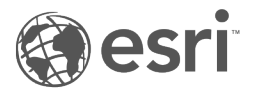

# Dokumentation zu Insights 1.2.1

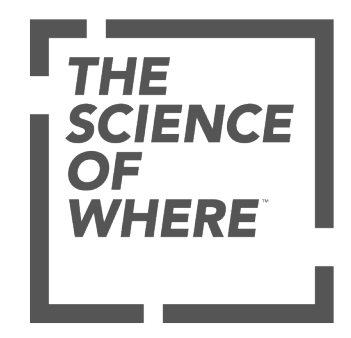

# Inhaltsverzeichnis

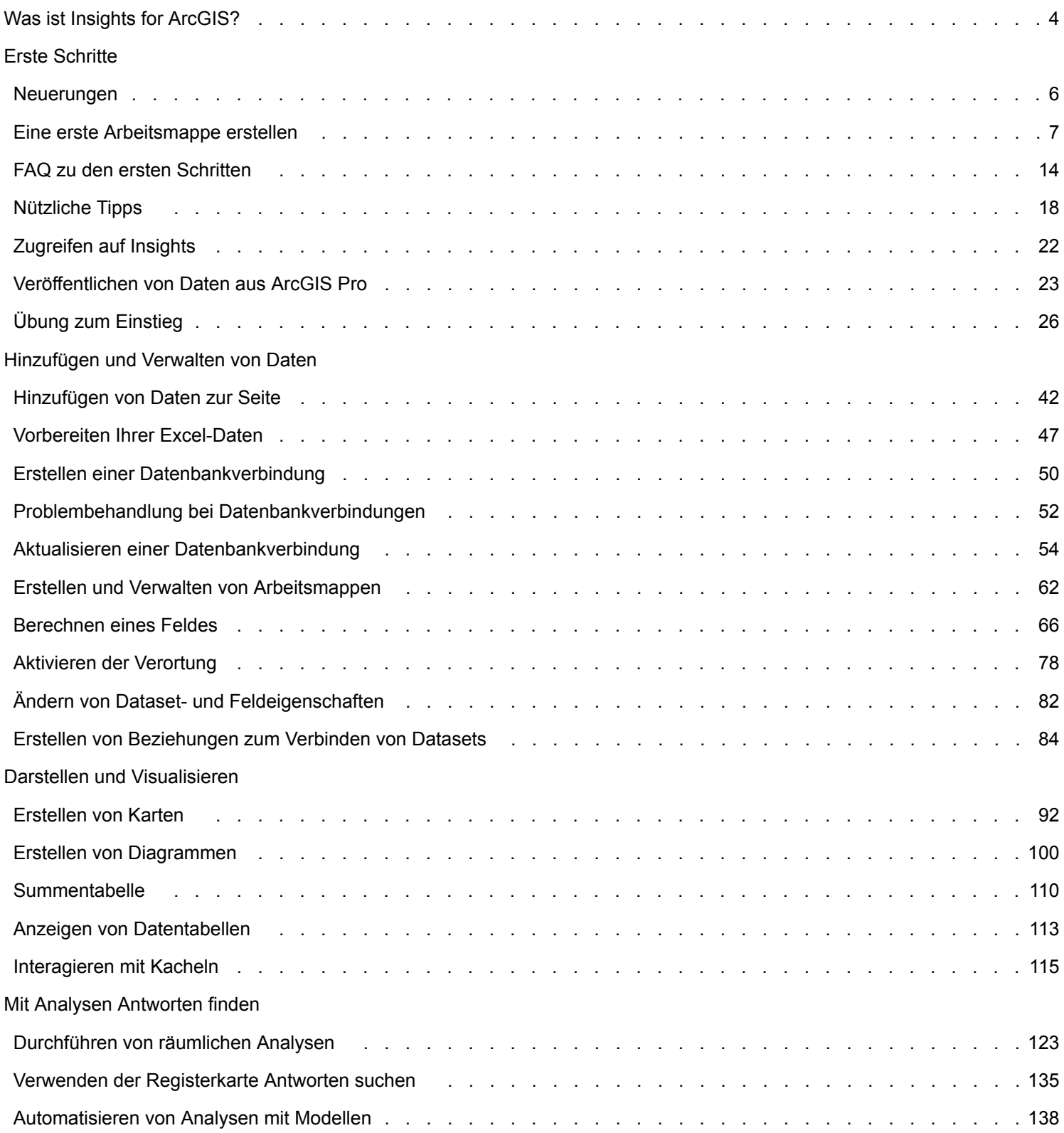

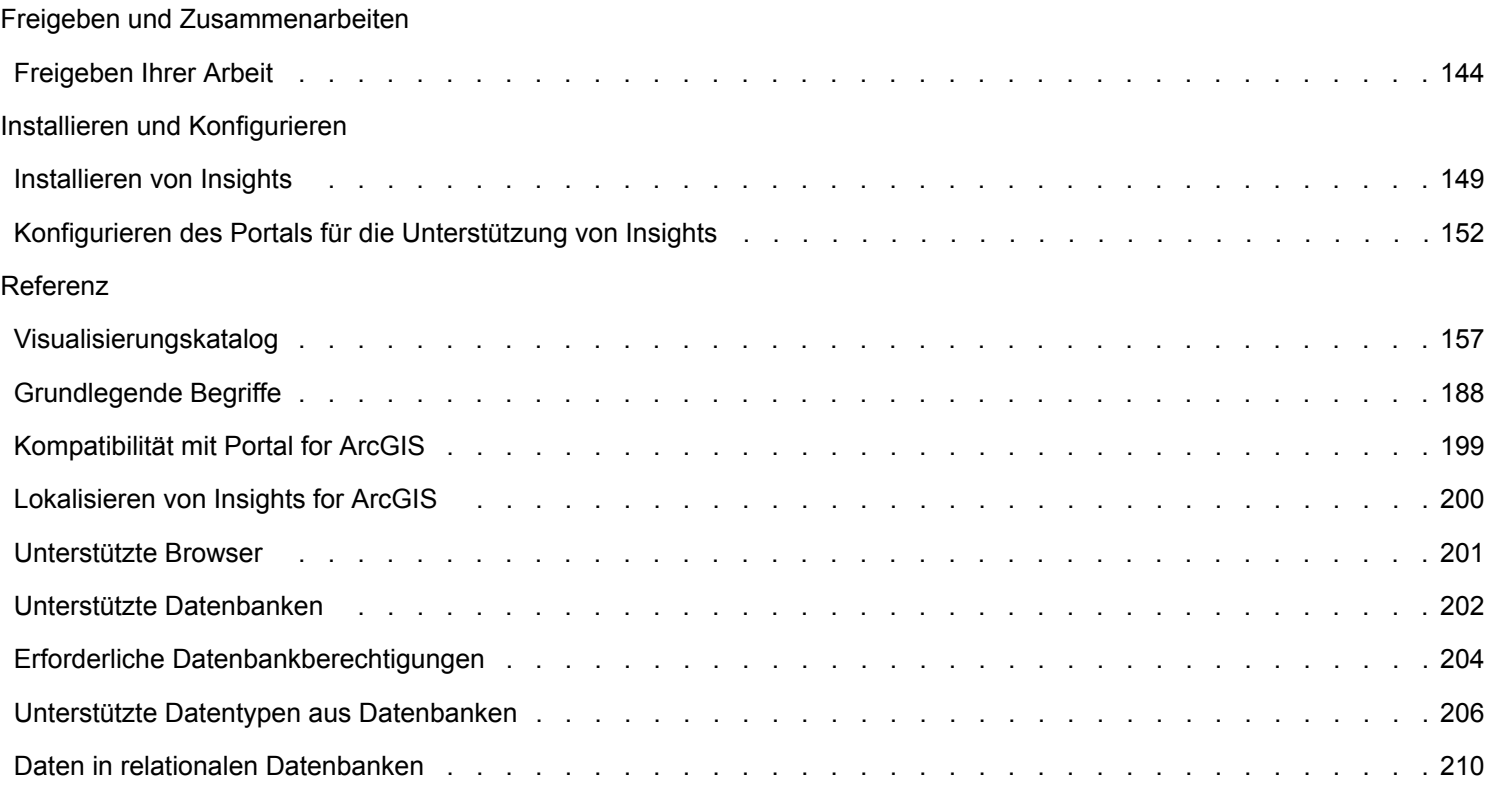

# <span id="page-3-0"></span>Was ist Insights for ArcGIS?

Insights ist eine App, mit der Sie iterative und untersuchende Datenanalysen durchführen können. Dank der Drag-and-drop-Benutzeroberfläche können Sie Fragen mit Daten aus ArcGIS, Excel-Arbeitsblättern und Data Warehouses beantworten.

# Wichtige Features

In Insights organisieren Sie Ihre Arbeit in Arbeitsmappen, die mehrere Seiten enthalten können. Eine Insights-Arbeitsmappe ist ein neuer Elementtyp in Ihrer Organisation.

Mit einer Insights-Arbeitsmappe haben Sie folgende Möglichkeiten:

- Integrieren von Daten basierend auf Geographie oder [allgemeinen Attributen](#page-83-0)
- Analysieren von Daten aus mehreren Quellen wie ArcGIS, Excel und Datenbanken
- [Anwenden von räumlichen Analysewerkzeugen](#page-122-0) als nahtloser Teil des Frage-Antwort-Workflows
- Erstellen ansprechender [Karten, Diagramme und Tabellen](#page-156-0) mittels intelligenter Visualisierungs-Standardeinstellungen
- [Aktivieren der Verortung für Ihre Daten](#page-77-0) mit Geokodierungsservices, Grenz-Layern aus Ihrer Organisation oder benutzerdefinierten Standorten wie Vertriebsgebiete
- Erkennen von Mustern, Ausreißern und Abhängigkeiten Ihrer Daten durch [direkte Interaktion](#page-114-0) mit Karten, Diagrammen und **Tabellen**
- [Automatisieren von Analysen mit Modellen](#page-137-0)
- [Freigeben Ihrer Arbeit](#page-143-0), Daten und Ergebnisse

#### Zugreifen auf die Hilfedokumentation für Linux

Wenn der Fehler **Seite nicht gefunden** beim Zugreifen auf die Dokumentation über das Menü Insights **Hilfe** für eine Linux-Installation angezeigt wird, ändern Sie die URL manuell so, dass das Protokoll https und der Dateiname apps/insights/ help/en/index.html lauten. Sie können auch auf die Anweisungen zu Linux unter [Installieren von Insights](#page-148-0) in dieser Anleitung zugreifen.

### Ressourcen zum Einstieg

Verwenden Sie die folgenden Ressourcen zum Einstieg in Insights:

- [FAQ zu den ersten Schritten](#page-13-0)
- [Erstellen der ersten Arbeitsmappe](#page-6-0)
- [Unterstützte Browser für Insights](#page-200-0)

Copyright-Informationen ([https://enterprise.arcgis.com/en/documentation/install/database-server/10.5/copyright](https://enterprise.arcgis.com/en/documentation/install/database-server/10.5/copyright-information.htm)[information.htm](https://enterprise.arcgis.com/en/documentation/install/database-server/10.5/copyright-information.htm))

Beiträge anderer Softwarehersteller [\(https://enterprise.arcgis.com/en/server/10.5/cloud/amazon/acknowlegements.htm\)](https://enterprise.arcgis.com/en/server/10.5/cloud/amazon/acknowlegements.htm)

Dokumentation zu Insights 1.2.1

# Erste Schritte

# <span id="page-5-0"></span>Neuerungen

In der Version Insights for ArcGIS 1.2.1 wurde die Softwarequalität verbessert, um das Problem nicht ausführbarer Anforderungen in einigen ArcGIS-Server-Bereitstellungen mit hoher Verfügbarkeit zu beheben. Insights 1.2.1 basiert auf Version 1.2, in der die Softwarequalität verbessert wurde, wodurch eine höhere Performance der gesamten Software erzielt wird, u. a. in Datenbank-Datasets und Beziehungsansichten. Daneben ist das Insights-Team laufend mit der Erweiterung der Ressourcen befasst, die Insights-Benutzern zur Verfügung stehen, z. B. Tutorials, Blogeinträge und Videos.

# Datenbank-Datasets

Sie können jetzt ein eindeutiges ID-Feld angeben, wenn Sie ein räumliches Dataset aus einer Datenbank hinzufügen, die noch nicht über einen primären Schlüssel verfügt. Um ein räumliches Dataset aus einer Datenbank hinzufügen zu können, muss ein ID-Feld festgelegt werden.

#### Beziehungsansicht

Die **Beziehungsansicht** wurde verbessert, um das Verbinden von Datasets mithilfe gemeinsamer Felder zu erleichtern. Das Fenster **Beziehungen erstellen** wurde dahingehend verbessert, dass es auf der ganzen Seite frei verschoben werden kann, sodass Sie mit dem Bereich **Eigene Daten** interagieren können, während Sie [Ihre Beziehungen erstellen](#page-83-0).

#### Ressourcen

Der ArcGIS Blog enthält neue Beiträge über Insights [\(https://www.esri.com/arcgis-blog/?s=#&products=insights\)](https://www.esri.com/arcgis-blog/?s=#&products=insights). Mithilfe des Tags Insights for ArcGIS können Sie nach Neuigkeiten und Tipps zur Verwendung von Insights suchen. Der ArcGIS YouTube-Kanal verfügt auch über eine Insights for ArcGIS-Playlist ([https://www.youtube.com/](https://www.youtube.com/playlist?list=PLGZUzt4E4O2LEMMMP3AEZz9MOSFMfo7LF) [playlist?list=PLGZUzt4E4O2LEMMMP3AEZz9MOSFMfo7LF\)](https://www.youtube.com/playlist?list=PLGZUzt4E4O2LEMMMP3AEZz9MOSFMfo7LF), die weitere hilfreiche Tipps für Sie bereithält.

Die Übung zum Einstieg [Erste Schritte mit Insights for ArcGIS](#page-25-0) wurde für die Version 1.2 aktualisiert. Diese Übung ist besonders für Neueinsteiger bei Insights geeignet, Sie können sich aber auch für Ihre Analysen inspirieren lassen.

# <span id="page-6-0"></span>Eine erste Arbeitsmappe erstellen

Willkommen bei Insights for ArcGIS! Sie haben Daten und Fragen? Dann sind Sie hier genau richtig. In dieser Übung wird erläutert, wie Sie eine Arbeitsmappe erstellen, Daten hinzufügen und visualisieren und mit Daten interagieren, um Antworten auf Ihre Fragen zu erhalten. Die in dieser Übung verwendeten Daten sind in Ihrem Portal nicht verfügbar, Sie können jedoch Ihre eigenen Daten verwenden. Um eine räumliche Aggregation durchzuführen, benötigen Sie zwei Datasets: eins mit einem Positionsfeld, das Punkt-Features anzeigt, und eins mit einem Positionsfeld, das Flächen-Features anzeigt.

# Voraussetzungen

Überprüfen Sie Folgendes, bevor Sie beginnen:

- [Unterstützte Daten](#page-41-0)
- Wenn Sie Excel-Daten hinzufügen möchten, finden Sie weitere Informationen unter [Vorbereiten von Excel-Daten](#page-46-0)
- Wenn Sie Daten aus Datenbanken hinzufügen möchten, finden Sie weitere Informationen unter [Erstellen einer](#page-49-0) [Datenbankverbindung](#page-49-0)

# Hinzufügen und Visualisieren von Daten

Um eine Arbeitsmappe zu erstellen und ihr Daten hinzuzufügen, führen Sie die folgenden Schritte aus:

- 1. [Greifen Sie auf Insights for ArcGIS](#page-21-0) zu.
- 2. Klicken Sie auf **Neue Arbeitsmappe**.
- 3. Klicken Sie im Fenster **Zur Seite hinzufügen** auf eine der folgenden Datenquellen:

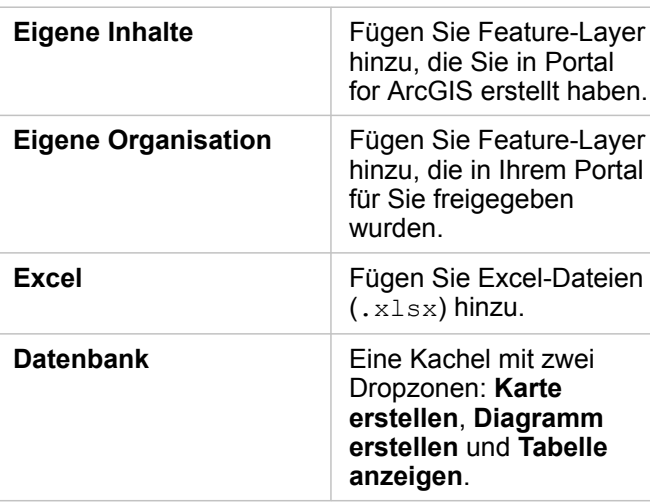

4. Wählen Sie die Datasets aus, die Sie aus einer oder mehreren der oben aufgeführten Quellen hinzufügen möchten, und klicken Sie auf **Hinzufügen**.

Datasets füllen **Eigene Daten** auf. Wenn Sie räumliche Daten hinzugefügt haben, wird mindestens eine Karten-Kachel auf der Seite angezeigt.

Wenn in einer Kachel die Dropzonen **Diagramm erstellen** und **Tabelle anzeigen** grau angezeigt werden, enthält das Dataset keine Positionsinformationen. [Aktivieren Sie die Verortung](#page-77-0) Ihrer Daten, und fahren Sie mit dem nächsten Schritt fort.

5. Klicken Sie, um ein Dataset einzublenden.

Alle Ihre Daten werden als Felder bereitgestellt, und jedem Feld wird eine Feldrolle basierend auf dem darin enthaltenen Datentyp zugewiesen. Anhand von Feldrollen wird der Typ der Standardkarte bzw. des -diagramms festgelegt. Sie können direkt mit Ihren Daten interagieren.

6. Klicken Sie, um ein Zeichenfolgenfeld oder ein numerisches Feld auszuwählen, und ziehen Sie die Felder in die Dropzone **Diagramm erstellen**. Anstatt das Feld zu ziehen, können Sie die Schaltfläche Diagramm **berehalb von Eigene Daten** verwenden.

Um mehrere Felder gleichzeitig auszuwählen, haben Sie folgende Möglichkeiten:

• Bewegen Sie den Mauszeiger über die zusätzlichen Felder, und klicken Sie auf das blaue Häkchen, das links neben dem Feldsymbol angezeigt wird. Siehe folgendes Beispiel:

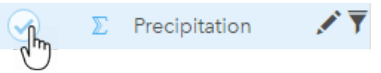

• Klicken Sie bei gedrückter **STRG**-Taste, um mehrere Felder auszuwählen

**Hinweis:** Wenn Sie nach der Auswahl der Felder bemerken, dass die Dropzonen oder Schaltflächen über **Eigene Daten** deaktiviert sind, bedeutet dies, dass Ihre Feldauswahl nicht mit den unterstützten Visualisierungstypen kompatibel ist. Weitere Informationen zu den Datenanforderungen der jeweiligen Visualisierungstypen finden Sie im [Visualisierungskatalog](#page-156-0). Im Katalog finden Sie Beispiele und Informationen zu Kacheleigenschaften, die Sie ändern und mit denen Sie interagieren können.

Wenn Sie der Dropzone des Diagramms ein Zeichenfolgenfeld hinzugefügt haben, wird das Balkendiagramm angezeigt. Wenn Sie ein numerisches Feld als Diagramm hinzugefügt haben, wird ein Histogramm angezeigt.

7. Um eine andere Karte zu erstellen, wählen Sie ein Feld über **Eigene Daten** aus, und ziehen Sie es in die Dropzone **Karte erstellen**. In der Tabelle unten werden die Feldrollen und der vom jeweiligen Feld erstellte Kartentyp aufgeführt:

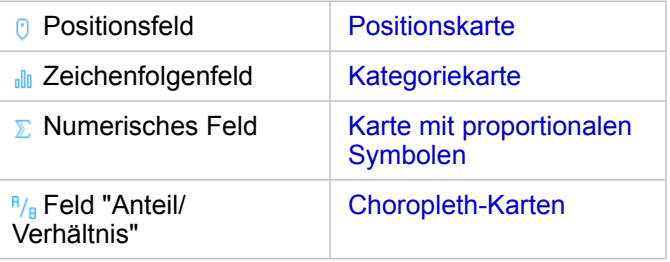

Visualisierungen werden als Kacheln auf Ihrer Arbeitsmappenseite angezeigt. Nachdem Sie nun über einige Kacheln verfügen, mit denen Sie arbeiten können, bleibt es Ihnen überlassen, welche Schritte Sie als Nächstes ausführen möchten.

Sie interagieren direkt mit Kacheln. Sie können auf einer Kachel eine Auswahl vornehmen, um zu sehen, wie zugehörige Kacheln entsprechend aktualisiert werden. Sie können andere Felder auf die Seite oder auf vorhandene Kacheln ziehen. Sie können räumliche Analysen auf Ihre Karten anwenden, um die räumliche Intelligenz Ihrer Daten zu erkennen.

#### Direktes Interagieren mittels Auswahl- und Filteroptionen

Um zu ermitteln, wie Kacheln desselben Datasets interagieren, führen Sie die folgenden Schritte aus:

- 1. Klicken Sie in einem Diagramm auf einen Balken oder einen Punkt. Die zugehörige Karte wird mit Ihrer Auswahl im Diagramm aktualisiert.
- 2. Klicken Sie auf einen Bereich oder einen Punkt auf der Karte. Zugehörige Kacheln werden mit Ihrer Auswahl aktualisiert.
	- **Tipp:** Klicken Sie bei gedrückter STRG- oder UMSCHALT-Taste, um mehrere Auswahlen auf Karten, Diagrammen oder Tabellen vorzunehmen. Um auf andere verfügbare Auswahlwerkzeuge wie **Lasso** zuzugreifen, klicken Sie auf der Werkzeugleiste der Kachel auf **Auswahlwerkzeuge** .
- 3. Um die Auswahl auf einer Kachel zu löschen, klicken Sie auf einen leeren Bereich der Kachel (außerhalb der Auswahl). Weitere Informationen zu Filterfunktionen und anderen Interaktionen finden Sie unter [Interagieren mit Kacheln](#page-114-0).

#### Ändern, Löschen oder Erstellen einer neuen Kachel

Sie können eine Kachel ändern oder löschen oder eine neue Kachel erstellen.

**Tipp:** Sie können auch auf **Rückgängig** klicken, um Änderungen zu löschen, die Sie an einer Kachel durchgeführt haben.

#### Ändern einer Kachel

Möglicherweise liefert die Kachel nicht die gesuchten Informationen, oder Ihre nächste Frage wird beantwortet, indem Sie einem Balkendiagramm ein anderes Feld hinzufügen, um es zu gruppieren. Vielleicht möchten Sie verschiedene Felder in der Karte oder im Diagramm anzeigen. Durch die Änderung einer Kachel erhalten Sie die Möglichkeit, Daten aus einer anderen Perspektive zu sehen. Wenn Sie beispielsweise eine Kategoriekarte ändern, die Krankenhäuser nach Besitz anzeigt, in ein Balkendiagramm ändern, können Sie mehr Statistiken für jede Besitzkategorie darstellen.

Führen Sie zum Ändern der Kachel einen der folgenden Schritte aus:

- Stylen Sie eine Karte, indem Sie ein anderes Feld aus **Eigene Daten** verwenden, oder ändern Sie den Style in den **Layer-Style**-Eigenschaften.
- Wählen Sie andere Daten aus, die in einem Diagramm dargestellt werden sollen. Klicken Sie auf die Feldbeschriftung auf einer Diagrammachse, und wählen Sie ein anderes Feld aus.
- Gruppieren Sie ein Balken- oder Zeitseriendiagramm mit dem Feld **Gruppieren nach**.
- Wählen Sie Ihre Kachel aus, und klicken Sie auf **Visualisierungstyp** , um zu einem anderen Visualisierungstyp zu wechseln.

Weitere Informationen zu Kacheleigenschaften, die Sie ändern können, finden Sie unter [Visualisierungskatalog.](#page-156-0)

#### Löschen einer Kachel

- 1. Klicken Sie auf die Kachel, um sie auszuwählen.
- 2. Klicken Sie in der oberen rechten Ecke der Kachel auf die Schaltfläche **Löschen** .

**Hinweis:** Sie können Karten-Layer auch einzeln löschen, indem Sie die weiße Schaltfläche **Löschen** in der eingeblendeten Legende verwenden. Wenn Sie versehentlich eine Kachel statt eines Karten-Layers löschen oder umgekehrt, können Sie mit der Schaltfläche **Rückgängig** ← im oberen linken Bereich der Arbeitsmappe die Kachel oder den Karten-Layer wiederherstellen.

#### Erstellen einer Kachel

Um eine neue Kachel mit verschiedenen Daten zu erstellen, ziehen Sie ein oder zwei Felder aus **Eigene Daten** auf die Karte, in das Diagramm oder in die Dropzone der Tabelle. Weitere Anweisungen zu den unterschiedlichen Möglichkeiten der Visualisierung von Daten finden Sie unter folgenden Themen:

- [Erstellen von Karten](#page-91-0)
- [Erstellen von Diagrammen](#page-99-0)
- [Summentabellen](#page-109-0)
- **Tipp:** Um eine neue Kachel mittels Daten aus einer vorhandenen Karte zu erstellen, wählen Sie die Legende aus einem Karten-Layer aus, ziehen Sie sie auf die Seite, und legen Sie sie auf der Karte, im Diagramm oder in der Dropzone der Tabelle ab.

#### Verwenden von räumlichen Analysen zum Suchen von Antworten

Wenn sich eine Karte auf Ihrer Seite befindet, können Sie [räumliche Werkzeuge anwenden,](#page-122-0) z. B. Puffer/Fahrzeiten erstellen, Räumliche Aggregation und Räumliche Filter, um Fragen zu formulieren und Antworten in Ihren Daten zu finden.

Wird ein räumliches Werkzeug auf einer Karte ausgeführt, erstellt Insights for ArcGIS ein Dataset Ihrer Ergebnisse als oberstes Dataset unter **Eigene Daten**. Ergebnisse werden durch dieses Symbol gekennzeichnet .

In manchen Fällen liefern Ergebnisse die gewünschte Antwort, sie können jedoch auch ein Schritt zur weiteren Optimierung Ihrer Fragen sein, um eine bessere Antwort zu erhalten. Ergebnisse werden auf Ihrer aktuellen Seite, auf anderen Seiten und sogar in anderen Arbeitsmappen verwendet.

Im nachfolgenden Beispiel wird erläutert, wie räumliche Analysen zur Beantwortung einer Frage angewendet werden. Die Frage hier lautet: "Welche Kundeneinzugsgebiete in unserem zentralen Vertriebsgebiet weisen die höchsten und niedrigsten Umsätze auf?"

Auf der Arbeitsmappenseite befinden sich zwei Karten; eine Karte enthält einen Flächen-Layer mit den Vertriebsgebieten der USA, die zweite Karte zeigt Filialstandorte als Punkt-Features an und enthält Vertriebsinformationen.

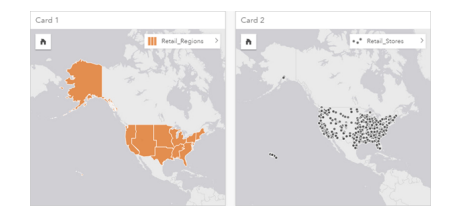

Unter Eigene Daten befinden sich zwei Datasets: eins mit der Bezeichnung Retail Stores, das Punkt-Features enthält, und ein anderes mit der Bezeichnung Retail Regions mit Flächen-Features.

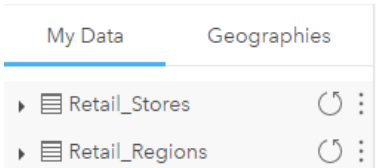

Führen Sie die Schritte mit Ihren eigenen Daten aus. Sie benötigen zwei Datasets: eins mit einem Positionsfeld, das Flächen-Features enthält (z. B. Provinzen oder Landkreise) und eins mit einem Positionsfeld, das Punkt-Features umfasst, z. B. Eishockeyarenen oder Wahllokale.

- 1. Führen Sie anhand eines einzelnen Flächen-Features eine räumliche Filterung der Karte mit den Filialstandorten durch. a. Klicken Sie auf der Karte Retail Regions auf das Flächen-Feature Central sales.
	- b. Ziehen Sie das Flächen-Feature Central sales auf die Karte Retail Stores, und legen Sie es in der Dropzone **Nach ausgewähltem Feature filtern** ab.

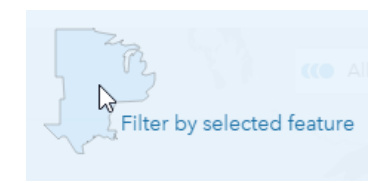

- c. Wählen Sie den zu filternden Layer im Fenster "Räumlicher Filter" aus. In diesem Beispiel ist es der Layer Retail Stores.
- d. Wählen Sie den Layer aus, nach dem gefiltert werden soll. In diesem Beispiel ist es der Layer Retail Regions.
- e. Wählen Sie den Filtertyp aus. In diesem Beispiel verwenden Sie Intersects.
- f. Klicken Sie auf **Ausführen**.

Der Layer Retail Stores wird aktualisiert und zeigt nur die in der Fläche Central sales enthaltenen Geschäfte an. Unter **Eigene Daten** wird ein Dataset der gefilterten Ergebnisse angezeigt.

- 2. Erstellen Sie einen Puffer, der das Kundeneinzugsgebiet um den jeweiligen Filialstandort darstellt.
	- a. Klicken Sie auf die Karte mit den gefilterten Filialstandorten und dann auf die Schaltfläche **Aktion** .
	- b. Klicken Sie auf "Puffer/Fahrzeiten erstellen".
	- c. Wählen Sie den gefilterten Layer Retail Stores aus, der gepuffert werden soll.
	- d. Legen Sie die Entfernung und Einheiten fest. In diesem Fall betragen die Kundeneinzugsgebiete 10 km.
	- e. Behalten Sie den Standard-Puffer-Style (**Überlappen**) bei, und klicken Sie auf **Ausführen**. Jedem Filialstandort in der Region Central sales wird ein Layer hinzugefügt, der Puffer von 10 km um jede Filiale anzeigt. Der Puffer wird als weiterer Layer auf der Karte dargestellt.
- 3. Aggregieren Sie das numerische Feld (SalesAmount)) räumlich, indem Sie das Kundeneinzugsgebiet verwenden, das Sie mit Puffern in der Region Central sales erstellt haben.
	- a. Klicken Sie unter **Eigene Daten** auf das Feld "SalesAmount", und ziehen Sie es in die Dropzone **Räumliche Aggregation** auf der Karte mit den gepufferten Filialstandorten.

Die Karte wird standardmäßig durch das ausgewählte Feld gestylt. In diesem Fall ist es eine Zahl; und der Summenstatistiktyp wird angewendet. Wenn Sie andere Statistiken, z. B. Min oder Avg, berechnen und in Ihre Ergebnisse einbeziehen möchten, blenden Sie **Zusätzliche Optionen** ein, und wählen Sie zusätzliche Felder und Statistiktypen aus.

**Hinweis:** Sie können aber auch auf "Räumliche Aggregation" zugreifen, indem Sie die Schaltfläche **Aktion** verwenden.

#### b. Klicken Sie auf **Ausführen**.

Ein Karten-Layer, der die aggregierten SalesAmount-Werte für jedes Kundeneinzugsgebiet enthält, wird der Karte hinzugefügt. Numerische Werte werden mit proportionalen Symbolen dargestellt. Kleine Kreise stellen niedrigere Werte dar. Größere Kreise stellen höhere Werte dar. Bei Betrachtung des aggregierten Karten-Layers ist zu erkennen, dass das Kundeneinzugsgebiet in Dallas die höchsten Umsätze aufweist.

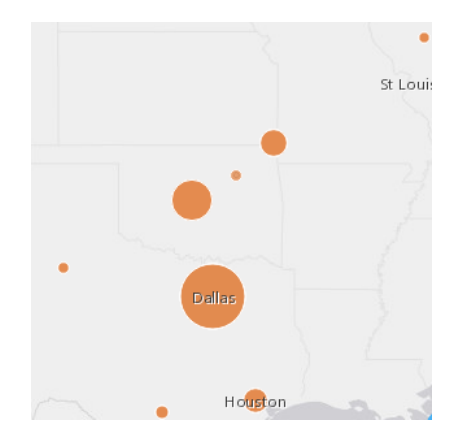

Unter **Eigene Daten** wird ein Dataset Ihrer Ergebnisse hinzugefügt.

Sie können mehr Fragen beantworten, indem Sie einen der folgenden Schritte ausführen:

- Zeigen Sie mit der Maus auf ein Kartensymbol, um Pop-up-Informationen für ein bestimmtes Feature anzuzeigen.
- Klicken Sie auf die Schaltfläche **Info** (i), um die Karten-Kachel umzudrehen und alle verfügbaren Statistiken für die Karte anzuzeigen.
- Zeigen Sie die Verteilung von Kategoriewerten in einem bestimmten Feld an, indem Sie ein Zeichenfolgenfeld auswählen und aus dem Ergebnis-Dataset in die Dropzone **Diagramm erstellen** ziehen.
	- **Tipp:** Um einen kurzen Überblick über die höchsten und niedrigsten Werte zu erhalten, sortieren Sie das Balkendiagramm in aufsteigender Reihenfolge.

Sie können Ihre Ergebnisdaten für Mitglieder Ihres Teams oder Ihrer Organisation freigeben.

#### Anpassen des Stylings für Karten und Diagramme

Insights for ArcGIS verwendet intelligente Standardeinstellungen, sodass Sie anspruchsvolle Karten und Diagramme erhalten, sobald Sie diese erstellen.

Sie können jedoch die Standard-Styles oder Farben auf Karten ändern, um Farben für einen Layer in einer Karte mit mehreren

Layern transparenter zu gestalten oder um den Style oder die Farbe von Symbolen zu ändern.

- 1. Klicken Sie neben dem Layer in der Kartenlegende auf **Einblenden** . Daraufhin werden die **Layer-Style**-Eigenschaften angezeigt. Styling-Optionen sind je nach zugeordnetem Datentyp unterschiedlich.
- 2. Passen Sie die gewünschten Style-Eigenschaften an. Die Karte wird mit Ihren Änderungen aktualisiert.

#### Daten aktualisieren

In Insights 1.1 und höher erhalten Sie die Möglichkeit, Seiten und Datasets zu aktualisieren, die mit Datenaktualisierungen kompatibel sind.\* Wenn Analysen in Insights durchgeführt werden, wird in manchen Fällen eine Kopie der Daten erstellt. Beim Bearbeiten der ursprünglichen Daten kann die Analyse erneut ausgeführt werden, um die aktuellen Daten auszuwählen, indem die Seite oder das Dataset aktualisiert wird. Beim Aktualisieren eines Datasets werden alle Kacheln und Analyseschritte ebenfalls aktualisiert.

In Insights sind zwei Aktualisierungsoptionen verfügbar:

- Seite aktualisieren: Die Option zum Aktualisieren einer Seite wird nur dann angezeigt, wenn mindestens ein Dataset auf der Seite vorhanden ist, das aktualisiert werden kann. Durch die Aktualisierung einer Seite werden alle anwendbaren Datasets auf der Seite aktualisiert.
	- **Tipp:** Es empfiehlt sich, Ihre Seiten häufig zu aktualisieren, wenn sich Ihre Daten ändern.
- Dataset aktualisieren: Ein Dataset kann aktualisiert werden, indem auf die Aktualisierungsschaltfläche neben dem Dataset unter **Eigene Daten** oder in der **Analyseansicht** geklickt wird. Durch die Aktualisierung eines Datasets werden alle Analyseschritte erneut ausgeführt, die dieses Dataset verwenden. Durch die Aktualisierung eines Datasets werden die verknüpften Ergebnis-Layer und Kacheln Ihrer Arbeitsmappe ebenfalls aktualisiert.

\*Die Aktualisierungsschaltfläche ist für Datasets verfügbar, deren Daten aktualisiert werden können, z. B. Datenbanktabellen und Feature-Services. Excel-Dateien, Standardgeographien und Layer des Living Atlas zählen beispielsweise zu den Datasets, die nicht aktualisiert werden können.

#### Optionen

Sie haben außerdem folgende Möglichkeiten:

- Wenden Sie andere [räumliche](#page-122-0) Werkzeuge an, oder verwenden Sie die Benutzeroberfläche für [Antworten suchen](#page-134-0), um Ihre nächste Aktion basierend auf dem formulierten Fragetyp auszuführen.
- Erstellen Sie eine andere [Karte](#page-91-0) oder weitere [Diagramme](#page-99-0) und [Tabellen](#page-109-0).
- [Führen Sie die Analyse erneut anhand des Modells aus.](#page-137-0)
- [Geben Sie Ihre Arbeit frei](#page-143-0).

#### Zusätzliche Ressourcen

Weitere hilfreiche Informationen finden Sie in den folgenden Ressourcen:

- [Häufig gestellte Fragen](#page-13-0)
- [Nützliche Tipps](#page-17-0)

# <span id="page-13-0"></span>FAQ zu den ersten Schritten

# Was kann ich mit Insights for ArcGIS tun?

Mit Insights for ArcGIS können Sie Ihre Daten abfragen und Antworten erhalten. Mit Insights for ArcGIS haben Sie folgende Möglichkeiten:

- Gewinnen Sie mühelos räumliche Einblicke in Ihre Daten. Erstellen und aktualisieren Sie Karten, zeichnen Sie Puffer, aggregieren Sie numerische Daten in jeder Geographie usw., und dies mit nur einem oder zwei Klicks.
- [Fügen Sie Daten hinzu,](#page-41-0) unabhängig davon, wo sie sich befinden: ArcGIS, Excel-Arbeitsmappen oder Enterprise-Datenbanken.
- [Finden Sie Antworten,](#page-134-0) indem Sie räumliche Werkzeuge verwenden und Daten nach jedem beliebigen Feld aufteilen und zusammenfassen.
- Erstellen Sie [Karten,](#page-91-0) [Diagramme](#page-99-0) und [Tabellen](#page-109-0), um sie nebeneinander zu vergleichen.
- Behalten Sie die analytische Dynamik mit dem Wissen bei, dass [Modelle](#page-137-0) automatisch in der Analyseansicht erfasst werden. Es ist nicht erforderlich, den Vorgang zu beenden und Notizen zu erstellen, wenn Sie die gelungene Kombination aus analytischen Schritten und Styling finden. Diese Modelle können mit verschiedenen Eingabedaten verwendet werden, um Analysen in Ihrer Organisation zu automatisieren.

# Wie erhalte ich Zugriff auf Insights for ArcGIS?

Weitere Informationen finden Sie unter [Zugreifen auf Insights](#page-21-0).

# Wo beginne ich?

Schrittweise Anweisungen mit nützlichen Beispielen finden Sie unter [Erstellen der ersten Arbeitsmappe.](#page-6-0) Die folgenden Schritte sind eine Kurzanleitung.

### Erste Schritte

- 1. [Greifen Sie auf Insights for ArcGIS](#page-21-0) zu.
- 2. Klicken Sie unter **Eigene Arbeitsmappen** auf **Neue Arbeitsmappe anlegen**, und [fügen Sie Daten aus mehreren Quellen](#page-41-0) [hinzu](#page-41-0), oder fügen Sie Ihrer Arbeitsmappenseite ein [Modell](#page-137-0) hinzu.

Datasets, die Sie Ihrer Seite hinzufügen, werden im Datenbereich unter **Eigene Daten** angezeigt.

Ein Feature-Layer wird standardmäßig als Karten-Kachel hinzugefügt. Eine allgemeine Kachel wird für Datasets erstellt, die aus [Excel](#page-46-0) oder [unterstützten Datenbanken](#page-201-0) erstellt wurden.

- 3. Erstellen Sie [Karten,](#page-91-0) [Diagramme](#page-99-0) und [Tabellen](#page-109-0). Durch die unterschiedlichen Arten der Visualisierung Ihrer Daten auf einer einzelnen Seite können Sie Muster Ihrer Daten erkennen, die in einer einzelnen Karte möglicherweise nicht zu sehen wären.
- 4. [Erkunden](#page-114-0) und [analysieren Sie Ihre Daten](#page-122-0).
- 5. [Speichern Sie die Karte, und geben Sie sie frei.](#page-61-0)

Bei den folgenden Schritten handelt es sich um mögliche nächste Schritte:

• [Aktivieren Sie die Verortung](#page-77-0) (für ein Dataset aus Excel oder aus einer Datenbank), damit Sie Ihre Daten darstellen

können.

• [Erstellen Sie Beziehungen, um Datasets zu verbinden](#page-83-0).

#### Welche Informationen zu Arbeitsmappen, Seiten und Kacheln sind erforderlich?

Arbeitsmappen und deren Inhalte (Seiten und Kacheln) stellen eine Workbench für Ihre Analyse zur Verfügung. In einer Arbeitsmappe verwalten Sie Ihr Projekt, darunter Datenverbindungen, iterative Analysen, Visualisierungen, Workflows und Ergebnisse.

In einer Arbeitsmappe können Sie Ihre Arbeit auf verschiedene Seiten aufteilen. Auf einer Seite können Sie Daten verbinden, Themen erkunden und zugehörige Inhalte erfassen.

Ihre Daten werden in Kacheln mit Karten, Diagrammen und Tabellen visualisiert. Kacheln lassen sich leicht erstellen und ändern. Erstellen Sie beliebig viele Kacheln, und wechseln Sie zwischen verschiedenen Visualisierungen. Wenn Sie die gewünschte Antwort nicht finden, ändern Sie die Kachel, indem Sie mehr Inhalt hinzufügen. Kacheln stellen die primäre Art der Interaktion mit Insights for ArcGIS dar.

Kacheln werden zunächst in einem gitterähnlichen Muster angeordnet, deren Größe oder Platzierung auf einer Seite lässt sich jedoch ändern. Das Seiten-Layout ist flexibel. Wenn Ihre Seite zu unübersichtlich wird oder Sie ein neues Thema erkunden, starten Sie eine neue Seite. Eine andere Methode ist die Verwendung einer Seite pro Frage. Das bleibt ganz Ihnen überlassen.

#### Was geschieht, wenn ich keine Drag-and-drop-Benutzeroberfläche verwenden möchte oder kann?

In diesem Fall haben Sie mehrere Möglichkeiten. Sie können Visualisierungen mit Schaltflächen erstellen oder die Drag-anddrop-Funktion verwenden. Gemäß Section 508 and Esri's commitment to accessibility ([https://www.esri.com/en-us/legal/](https://www.esri.com/en-us/legal/accessibility/section-508) [accessibility/section-508](https://www.esri.com/en-us/legal/accessibility/section-508)) stehen alternative Tastaturbefehle für Drag & Drop-Vorgänge zur Verfügung.

Anstatt Felder per Drag & Drop von **Eigene Daten** auf die Seite zu verschieben, können Sie die Felder auswählen und auf die über **Eigene Daten** befindliche Schaltfläche **Karte**, **Diagramm** oder **Tabelle** klicken.

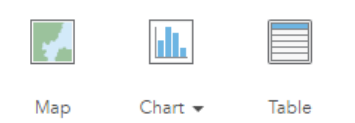

Alle Optionen für räumliche Analysen können auf Karten-Kacheln über die Schaltfläche Aktion **aufgerufen werden.** 

#### Welche Daten werden von Insights for ArcGIS unterstützt?

Weitere Informationen zu unterstützten Datenquellen finden Sie unter [Hinzufügen von Daten zur Seite.](#page-41-0)

#### Kann ich eine Verbindung mit meiner Geodatabase in Insights herstellen?

Derzeit erlaubt Insights for ArcGIS keine Verbindungen mit einer relationalen Datenbank, für die eine Enterprise-Geodatabase definiert wurde. Ebenso funktioniert Insights nicht direkt mit File- oder Personal-Geodatabases. Um Geodatabase-Tabellen und Feature-Classes in Insights verwenden zu können, müssen diese in der Portal-Organisation als gehostete oder registrierte Feature-Layer [\(https://enterprise.arcgis.com/en/portal/10.5/use/layers.htm](https://enterprise.arcgis.com/en/portal/10.5/use/layers.htm)) verfügbar gemacht und dann [zur](#page-41-0) [Arbeitsmappenseite hinzugefügt werden.](#page-41-0) Weitere Informationen finden Sie in den folgenden Ressourcen:

- Verwenden von ArcGIS Desktop mit Ihrem Portal (<https://enterprise.arcgis.com/en/portal/10.5/use/use-with-desktop.htm>)
- Beziehungen zwischen Web-Services und Portal-Elementen ([https://enterprise.arcgis.com/en/server/10.5/administer/](https://enterprise.arcgis.com/en/server/10.5/administer/windows/relationships-between-web-services-and-portal-items.htm) [windows/relationships-between-web-services-and-portal-items.htm](https://enterprise.arcgis.com/en/server/10.5/administer/windows/relationships-between-web-services-and-portal-items.htm))
- Geodatabase-Typen ([https://desktop.arcgis.com/en/arcmap/10.5/manage-data/geodatabases/types-of-geodatabases.htm\)](https://desktop.arcgis.com/en/arcmap/10.5/manage-data/geodatabases/types-of-geodatabases.htm)

#### Was ist eine räumliche Analyse?

Eine Definition hierzu finden Sie unter Räumliche Analyse.

Verwenden Sie räumliche Analysen zum [Suchen von Antworten](#page-134-0) auf Fragen wie die folgenden:

- "Wie verteilt sich etwas?"
- Womit steht es in Beziehung?
- Was befindet sich in der Nähe?
- Wie hat es sich verändert?

Die räumliche Analyse beginnt mit einer Karte, die einen oder zwei Daten-Layer enthält. Dies ist der Ausgangspunkt für Ihre Fragen. Um mit räumlichen Analysen in Insights for ArcGIS arbeiten zu können, führen Sie die folgenden Schritte aus:

- 1. Erstellen Sie eine Karte, oder wählen Sie eine vorhandene Karte auf Ihrer Seite aus.
- 2. Klicken Sie auf die Schaltfläche **Aktion** .
- 3. Wählen Sie ein [räumliches Analysewerkzeug](#page-122-0) aus, um Ihre Frage zu beantworten.

Weitere Informationen zu den ersten Schritten mit Insights for ArcGIS finden Sie unter [Erstellen der ersten Arbeitsmappe.](#page-6-0)

Weitere Informationen zur räumlichen Analyse finden Sie unter "Analytics" ([https://www.esri.com/en-us/arcgis/analytics/](https://www.esri.com/en-us/arcgis/analytics/overview) [overview\)](https://www.esri.com/en-us/arcgis/analytics/overview).

### Was geschieht, wenn sich zu viele Daten auf einer Karte oder in einem Diagramm befinden, um sie zu nutzen?

Da immer mehr Live-Datenströme und -extraktionen verfügbar sind, ist die Nutzung sämtlicher Daten eine Herausforderung. Mittels Filterung können Informationen fokussierter aus Ihren Daten gedeutet werden. Sie möchten beispielsweise mehr über Einzelhandelsstrukturen in Kalifornien, nicht in den gesamten USA, erfahren, oder Sie möchten herausfinden, wie diese Strukturen freitags und nicht an anderen Wochentagen aussehen.

Sie können Daten für alle Kacheln eines bestimmten Datasets oder für eine einzelne Kachel filtern.

Sie können auch räumliche Filterungen für Karten-Kacheln ausführen und den räumlichen Filter auf andere Karten, Diagramme oder Tabellen anwenden, indem Sie das ausgewählte Polygon per Drag & Drop auf die Zielkachel verschieben.

# Was geschieht, wenn meine Daten keine Positionen zum Darstellen aufweisen?

Die Geographie wird bereitgestellt, sofern dies möglich ist. Zunächst erfordert Insights for ArcGIS eine Positionsbeschreibung, z. B. den Namen eines Landes, eine Adresse oder eine Postleitzahl, um die geographischen Koordinaten bereitzustellen, die eine Darstellung der Daten auf einer Karte ermöglichen. Nachfolgend finden Sie zwei Möglichkeiten, Ihre Daten mit Insights for ArcGIS darzustellen:

• Verwenden Sie Grenz-Layer, die im Abschnitt **Geographien** des Datenbereichs für jede Seite Ihrer Arbeitsmappe verfügbar

sind, um [Verortungen für Ihre Daten zu aktivieren](#page-77-0).

• Wenn Sie Daten aus anderen Quellen wie einer Excel-Datei oder einer Datenbank hinzufügen, können Sie Felder auswählen, die Sie als Teil des Verbindungsvorgangs geokodieren möchten.

### Welche hilfreichen Tipps gibt es für Benutzer?

Insights ist eine interaktive Anwendung und den besten Einstieg erhalten Sie, wenn Sie sie einfach verwenden. Falls Sie Hilfe bei den ersten Schritten benötigen, können Sie die Übung [Erste Schritte mit Insights for ArcGIS](#page-25-0) durcharbeiten. Diese praktische Übung umfasst den Zugriff auf Daten sowie schrittweise Anweisungen zum Lösen räumlicher Probleme und Beantworten realistischer Fragen.

Falls Sie weitere Tipps zur optimalen Nutzung von Analysen in Insights benötigen, finden Sie weitere Informationen unter [Nützliche Tipps](#page-17-0). Sie können auch den ArcGIS-Blog [\(https://www.esri.com/arcgis-blog/?s=#&products=insights](https://www.esri.com/arcgis-blog/?s=#&products=insights)) oder die Insights-Playlist (<https://www.youtube.com/playlist?list=PLGZUzt4E4O2LEMMMP3AEZz9MOSFMfo7LF>) auf dem ArcGIS YouTube-Kanal aufrufen.

# <span id="page-17-0"></span>Nützliche Tipps

#### Verwenden von Filtern

Es gibt verschiedene Möglichkeiten, Daten in Insights zu filtern, darunter sowohl Attribut- als auch räumliche Filter. Attributfilter befinden sich unter **Eigene Daten** und auf jeder Karte bzw. Diagrammkachel.

Mit dem Werkzeug "Räumlicher Filter" lassen sich Ihre Daten filtern, indem eine räumliche Beziehung mit einem anderen Dataset verwendet wird. Das Werkzeug "Räumlicher Filter" kann über die Schaltfläche **Aktion** aufgerufen werden oder indem ein Dataset auf die Karte gezogen und in der Dropzone **Nach ausgewähltem Feature filtern** abgelegt wird. Sie können auch eine Teilmenge Ihrer Daten filtern, indem Sie mindestens ein Feature auswählen und die Auswahl in die Dropzone **Nach ausgewähltem Feature filtern** ziehen.

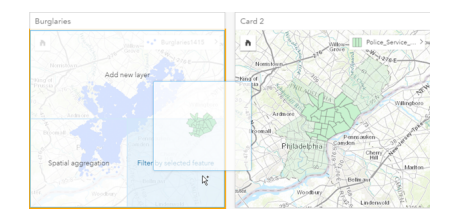

# Verwenden von Ergebnis-Datasets

Ergebnis-Datasets entstehen, wenn die Analyse in Insights durchgeführt wird. Dabei erhält man temporäre Datasets, die unter **Eigene Daten** mithilfe des Symbols **Ergebnis** E angezeigt werden.

Die Ergebnis-Datasets können genau wie Ihre ursprünglichen Daten auf vielerlei Weise verwendet werden. Aus Ergebnis-Datasets können Sie Karten, Diagramme oder Summentabellen erstellen. Alternativ lassen sie sich in Analysewerkzeugen verwenden.

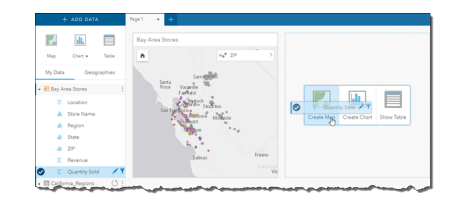

# Standardgeographien

Standardgeographien sind Grenz-Datasets, die von Esri bereitgestellt und von Ihrem Portal-Administrator konfiguriert werden ([https://enterprise.arcgis.com/en/portal/10.5/administer/windows/configure-boundary-layers.htm\)](https://enterprise.arcgis.com/en/portal/10.5/administer/windows/configure-boundary-layers.htm). Grenzen wie Länder der Welt, Postleitzahlen und Blockgruppen sind einbezogen. Standardgeographien sind besonders hilfreich, wenn sie als Grenz-Layer in den Werkzeugen "Räumliche Aggregation" und "Räumlicher Filter" oder zum Geokodieren mit **Position aktivieren** verwendet werden. Standardgeographien können auf der Registerkarte **Geographien** neben **Eigene Daten** aufgerufen werden.

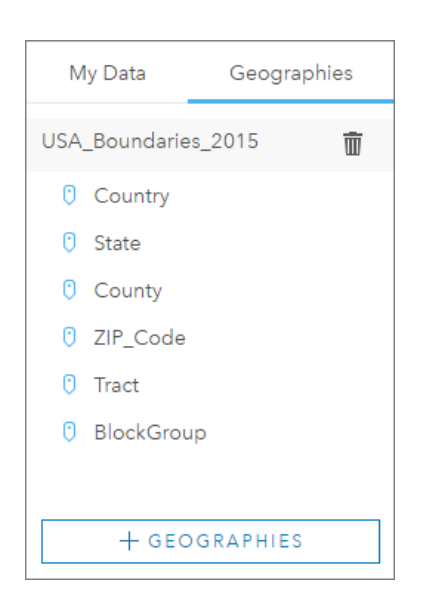

# Aktivieren mehrerer Verortungen für ein Dataset

Mit **Verortung aktivieren** lassen sich Datasets mittels Koordinaten, Adressen oder Standardgeographien geokodieren. Die Aktivierung der Verortung ist wichtig bei Dateien, die bisher über kein Positionsfeld verfügen, kann jedoch auch für Datasets durchgeführt werden, die bereits eine Position aufweisen. Ein Dataset mit Ladenstandorten kann beispielsweise ein Feld mit Postleitzahlen enthalten. Die Option **Verortung aktivieren** kann verwendet werden, um das Positionsfeld "Geography" hinzuzufügen, indem das Postleitzahlenfeld mit der Standardgeographie der Postleitzahl abgeglichen wird. Das Dataset verfügt dann über zwei getrennte Positionsfelder: eines erstellt eine Karte mit Punkten und eines eine Karte mit Flächen.

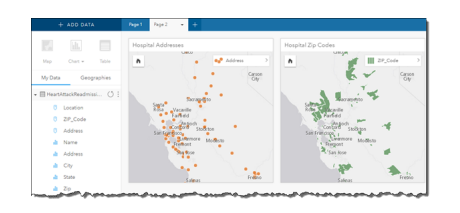

### Vergleichen von Karten nebeneinander

Das Arbeiten mit Karten-Kacheln, die über mehrere Layer verfügen, kann schwierig sein. Sie können stattdessen zusätzliche Karten erstellen, um sie nebeneinander zu vergleichen. Dies stellt eine Abweichung vom herkömmlichen GIS dar, bei dem in einer einzelnen Karte alle Inhalte abgelegt sind.

Wenn alle Karten auf Ihrer Seite beim Zoomen und Schwenken dieselbe räumliche Ausdehnung anzeigen sollen, aktivieren Sie die Option **Karten synchronisieren**. Es ist hilfreich, wenn alle Karten auf Ihrer Seite mit dem Standort und der Zoomstufe für Ihren Interessenbereich aktualisiert werden.

### Aktionen zum Rückgängigmachen und Wiederholen

Sie können Ihre Analysen ausprobieren und dabei sicher sein, dass die zugrunde liegenden Daten durch keine der in Insights for ArcGIS ausgeführten Aktionen geändert werden. Jede Aktion kann mit den Schaltflächen (auf der Seite oben rechts) **Rückgängig** ← und Wiederherstellen → rückgängig gemacht bzw. wiederhergestellt werden.

**Hinweis:** Wenn Ihre letzte Aktion auf einer vorherigen Seite ausgeführt wurde und von Ihnen rückgängig gemacht wird, verbleiben Sie weiterhin auf der aktuellen Seite.

#### Anzeigen von Statistiken

Summenstatistiken sind eine weitere Möglichkeit, Muster bei den zu analysierenden Personen oder Objekten zu erkennen. Wenn Sie beispielsweise Stichprobendaten zu Pinien auf einer Karte oder in einem Diagramm anzeigen, können Sie anhand einer Zusammenfassung der numerischen Werte aus diesem Feld der Karte oder des Diagramms eine kurze Übersicht über die durchschnittliche Höhe oder das Durchschnittsalter der Bäume erhalten. Die Schritte unterscheiden sich je nachdem, ob Sie Statistiken in einer Karte oder in einem Diagramm anzeigen möchten.

#### Anzeigen von Statistiken auf einer Karte

Eine statistische Übersicht finden Sie auf der Rückseite einer Karten-Kachel.

- 1. Klicken Sie auf die Karte, um sie auszuwählen.
- 2. Führen Sie eine der folgenden Aktionen aus:
	- Klicken Sie auf die Schaltfläche Info (i), um die Kachel umzudrehen und die Summenstatistik auf der Rückseite anzuzeigen.
	- Klicken Sie auf ein Symbol auf der Karte, um in einem Pop-up zusammenfassende Informationen zu einem bestimmten Feature anzuzeigen.

#### Anzeigen von Diagrammstatistiken

- 1. Klicken Sie auf das Diagramm, dessen Summenstatistik Sie anzeigen möchten.
- 2. Klicken Sie auf die Schaltfläche **Diagrammstatistiken** .
- 3. Überprüfen Sie unter **Diagrammstatistiken** die Statistiken, die in Ihrem Diagramm angezeigt werden sollen. Das Diagramm wird mit den ausgewählten Statistiken aktualisiert.

#### Hinzufügen weiterer Daten

Sie können an einem beliebigen Punkt Ihres Workflows Ihrer Seite weitere Datasets mit der Schaltfläche **Daten hinzufügen**, die sich oberhalb von **Eigene Daten** befindet, hinzufügen.

Um Daten von einer Seite auf einer anderen Seite zu verwenden, klicken Sie auf das Dataset aus dem Datenbereich, und ziehen Sie es auf die Registerkarte der Seite, auf der es verwendet werden soll. Wenn Sie keine zusätzliche Seite erstellt haben, können Sie das ausgewählte Dataset auf das Pluszeichen (+) ziehen, um eine neue Seite zu erstellen und mit dem ausgewählten Dataset zu füllen.

#### Übersichtlichkeit des Datenbereichs

Wenn sich Datasets auf Ihrer Seite befinden, die für die Analyse nicht hilfreich sind, entfernen Sie sie aus **Eigene Daten**, indem Sie folgendermaßen vorgehen:

- 1. Klicken Sie auf die Schaltfläche Dataset-Optionen in eben dem Dataset, das Sie entfernen möchten. .
- 2. Klicken Sie auf **Dataset entfernen**.

Wenn sich Kacheln auf Ihrer Seite befinden, die Daten aus dem Dataset enthalten, das Sie gerade entfernen möchten, wird die folgende Meldung eingeblendet: **Sind Sie sicher? Sie sind im Begriff, das Dataset <dataset-name> von der Seite zu entfernen. Dies hat Auswirkungen auf <#> Kachel(n)**. Bei Auswahl von **Ja, entfernen** werden das Dataset und alle Kacheln entfernt, die Daten aus dem Dataset enthalten.

Wenn Ihre Karten oder Diagramme durch zu viele Informationen unübersichtlich sind, optimieren Sie die Analyse mittels Filterung. Mittels Filterung und Aggregation können Sie Ihre Daten im Gesamtüberblick darstellen.

# Zugreifen auf demografische Daten von Esri

Greifen Sie mit dem räumlichen Werkzeug Daten anreichern auf die neuesten und detailliertesten demografischen Informationen für über 100 Länder zu.

# Umbenennen von Feldern oder Datasets

In manchen Fällen scheinen Feldnamen oder Dataset-Namen nicht sinnvoll zu sein. Ein Feld namens "m\_sl" enthält beispielsweise durchschnittliche Verkaufsdaten. Andere Benutzer, die auf Ihre Arbeitsmappe oder Präsentation zugreifen können, können diesen Feldnamen und dessen Beziehung zu den Karten und Diagrammen, in denen sie enthalten sind, möglicherweise nicht interpretieren.

Sie können das Feld oder Dataset mit einem neuen Alias aus **Eigene Daten** umbenennen. Durch das Umbenennen eines Feldes oder Datasets wird nicht der Name der zugrunde liegenden Daten, sondern nur dessen Anzeige in Insights for ArcGIS geändert. Weitere Informationen finden Sie unter Ändern des Aliasnamens für ein Feld oder Dataset.

#### Verwenden der Registerkarte "Antworten suchen"

Die Registerkarte **Antworten suchen** ist eine hervorragende Ressource, wenn Sie versuchen, eine Frage zu beantworten, aber nicht wissen, welche Werkzeuge Sie verwenden sollen. Ähnliche Werkzeuge sind nach dem Fragetyp gruppiert, den sie beantworten können, wodurch die Ermittlung des für Ihre Analyse geeigneten Werkzeugs erleichtert wird. Die Registerkarte **Antworten suchen** umfasst räumliche und nichträumliche Analysewerkzeuge und kann über die Schaltfläche **Aktion** aufgerufen werden.

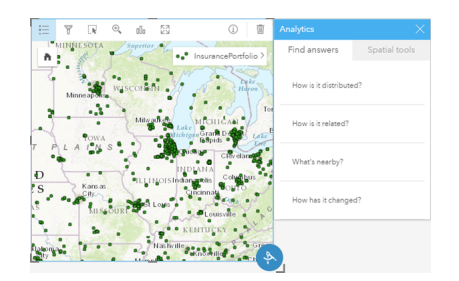

# <span id="page-21-0"></span>Zugreifen auf Insights

Es gibt verschiedene Möglichkeiten für den Zugriff auf Insights for ArcGIS, wie z. B. über Portal for ArcGIS, mittels einer URL oder über ein Insights-Element.

#### Voraussetzungen

Bevor Sie auf Insights for ArcGIS zugreifen können, benötigen Sie Folgendes:

- Eine ArcGIS Enterprise-Basisbereitstellung ([https://enterprise.arcgis.com/en/get-started/10.5/windows/base-arcgis](https://enterprise.arcgis.com/en/get-started/10.5/windows/base-arcgis-enterprise-deployment.htm)[enterprise-deployment.htm](https://enterprise.arcgis.com/en/get-started/10.5/windows/base-arcgis-enterprise-deployment.htm)), die für Ihre Organisation konfiguriert wurde.
- [Insights-Installation](https://doc.arcgis.com/de/insights/enterprise/latest/administer/install-insights.htm) im Portal.
- Ein Named-User-Konto.
- Die Rolle "Publisher" [\(https://enterprise.arcgis.com/en/portal/10.5/use/roles.htm\)](https://enterprise.arcgis.com/en/portal/10.5/use/roles.htm) zum Hinzufügen von Daten, Erstellen von Visualisierungen und Verwenden von räumlichen Analysen.
- Einen [unterstützten Webbrowser](#page-200-0).

### **Zugriffsoptionen**

Sie können folgendermaßen auf Insights zugreifen:

- 1. Rufen Sie die App-Galerie in Ihrer Portal for ArcGIS-Site [\(https://enterprise.arcgis.com/en/portal/10.5/use/get-started](https://enterprise.arcgis.com/en/portal/10.5/use/get-started-portal.htm)[portal.htm\)](https://enterprise.arcgis.com/en/portal/10.5/use/get-started-portal.htm) auf, suchen Sie nach Insights for ArcGIS, und klicken Sie auf **Anwendung anzeigen**.
- 2. Wenn Sie die Verwendung einer URL vorziehen, fügen Sie Ihrem Web-GIS /apps/insights hinzu. Zum Beispiel http://myserver.mycompany.com/portal/apps/insights. Fragen Sie Ihren ArcGIS-Administrator nach der URL, wenn Sie Ihnen unbekannt ist.
- 3. Öffnen Sie eines der folgenden [Insights-Elemente:](#page-143-0)
	- Eine von Ihnen erstellte Arbeitsmappe
	- Ein von Ihnen erstelltes oder für Sie freigegebenes Modell

Geben Sie bei entsprechender Aufforderung den Benutzernamen und das Kennwort für die Anmeldung beim Portalkonto ein.

#### Zusätzliche Ressourcen

- [Erstellen der ersten Arbeitsmappe](#page-6-0)
- [Häufig gestellte Fragen](https://doc.arcgis.com/de/insights/online/reference/faq.htm)
- [Nützliche Tipps](#page-17-0)

# <span id="page-22-0"></span>Veröffentlichen von Daten aus ArcGIS Pro

Wenn Sie der Arbeitsmappe Daten hinzufügen, sind Inhalte aus dem Portal Ihrer Organisation über die Registerkarten **Eigene Inhalte** und **Eigene Organisation** im Fenster [Zur Seite hinzufügen](#page-41-0) verfügbar.

Sie können Ihre ArcGIS Pro-Daten nicht finden? Möglicherweise haben Sie Ihre Daten noch nicht als gehostete Feature-Layer in Ihrem Portal veröffentlicht. Wenn Sie einen gehosteten Feature-Layer in Ihrem Portal veröffentlichen, werden die Feature-Daten von der Quelle in den Data Store vom Typ "Relational" kopiert, der beim Hosting-Server des Portals registriert wurde.

Die Bearbeitungsfunktion ist für gehostete Feature-Layer standardmäßig nicht aktiviert, Sie können jedoch die Bearbeitung über ArcGIS Pro aktivieren, wenn Sie einen vorhandenen Feature-Layer zum ersten Mal veröffentlichen oder überschreiben. Alternativ können Sie die Feature-Layer-Eigenschaften auf der Portal-Website bearbeiten, um die Bearbeitung zuzulassen.

Beachten Sie auch, dass Webbrowser einige der komplexeren kartografischen Symbole, die Sie ursprünglich beim Erstellen der Karte verwendet haben, nicht anzeigen können. Die meisten Symboltypen sind verfügbar, in einigen Fällen werden die Symbole beim Veröffentlichen jedoch möglicherweise herabgesetzt. Lesen Sie in der Hilfe zu ArcGIS Server unter "Erstellen von Feature-Services" ([https://enterprise.arcgis.com/en/server/10.5/publish-services/windows/author-feature-services.htm\)](https://enterprise.arcgis.com/en/server/10.5/publish-services/windows/author-feature-services.htm) nach, welche Symbole unterstützt werden, und nehmen Sie vor dem Veröffentlichen alle erforderlichen Änderungen an der Kartensymbolisierung vor.

- 1. Starten Sie ArcGIS Pro und öffnen Sie das Projekt, das die Karte oder Szene mit den Daten enthält, die Sie veröffentlichen möchten.
- 2. Stellen Sie sicher, dass die Portalverbindung im Projekt aktiviert ist und dass Sie mit einem Konto am Portal angemeldet sind, das über Berechtigungen (<https://enterprise.arcgis.com/en/portal/10.5/use/roles.htm>) zum Erstellen von Inhalten und Veröffentlichen von gehosteten Feature-Layers verfügt.
- 3. Sie haben folgende Möglichkeiten, einen gehosteten Feature-Layer zu veröffentlichen:
	- Wählen Sie die Layer im Bereich **Inhalt** aus. Klicken Sie mit der rechten Maustaste auf die Auswahl, klicken Sie danach auf **Als Web-Layer freigeben**.
	- Klicken Sie zum Veröffentlichen aller Layer in der Karte auf **Web-Layer** in der Gruppe **Freigeben als** auf der Registerkarte **Freigabe**, und klicken Sie dann auf **Web-Layer veröffentlichen**.
	- Q **Tipp:** Wenn die Menüoption **Als Web-Layer freigeben** nicht aktiv ist, kann dies eine der folgenden Ursachen haben:
		- Dem Konto, mit dem Sie sich angemeldet haben, sind keine Berechtigungen zum Veröffentlichen gehosteter Feature-Layer zugewiesen.
		- Ihr Portal ist nicht mit einem Hosting-Server konfiguriert, der zum Hosten von Web-Layern erforderlich ist.
		- Sie versuchen, einen Multipatch-Layer zu veröffentlichen. Dieser Vorgang wird nicht unterstützt.
- 4. Geben Sie einen Namen für den Feature-Layer ein. Der Layer wird standardmäßig unter **Eigene Inhalte** gespeichert. Sie können in einem Ordner unter **Eigene Inhalte** speichern, indem Sie den Ordnernamen eingeben oder zu einem vorhandenen Ordner navigieren.
- 5. Wählen Sie **Alle Daten kopieren** aus.
- 6. Aktivieren Sie für den **Layer-Typ** die Option **Feature**. Dadurch werden andere **Layer-Typ**-Optionen deaktiviert, da beim Kopieren von Daten nur jeweils eine Option ausgewählt sein kann.
- 7. Stellen Sie eine Zusammenfassung und Tags für den Feature-Layer bereit.
- 8. Legen Sie fest, wie der Feature-Layer freigegeben werden soll. Alle Layer, die Sie veröffentlichen, werden automatisch für Ihren persönlichen Workspace in Ihrer Organisation (**Eigene Inhalte**) freigegeben. Andere Benutzer können erst auf Ihre Inhalte zugreifen, wenn Sie sie mindestens für einen der folgenden Benutzer freigeben:
	- **Portal for ArcGIS**: Durch Auswahl dieser Option kann der Layer für alle authentifizierten Benutzer in der Organisation freigegeben werden.
	- **Alle**: Durch Auswahl dieser Option wird der Layer für jeden verfügbar gemacht, der Zugriff auf Ihr Portal hat.
	- **Gruppen**: Sie können den Layer für Mitglieder von Gruppen freigeben, denen Sie angehören.
- 9. Klicken Sie auf die Registerkarte **Inhalt**, um zu bestätigen, dass Ihr Feature-Layer die gewünschten Daten-Layer enthält.
- 10. Klicken Sie auf **Analysieren**, um eine Überprüfung auf Fehler oder Probleme durchzuführen. Falls Probleme erkannt werden, werden sie auf der Registerkarte **Meldungen** aufgelistet. Wenn Sie mit der rechten Maustaste auf die einzelnen Meldungen klicken, erhalten Sie weitere Informationen zu den Fehlern bzw. Warnungen und können auf die vorgeschlagenen Korrekturen klicken. Vor dem Veröffentlichen müssen die Fehler behoben werden. Sie können optional die Warnungen korrigieren, um die Performance und Darstellung des gehosteten Feature-Layers zu verbessern.
	- **Tipp:** Wenn Sie das Dialogfeld **Web-Layer freigeben** über das Menüband **Freigabe** geöffnet haben, wird eine Warnung ausgegeben, dass die Datenquelle des Layers nicht unterstützt wird. Dies bezieht sich normalerweise auf den Grundkarten-Layer, der nicht veröffentlicht werden kann.
- 11. Sobald Sie die Fehler und optional auch etwaige Warnungen behoben haben, klicken Sie auf **Veröffentlichen**.
	- **Hinweis:** Ihre Daten werden nun in den relationalen Data Store oder die verwaltete Datenbank des Hosting-Servers kopiert. Die zur Veröffentlichung benötigte Zeit hängt von der Datenmenge sowie der Netzwerkgeschwindigkeit und Bandbreite ab.

Nach der Veröffentlichung können Sie auf **Web-Layer verwalten** klicken, um die Portal-Website zu öffnen.

#### Anzeigen Ihrer Daten in Insights

Um Ihre veröffentlichten Daten in Insights anzuzeigen, rufen Sie das Fenster **Zur Seite hinzufügen** auf.

- 1. Führen Sie auf der Portal-Website die folgenden Schritte aus, um Insights zu öffnen:
	- Fügen Sie /apps/insights an Ihre Portal-URL an. Zum Beispiel http://myserver.mycompany.com/portal/ apps/insights.
	- Rufen Sie die App-Galerie in Ihrer Portal for ArcGIS-Site [\(https://enterprise.arcgis.com/en/portal/10.5/use/get-started](https://enterprise.arcgis.com/en/portal/10.5/use/get-started-portal.htm)[portal.htm\)](https://enterprise.arcgis.com/en/portal/10.5/use/get-started-portal.htm) auf, suchen Sie nach Insights for ArcGIS, und klicken Sie auf **Anwendung anzeigen**.
- 2. Geben Sie bei entsprechender Aufforderung den Benutzernamen und das Kennwort für die Anmeldung beim Portalkonto

ein.

- 3. Führen Sie eine der folgenden Aktionen aus:
	- Klicken Sie unter **Eigene Arbeitsmappen** auf eine vorhandene Arbeitsmappe, um sie zu öffnen, und klicken Sie im Bereich "Daten" auf **Daten hinzufügen**.
	- Klicken Sie auf **Neue Arbeitsmappe anlegen**.
- 4. Klicken Sie im Fenster **Zur Seite hinzufügen** auf **Eigene Inhalte**.

Suchen Sie nach dem Namen der Feature-Layer, die Sie hinzugefügt haben, oder sortieren Sie die Feature-Layer über die Option **Von Neu nach Alt**, um sie in der Liste zu suchen.

# <span id="page-25-0"></span>Übung zum Einstieg: Erste Schritte mit Insights for ArcGIS

In dieser Übung sind Sie ein Wirtschaftsanalytiker für einen College-Verbund, der eine Marketingkampagne in Bundesstaaten mit renommierten Universitäten durchführen möchte. Es ist Ihre Aufgabe, Bundesstaaten mit Hochschulen zu ermitteln, die Studenten eine gute Rendite bieten. Sie verwenden Insights for ArcGIS, um die Daten der United States Department of Education College Scorecard in Form eines Feature-Layers zu analysieren und herauszufinden, welche Beziehungen zwischen den Kosten einer Hochschulausbildung und den Einkommen von Hochschulabsolventen bestehen. In maximal 20 Minuten führen Sie die folgenden Schritte aus:

- Visualisieren der Daten und Ergebnisse über interaktive Karten, Diagramme und Tabellen
- Interagieren, Sortieren, Filtern und Aktualisieren der Visualisierungen auf Ihrer Seite, um weitere Fragen zu formulieren und Antworten zu finden
- Anwenden von räumlichen Analysen, z. B. räumliche Aggregation, um Daten mithilfe von Flächen-Features zusammenzufassen
- Freigeben Ihrer Seitenergebnisse und Modelle für Ihre Kollegen, damit diese an ihren Kampagnen arbeiten können

#### Bevor Sie beginnen

Die Daten für diese Analyse wurden auf der ArcGIS-Website öffentlich freigegeben und können von dort auf Ihren Computer heruntergeladen werden. Wenn Sie nicht vom selben Computer auf das Internet zugreifen können wie Ihr Portal, können Sie die Daten auf einen anderen Computer herunterladen und anschließend auf Ihren Portal-Computer übertragen. Führen Sie die folgenden Schritte aus, um auf die Daten zuzugreifen und auf Ihr Portal zu laden:

- 1. Folgen Sie dem Link zum Element College Facts [\(http://www.arcgis.com/home/](http://www.arcgis.com/home/item.html?id=66240b6544444c04a9a531fbda725c7f) [item.html?id=66240b6544444c04a9a531fbda725c7f](http://www.arcgis.com/home/item.html?id=66240b6544444c04a9a531fbda725c7f)).
- 2. Klicken Sie auf die Schaltfläche **Herunterladen**, um das Element auf Ihren Computer zu laden.
- 3. Melden Sie sich bei Ihrem Portal an.
- 4. Fügen Sie Ihrem Portal das gezippte Shapefile über das Dropdown-Menü **Element hinzufügen** hinzu. Fügen Sie Ihren Namen in den Titel ein, sodass das Element in der Organisation eindeutig ist. Fügen Sie Tags hinzu, und klicken Sie auf **Element hinzufügen**.

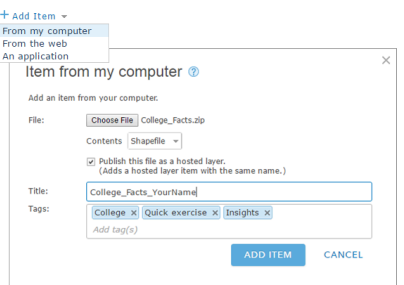

5. Öffnen Sie Insights, und melden Sie sich ggf. bei Ihrem Konto an.

ଢ଼ **Tipp:** Sie können Insights über die App-Galerie auf Ihrer Portal for ArcGIS-Site aufrufen oder indem Sie /apps/insights an Ihre Portal-URL anfügen (z. B. http://myserver.mycompany.com/portal/apps/insights).

Nachdem Sie sich angemeldet haben, wird die Seite **Arbeitsmappen** angezeigt.

#### Erstellen einer Arbeitsmappe und Hinzufügen von Daten

1. Klicken Sie unter **Arbeitsmappen** auf **Neue Arbeitsmappe**. Wählen Sie unter "Inhalte" **College\_Facts\_YourName** aus, und klicken Sie auf **Hinzufügen**.

Auf Ihrer Seite werden das unter **Eigene Daten** hinzugefügte Dataset und eine Kachel mit Hochschulen der USA als Punkte auf einer Karte angezeigt.

2. Klicken Sie auf **Unbenannte Arbeitsmappe**, und ersetzen Sie die Bezeichnung durch einen eindeutigen und aussagekräftigen Titel wie beispielsweise College Rankings YourName. Wenn Sie den Namen in den Titel aufnehmen, wird Ihre Arbeitsmappe leichter gefunden, falls Sie Ihre Arbeit freigeben. Klicken Sie auf **Speichern**.

#### Fragen

Wie sind die Kosten in den Regionen der USA verteilt?

Als Wirtschaftsanalytiker wollen Sie sicher mit einem Gesamtüberblick beginnen. Auf der Karte werden viele Punkte angezeigt. Es kann hilfreich sein, zunächst eine Kostenübersicht nach Region abzurufen.

1. Blenden Sie unter **Eigene Daten** das Dataset **College\_Facts** ein.

Es werden die Felder des Datasets aufgelistet. Jedes Feld verfügt über ein Symbol, das die Rolle des Feldes angibt, die auf dem Typ des enthaltenen Datenfeldes basiert. Die folgenden Felder sind zur Klärung der oben aufgeführten Frage verfügbar:

- Das Feld region, das den Teil der USA darstellt, in dem sich die Hochschule befindet, und ein Zeichenfolgenfeld ist
- Das Feld cost, das die durchschnittlichen jährlichen Teilnahmekosten darstellt und ein Zahlenfeld ist
- 2. Zeigen Sie mit der Maus auf das Feld region in Ihrem Dataset, und klicken Sie auf den Kreis, der angezeigt wird. Gehen Sie für das Feld cost auf die gleiche Weise vor. Ausgewählte Felder werden durch blaue Häkchen gekennzeichnet.
- 3. Ziehen Sie Ihre Auswahl in die Dropzone **Tabelle anzeigen**, die auf Ihrer Seite angezeigt wird.

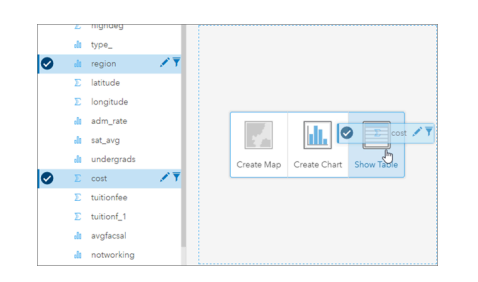

**Hinweis:** Falls Sie lieber Schaltflächen benutzen als Felder zu ziehen, klicken Sie auf **Tabelle** oberhalb von **Eigene Daten**, nachdem Sie Ihre Felder ausgewählt haben.

Eine [Summentabelle](#page-109-0) wird als Kachel auf Ihrer Seite angezeigt.

4. Wechseln Sie nun von der Tabelle zu einem [Diagramm](#page-99-0). Klicken Sie auf der Kachel auf die Schaltfläche **Visualisierungstyp**<sub>III</sub>, und wählen Sie **Balkendiagramm** aus.

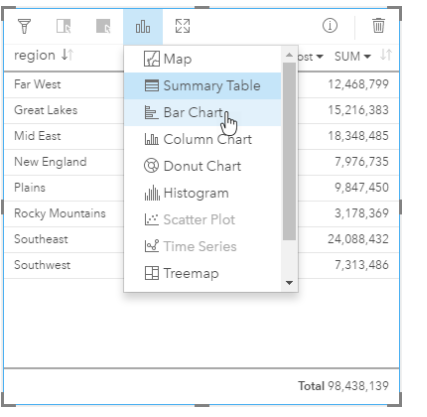

5. Es wäre von Vorteil, die durchschnittlichen Kosten statt die Summe der Kosten zu kennen. Klicken Sie auf die Achse cost, klicken Sie auf den Pfeil neben **SUM**, und wählen Sie **AVG** aus. Klicken Sie auf der Werkzeugleiste der Kachel auf **Absteigend sortieren**.

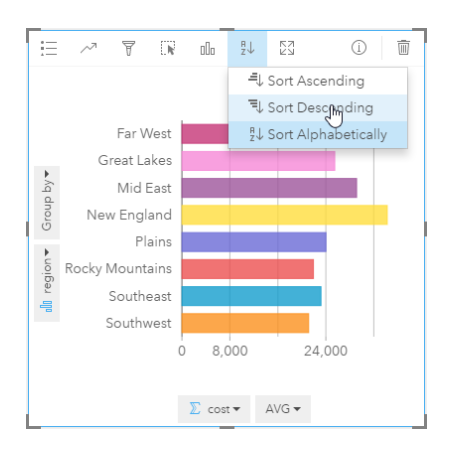

Wenn Sie Analysewerkzeuge in Insights ausführen, werden die Ergebnisse unter **Eigene Daten** hinzugefügt. Ergebnisse werden durch dieses Symbol gekennzeichnet: . **Eigene Daten** enthält jetzt ein Ergebnis-Dataset für das soeben erstellte Diagramm.

6. Speichern Sie Ihre Arbeitsmappe.

#### *Quiz*

- Welche Region weist die höchsten durchschnittlichen Kosten auf?
- Welche Region weist die niedrigsten durchschnittlichen Kosten auf?
- Wie hoch sind die durchschnittlichen Kosten in allen Regionen?

#### Antworten

Welche Beziehung besteht zwischen den Kosten einer Hochschulausbildung und den Durchschnittseinkommen von Hochschulabsolventen?

Eine Möglichkeit, die Beziehungen in Ihren numerischen Daten zu ermitteln, besteht darin, einen Scatterplot zu erstellen und damit zu interagieren. Das Feld mean earnings stellt die durchschnittlichen Einkommen selbständiger Studenten dar, die arbeiten und nach der Zulassung zehn Jahre lang nicht mehr bei einer Hochschule eingeschrieben waren.

- 1. Wählen Sie unter **Eigene Daten** cost und mean\_earnings aus. Ziehen Sie die Auswahl in die Dropzone **Diagramm erstellen**, die auf Ihrer Seite angezeigt wird.
	- cost befindet sich auf der X-Achse (horizontal) und mean earnings auf der Y-Achse (vertikal).
		- **Tipp:** Wenn cost sich nicht auf der X-Achse befindet, klicken Sie in der unteren linken Ecke der Kachel auf die Schaltfläche Felder umdrehen ... cost wird dann auf die X-Achse und mean earnings auf die Y-Achse verschoben.
- 2. Klicken Sie im Scatterplot auf Farbe nach, und wählen Sie type aus. Klicken Sie auf die Schaltfläche Legende ; im die Diagrammlegende anzuzeigen.

Farben geben die Hochschultypen an: Private For-Profit, Private Nonprofit, und Public.

- 3. Zeigen Sie mit der Maus auf einige Punkte, die hohe Kosten und hohe Durchschnittseinkommen darstellen.
	- V **Tipp:** Diese Punkte befinden sich im oberen rechten Bereich.
- 4. Zeigen Sie mit der Maus auf einige Punkte, die niedrige Kosten und niedrige Durchschnittseinkommen darstellen. Fahren Sie mit der Erkundung der Punkte im Diagramm fort.
- 5. Klicken Sie in der Diagrammlegende auf **Private For-Profit**. Klicken Sie als Nächstes auf **Private Nonprofit** und dann auf **Public**. Die Kategorie, die Sie auf der Legende auswählen, wird auf der Kachel angezeigt.
- 6. Speichern Sie Ihre Arbeitsmappe.

#### *Quiz*

- Welcher Hochschultyp weist die höchsten Kosten und die höchsten Durchschnittseinkommen auf?
- Welcher Hochschultyp tendiert insgesamt zu den niedrigsten Kosten und den niedrigsten Durchschnittseinkommen?
- Was geschieht mit Ihrem Scatterplot, wenn Sie auf ein Legendenelement klicken?
- Was geschieht mit den restlichen Kacheln auf der Seite, wenn Sie auf ein Legendenelement klicken?

Antworten

#### Wie sind die durchschnittlichen Kosten für öffentliche Hochschulen auf die Daten verteilt?

Filtern Sie Ihre Daten, um den Umfang der Analyse zu reduzieren. Mit Diagrammen gepaarte Karten bieten eine effektive Möglichkeit, darzustellen, wie und wo Ihre Daten verteilt sind.

- 1. Zeigen Sie unter **Eigene Daten** mit der Maus auf das Feld "type" in Ihrem Dataset.
- 2. Klicken Sie auf die eingeblendete Schaltfläche **Dataset-Filter** .
- 3. Deaktivieren Sie **Alle auswählen**, um Auswahlen zu löschen, aktivieren Sie **Public**, und klicken Sie auf **Übernehmen**. Die Kacheln auf Ihrer Seite werden mit dem gefilterten Dataset aktualisiert.
- 4. Ziehen Sie das Feld cost auf Ihre Karte (Kachel 1).

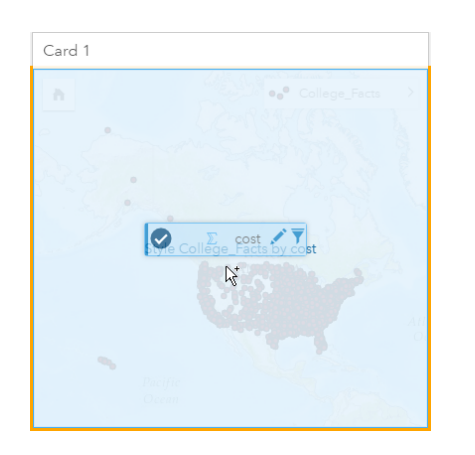

Die Karte wird aktualisiert und zeigt cost durch proportionale Symbole an. Dies ist schwer zu interpretieren. Durch das Ändern des Karten-Styles wird die Lesbarkeit verbessert.

5. Klicken Sie auf den Pfeil neben cost in der Legende.

Der Bereich **Layer-Style** wird angezeigt.

6. Wählen Sie **Anzahl und Mengen (Farbe)** unter **Symboltyp** aus.

Die Karte wird mit den geschummerten Punkten statt mit proportionalen Symbolen aktualisiert.

7. Klicken Sie unter dem Histogramm **Klassifizierung** auf das Feld, das **Natürliche Unterbrechungen** anzeigt, und wählen Sie **Standardabweichung** aus, um Hochschulen mit über- oder unterdurchschnittlichen Kosten darzustellen. Ändern Sie den Farbverlauf unter **Symbol-Style**, sodass unterdurchschnittliche Kosten und überdurchschnittliche Kosten mit verschiedenen Farben angezeigt werden.

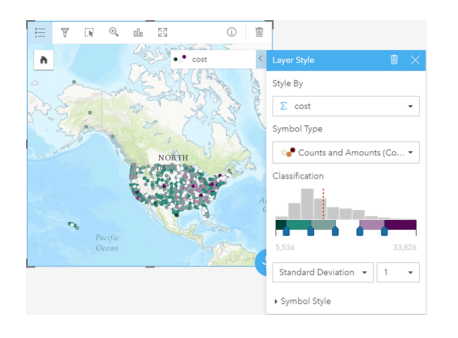

Da sich viele Punkte auf Ihrer Karte befinden, ist es schwierig, mit der Maus auf Punkte zu zeigen, um Pop-ups einzublenden. Durch die Interaktion mit einer Karte mittels Auswahlen können räumliche Muster aufgedeckt werden. In den Eigenschaften **Layer-Style** können Sie Klassen im Histogramm verwenden, um eine Auswahl auf der Karte vorzunehmen.

8. Klicken Sie auf die Klasse rechts neben dem letzten Schieberegler im Histogramm, um zu sehen, wo sich die höchsten Hochschulkosten befinden. Klicken Sie auf die einzelnen Klassen, um die Anzahl und Positionen der Punkte im jeweiligen Bereich anzuzeigen.

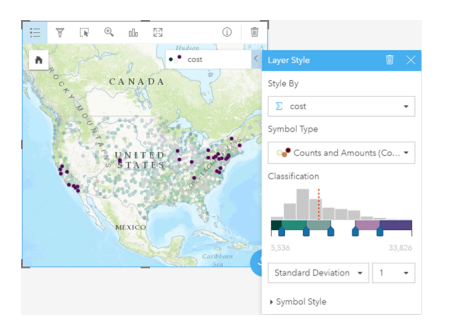

9. Klicken Sie auf die Schaltfläche **Info**  $\Omega$ .

Die Kachel wird umgedreht, um Statistiken anzuzeigen. Summenstatistiken bieten Informationen auf einen Blick. Bei den dargestellten Hochschulen (fast 1.600) betragen die Mindestkosten 5.536 US-Dollar. Der Maximalwert beträgt 33.826 US-Dollar und der Mittelwert (Durchschnitt) 15.014 US-Dollar. Die Ermittlung des Durchschnittsbereichs wäre für diese Analyse hilfreich.

- 10. Klicken Sie auf den Pfeil, um die Kachel wieder umzudrehen.
- 11. Klicken Sie auf die Schaltfläche Aktion **G**, um den Bereich Analysen zu öffnen, und klicken Sie dann auf die Registerkarte **Antworten suchen**.
- 12. Klicken Sie auf **Wie verteilt sich etwas?** und klicken Sie auf **Histogramm anzeigen**.
- 13. Wählen Sie unter **Zahlenfeld auswählen** cost aus, und klicken Sie auf **Ausführen**.

Es wird ein Histogramm angezeigt. Überprüfen Sie das Histogramm, um die nachfolgende Frage zu beantworten.

#### *Quiz*

• Was ist der allgemeine Kostenbereich bei öffentlichen Hochschulen?

#### Antworten

**Hinweis:** Da Sie das Histogramm nicht mehr benötigen, können Sie es löschen, indem Sie im oberen rechten Bereich der Karte auf Löschen mit klicken. Außerdem können Sie die Filter für das Feld "type" entfernen, indem Sie den Dataset-Filter erneut öffnen und auf die **Schaltfläche Filter entfernen** mklicken.

#### Wie sind Kosten und Durchschnittseinkommen nach Bundesstaat verteilt?

Durch Filtern lässt sich der Umfang eingrenzen. In diesem Workflow erfahren Sie, wie wichtige Indikatoren durch räumliche Aggregation nach Geographie zusammengefasst werden können und wie durch die Interaktion mit mehreren Karten Muster mit mehreren Variablen visualisiert werden.

- 1. Filtern Sie die Datasets, um den durchschnittlichen Kostenbereich anzuzeigen. In diesem Fall liegt der Fokus auf Hochschulen im Bereich 10.000 bis 20.000 US-Dollar. Klicken Sie unter **Eigene Daten** auf das Feld cost und dann auf die Schaltfläche **Dataset-Filter** . Führen Sie eine der folgenden Aktionen aus:
	- Stellen Sie den linken Schieberegler auf 10.000 und den rechten auf 20.000 ein.
	- Klicken Sie auf den linken Schieberegler, und geben Sie 10.000 in das Feld ein. Klicken Sie anschließend auf den rechten Schieberegler, und geben Sie 20.000 in das Feld ein.
- 2. Klicken Sie auf **Anwenden**.

Ihre Kacheln werden mit Ihrer Filterung aktualisiert. Führen Sie als Nächstes eine räumliche Aggregation mithilfe einer Standardgrenze durch, die unter **Geographien** verfügbar ist.

- 3. Klicken Sie im Datenbereich auf **Geographien** (neben **Eigene Daten**). Wenn **USA\_Boundaries\_2015** nicht im Datenbereich angezeigt wird, müssen Sie diese Grenzen hinzufügen. Wenn Grenzen der USA angezeigt werden, können Sie mit Schritt 6 fortfahren.
	- **Hinweis:** Das Jahr der Standardgeographien hängt davon ab, wie häufig sie von Ihrem Administrator aktualisiert werden. Für diese Übung können Sie die aktuellen Grenzen verwenden, die in Ihrem Portal verfügbar sind.
- 4. Klicken Sie am unteren Rand des Bereichs auf **+ Geographien**. Wählen Sie **USA\_Boundaries\_2015** aus, und klicken Sie auf **Hinzufügen**. Der Administrator installiert und konfiguriert Grenz-Layer aus Ihrem Portal ([https://enterprise.arcgis.com/](https://enterprise.arcgis.com/en/portal/10.5/administer/windows/configure-boundary-layers.htm) [en/portal/10.5/administer/windows/configure-boundary-layers.htm\)](https://enterprise.arcgis.com/en/portal/10.5/administer/windows/configure-boundary-layers.htm). Sie können direkt mit diesen Positionsfeldern arbeiten oder sie zum [Aktivieren der Verortung von Datasets](#page-77-0) verwenden. In diesem Fall verwenden Sie das Positionsfeld "State", um eine räumliche Aggregation durchzuführen.

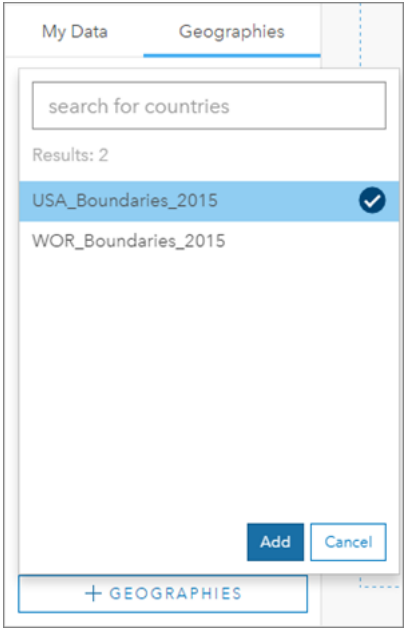

.

- 5. Ziehen Sie "State" in die vorhandene Karte und in die Dropzone **Räumliche Aggregation**. Die räumliche Aggregation stellt standardmäßig eine Feature-Anzahl bereit, Sie können jedoch zusätzliche Statistiken berechnen.
- 6. Klicken Sie auf **Zusätzliche Optionen**, um die Option einzublenden. Wählen Sie "mean\_earnings" aus, und ändern Sie **SUM** in **AVG**. Wählen Sie anschließend "cost" aus, und ändern Sie **SUM** in **AVG**.

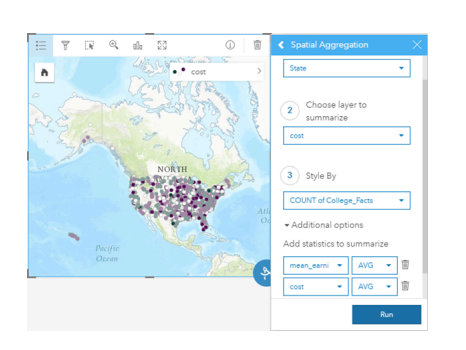

7. Wählen Sie die Option **Ausführen** aus, und kehren Sie zur Registerkarte **Eigene Daten** zurück.

Unter Eigene Daten wird ein Ergebnis-Dataset namens College Facts-State hinzugefügt.

- 8. Klicken Sie auf den Pfeil neben dem Layer **Count of College\_Facts** in der Kartenlegende, um die Eigenschaften **Layer-Style** einzublenden. Wählen Sie unter **Stylen nach** Avg cost aus.
- 9. Wählen Sie **Anzahl und Mengen (Farbe)** unter **Symboltyp** aus. Ändern Sie den Farbverlauf und die Klassifizierung entsprechend Ihrer ersten Karte.

#### **Detailinformationen:**

"Anzahl und Mengen (Farbe)" sollte in Flächen-Features verwendet werden, wenn die Daten relativ sind (z. B. Durchschnittswerte oder Proportionen). Wenn Sie über keine relativen Daten verfügen, empfiehlt es sich, das Feld durch ein anderes Feld zu teilen, z. B. Gesamtbevölkerung oder Gesamtfläche, um Ihre Daten in Beziehung zu setzen. Das Feld **Teilen durch** kann unter **Symbol-Style** aufgerufen werden.

- 10. Verschieben Sie das Balkendiagramm "region-by-cost" bei Bedarf weg von der Karte Avg cost.
- 11. Blenden Sie unter **Eigene Daten** College\_Facts-State ein. Wählen Sie aus den Ergebnissen den Eintrag **Avg mean\_earnings** aus, und ziehen Sie ihn in die Dropzone **Karte erstellen** neben der Karte mit Avg cost.
- 12. Klicken Sie auf den Pfeil neben dem Layer **Avg mean\_earnings** in der Legende. Wählen Sie **Anzahl und Mengen (Farbe)** unter **Symboltyp** aus, und ändern Sie die Klassifizierung und den Farbverlauf entsprechend der Karte mit Avg cost.
- 13. Aktivieren Sie die Option **Karten synchronisieren**.

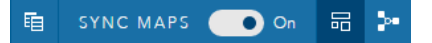

14. Vergrößern und schwenken Sie Ihre Karten, um zu sehen, welche Bundesstaaten niedrige Kosten und hohe Durchschnittseinkommen aufweisen. Zeigen Sie mit der Maus auf Bundesstaaten Ihres Interesses, um Pop-up-Informationen einzublenden. Das Pop-up gibt an, ob die Bundesstaaten über- oder unterdurchschnittliche Kosten bzw. Einkommen aufweisen.

15. Speichern Sie Ihre Arbeitsmappe.

#### *Quiz*

• Nennen Sie mindestens drei Bundesstaaten, die unterdurchschnittliche Kosten und überdurchschnittliche Einkommen aufweisen.

#### Antworten

#### In welchen drei Bundesstaaten bieten Hochschulen die höchste Rendite?

Durch das Erkunden von Karten nebeneinander können Sie niedrige und hohe Werte verschiedener Variablen gleichzeitig vergleichen. Eine einfachere Möglichkeit, die ersten drei Bundesstaaten zu ermitteln, ist die Berechnung einer Renditenvariablen basierend auf Durchschnittskosten und Durchschnittseinkommen.

- 1. Klicken Sie auf die Karte, die Sie im vorherigen Abschnitt erstellt haben, und dann auf die Schaltfläche **Aktion** , um den Bereich **Analysen** zu öffnen.
- 2. Wechseln Sie zur Registerkarte **Antworten suchen**, und wählen Sie **Womit steht es in Beziehung?**.
- 3. Öffnen Sie das Werkzeug **Verhältnis berechnen**. Wählen Sie als Zähler Avg mean\_earnings und als Nenner Avg cost aus. Benennen Sie das Ergebnisfeld ROI (Return on Investment), und klicken Sie auf **Ausführen**.

Es wird eine Datentabelle mit einer Ansicht Ihrer unverarbeiteten Daten angezeigt. Das Feld "ROI" ist die letzte Spalte rechts.

- 4. Schließen Sie die Datentabelle.
- 5. Erstellen Sie eine neue Karte mit dem Feld "ROI".
- 6. Wählen Sie über das Ergebnis-Dataset "STATE" und "ROI" aus, und ziehen Sie die Felder in die Dropzone **Tabelle anzeigen**. Es wird eine Summentabelle erstellt, in der STATE und ROI angezeigt werden.
- 7. Drücken Sie die Schaltfläche **Sortieren** om tür das Feld "ROI" und sortieren Sie die Summentabelle so, dass die Bundesstaaten mit dem höchsten "ROI" sich an der Spitze befinden.
- 8. Speichern Sie Ihre Arbeitsmappe.

#### *Quiz*

- Welche Bundesstaaten liegen auf den ersten Plätzen?
- Welche Bundesstaaten weisen den höchsten ROI auf?

#### Antworten

# Freigeben Ihres Workflows und Ihrer Ergebnisse

### Freigeben Ihres Workflows

Während Sie arbeiten, erfasst Insights jeden Schritt Ihrer Analyse. Um das Modell Ihrer Analyse anzuzeigen, führen Sie die folgenden Schritte aus:

- 1. Wechseln Sie zur Analyseansicht, indem Sie die Schaltfläche **Biggeben rechts auf Ihrer Seite verwenden**. Daraufhin wird Ihr Modell angezeigt. Dieses Modell kann für Ihr Team freigegeben werden, um [die Analyse zu](#page-137-0) [automatisieren.](#page-137-0) Sie können die Analyse beispielsweise direkt reproduzieren, indem Sie das freigegebene Modell mit neueren Daten aktualisieren.
- 2. Öffnen Sie das Dropdown-Menü **Seitenoptionen**, und klicken Sie auf **Als Modell freigeben**.

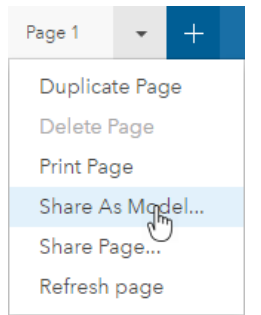

3. Weisen Sie Ihrem Modell einen **Titel**, eine **Beschreibung** und **Tags** zu. Sie können Ihr Modell auch für Ihre Organisation oder die Öffentlichkeit freigeben. Klicken Sie auf **Freigeben**.

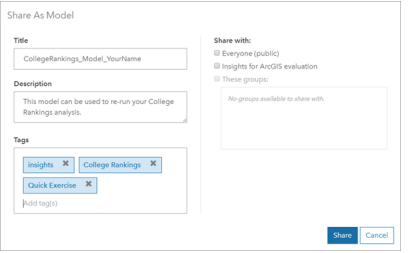

4. Klicken Sie auf die Schaltfläche **Seitenansicht** , um zu Ihren Kacheln zurückzukehren.

#### Die Ergebnisse freigeben

Nachdem Sie nun Antworten auf Ihre Fragen erhalten haben, ist es an der Zeit, Ihre Ergebnisse als schreibgeschützte Seitenansicht für Projektbeteiligte freizugeben.

- 1. Löschen Sie den Scatterplot, das Balkendiagramm, die Karte Avg mean earnings und die Karte Avg cost von der Seite. Diese Kacheln haben Sie bei der Durchführung Ihrer Analysen unterstützt, sind für Ihre Zielgruppe jedoch nicht hilfreich. Durch das Löschen unnötiger Kacheln wird die Übersichtlichkeit Ihrer Ergebnisse verbessert.
- 2. Geben Sie den verbleibenden Kacheln beschreibende Titel.
- 3. Speichern Sie Ihre Arbeitsmappe.
- 4. Öffnen Sie das Dropdown-Menü **Seitenoptionen**, und wählen Sie **Seite freigeben** aus.

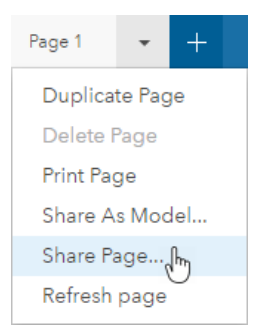

5. Geben Sie einen präzisen **Titel**, eine **Beschreibung** und **Tags** an. Geben Sie Ihre Seite für **Alle (öffentlich)** frei. Klicken Sie auf **Freigeben**.

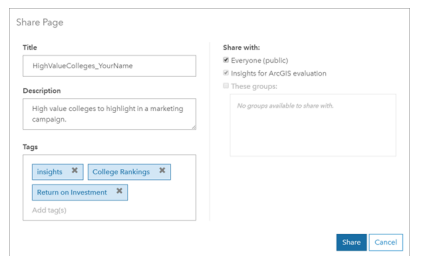

**Hinweis:** Ihre Daten müssen ebenfalls freigegeben werden, damit die Daten auf der Seite angezeigt werden können. Sie können Ihre Datasets über Insights freigeben, indem Sie die Schaltfläche **Dataset-Optionen** und **Daten freigeben** auswählen.

Sie können die freigegebene Seite anzeigen, auf das soeben in Ihrem Portal erstellte Element zugreifen oder den Einbettungscode verwenden, um die Seitenergebnisse in eine Webseite einzubetten.

6. Klicken Sie unter **Freigegebene Seite anzeigen** auf **Los**.

Daraufhin werden die Kacheln angezeigt, die Sie erstellt haben. Diese schreibgeschützte Ansicht ermöglicht es Benutzern mit der Rolle Viewer oder einer höheren Rolle [\(https://enterprise.arcgis.com/en/portal/10.5/use/roles.htm\)](https://enterprise.arcgis.com/en/portal/10.5/use/roles.htm), durch eine entsprechende Auswahl mit Ihren Ergebnissen zu interagieren. Freigegebene Seiten können nicht bearbeitet werden.

7. Schließen Sie die Registerkarte für den Viewer, und kehren Sie zu Ihrer Arbeitsmappe zurück.

Damit sind alle erforderlichen Schritte abgeschlossen. Vergleichen Sie ggf. Ihre Antworten mit den nachfolgend aufgeführten.

#### Quiz-Antworten

Wie sind die Kosten in den Regionen der USA verteilt?

• Frage: Welche Region weist die höchsten durchschnittlichen Kosten auf? Antwort: New England
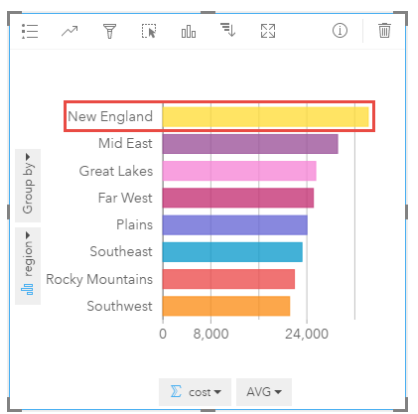

• Frage: Welche Region weist die niedrigsten durchschnittlichen Kosten auf?

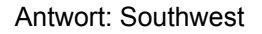

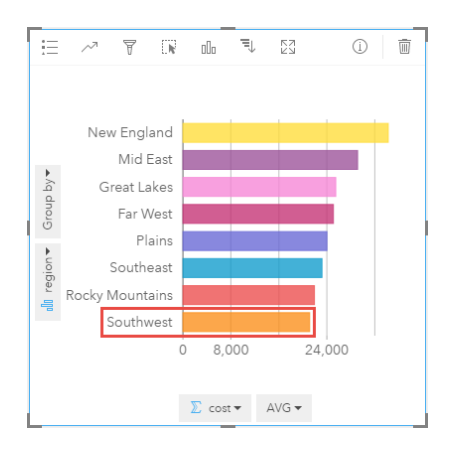

• Frage: Wie hoch sind die durchschnittlichen Kosten in allen Regionen?

#### Antwort: 25.524 US-Dollar

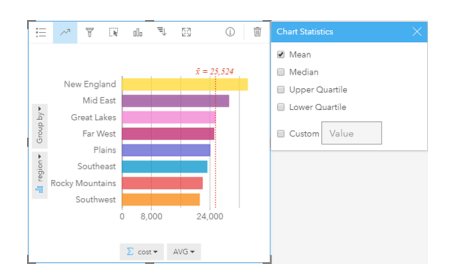

Welche Beziehung besteht zwischen den Kosten einer Hochschulausbildung und den Durchschnittseinkommen von Hochschulabsolventen?

• Frage: Welcher Hochschultyp weist die höchsten Kosten und die höchsten Durchschnittseinkommen auf?

Antwort: Privat, gemeinnützig

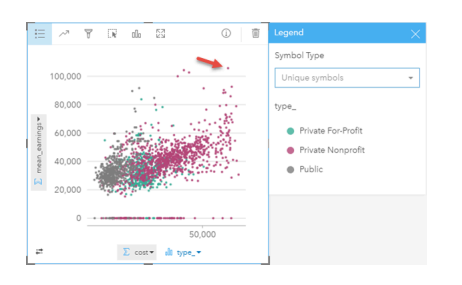

• Frage: Welcher Hochschultyp tendiert insgesamt zu den niedrigsten Kosten und den niedrigsten Durchschnittseinkommen? Antwort: Öffentlich

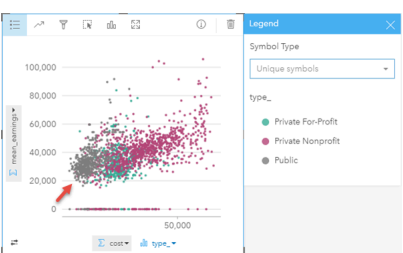

• Frage: Was geschieht mit Ihrem Scatterplot, wenn Sie auf ein Legendenelement klicken? Antwort: Alle Punkte für das Legendenelement werden ausgewählt, z. B. alle roten Punkte.

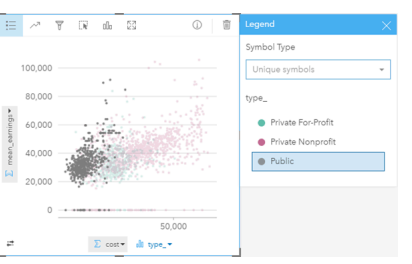

• Frage: Was geschieht mit den restlichen Kacheln auf der Seite, wenn Sie auf ein Legendenelement klicken?

Antwort: Auf der Karte werden nur Hochschulen des ausgewählten Typs hervorgehoben. Das Balkendiagramm wird nicht geändert, da sich Hochschulen desselben Typs in allen Regionen befinden.

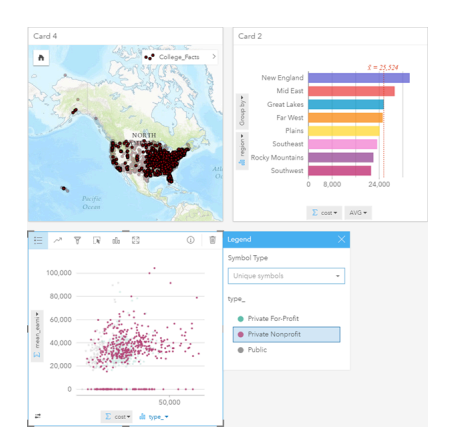

Wie sind die durchschnittlichen Kosten für öffentliche Hochschulen auf die Daten verteilt?

- Frage: Was ist der allgemeine Kostenbereich unter öffentlichen Hochschulen?
	- Antwort: 10.680 bis 13.251 US-Dollar

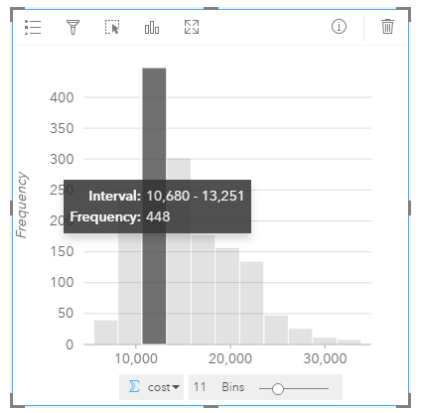

### Wie sind Kosten und Durchschnittseinkommen nach Bundesstaat verteilt?

• Frage: Nennen Sie mindestens drei Bundesstaaten mit unterdurchschnittlichen Kosten und überdurchschnittlichen Einkommen.

Antwort: Beliebige drei aus Washington, Kalifornien, Wyoming, North Dakota, Nebraska, Kansas, Oklahoma, Texas, Maryland, Connecticut, Rhode Island und Massachusetts

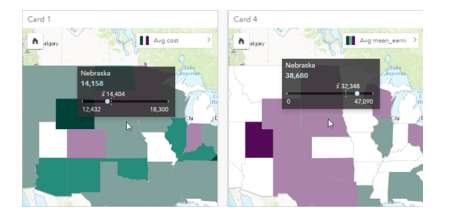

In welchen drei Bundesstaaten bieten Hochschulen die höchste Rendite?

• Frage: Welche Bundesstaaten liegen auf den ersten Plätzen?

Antwort: Utah und Wyoming

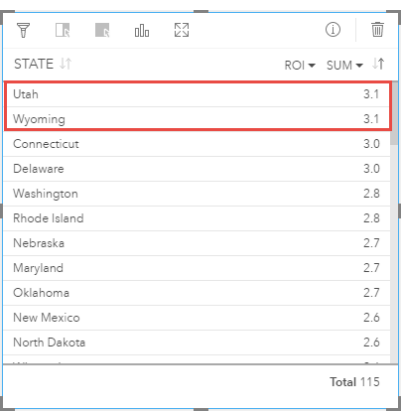

### • Frage: Welche Bundesstaaten weisen den höchsten ROI auf?

Antwort: Utah und Wyoming (gemeinsam), Connecticut und Delaware (gemeinsam)

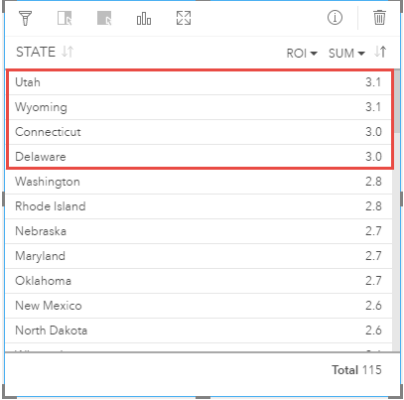

Dokumentation zu Insights 1.2.1

# Hinzufügen und Verwalten von Daten

# <span id="page-41-0"></span>Hinzufügen von Daten zur Seite

Sie können Daten aus verschiedenen Datenquellen zur Arbeitsmappenseite hinzufügen.

# Unterstützte Daten

Sie können Daten aus den folgenden Quellen hinzufügen:

- [Excel-Dateien](#page-46-0) (.xlsx)
- [Verbindungen](#page-49-0) mit [unterstützten Datenbanken,](#page-201-0) die Sie in Insights for ArcGIS erstellt haben oder die für Sie freigegeben wurden
- Gehostete oder registrierte Feature-Layer (<https://enterprise.arcgis.com/en/portal/10.5/use/layers.htm>), die Sie erstellt haben oder die für Sie über Ihr Portal freigegeben wurden, wie z. B.:
	- Aus Geodatabases veröffentlichte Feature-Layer ([https://desktop.arcgis.com/en/arcmap/10.5/manage-data/geodatabases/](https://desktop.arcgis.com/en/arcmap/10.5/manage-data/geodatabases/types-of-geodatabases.htm) [types-of-geodatabases.htm](https://desktop.arcgis.com/en/arcmap/10.5/manage-data/geodatabases/types-of-geodatabases.htm)) in ArcGIS Desktop (<https://enterprise.arcgis.com/en/portal/10.5/use/use-with-desktop.htm>)
	- Ergebnis-Layer aus Big-Data-Analysen von ArcGIS GeoAnalytics Server [\(https://enterprise.arcgis.com/en/server/10.5/get](https://enterprise.arcgis.com/en/server/10.5/get-started/windows/perform-big-data-analysis.htm)[started/windows/perform-big-data-analysis.htm\)](https://enterprise.arcgis.com/en/server/10.5/get-started/windows/perform-big-data-analysis.htm)
	- Feature-Layer des Living Atlas of the World [\(https://enterprise.arcgis.com/en/portal/10.5/administer/windows/configure](https://enterprise.arcgis.com/en/portal/10.5/administer/windows/configure-living-atlas-content.htm)[living-atlas-content.htm](https://enterprise.arcgis.com/en/portal/10.5/administer/windows/configure-living-atlas-content.htm))
- **Hinweis:** Folgendes wird von Insights nicht unterstützt:
	- Multipoint-Geometrien
	- Hinzufügen von Daten aus einem gesicherten Service [\(https://enterprise.arcgis.com/en/](https://enterprise.arcgis.com/en/portal/10.5/use/arcgis-server-services.htm) [portal/10.5/use/arcgis-server-services.htm\)](https://enterprise.arcgis.com/en/portal/10.5/use/arcgis-server-services.htm), falls die Anmeldeinformationen (Benutzername und Kennwort) beim Registrieren des Elements nicht gespeichert wurden.

# Hinzufügen von Daten zur Seite

Um Daten zur Arbeitsmappenseite hinzuzufügen, führen Sie die folgenden Schritte aus.

**Hinweis:** Zusätzlich zu Daten können Sie auch ein Modell zu Ihrer Seite hinzufügen, wenn Sie ein Modell erstellt haben oder ein Modell für Sie freigegeben wurde.

- 1. [Greifen Sie auf Insights for ArcGIS](#page-21-0) zu.
- 2. Greifen Sie auf das Fenster **Zur Seite hinzufügen** zu, indem Sie einen der folgenden Schritte ausführen:
	- Klicken Sie auf der Seite **Arbeitsmappen** auf **Neue Arbeitsmappe**.
	- Klicken Sie in einer geöffneten Arbeitsmappe auf **Daten hinzufügen**
- 3. Klicken Sie im Fenster **Zur Seite hinzufügen** auf eines der folgenden Elemente:

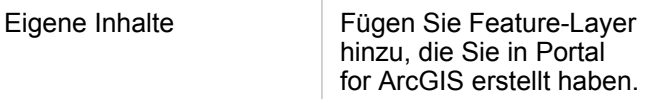

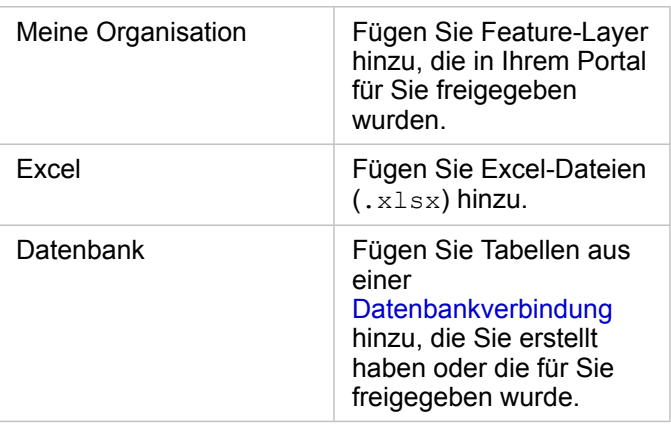

- **Tipp:** Werden die erwarteten Feature-Layer unter **Eigene Inhalte** oder **Eigene Organisation** nicht angezeigt? Weitere Informationen finden Sie unter [Veröffentlichen](#page-22-0) [von Daten aus ArcGIS](#page-22-0) Pro.
- 4. Klicken Sie zur Auswahl von Daten in den mittleren Bereich.

Ihre Auswahl wird in **Ausgewählte Daten** angezeigt. Ein Zähler oben rechts neben **Ausgewählte Daten** zählt die laufende Gesamtzahl der ausgewählten Datasets.

Wenn Sie eine räumliche Tabelle aus einer Datenbankverbindung ausgewählt haben, wird ein Positionsfeldsymbol neben der Tabelle unter **Ausgewählte Daten** angezeigt. Um die korrekte und konsistente Analyse räumlicher Daten aus Datenbankverbindungen sicherzustellen, erfordert Insights, dass räumliche Tabellen entweder über einen primären Schlüssel oder einen eindeutigen Index verfügen. Ein Ausrufezeichen neben dem Positionssymbol weist darauf hin, dass weder ein primärer Schlüssel noch ein eindeutiger Index ermittelt wurde. Sie können festlegen, welche Felder als Positionsoder ID-Felder verwendet werden sollen, indem Sie auf das Symbol des Positionsfeldes klicken und eines aus der Liste räumlicher und nicht räumlicher Felder auswählen.

- **Hinweis:** Falls weder automatisch noch manuell ein ID-Feld angegeben wurde, wird die Tabelle als nicht räumliches Dataset zu Insights hinzugefügt. Für jede räumliche Tabelle aus einer Datenbankverbindung wird nur ein räumliches Feld unterstützt, wobei dessen Features den folgenden Anforderungen genügen müssen:
	- Features benötigen eine gültige Geometrie/Geographie (NULL- oder ungültige Features werden nicht unterstützt).
	- Features benötigen eine Raumbezugskennung (SRID).
	- Alle Features im Feld müssen über die gleiche SRID verfügen.
	- Alle Features im Feld müssen über den gleichen Geometrietyp verfügen.
- **Tipp:** Sie können Datasets aus **Ausgewählte Daten** mithilfe des folgenden Verfahrens entfernen:
	- Deaktivieren Sie einzelne Datasets.
	- Klicken Sie auf das **x** neben dem Namen des Feature-Layers, der Excel-Datei oder der Datenbankverbindung, um alle Datasets aus der Datenquelle zu entfernen.

#### 5. Klicken Sie auf **Hinzufügen**.

Was auf Ihrer Seite angezeigt wird, hängt vom Ursprung der Daten und davon ab, ob ein Positionsfeld enthalten ist. Siehe folgende Tabelle:

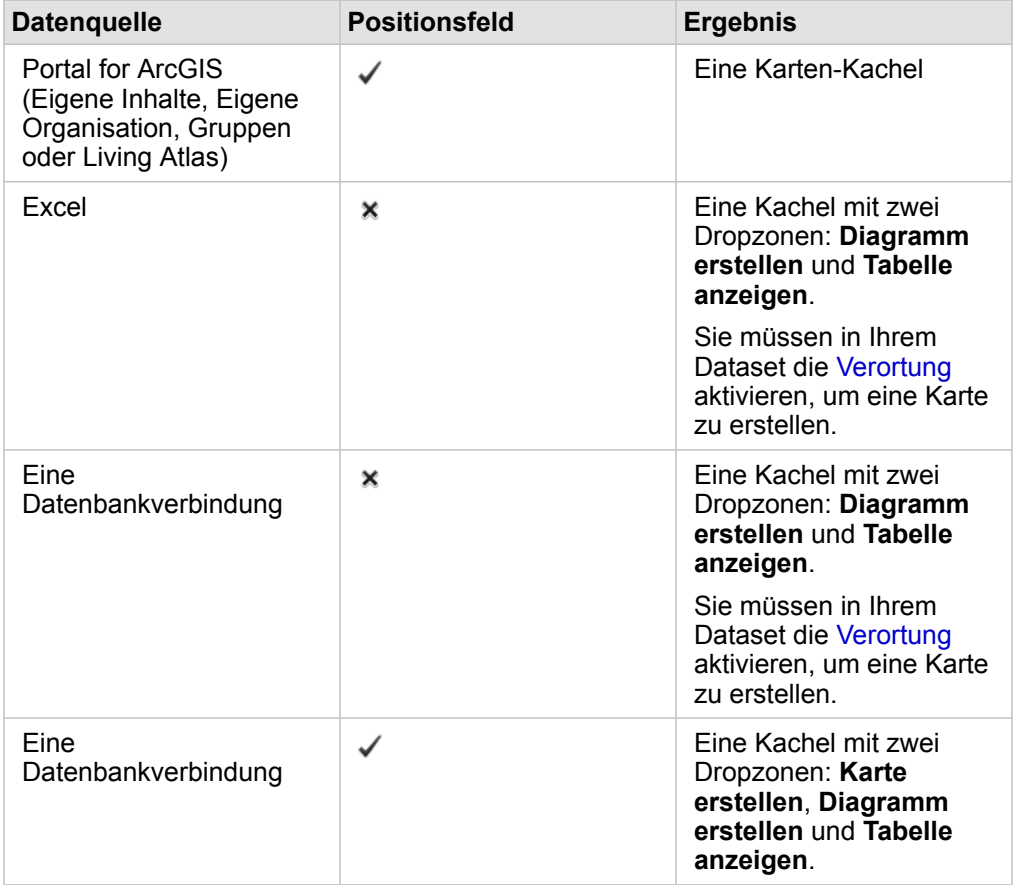

Sie haben nun optional folgende Möglichkeiten, mit Ihren Daten und der Arbeitsmappe zu interagieren:

- Hinzufügen von Standardgrenzen zu Ihrer Arbeitsmappe.
- Erstellen von [Karten](#page-91-0), [Diagrammen](#page-99-0) und [Tabellen.](#page-109-0)
- [Durchführen von räumlichen Analysen.](#page-122-0)

### Hinzufügen von Daten aus dem Portal

Feature-Layer werden in Ihrem Portal kategorisiert, sodass Sie sie einfacher finden können. In Abhängigkeit davon, wer die Layer erstellt hat und wie diese freigegeben wurden, befinden sich die Daten in **Eigene Inhalte** oder **Eigene Organisation**.

- 1. Suchen Sie die hinzuzufügenden Feature-Layer oder Feature-Services. Sie haben folgende Möglichkeiten:
	- Suchen Sie die Feature-Layer.
	- Zeigen Sie Inhalte in der Listenansicht in oder Miniaturansicht an.
	- Sortieren Sie Inhalte nach einem der folgenden Kriterien:
		- Relevanz (am häufigsten aufgerufene Elemente der Organisation)
- Chronologisch (Neuestes bis Ältestes oder Ältestes bis Neuestes)
- Alphabetisch (A bis Z oder Z bis A)
- 2. Klicken Sie im mittleren Bereich auf die Feature-Layer oder Feature-Services, die Sie hinzufügen möchten. Im Bereich **Ausgewählte Daten** (rechts) werden die ausgewählten Feature-Layer angezeigt. Wenn Sie einen Feature-Service mit mehreren Layern ausgewählt haben, werden alle Layer unter dem Namen des Feature-Service aufgeführt.
- 3. Klicken Sie optional auf **Details anzeigen**, um die Beschreibung eines Feature-Layers unter **Ausgewählte Daten** anzuzeigen.
- 4. Wechseln Sie zurück zu Hinzufügen von Daten zur Seite.

### Daten aus Excel hinzufügen

Wenn Sie auf **Excel** klicken, werden eine Dateidropzone und die Schaltfläche **Eigenen Computer durchsuchen** im mittleren Bereich des Fensters **Zur Seite hinzufügen** angezeigt.

- 1. Führen Sie eine der folgenden Aktionen aus:
	- Sie können Excel-Dateien per Drag & Drop in die Dropzone ziehen.
	- Suchen Sie nach Dateien auf Ihrem Computer.
	- **Tipp:** Fügen Sie gleichzeitig mehrere Excel-Dateien mithilfe von UMSCHALT+MAUSKLICK oder STRG+MAUSKLICK hinzu.

Im Bereich **Ausgewählte Daten** werden die Anzeigenamen der einzelnen hinzugefügten Excel-Dateien und für jede Datei wird mindestens ein Dataset angezeigt. Weitere Informationen finden Sie unter [Vorbereiten von Excel-Daten.](#page-46-0)

2. Wechseln Sie zurück zu Hinzufügen von Daten zur Seite.

#### Hinzufügen von Daten aus einer Datenbank

Wenn Sie auf die Schaltfläche **Datenbank** klicken, wird die Schaltfläche **Neue Verbindung** im mittleren Bereich angezeigt. Unter der Schaltfläche wird mindestens eine Datenbankverbindung aufgelistet, wenn Sie Datenbankverbindungen erstellt haben, oder diese für Sie freigegeben wurden.

- 1. Führen Sie einen oder beide der folgenden Vorgänge aus:
	- Klicken Sie auf **Neue Verbindung**, um eine neue Datenbankverbindung zu erstellen.
		- **Hinweis:** Wenn die Meldung **Neue Verbindungen sind nicht konfiguriert. Wenden Sie sich an Ihren Administrator.** angezeigt wird, bedeutet dies, dass der Administrator keine Data Stores vom Typ "relational" registriert hat ([https://developers.arcgis.com/rest/](https://developers.arcgis.com/rest/enterprise-administration/server/register-relational-data-store-type.htm) [enterprise-administration/server/register-relational-data-store-type.htm](https://developers.arcgis.com/rest/enterprise-administration/server/register-relational-data-store-type.htm)).
	- Suchen und wählen Sie die Datenbankverbindung mit den Daten aus, die Sie hinzufügen möchten. Sie können Verbindungen durchsuchen und sortieren. Sie können auch Beschreibungen der Datenbankverbindung anzeigen, indem Sie auf **Details anzeigen** klicken.

**Hinweis:** Wenn die Meldung **Bei dieser Datenbankverbindung ist ein Fehler aufgetreten. Überprüfen Sie, ob die Verbindungseigenschaften aktualisiert werden müssen.** angezeigt wird, bedeutet dies, dass eine Verbindungseigenschaft, wie der Benutzername oder das Kennwort der Datenbank, seit der Erstellung der Datenbankverbindung geändert wurde. Sie können [die Verbindung aktualisieren,](#page-53-0) wenn Sie sie erstellt haben. Andernfalls wenden Sie sich an den ArcGIS Server-Administrator.

Nachdem Sie eine Datenbankverbindung erstellt oder ausgewählt haben, wird im mittleren Bereich eine Liste der Datasets angezeigt, die zur Auswahl stehen.

2. Wechseln Sie zurück zu Hinzufügen von Daten zur Seite.

# <span id="page-46-0"></span>Vorbereiten Ihrer Excel-Daten

Kalkulationstabellen sind eine der am häufigsten verwendeten Datenquellen. Dies kann eine Excel-Arbeitsmappe sein, mit der Sie Kundenbesuche verfolgen, oder eine CSV-Datei mit durch Komma getrennten Werten, die Sie von einem offenen Datenportal heruntergeladen haben. In Insights for ArcGIS können Sie Daten aus einem Excel-Arbeitsblatt hinzufügen, die in Excel-Tabellen, benannten Bereichen oder einem unstrukturierten Format erfasst sind. Es sind nur wenige Änderungen an einer CSV-Datei erforderlich, um die Daten als Excel-Datenquelle in Insights verwenden zu können.

Mit einer einzelnen Excel-Datei können mehrere Datasets oder einzelne Datasets hinzugefügt werden, je nachdem, welches Format Ihre Daten in Excel haben.

Wenn Sie Daten zu Ihrer Arbeitsmappenseite hinzufügen, wird jedes Vorkommen einer Excel-Tabelle oder eines benannten Bereichs als einzelnes Dataset hinzugefügt. Wenn mehrere Excel-Tabellen oder mehrere benannte Bereiche in einem einzelnen Excel-Arbeitsblatt vorhanden sind, werden für jedes Arbeitsblatt mehrere Datasets in Insights angezeigt. Wenn im Gegensatz dazu Ihre Daten in einem unstrukturierten Format vorliegen, wird jedes Arbeitsblatt mit Daten als einzelnes Dataset erfasst.

Wenn Probleme [beim Hinzufügen von Excel-Dateien zu Ihrer Arbeitsmappenseite](#page-41-0) auftreten und sich Ihre Daten nicht bereits in einer Excel-Tabelle befinden, fügen Sie die Daten als Excel-Tabelle ein, oder formatieren Sie sie entsprechend, und fügen Sie die Datei erneut hinzu. Weitere Informationen finden Sie im Beispiel für Excel-Tabellen unten.

# Unterstützte Excel-Versionen und Dateiformate

- Excel 2007 und neuer
- Nur XLSX-Dateien
- Pivot-Tabellen werden nicht unterstützt

# Empfehlungen für die Excel-Formatierung

Ungeachtet dessen, ob Ihre Daten in einer Excel-Tabelle, einem benannten Bereich oder einem unstrukturierten Format erfasst sind, sollten Sie Folgendes beachten:

• Entfernen Sie Zeilen, die aggregierte Gesamtsummen bereitstellen (Beispiel: GrandTotal). Andernfalls wird die aggregierte Gesamtsumme als Datensatz importiert, der zu ungenauen Ergebnissen bei der Analyse führt.

**Hinweis:** #VALUE! -Fehlern in berechneten Feldern werden NULL-Werte zugewiesen, wenn sie zu Insights hinzugefügt werden.

- Entfernen Sie nicht benötigten Text und leere Zeilen über den Überschriften.
- Vermeiden Sie verbundene Zellen in den Überschriften, und begrenzen Sie Überschriften auf eine einzelne Zeile.
- Wenn Ihre Excel-Datei über mehr als ein Blatt verfügt, geben Sie jedem Blatt einen eindeutigen Namen. Wenn Ihr Blatt über mehr als eine Excel-Tabelle verfügt, geben Sie jeder Tabelle einen eindeutigen Namen. Dadurch lassen sich Ihre Daten einfacher erneut in Insights organisieren. Wenn Sie die Blätter und Tabellen nicht benennen, werden Datasets mit einem Standardnamen mit Blattnummer und Tabellennummer bereitgestellt. Beispielsweise Sheet1.Table1
- Stellen Sie sicher, dass die Spalten Überschriften haben. Andernfalls werden Standardüberschriften verwendet, durch die eine Erkennung der Felder in Insights erschwert wird.
- Wenden Sie die richtige Zellenformatierung auf die Spalten an, um sicherzustellen, dass Insights Zahlen, Prozentwerte, Zeichenfolgen sowie Datums- und Uhrzeitfelder ordnungsgemäß erkennt. So wird eine in Excel als Prozentwert formatierte Spalte als ein "Rate/Verhältnis"-Feld in Insights erkannt.
- Stellen Sie sicher, dass Datensätze in einer Spalte für die Zellenformatierung gültig sind, die Sie in Excel anwenden. Andernfalls weist Insights möglicherweise die falsche Feldrolle zu. Wenn Sie beispielsweise das Datumsformat einer Excel-Spalte zugeordnet haben, die Zellen in der Spalte jedoch ungültige Datumsformatwerte enthalten, wird dem Feld wahrscheinlich die Zeichenfolgenfeldrolle zugewiesen.

### Excel-Tabellen

Eine einzelne Seite in der Excel-Arbeitsmappe kann mehrere Excel-Tabellen enthalten. Bei jeder Tabelle in einer Excel-Arbeitsmappe handelt es sich um ein separates Dataset in Insights for ArcGIS. Um eine Excel-Tabelle zu erstellen, wählen Sie entweder einen Zellenbereich oder alle Zellen und anschließend **Tabelle** > **einfügen** aus.

**Hinweis:** Stellen Sie bei der Auswahl der Daten zum Einfügen in eine Excel-Tabelle sicher, dass nur Zeilen und Spalten mit Daten ausgewählt sind. Andernfalls werden möglicherweise viele leere Zeilen in die Excel-Tabelle aufgenommen, wodurch ungenaue Zusammenfassungen entstehen. Wenn Ihre Excel-Tabelle hunderte von leeren Zeilen enthält, tritt beim Hinzufügen von Daten ein Fehler auf.

#### Stellen Sie Folgendes sicher:

Wenn die oberste Zeile des ausgewählten Bereichs in Excel Daten enthält, die Sie als Tabellenüberschrift verwenden möchten, lassen Sie die Option **Tabelle hat Überschriften** aktiviert. Wenn Sie diese Option nicht aktivieren, werden Standardüberschriften erstellt (Spalte1, Spalte2 usw.). Benennen Sie die Standardüberschriften um, sodass Sie die Feldnamen in Insights erkennen können.

- Die erste Zeile in der Tabelle ist nicht leer.
- Die Tabelle enthält keine berechneten Spalten oder Zeilen. Wenn Ihre Tabelle berechnete Spalten oder Zeilen enthält, müssen Sie diese entfernen.
- Jede Spaltenüberschrift ist eine einzelne Zeile (zusammengeführte Zeilen werden nicht unterstützt).

# Beispiel: Formatieren von Daten als Excel-Tabelle

Im folgenden Screenshot ist eine heruntergeladene CSV-Datei dargestellt, bevor Sie formatiert wird, um von Insights gelesen werden zu können:

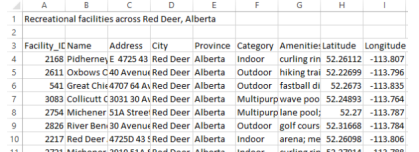

Der folgende Screenshot zeigt diese Datei nach der Formatierung als Excel-Tabelle:

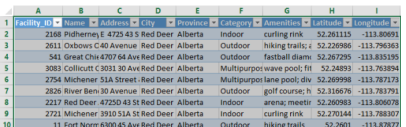

Die Formatierung umfasst Folgendes:

- Speichern der CSV-Datei als XLSX-Datei
- Entfernen der Titelzeile und von leeren Zeilen
- Einfügen des gesamten Zellbereichs in eine Excel-Tabelle
- **Hinweis:** Stellen Sie bei der Auswahl der Daten zum Einfügen in eine Excel-Tabelle sicher, dass nur Zeilen und Spalten mit Daten ausgewählt sind. Andernfalls werden möglicherweise viele leere Zeilen in die Excel-Tabelle aufgenommen, wodurch ungenaue Zusammenfassungen entstehen. Wenn Ihre Excel-Tabelle hunderte von leeren Zeilen enthält, tritt beim Hinzufügen von Daten ein Fehler auf.

# <span id="page-49-0"></span>Erstellen einer Datenbankverbindung

Eine Datenbankverbindung ermöglicht Ihnen das [Hinzufügen von Daten](#page-41-0) aus einer [unterstützten Datenbank.](#page-201-0) Verfügbare Datenbankverbindungen sind im Fenster **Zur Seite hinzufügen** aufgeführt, wenn Sie auf die Option **Datenbank** klicken. Weitere Informationen zum Verwenden von Datenbankdaten in Insights finden Sie unter [Daten in relationalen Datenbanken](#page-209-0).

# Voraussetzungen

**Hinweis:** Bevor Sie Daten aus einer [unterstützten Datenbank](#page-201-0) zu einer Arbeitsmappenseite hinzufügen können, muss Ihr Portal-Administrator den entsprechenden Data Store vom Typ "relational" für Ihre Organisation registrieren. Weitere Informationen finden Sie unter Registrieren von relationalen Datenspeichertypen ([https://developers.arcgis.com/rest/](https://developers.arcgis.com/rest/enterprise-administration/server/register-relational-data-store-type.htm) [enterprise-administration/server/register-relational-data-store-type.htm](https://developers.arcgis.com/rest/enterprise-administration/server/register-relational-data-store-type.htm)) in der ArcGIS-REST-API-Hilfe.

Bevor Sie eine Datenbankverbindung erstellen, müssen folgende Voraussetzungen erfüllt sein:

- Sie müssen über die entsprechenden [Berechtigungen für die Datenbank](#page-203-0) verfügen, mit der Sie eine Verbindung herstellen möchten. Wenden Sie sich andernfalls an den Datenbankadministrator.
- Binden Sie Ihre Datenbankanmeldeinformationen (Benutzername und Kennwort) ein, wenn Sie die Verbindung herstellen.

**Hinweis:** Weitere Informationen dazu, wie Datentypen von Insights verarbeitet werden, finden Sie unter [Von Datenbanken unterstützte Typen.](#page-205-0)

### Erstellen einer neuen Datenbankverbindung

Wenn Sie über die erforderlichen [Datenbankberechtigungen](#page-203-0) verfügen, führen Sie die folgenden Schritte aus, um eine neue Datenbankverbindung zu erstellen:

- 1. [Greifen Sie auf Insights for ArcGIS](#page-21-0) zu.
- 2. Greifen Sie auf das Fenster **Zur Seite hinzufügen** zu, indem Sie einen der folgenden Schritte ausführen: • Klicken Sie auf der Seite **Arbeitsmappen** auf **Neue Arbeitsmappe**.
	- Klicken Sie in einer geöffneten Arbeitsmappe auf **Daten hinzufügen**
- 3. Klicken Sie im Fenster **Zur Seite hinzufügen** auf **Datenbank**.
- 4. Klicken Sie unter **Verbindung auswählen** auf die Schaltfläche **Neue Verbindung**.
	- **Hinweis:** Wenn die folgende Meldung angezeigt wird: **Neue Verbindungen sind nicht konfiguriert. Wenden Sie sich an den Administrator.** bedeutet dies, dass der Administrator keine Data Stores vom Typ "relational" registriert hat.
- 5. Geben Sie die erforderlichen Verbindungsinformationen (Eigenschaften) ein.
	- **Hinweis:** Verbindungseigenschaften wie **Portnummer** und **Instanzname** sind je nach Datenbanktyp unterschiedlich.
		- Sie müssen die Portnummer angeben, um eine Verbindung mit einer SAP HANA-Datenbank herzustellen.

6. Klicken Sie auf **OK**, um eine Datenbankverbindung zu erstellen. Wenn Sie eine Verbindung ohne Angabe des Ports erstellen, ist die Verbindung nicht funktionsfähig.

Insights verwendet die Verbindungseigenschaften, um eine Verbindung mit der Datenbank herzustellen. Wenn eine Verbindung mit der Datenbank möglich ist, wird sie erstellt und Datasets aus der Datenbank werden im mittleren Bereich angezeigt. Sie können Datasets, die der Arbeitsmappenseite hinzugefügt werden sollen, über die neue Verbindung auswählen.

Wenn Insights keine Verbindung mit der Datenbank herstellen kann, wird die folgende Meldung über dem mittleren Bereich angezeigt: **Verbindungsherstellung mit der Datenbank nicht möglich. Überprüfen Sie die Verbindungseigenschaften**. Weitere Informationen über Gründe, aus denen keine Verbindung hergestellt werden konnte, finden Sie unter [Problembehandlung bei Datenbankverbindungen](#page-51-0).

Wenn Sie eine Datenbankverbindung in Insights erstellen, wird in Portal for ArcGIS unter **Eigene Inhalte** ein Element namens "Relationale Datenbankverbindung" erstellt.

Als Besitzer der Datenbankverbindung können Sie [dieses Element für Teammitglieder freigeben](#page-143-0), sodass sie die Daten aus der Datenbankverbindung in ihrer Analyse verwenden können.

Jede relationale Datenbankverbindung verfügt über einen entsprechenden relationalen Katalogservice, der sich im Ordner **Gehostet** auf dem Hosting-Server Ihres Portals befindet. Dieser Service kann manuell oder durch Schreiben eines Skripts aktualisiert werden.

# <span id="page-51-0"></span>Problembehandlung bei Datenbankverbindungen

Wenn Sie eine neue Datenbankverbindung erstellen oder auf eine vorhandene Datenbankverbindung zugreifen möchten, kann Insights for ArcGIS möglicherweise keine Verbindung mit der Datenbank herstellen.

Wenn ein Verbindungsproblem auftritt, wird eine der folgenden Meldungen angezeigt:

- **Verbindungsherstellung mit der Datenbank nicht möglich. Überprüfen Sie die Verbindungseigenschaften.** weist darauf hin, dass für eine neue Datenbankverbindung keine Verbindung hergestellt werden konnte.
- **Bei dieser Datenbankverbindung ist ein Fehler aufgetreten. Überprüfen Sie, ob die Verbindungseigenschaften aktualisiert werden müssen.** gibt an, dass Insights keine Verbindung mit einer vorhandenen Datenbankverbindung herstellen konnte.

Die nachfolgende Liste enthält allgemeine Ursachen für Probleme bei Datenbankverbindungen, die untersucht werden können:

- Die Verbindungseigenschaften, z. B. **Benutzername**, **Kennwort** und **Portnummer** sind ungültig. Überprüfen Sie, ob die Verbindungseigenschaften für die Datenbankverbindung korrekt sind. Wenn Änderungen an einer vorhandenen Datenbankverbindung vorgenommen werden müssen, können Sie diese bearbeiten, indem Sie [die Datenbankverbindung](#page-53-0) [aktualisieren](#page-53-0).
- Sie verfügen nicht über die Datenbankberechtigungen, die zum Erstellen einer Verbindung erforderlich sind.
- Es sind keine Datenbanktreiberdateien vorhanden oder sie wurden auf der Hosting-Server-Site (<https://enterprise.arcgis.com/en/server/10.5/administer/windows/configure-hosting-server-for-portal.htm>) nicht ordnungsgemäß konfiguriert. Um eine Verbindung herzustellen, müssen Java Database Connectivity-(JDBC-)Dateien auf den Hosting-Server Ihres Portals hochgeladen oder bei diesem registriert sein. Weitere Informationen finden Sie unter Registrieren von relationalen Datenspeichertypen in der ArcGIS-REST-API-Hilfe [\(https://developers.arcgis.com/rest/](https://developers.arcgis.com/rest/enterprise-administration/server/register-relational-data-store-type.htm) [enterprise-administration/server/register-relational-data-store-type.htm\)](https://developers.arcgis.com/rest/enterprise-administration/server/register-relational-data-store-type.htm).
- Die Datenbank ist nicht für die Annahme von Verbindungen konfiguriert. Einige Datenbanken erfordern unter Umständen eine zusätzliche Konfiguration, damit Remote-Clients eine Verbindung herstellen können. Für Microsoft SQL Server-Datenbanken müssen Sie beispielsweise das Servernetzwerkprotokoll aktivieren, um Verbindungen über das Netzwerk zu akzeptieren.
- Verbindungen wurden blockiert. Datenbankadministratoren können Benutzer daran hindern, eine Verbindung mit einer Datenbank herzustellen, während sie bestimmte Datenbankverwaltungsaufgaben wie Sicherungen, Wiederherstellungen und Ugprades durchführen.
- Für die Datenbank wurde eine Geodatabase definiert [\(https://desktop.arcgis.com/en/arcmap/10.5/manage-data/](https://desktop.arcgis.com/en/arcmap/10.5/manage-data/geodatabases/what-is-a-geodatabase.htm) [geodatabases/what-is-a-geodatabase.htm\)](https://desktop.arcgis.com/en/arcmap/10.5/manage-data/geodatabases/what-is-a-geodatabase.htm). Insights 1.2.1 unterstützt keine Datenbankverbindungen mit einer Datenbank, für die eine Geodatabase definiert wurde. Dies hat nur deshalb Auswirkungen auf Microsoft SQL Server-Datenbanken, weil SAP HANA und Teradata keine Geodatabase-Funktionen unterstützen.

**A** Vorsicht: Wenn Sie Probleme bei der Verwendung eines [Datenbankverbindungselements](#page-49-0) haben, das zuvor in Insights funktioniert hat, müssen Sie möglicherweise [die Verbindung aktualisieren.](#page-53-0) Löschen Sie sie nicht aus dem Ordner **Eigene Inhalte**. Wenn Insights ein Dataset aus einer Datenbanktabelle (oder mehreren Datenbanktabellen bei einem [verbundenen](#page-83-0) Dataset) erstellt, ist eine Datenbankverbindung erforderlich. Wird die Datenbankverbindung gelöscht, sind sämtliche abhängigen Datasets nicht mehr funktionsfähig. Dies muss insbesondere dann beachtet werden, wenn die Datenbankverbindung für andere Benutzer [freigegeben](#page-143-0) wurde. Eine relationale Datenbankverbindung sollte nur dann gelöscht werden, wenn Sie sicher sein können, dass keine abhängigen Datasets vorhanden sind, oder Sie Upstream-Datasets absichtlich deaktivieren möchten.

# <span id="page-53-0"></span>Aktualisieren einer Datenbankverbindung

Eventuell ist es erforderlich, die Verbindungseigenschaften in einer [Datenbankverbindung](#page-49-0) zu aktualisieren. Der Benutzername oder das Kennwort für Ihre Datenbank wurde geändert, oder der Zugriff auf die Datenbank erfolgt über eine andere Portnummer.

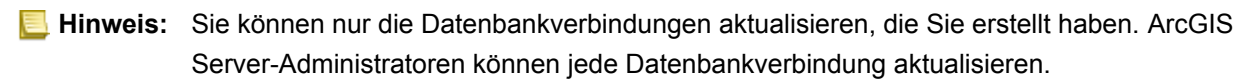

Wenn Insights for ArcGIS keine Verbindung mit einer vorhandenen Datenbankverbindung herstellen kann, wird die folgende Meldung angezeigt: **Bei dieser Datenbankverbindung ist ein Fehler aufgetreten. Überprüfen Sie, ob die Verbindungseigenschaften aktualisiert werden müssen**. Dies kann darauf hinweisen, das die Verbindungseigenschaften aktualisiert werden müssen. Weitere Informationen zu Gründen, aus denen eine Datenbankverbindung möglicherweise nicht funktioniert, finden Sie unter [Problembehandlung bei Datenbankverbindungen.](#page-51-0)

Die folgenden Eigenschaften für eine Datenbankverbindung können aktualisiert werden:

- Datenbankname
- Benutzername
- Kennwort
- Instanz
- Port
- **Hinweis:** Sie sollten die Datenbankeigenschaft **Typ** nicht ändern. **SAP HANA** kann beispielsweise nicht anstelle von **Microsoft SQL Server** verwendet werden.

Wenn Sie eine Datenbankverbindung in Insights erstellen, wird in Portal for ArcGIS unter **Eigene Inhalte** ein Element namens "Relationale Datenbankverbindung" erstellt.

Jede relationale Datenbankverbindung verfügt über einen entsprechenden relationalen Katalogservice, der sich im Ordner **Gehostet** auf dem Hosting-Server Ihres Portals befindet. Dieser Service kann manuell oder durch Schreiben eines Skripts aktualisiert werden.

Die Eigenschaftennamen für eine Verbindung sind je nach Datentyp unterschiedlich. Es kann hilfreich sein, sich die JSON-Darstellung des Service mit dem ArcGIS-Server-Administratorverzeichnis anzusehen, um die Eigenschaftennamen für die Datenbankverbindung zu ermitteln, die Sie bearbeiten möchten. Um die JSON-Darstellung des Service anzuzeigen, gehen Sie wie folgt vor:

- 1. Identifizieren Sie den Namen des relationalen Katalogservice.
- 2. Führen Sie die Schritte 1 bis 5 unter **Aktualisieren von Verbindungseigenschaften** (siehe unten) aus, und hängen Sie ?f=json an. Beispiel:

http://server.esri.com:6080/arcgis/admin/services/Hosted/a35f85b0?f=json

Die JSON-Darstellung des Service wird angezeigt.

### Manuelles Aktualisieren von Verbindungseigenschaften

Die Namen der Eigenschaften für eine Datenbankverbindung sind für den Datenbanktyp der Verbindung spezifisch. Um den relationalen Katalogservice manuell zu bearbeiten, müssen Sie den relationalen Katalogservice suchen, der Ihrer Datenbankverbindung entspricht, und die benutzerdefinierten Eigenschaften des Service-JSON aktualisieren.

Identifizieren Sie den Namen des relationalen Katalogservice.

- 1. Wenn Sie eine Arbeitsmappe geöffnet haben, speichern Sie sie.
- 2. Greifen Sie mithilfe der URL im Format http://webadaptor.domain.com/arcgis auf Ihr Portal zu. Z. B. http://myserver.mycompany.com/portal. Oder führen Sie in Insights die folgenden Schritte aus: a. Klicken Sie auf das Insights-Logo im Banner.
	- b. Klicken Sie auf die Dropdown-Liste **Startseite**.
	- c. Klicken Sie auf **ArcGIS**, um auf die Startseite des Portals zuzugreifen.
- 3. Klicken Sie auf der Startseite des Portals auf eine der folgenden Optionen:
	- **Eigene Inhalte**, um auf Elemente zuzugreifen, die Sie erstellt haben
	- **Gruppen**, um auf Elemente zuzugreifen, die für Gruppen freigegeben werden, denen Sie angehören
	- **Galerie** und dann auf **Ausgewählte Inhalte der eigenen Organisation**, um auf Elemente zuzugreifen, die von anderen erstellt und für Ihr Portal freigegeben wurden
- 4. Klicken Sie auf das Element "Relationale Datenbankverbindung", um **Elementdetails** zu öffnen.
- 5. Suchen Sie die URL für das Element (unterhalb der Schaltfläche **Freigeben**).
- 6. Ermitteln Sie den Pfad zum relationalen Katalogservice in ArcGIS Server über die URL. Der Pfad hat das folgende Format: Hosted/<service-name>/RelationalCatalogServer. Z. B. Hosted/a35f85b0/RelationalCatalogServer.

7. Kopieren Sie den Namen des Service in einen Texteditor Ihrer Wahl, und fügen Sie ihn dort ein, z. B. a35f85b0. Mit diesem Namen suchen Sie den Service im ArcGIS Server-Administratorverzeichnis. Weitere Informationen finden Sie weiter unten.

### Aktualisieren von Verbindungseigenschaften

1. Navigieren Sie zum ArcGIS Server-Administratorverzeichnis, und verwenden Sie die **Administratoranmeldung für die primäre Site** oder einen **Portal-Token**, um sich anzumelden. Die URL hat die folgenden Formate:

http://gisserver.domain.com:6080/arcgis/admin

```
oder
```
https://gisserver.domain.com:6443/arcgis/admin

Weitere Informationen finden Sie unter "Komponenten von ArcGIS-URLs" ([https://enterprise.arcgis.com/en/server/10.5/](https://enterprise.arcgis.com/en/server/10.5/administer/windows/components-of-arcgis-urls.htm) [administer/windows/components-of-arcgis-urls.htm](https://enterprise.arcgis.com/en/server/10.5/administer/windows/components-of-arcgis-urls.htm)) in der ArcGIS Server-Hilfe.

- 2. Klicken Sie neben **Resources** auf **Services**.
- 3. Klicken Sie unter **Folders** auf **Hosted**. Es kann einige Zeit dauern, bis die Liste der Services angezeigt wird.
- 4. Ermitteln Sie den relationalen Katalogservice in der Liste anhand des Service-Namens, den Sie in Schritt 7 oben identifiziert haben, z. B. a35f85b0.
- 5. Klicken Sie auf den Service in der Liste. Der Service wird geöffnet und die Liste der Service-Eigenschaften wird oben angezeigt.
- 6. Klicken Sie neben **Unterstützte Operationen** auf **Bearbeiten**. Die Breadcrumbs im Administratorverzeichnis haben das folgende Format:

#### **Home > services > Hosted > <service-name>.RelationalCatalogServer > edit**

Service-Eigenschaften werden im JSON-Format angezeigt.

- 7. Suchen Sie "userDefinedProperties", und bearbeiten Sie die entsprechenden Werte.
	- **Hinweis:** Die Namen der Eigenschaften für eine Datenbankverbindung sind für den Datenbanktyp der Verbindung spezifisch.

Um beispielsweise den Benutzernamen zu ändern, der zum Herstellen der Verbindung mit der Datenbank verwendet wird, ändern Sie den Wert, der "username" entspricht:

Vor der Bearbeitung:

```
{
"name": "username",
 "value": "jlee"
}
```
Nach der Bearbeitung:

```
{
 "name": "username", "value": "jeanlee"
```
}

**Hinweis:** Belassen Sie den Text im JSON-Format. Wenn der JSON-Code ungültig ist, kann der Bearbeitungsvorgang nicht durchgeführt werden.

8. Klicken Sie auf **Änderungen speichern**, um die Änderungen anzuwenden.

### Aktualisieren von Verbindungseigenschaften mithilfe eines Skripts

Sie können das Skript auch zum Bearbeiten der Eigenschaften eines relationalen Katalogservice verwenden. Dies wird im Beispielskript unten veranschaulicht, bei dem der Benutzername und das Kennwort eines relationalen Katalogservice für eine Microsoft SQL Server-Datenbank bearbeitet wird.

In der REST-API müssen Sie im Rahmen des Bearbeitungsvorgangs des Service eine JSON-Definition der bearbeiteten Service-Eigenschaften übergeben. Hierzu starten Sie am besten einen Aufruf des Service, um seine aktuellen Eigenschaften abzurufen, ändern die betreffenden Eigenschaften und senden die geänderten Eigenschaften als Parameter zurück an den Bearbeiten-Vorgang.

In diesem Beispiel wird ein Aufruf an den Service gestartet und die JSON-Antwort in ein Python-Objekt serialisiert. Das Skript ändert dann die gewünschten Eigenschaften und serialisiert das Python-Objekt wieder in JSON. Diese bearbeitete JSON wird dann an den Bearbeiten-Vorgang übergeben.

Dieses Muster kann für alle Bearbeitungen der Service-Eigenschaften eingesetzt werden, nicht nur für den Benutzernamen und das Kennwort. Stellen Sie sicher, dass Sie die Namen der JSON-Eigenschaften für die spezifische Datenbankverbindung überprüfen, z. B. "Benutzername" und "Kennwort", die im nachfolgenden Beispiel verwendet werden.

Zum Ausführen des Skripts benötigen Sie die folgenden Informationen:

- die URL für das Element "Relationale Datenbankverbindung", das Sie bearbeiten möchten
- die Portal-Anmeldeinformationen des Benutzers, der die Datenbankverbindung erstellt hat
- die neuen Anmeldeinformationen für die Datenbankverbindung

### Identifizieren der Element-URL für die relationale Datenbankverbindung

- 1. Greifen Sie mithilfe der URL im Format http://webadaptor.domain.com/arcgis auf Ihr Portal zu. Z. B. http://myserver.mycompany.com/portal. Oder führen Sie in Insights die folgenden Schritte aus:
	- a. Klicken Sie auf das Insights-Logo im Banner.
	- b. Klicken Sie auf die Dropdown-Liste **Startseite**.
	- c. Klicken Sie auf **ArcGIS**, um auf die Startseite des Portals zuzugreifen.
- 2. Klicken Sie auf der Startseite des Portals auf eine der folgenden Optionen:
	- **Eigene Inhalte**, um auf Elemente zuzugreifen, die Sie erstellt haben
	- **Gruppen**, um auf Elemente zuzugreifen, die für Gruppen freigegeben werden, denen Sie angehören
	- **Galerie**, um auf Elemente zuzugreifen, die von anderen Benutzern erstellt und für Ihre Gruppen freigegeben wurden
- 3. Klicken Sie auf das Element "Relationale Datenbankverbindung", um die **Elementdetails** zu öffnen.

4. Kopieren Sie die URL in einen Texteditor Ihrer Wahl. Die URL dient zum Identifizieren des Elements "Relationale Datenbankverbindung", das Sie aktualisieren.

Beispielskript: Aktualisieren der für den Zugriff auf eine Microsoft SQL Server-Datenbank verwendeten Anmeldeinformationen

```
# Demonstrates how to modify the username and password for a relational catalog service
# For Http calls
import urllib, urllib2, ssl, json
# For system tools
import sys
# For reading passwords without echoing
import getpass
# Defines the entry point into the script
def main(argv=None):
    # Print some info
   print
    print "This tool is a sample script that resets the username and password for a
relational catalog service."
   print
    # Ask for Portal Item URL
   portalItemUrl = raw_input("Enter the item URL for the Relational Database
Connection. \nFor example http://myportal.esri.com/portal/home/
item.html?id=e34f10f0563c4f12ad799c0c2726c948: ")
    # Ask for admin/publisher user name and password
   username = raw_input("Enter Portal for ArcGIS user name: ")
    password = getpass.getpass("Enter Portal for ArcGIS password: ")
    # Ask for the new database credentials
   dbUsername = raw_input("Enter the database username: ")
    dbPassword = raw input ("Enter the database password: ")
    # Added the following line to disable certificate verification
    ssl. create default https context = ssl. create unverified context
    # Parse the Portal item URL
   portalUrl = portalItemUrl.split(r'/home')[0] if "https" in portalItemUrl else
portalItemUrl.split(r'/home')[0].replace("http","https")
    itemId = portalItemUrl.split(r'id=')[-1]
    # Get a token
    token = getToken(portalUrl, username, password)
    if token == "":
        print "Could not generate a token with the username and password provided."
        return
    # Connect to item to get service url.
    # Portal Item URL is typically in the format https://portal.domain.com/sharing/rest/
content/users/<username>/items/<item id>
    itemUrl = portalUrl + r'/sharing/rest/content/users/' + username + '/items/' +
itemId + '?'
    try:
        # This request only needs the token and the response formatting parameter
        params = urllib.urlencode({'token': token, 'f': 'json'})
        req = urllib2.Request(itemUn1,params)# Read response
        response = urllib2.urlopen(req)
        if (response.getcode() != 200):
            print "Could not read item information."
            return
        else:
            data = response.read()
```

```
# Check that data returned is not an error object
       if not assertJsonSuccess(data):
            return
        # Deserialize response into Python object
        jsonoutput = json.loads(data)
        # Locate the Portal item's service Url.
        serviceUrl = jsonoutput["item"]["privateUrl"]
    except:
       print "Failed to read Portal item."
    # Connect to service's Admin endpoint to get its current JSON definition
    # The service's edit operation is accessed at https://server.domain.com/arcgis/
admin/<service name>.RelationalCatalogServer/edit
   serviceUrl = '.'.join(serviceUrl.rsplit(r"/", 1)).replace("rest","admin")
    # This request only needs the token and the response formatting parameter
    serviceParams = urllib.urlencode({'token': token, 'f': 'json'})
    serviceRequest = urllib2.Request(serviceUrl, serviceParams)
    # Read response
    serviceResponse = urllib2.urlopen(serviceRequest)
    if (serviceResponse.getcode() != 200):
       print "Could not read service information."
       return
   else:
        serviceData = serviceResponse.read()
        # Check that data returned is not an error object
        if not assertJsonSuccess(serviceData):
           print "Error when reading service information. " + str(serviceData)
        else:
           print "Service information read successfully. Now changing properties..."
        # Deserialize response into Python object
        dataObj = json.loads(serviceData)
        # Edit desired properties of the service
        connectionProperties =
dataObj["jsonProperties"]["connectionProperties"]["userDefinedProperties"]
        for item in connectionProperties:
            # verify the property name as it may be specific to the database type
            if item["name"] = "username":
                    item["value"] = dbUsername
            # verify the property name as it may be specific to the database type
            if item["name"] == "password":
                    item["value"] = dbPassword
        # Serialize back into JSON
        updatedSvcJson = json.dumps(dataObj)
        # Call the edit operation on the service. Pass in modified JSON.
        editSvcUrl = serviceUrl + "/edit"
       params = urllib.urlencode({'token': token, 'f': 'json', 'service':
updatedSvcJson})
       req = urllib2.Request(editSvcUrl, params)
        # Read service edit response
        editResponse = urllib2.urlopen(req)
        if (editResponse.getcode() != 200):
            print "Error while executing edit."
            return
        else:
            editData = editResponse.read()
            # Check that data returned is not an error object
```

```
if not assertJsonSuccess(editData):
               print "Error returned while editing service" + str(editData)
            else:
                print "Service edited successfully."
        return
# A function to generate a token given username, password and the portalURL.
def getToken(portalUrl, username, password):
    # Token URL is typically https://portal.domain.com/sharing/generateToken
    tokenUrl = portalUrl + '/sharing/rest/generateToken'
    try:
       values = {'username' : username,
                  'password' : password,
                  'client' : 'referer',
                  'ip' : '',
                  'referer': portalUrl,
                  'expiration' : 60,
                  'f' : 'json'}
        data = urllib.urlencode(values)
        req = urllib2.Request(tokenUrl, data)
        # Connect to portal to request a token.
       response = urllib2.urlopen(req)
        # Read response
        if (response.getcode() != 200):
           print "Error generating token."
            return
        else:
           data = response.read()
        # Check that data returned is not an error object
        if not assertJsonSuccess(data):
               return
        # Deserialize response into Python object
        jsonoutput = json.loads(data)
        token = jsonoutput["token"]
       del tokenUrl
       del values
       del response
       del req
       del data
       return token
    except:
       print "Failed to generate ArcGIS token."
# A function that checks that the input JSON object
 is not an error object.
def assertJsonSuccess(data):
   obj = json.loads(data)
    if 'status' in obj and obj['status'] == "error":
       print "Error: JSON object returns an error. " + str(obj)
       return False
   else:
        return True
# Script start
if name = " main ":
   sys.exit(main(sys.argv[1:]))
```
# Erstellen und Verwalten von Arbeitsmappen

Die Arbeitsmappe bietet die Möglichkeit zur Verwaltung von Projekten in Insights for ArcGIS.

Eine Arbeitsmappe ist lediglich ein Elementtyp, den Sie erstellen können. Weitere Informationen zu Insights-Elementtypen finden Sie unter [Freigeben Ihrer Arbeit](#page-143-0). Zum Erstellen einer Arbeitsmappe müssen Sie über die Rolle "Publisher" in Portal for ArcGIS ([https://enterprise.arcgis.com/en/portal/10.5/use/roles.htm\)](https://enterprise.arcgis.com/en/portal/10.5/use/roles.htm) verfügen.

**Hinweis:** Die gleichzeitige Bearbeitung wird nicht unterstützt. Wenn Sie dieselbe Arbeitsmappe in zwei verschiedenen Browser-Sitzungen öffnen und Änderungen in einer Arbeitsmappe gespeichert werden, werden Kacheln auf der Seite, z. B. ein Balkendiagramm oder eine Karte, beschädigt. Schließen Sie die Browser-Sitzung mit den beschädigten Kacheln.

# Erstellen einer Arbeitsmappe

Zum Erstellen einer Arbeitsmappe in Insights for ArcGIS führen Sie die folgenden Schritte aus:

- 1. Wechseln Sie zu **Arbeitsmappen**, indem Sie einen der folgenden Schritte ausführen:
	- Klicken Sie in einer aktuell verwendeten Arbeitsmappe auf das Insights-Logo **s**über dem Datenbereich.
	- [Greifen Sie auf Insights](#page-21-0) über Portal for ArcGIS zu.

**Hinweis: Arbeitsmappen** ist die Startseite, die beim ersten Anmelden angezeigt wird.

- 2. Klicken Sie auf **Neue Arbeitsmappe**. Das Fenster **Zur Seite hinzufügen** wird angezeigt.
- 3. [Fügen Sie Daten](#page-41-0) zur aktuellen Seite der Arbeitsmappe hinzu.
	- **Tipp:** Die hinzugefügten Daten werden nur auf dieser Seite verwendet. Jede Seite der Arbeitsmappe verfügt über eigene Daten, sodass Sie auf jeder Seite verschiedene Themen und Szenarien finden. Sie können Datasets ziehen, um einer neuen Seite Daten hinzuzufügen.
- 4. Benennen Sie Ihre Arbeitsmappe und speichern Sie sie.

Es wird ein Arbeitsmappenelement in Portal for ArcGIS erstellt. Wenn Sie keinen Namen hinzufügen und Ihre Arbeitsmappe speichern, wird sie mit dem Namen **Unbenannte Arbeitsmappe** in **Arbeitsmappen** und Portal for ArcGIS gespeichert.

5. Wählen Sie Ihre Daten aus, und visualisieren Sie sie als [Karten](#page-91-0), [Diagramme](#page-99-0) und [Tabellen](#page-109-0).

Sie haben nun optional folgende Möglichkeiten, mit Ihrer Arbeitsmappe zu interagieren:

- [Automatisieren der Analyse](#page-137-0)
- Hinzufügen von Geographien zu Ihrer Arbeitsmappe
- Freigeben der Arbeitsmappe (siehe unten)

### Zugreifen auf Arbeitsmappenoptionen

In den Arbeitsmappenoptionen können Sie Details anzeigen, die Arbeitsmappe freigeben, die Arbeitsmappe duplizieren oder löschen.

- 1. Wenn Sie eine Arbeitsmappe geöffnet haben und die Änderungen beibehalten möchten, speichern Sie sie.
- 2. Klicken Sie auf das Insights-Logo im Banner, um auf **Arbeitsmappen** zuzugreifen. Auf dieser Seite werden die von Ihnen erstellten Arbeitsmappen aufgeführt.
- 3. Klicken Sie in der Liste auf die gewünschte Arbeitsmappe.
- 4. Klicken Sie auf die Schaltfläche **Optionen** .
- 5. Klicken Sie auf eine der folgenden Arbeitsmappenoptionen:

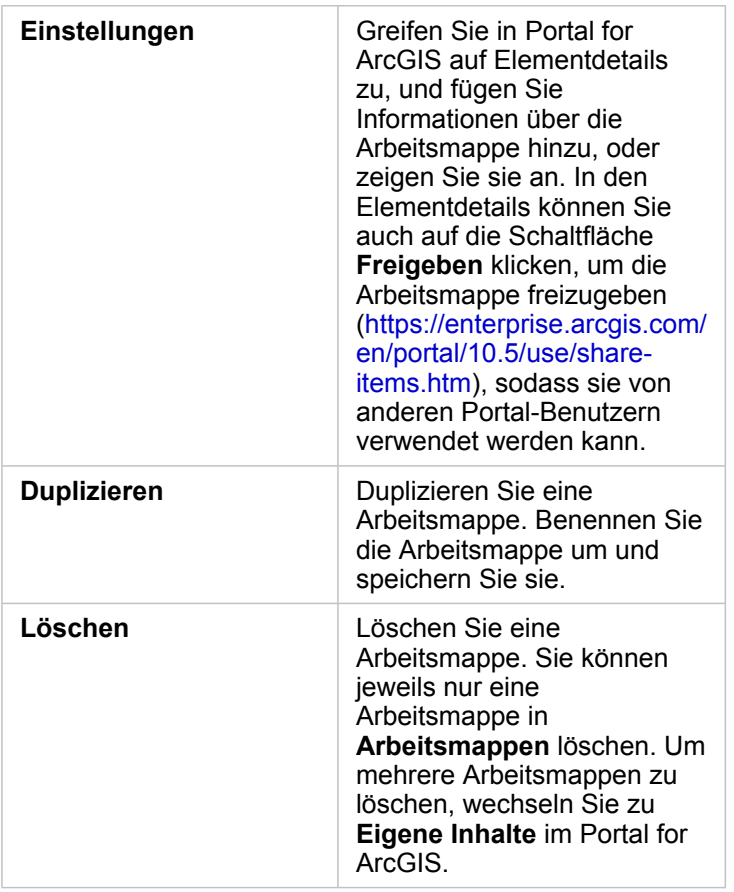

# Hinzufügen von Geographien zu Ihrer Arbeitsmappe

Geographie (Grenz-Layer) ist nützlich, wenn Ihre Daten keine Positionsfelder enthalten, wie z. B. Postleitzahlen oder Landkreise.

Bei Geographieinformationen im Bereich **Daten** handelt es sich um Grenzen, wie z. B. Staaten, Bezirke, Postleitzahlen, Blockgruppen, Zählbezirke, kernbasierte statistische Bereiche (CBSA), ausgewiesene Marktbereiche (Designated Market Areas, DMA) oder Orte.

Wenn Sie Geographie für ein oder mehrere Länder aktivieren, können Sie diese Feature-Layer verwenden, um [Verortung](#page-77-0) für alle Datasets zu aktivieren, [Karten zu erstellen](#page-91-0) und [räumliche Analysen anzuwenden.](#page-122-0)

#### 1. Klicken Sie im Bereich **Daten** auf **Geographien** (neben **Eigene Daten**).

Wenn Ihr Administrator ein bestimmtes Land als Standardregion eingerichtet hat, wird dieses Land mit seinen Grenzen in der Liste angezeigt. Sie können Grenzen für andere Länder hinzufügen, die Sie in der Liste auswählen.

2. Klicken Sie am unteren Rand des Bereichs auf **Geographien**, und wählen Sie die Länder aus, die verfügbar sein sollen. Wenn keine Geographien aufgelistet sind, bedeutet dies, dass keine Geographien konfiguriert wurden. Weitere Informationen finden Sie unter Konfigurieren von Grenz-Layern [\(https://enterprise.arcgis.com/en/portal/10.5/administer/](https://enterprise.arcgis.com/en/portal/10.5/administer/windows/configure-boundary-layers.htm) [windows/configure-boundary-layers.htm\)](https://enterprise.arcgis.com/en/portal/10.5/administer/windows/configure-boundary-layers.htm) in den Administratoranweisungen zu Portal for ArcGIS.

### Verwenden vorhandener Arbeitsmappen

Vorhandene Arbeitsmappen können in Insights oder Portal for ArcGIS geöffnet werden. Auf der Seite **Arbeitsmappen** in Insights sind die Arbeitsmappen aufgelistet, die Sie öffnen können, darunter Arbeitsmappen anderer Mitglieder Ihrer Organisation, die freigegeben wurden.

**Hinweis:** Auf der Seite **Arbeitsmappen** werden bis zu 100 Arbeitsmappen gleichzeitig angezeigt. Sie können das Feld **Suchen** verwenden, um Arbeitsmappen zu suchen, die nicht auf der Seite angezeigt werden.

Die von Ihnen erstellten Arbeitsmappen werden in Portal for ArcGIS unter **Eigene Inhalte** gespeichert. Eine Arbeitsmappe kann in **Eigene Inhalte** über den neben der jeweiligen Arbeitsmappe befindlichen Dropdown-Pfeil und durch Auswahl von **In Insights öffnen** oder durch Klicken auf **In Insights öffnen** auf der Seite **Elementdetails** geöffnet werden. Freigegebene Arbeitsmappen anderer Mitglieder Ihrer Organisation lassen sich über die **Galerie** Ihres Portals öffnen.

**Hinweis:** Wenn Ihnen Administratorberechtigungen ([https://enterprise.arcgis.com/en/portal/10.5/](https://enterprise.arcgis.com/en/portal/10.5/use/roles.htm) [use/roles.htm\)](https://enterprise.arcgis.com/en/portal/10.5/use/roles.htm) in Ihrer Portal-Organisation zugewiesen sind, können Sie auch dann auf Arbeitsmappen zugreifen, die von anderen Mitgliedern erstellt wurden, wenn sie nicht freigegeben wurden.

### Freigegebene Arbeitsmappen

Auf der Seite **Arbeitsmappen** sind alle Arbeitsmappen aufgelistet, auf die Sie Zugriff haben. Blaue Miniaturansichten stellen Ihre eigenen Arbeitsmappen und orangefarbene Miniaturansichten stellen Arbeitsmappen dar, die von anderen Mitgliedern Ihrer Organisation erstellt wurden.

Freigegebene Arbeitsmappen enthalten Wasserzeichen mit dem Wort **Freigegeben**. Dieses Wasserzeichen ist hilfreich, um Arbeitsmappen nachzuverfolgen, die Sie freigegeben haben, bzw. wenn Sie Administrator sind, nachzuverfolgen, welche Arbeitsmappen für Ihre Organisation oder die Öffentlichkeit freigegeben wurden.

### Suchen der richtigen Arbeitsmappe

Die Seite **Arbeitsmappen** ist so organisiert, dass Ihre Arbeitsmappen zuerst (Neu nach Alt) und die anderen Arbeitsmappen, auf die Sie zugreifen können, darunter aufgeführt sind. Sie können auch ausschließlich Ihre eigenen Arbeitsmappen anzeigen, indem Sie die Option **Alle Arbeitsmappen** in **Eigene Arbeitsmappen** ändern. Arbeitsmappen können auch mit den Sortieroptionen **Datum: Neueste**, **Datum: Älteste**, **Titel: A – Z** oder **Titel: Z - A** auf Ihrer Seite sortiert werden. Über das Feld **Suchen** lassen sich Arbeitsmappen auch basierend auf Schlagwörtern suchen. Sie können auch nach Arbeitsmappen suchen, die nicht aufgeführt sind.

# Berechnen eines Feldes

Sie können Ihrem Dataset im Fenster **Datentabelle anzeigen** neue Felder hinzufügen. **Datentabelle anzeigen** ermöglicht es Ihnen, neue Felder hinzuzufügen, wie z. B. Wachstumsraten, Verluste in Prozent und Änderungen im Zeitverlauf, indem Sie Felder aus Ihrem Dataset auswählen und einfache Operatoren (Addition, Subtraktion, Division und Klammern) anwenden.

- **Hinweis:** Die Datentabelle stellt eine repräsentative Ansicht Ihrer Daten bereit und ist auf 2.000 Zeilen beschränkt. Mittels auf- und absteigender Sortierung können Sie die obersten 2.000 und die untersten 2.000 Zeilen anzeigen.
	- Das neu berechnete Feld wird nur in Ihrer Arbeitsmappe angezeigt, nicht im ursprünglichen Dataset. Nachdem Sie beispielsweise einem Rohstoffpreis-Dataset aus Excel ein berechnetes Feld percentchange hinzugefügt haben, ist das Feld percentchange in Ihrer Arbeitsmappe verfügbar, wird jedoch nicht zur ursprünglichen Excel-Datei hinzugefügt.
	- Sie können auch Felder einer Karte berechnen, indem Sie dazu die Werkzeuge **%- Änderung berechnen** und **Verhältnis berechnen** unter [Antworten suchen](#page-134-0) verwenden.
	- Die Berechnung eines Feldes basierend auf Feldern aus dem Ergebnis einer räumlichen Aggregation für Datenbank-Datasets wird nicht unterstützt.
- **Tipp:** Verwenden Sie **Datentabelle anzeigen**, um normalisierte Daten zu Ihrem Dataset für Karten, Diagramme und Tabellen hinzuzufügen. Nachdem die Daten berechnet und zu Ihrem Dataset hinzugefügt wurden, ändern Sie die Feldrolle, sodass sie als Prozentsatz erkannt wird  $(F_A$  Rate/Verhältnis).

# Hinzufügen eines Feldes zu Ihrem Dataset

- 1. Klicken Sie im Bereich **Daten** auf die Schaltfläche **Dataset-Optionen** neben dem Dataset, dem Sie ein berechnetes Feld hinzufügen möchten.
- 2. Klicken Sie auf **Datentabelle anzeigen**.
- 3. Klicken Sie auf **+ Feld**. Es wird eine Spalte namens **Neues Feld** an die Tabelle angefügt.
	- **Hinweis:** Sie können die Größe der Spalten und die Sortierung ändern, die Änderungen werden jedoch nicht gespeichert.
- 4. Klicken Sie auf die Spaltenüberschrift der neuen Spalte, und geben Sie einen beschreibenden Namen ein.
- 5. Klicken Sie auf Folgendes:

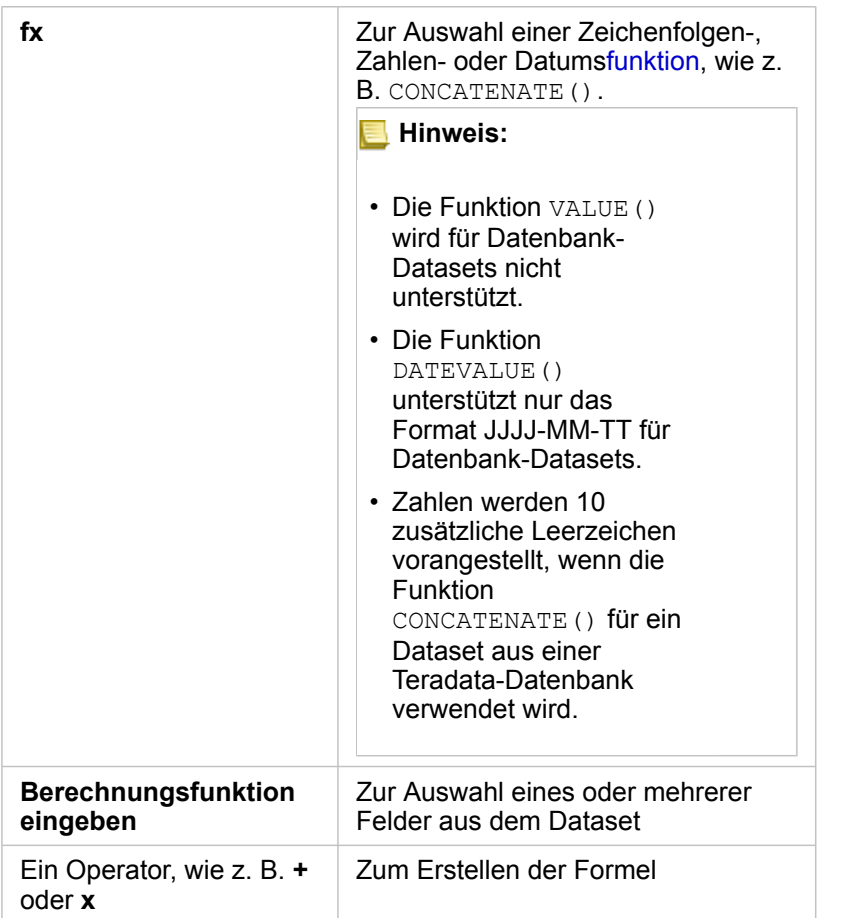

Wiederholen Sie die Schritte oben so oft wie nötig, um Ihre Berechnung abzuschließen.

6. Klicken Sie auf **Ausführen**.

Das neu berechnete Feld wird in Ihrem Dataset unten angezeigt.

- 7. Führen Sie eine der folgenden Aktionen aus:
	- Schließen Sie das , und kehren Sie zur Arbeitsmappenseite zurück.
	- Klicken Sie auf Löschen m, um das Feld aus dem Dataset zu entfernen.

### Funktionen

Funktionen können über die Schaltfläche **fx** in der Datentabelle aufgerufen werden. Es gibt drei Funktionstypen: Zeichenfolge, numerisch und Datum.

### Zeichenfolgenfunktion

Die meisten Zeichenfolgenfunktionen verwenden Zeichenfolgeneingaben, um Zeichenfolgenausgaben zu erzeugen. Die beiden Ausnahmen bilden die Funktionen VALUE() und FIND(), die jeweils Zeichenfolgeneingaben verwenden, um numerische Ausgaben zu erzeugen.

Eingabetext in Zeichenfolgenfunktionen können Literal- (Text in Anführungsstrichen) oder Kategoriefeldwerte sein. Die folgende Tabelle verwendet Kategoriefelder für Beispiele und Beispielwerte, die in diesen Feldern enthalten sein können.

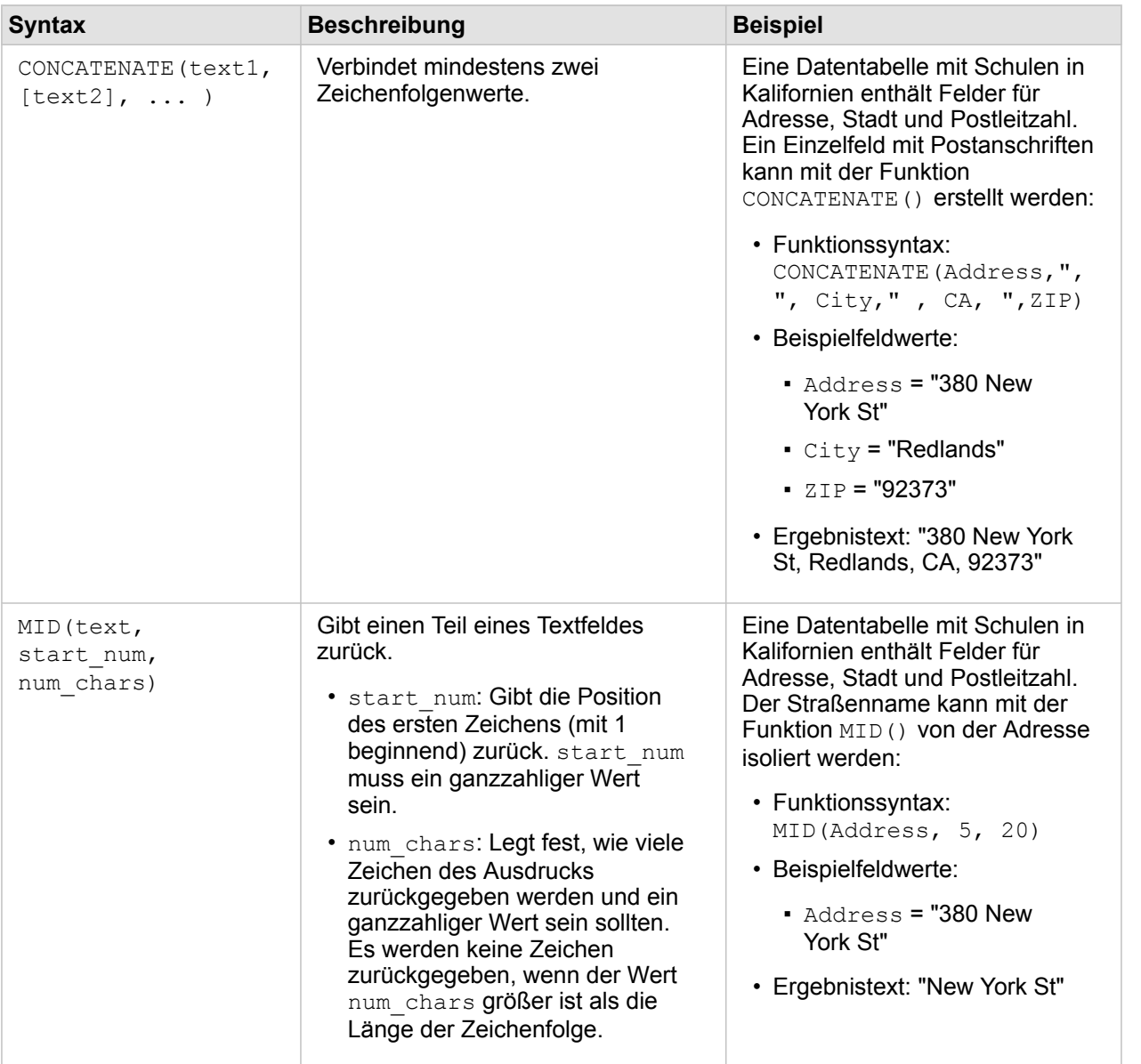

Anführungszeichen werden in den Feldwerten verwendet, um zu verdeutlichen, dass die Felder Kategoriedaten aufweisen.

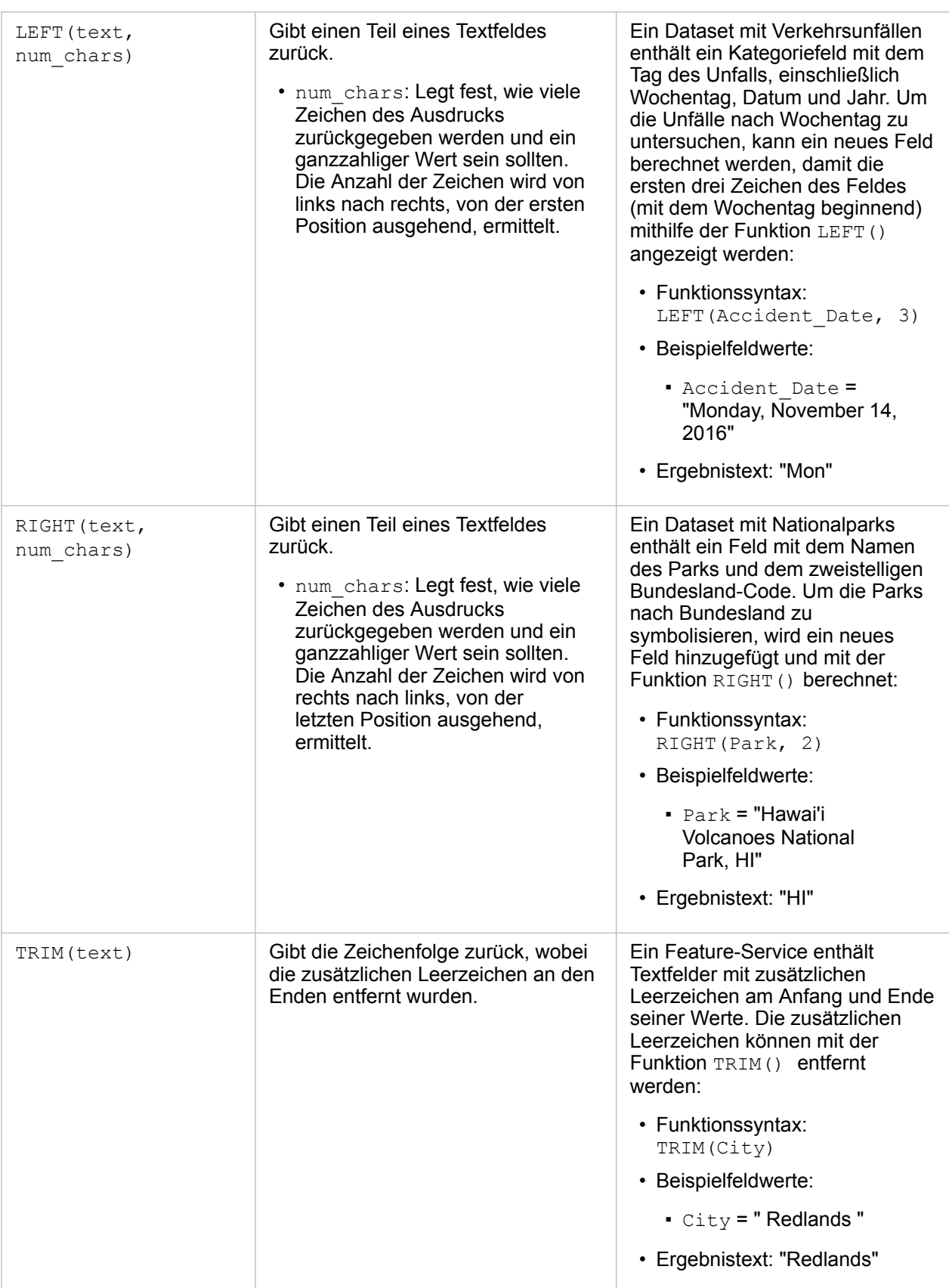

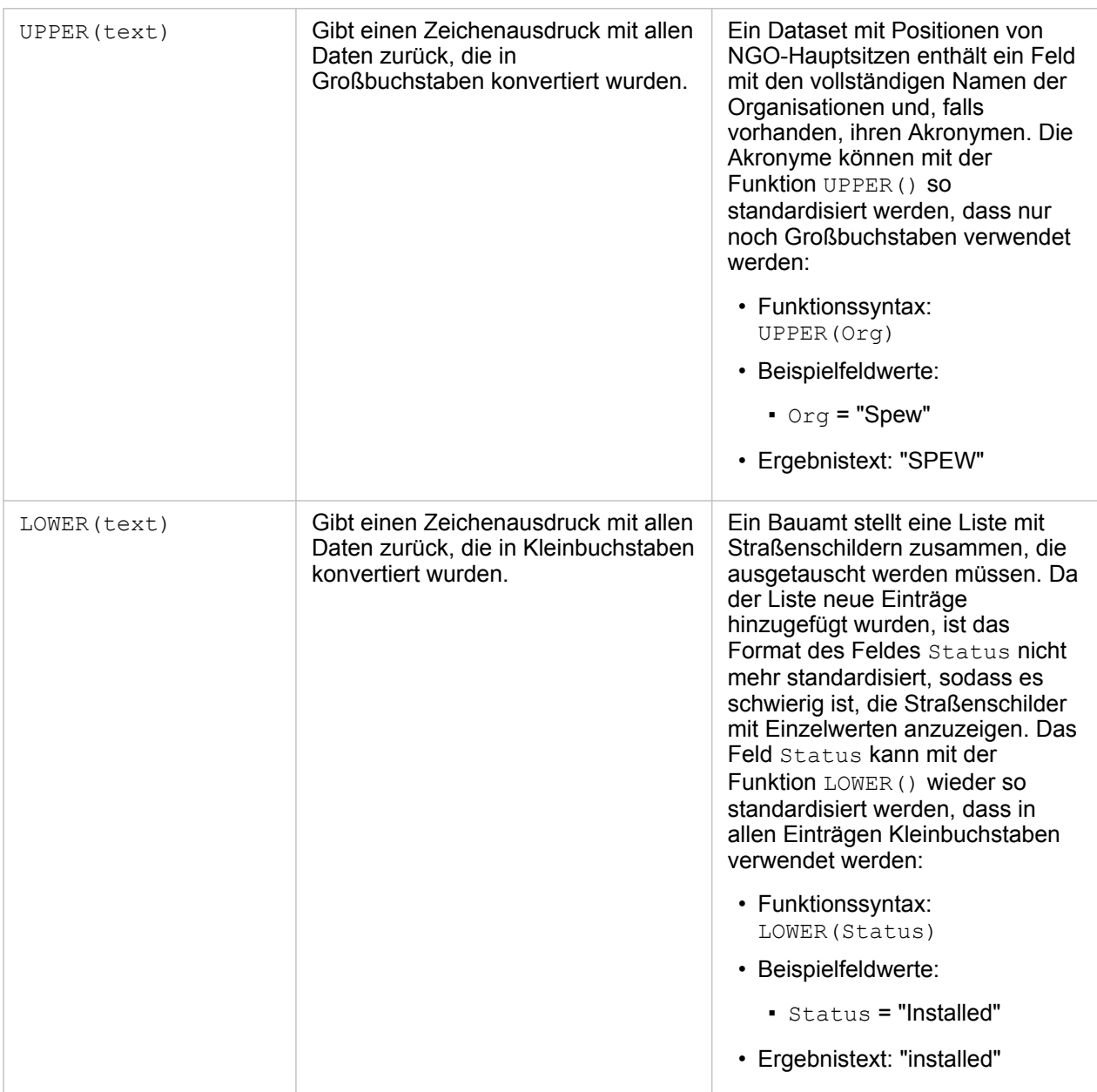

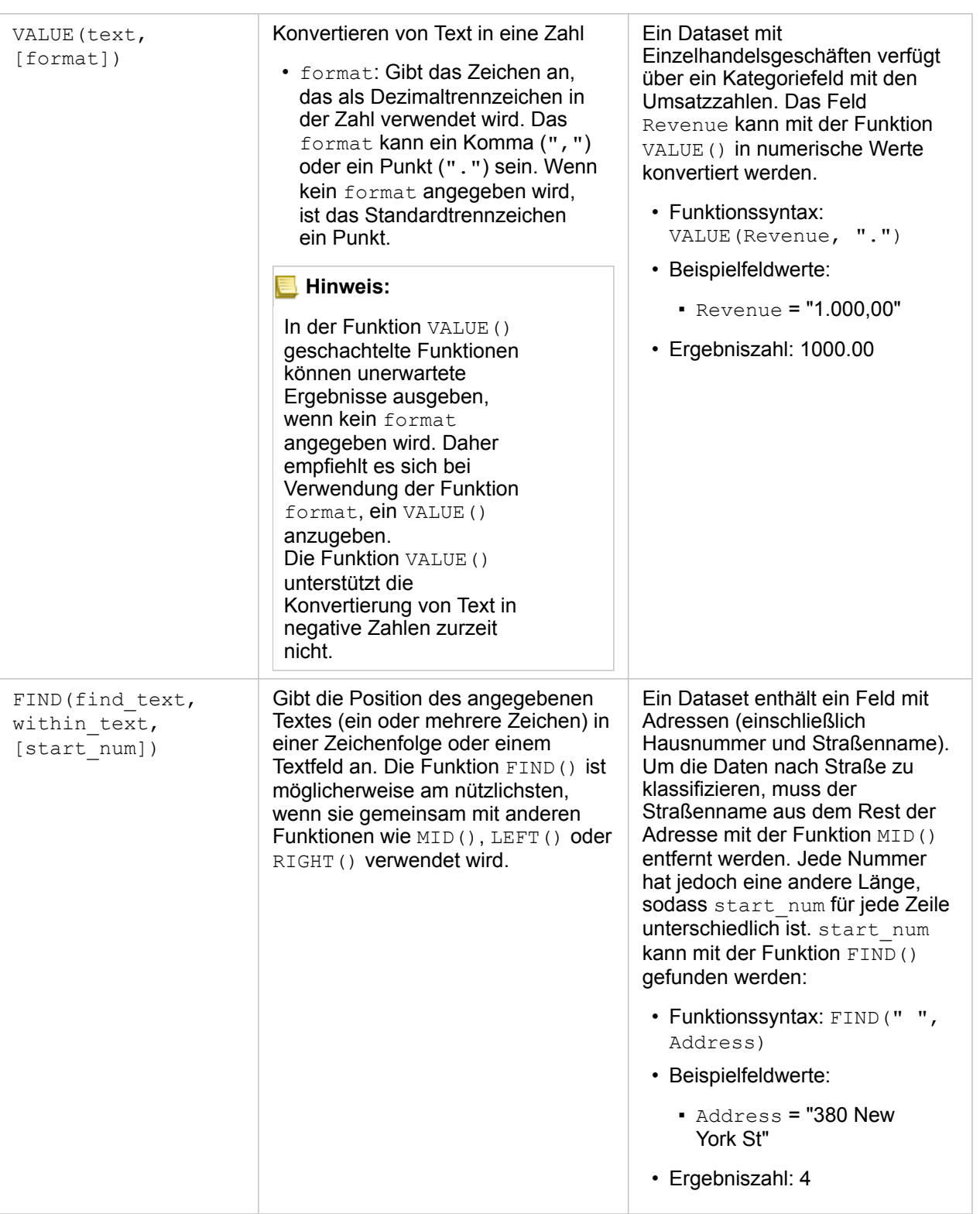

### Numerische Funktionen

Numerische Funktionen verwenden Zahleneingaben, um Zahlenausgaben zu erzeugen. Zahlenfunktionen werden am ehesten zusammen mit anderen Funktionen oder als Methode zum Transformieren von Daten verwendet.

Eingabezahlen können Literalzahlen oder Zahlenfelder sein. Die nachfolgenden Beispiele verwenden Zahlen statt Felder als Eingabe, um die Nutzung der einzelnen Funktionen besser darzustellen.

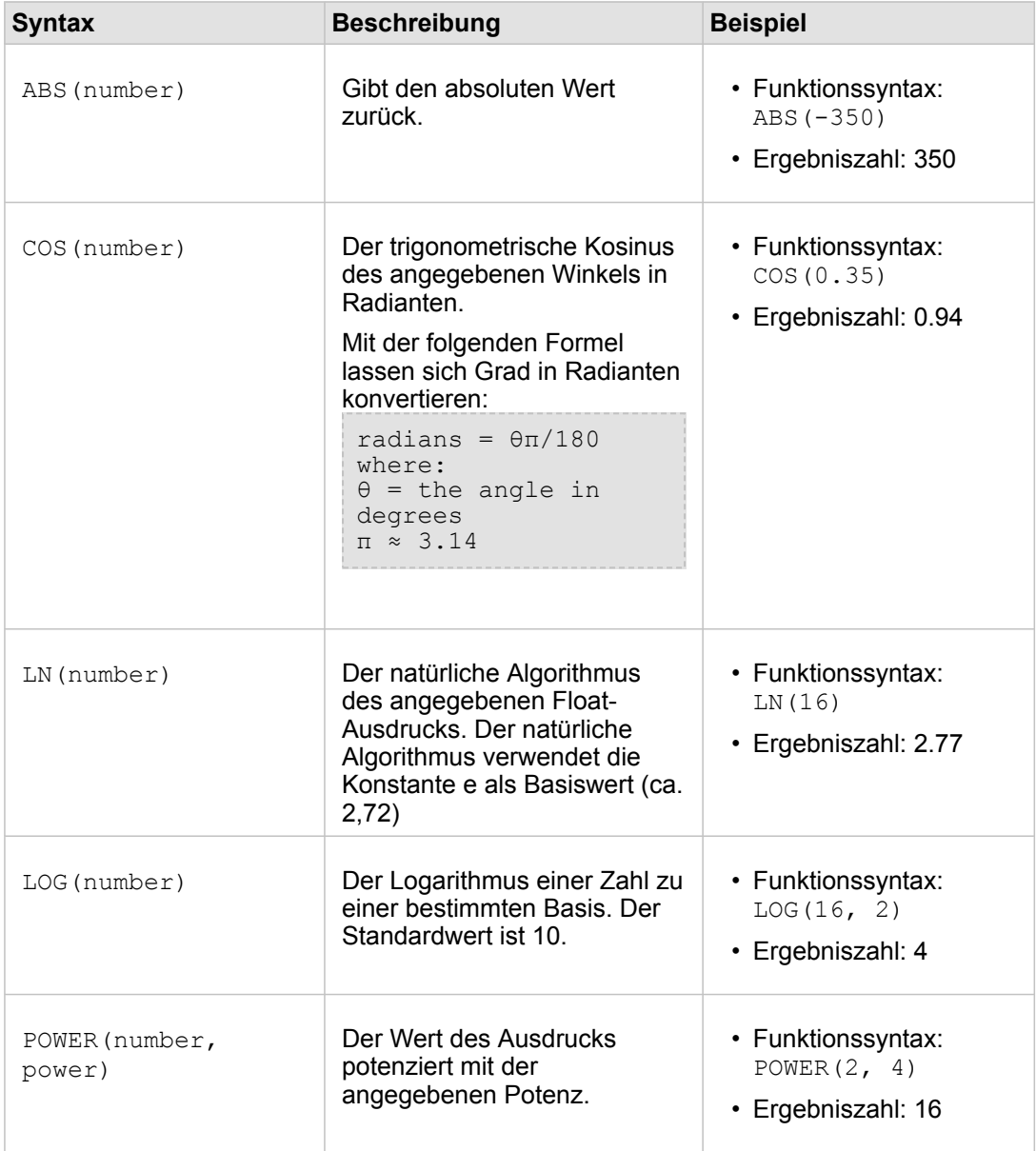
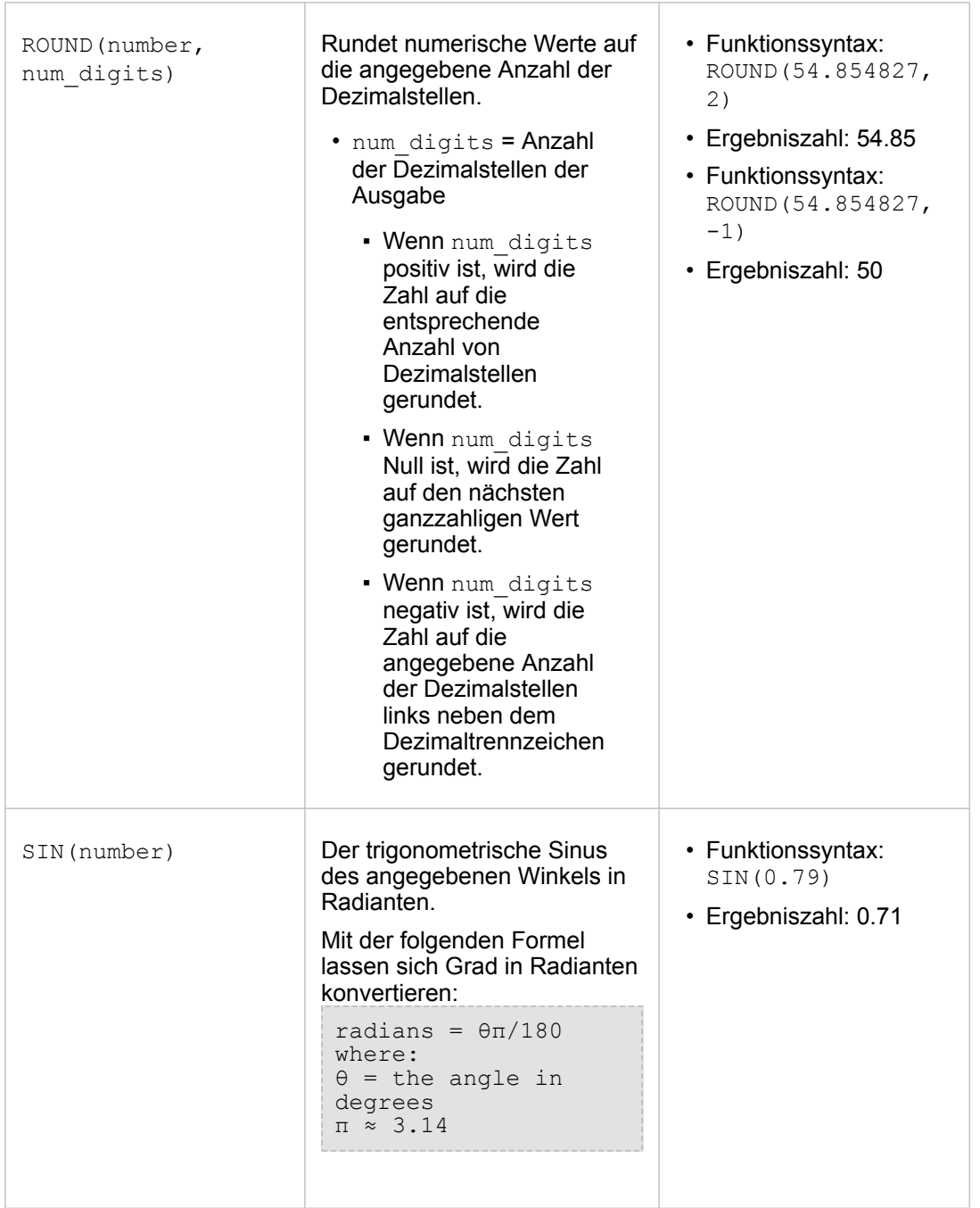

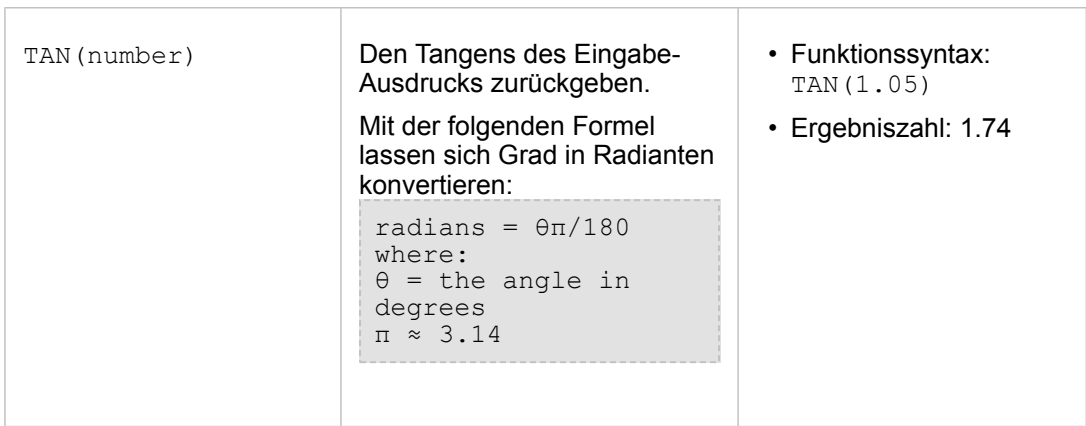

#### Datumsfunktionen

Datumsfunktionen können je nachdem, welche Funktion verwendet wird, Datumsfelder, Text oder keine Eingabe verwenden. Die Funktion DATEVALUE() kann zum Ersetzen eines Datumsfeldes in der Funktion DATEDIF() genutzt werden.

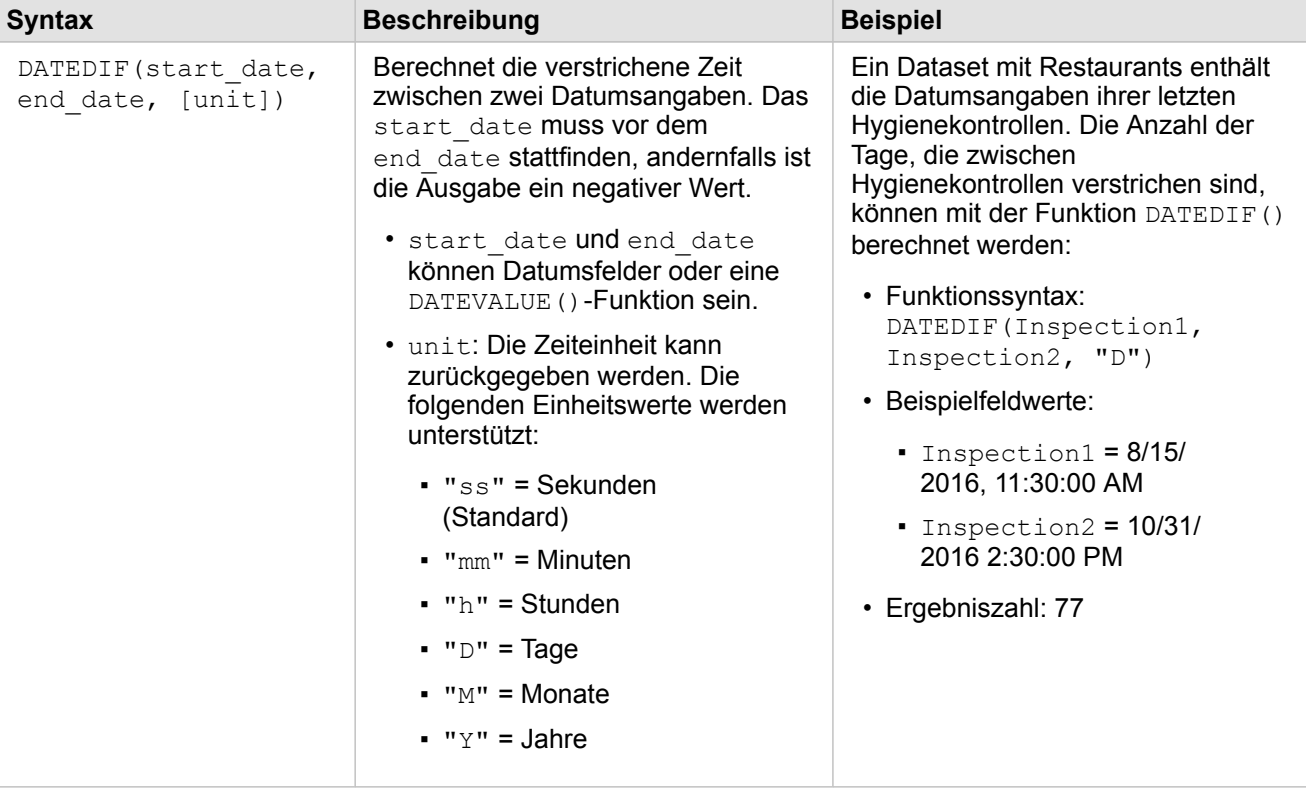

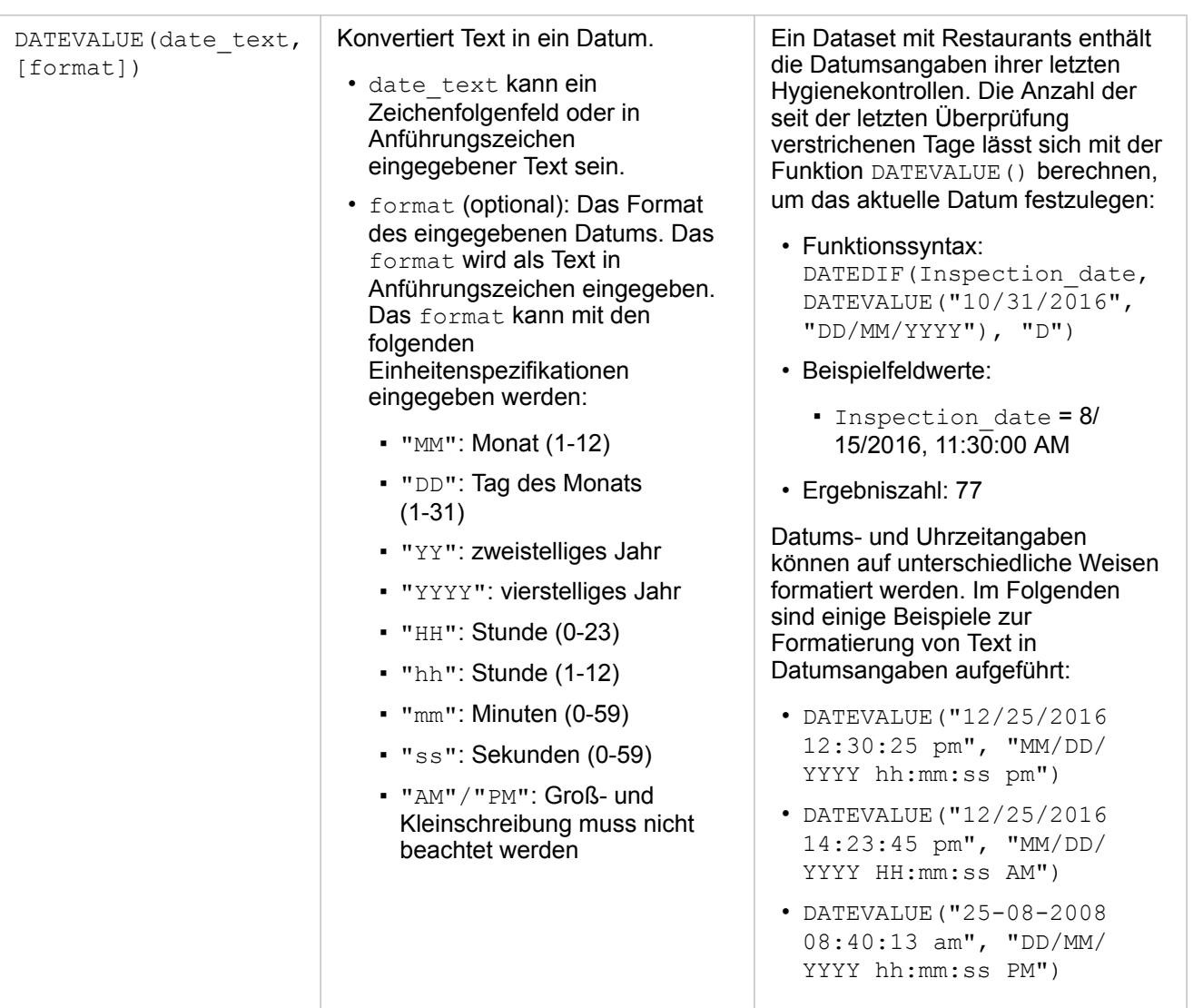

#### **Hinweis:**

In der Funktion DATEVALUE() geschachtelte Funktionen können unerwartete Ergebnisse ausgeben, wenn kein format angegeben wird. Daher empfiehlt es sich, ein format anzugeben, wenn Funktionen in DATEVALUE() geschachtelt werden. Daten, die ohne Trennzeichen angegeben werden (z. B. "10312016") werden als Millisekunden behandelt, wenn kein format festgelegt wird. Daher empfiehlt es sich, beim Eingeben von Daten ohne Trennzeichen ein Format anzugeben. Für Daten, die mit Trennzeichen, aber ohne format angegeben werden, wird das Format geschätzt. Wenn das Format nicht geschätzt werden kann, wird das Standardformat "MM-DD-YY" angewendet. Mit Ausnahme von "AM"/"PM" können Buchstaben nicht für Datumsangaben herangezogen werden. Daher werden Datumsangaben wie "31 Oct 2016" nicht unterstützt. Die DATEVALUE()-Funktion kann nur Text lesen, der in Anführungszeichen oder Zeichenfolgenfeldern eingegeben wurde. Ein Datums-/Uhrzeitfeld kann nicht als DATEVALUE()-Funktion

verwendet werden.

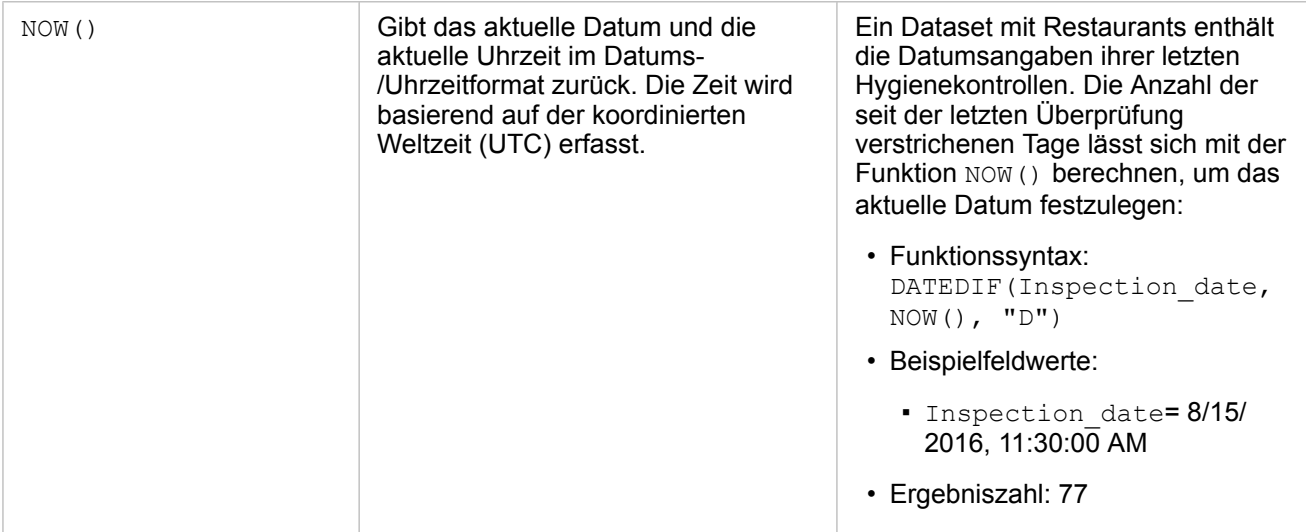

# <span id="page-77-0"></span>Aktivieren der Verortung für Ihre Daten

Wenn Ihr Dataset kein Positionsfeld (oder Geographiefeld) enthält, können Sie Positionsdaten mithilfe der folgenden Positionstypen aktivieren: Koordinaten, Adressen oder Geographien. Nachdem Sie Verortung aktiviert haben, wird Ihrem Dataset ein neues Positionsfeld hinzugefügt. Mit einem Positionsfeld können Sie Karten erstellen und räumliche Analysen für Ihre Daten durchführen.

# Positionstypen

#### Koordinaten

Verwenden Sie den Positionstyp Koordinaten, wenn Ihr Dataset X- und Y-Koordinaten enthält. Insights for ArcGIS kann normalerweise X-Felder (Längengrad) und Y-Felder (Breitengrad) im Dataset feststellen. Sie können die vorgeschlagenen Felder überschreiben und andere Felder angeben.

Wenn Ihre Daten beispielsweise zwei Koordinatensätze enthalten, können Sie angeben, zu welchen Koordinaten Positionsdaten hinzugefügt werden sollen. Der Standardraumbezug ist das World Geodetic System (WGS) 1984 (4326). Sie können einen anderen Raumbezug angeben. Wenn Sie sich nicht sicher sind, welches Koordinatensystem Sie verwenden sollen, wenden Sie sich an den Ersteller des Arbeitsblatts, oder an die Person, die die Daten erfasst hat.

Wenn der Breitengradwert (Y) zwischen -90 und 90 und der Längengradwert (X) zwischen -180 und 180 liegt, verwenden Sie das WGS84-System. Wenn die Breiten- und Längengradwerte in Metern angegeben sind und 6, 7 oder 8 Stellen vor (links neben) dem Dezimaltrennzeichen aufweisen, verwenden Sie das Web Mercator-System.

#### Adresse

**Hinweis:** Um Verortung nach Adresse zu aktivieren (eine Transaktion namens Geokodierung), muss Ihr Portal für den [Geokodierungs-Utility-Service konfiguriert sein](#page-151-0), und Sie benötigen Geokodierungs-Berechtigungen ([https://enterprise.arcgis.com/en/portal/10.5/use/](https://enterprise.arcgis.com/en/portal/10.5/use/roles.htm) [roles.htm\)](https://enterprise.arcgis.com/en/portal/10.5/use/roles.htm).

> Credits werden verbraucht für Transaktionen wie das Aktivieren der Verortung von Daten nach Adresse (Geokodierung) bei Konfiguration des Esri World Geocoding Service für Ihr Portal sowie für die Durchführung bestimmter räumlicher Analysen, wie z. B. Puffer (nach [Reisemodus](#page-151-0)) und GeoEnrichment, wenn diese für Ihr Portal konfigurierte ArcGIS Online-Utility-Services in Anspruch nehmen.

Verwenden Sie den Adressenpositionstyp, um Verortung mithilfe folgender Elemente zu aktivieren:

• Ein Feld, wenn Positionsbeschreibungen in einem einzelnen Feld enthalten sind. Beispiel:

**StreetAddress** 200 Brady St., Sudbury

Jede Zeile in der Spalte oben erzeugt ein einzelnes Punkt-Feature. Sie können ein weniger beschreibendes Feld auswählen, wie z. B. PostalCode, wenn Sie jede Postleitzahl als Punkt auf der Karte anzeigen möchten. Bei Flächen-Features hat sich die Verwendung des Positionstyps "Geographie" (siehe unten) bewährt.

• Mehrere Felder, wenn Adressinformationen auf mehrere Felder verteilt sind. Beispiel:

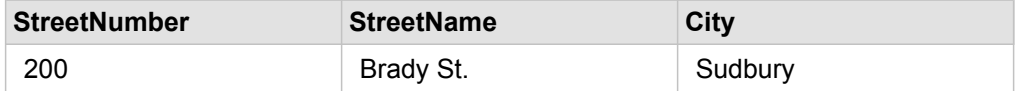

Jede Zeile in den ausgewählten Feldern erzeugt ein einzelnes Punkt-Feature.

#### Geographie

Verwenden Sie den Positionstyp **Geographie**, um Verortung für Flächen-Features zu aktivieren, wie z. B. ein Postleitzahlen-Grenz-Layer in **Geographien** im Bereich **Daten** (siehe Hinzufügen von Geographiedaten zu Ihrer Analyse) oder benutzerdefinierte Grenzen aus anderen Datasets auf Ihrer Seite, wie z. B. Polizeibezirke.

Wenn Sie den Positionstyp **Geographie** verwenden, wird im Hintergrund in **Geographien** eine Verbindung zwischen dem aktuellen Dataset und einem Grenz-Layer oder zwischen dem aktuellen Dataset und einer benutzerdefinierten Geographie im von Ihnen angegebenen Datenbereich hergestellt. Wenn Sie Positionsdaten mithilfe einer benutzerdefinierten Geographie hinzufügen möchten, fügen Sie das Dataset zunächst zu Ihrer Arbeitsmappenseite hinzu.

# Aktivieren der Verortung für das Dataset

- 1. Klicken Sie im Bereich **Daten** auf die Schaltfläche **Dataset-Optionen** .
- 2. Klicken Sie auf **Verortung aktivieren**.
- 3. Wählen Sie einen **Positionstyp** aus.
	- **Hinweis:** Die Aktivierung der Verortung unter Verwendung der Koordinaten- und Adressenpositionstypen wird für verbundene Datenbank-Datasets nicht unterstützt.

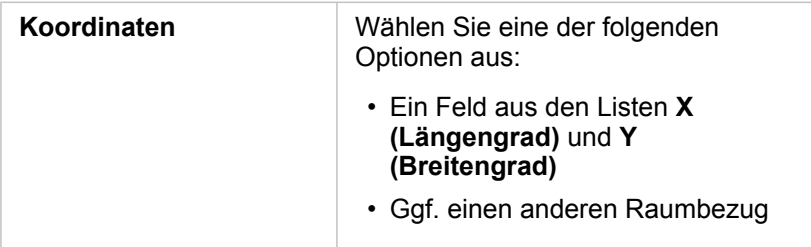

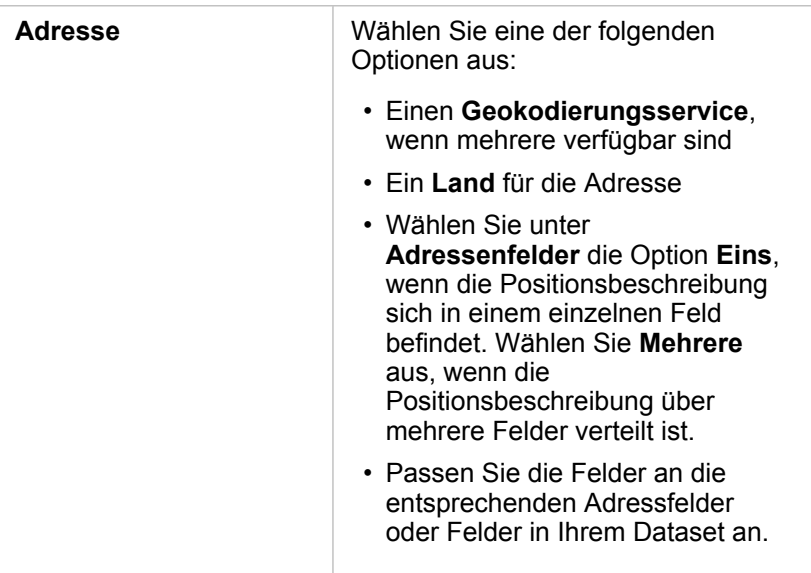

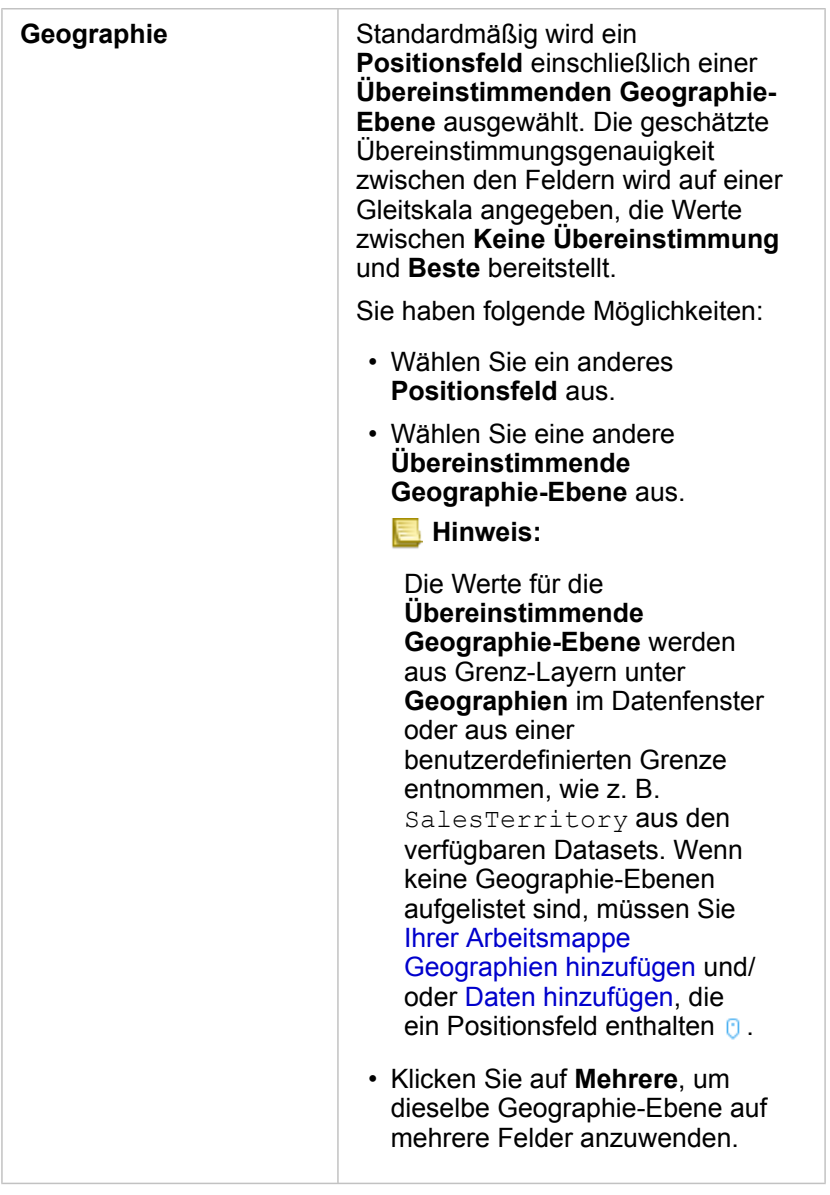

# 4. Klicken Sie auf **Ausführen**.

Dem Dataset wird ein neues Positionsfeld <sup>0</sup> hinzugefügt.

# Ändern von Dataset- und Feldeigenschaften

# Ändern einer Feldrolle

Wenn Sie die Visualisierung mit den ausgewählten Daten nicht erstellen können, sehen Sie sich die Felder Ihres Datasets an.

Geben die Feldrollen in Ihren Daten die Werte in den einzelnen Feldern akkurat wieder? Sie müssen möglicherweise die Rolle für ein bestimmtes Feld ändern, um die gewünschte Visualisierung zu erhalten. Durch Ändern einer Feldrolle in Insights for ArcGIS werden die zugrunde liegenden Daten nicht geändert.

Sie können beispielsweise kein Balkendiagramm mit zwei E-Zahlen erstellen, da Balkendiagramme Zeichenfolgenfelder il verwenden, um Daten standardmäßig entlang der Kategorieachse zu gruppieren. Wenn Sie dieses Feld konsistent zum Gruppieren von Daten in Visualisierungen nutzen möchten, die die Aggregation unterstützen, ändern Sie das Feld in eine Zeichenfolge **I**.

Sie können ein numerisches Feld  $\Sigma$  in eine Zeichenfolge *II*I oder eine/ein Rate/Verhältnis  $B_{\text{A}}$  ändern. Sie können die Feldrolle jederzeit nach Belieben wieder in den ursprünglichen Zustand zurücksetzen.

- 1. Klicken Sie in Ihrem Dataset unter Eigene Daten auf das Symbol für die Feldrolle. Im Beispiel oben ist dies  $\Sigma$ . Die verfügbaren Feldrollen sind unten aufgeführt. Sie können ein numerisches Feld in eine Zeichenfolge de oder eine/ein Rate/Verhältnis R/a ändern.
- 2. Wählen Sie die Feldrolle aus der Liste aus.

Visualisierungen, die Sie erstellen, spiegeln die neue Rolle des Feldes wider. Vorhandene Visualisierungen, die das Feld in seiner vorherigen Rolle verwenden, werden jedoch nicht aktualisiert.

# Ändern des Aliasnamens für ein Feld oder Dataset

Bei einem Aliasnamen handelt es sich um einen alternativen Namen für ein Feld, also um eine "benutzerfreundlichere" Beschreibung des Feldinhalts. Im Gegensatz zu echten Namen müssen sich Aliasnamen nicht an die Beschränkungen der Datenbank halten, sodass sie spezielle Zeichen, wie z. B. Leerzeichen, enthalten können. Durch die Angabe eines Aliasnamens können Sie Felder mit Namen versehen, die aussagekräftiger als die tatsächlichen Feldnamen sind.

Wenn Sie andere Aliasnamen festlegen, werden nicht etwa die zugrunde liegenden Daten, sondern die Darstellung dieses Feldes in Insights for ArcGIS geändert.

#### Ändern eines Dataset-Alias

- 1. Klicken Sie im Datenbereich neben dem Dataset-Alias, den Sie ändern möchten, auf die Schaltfläche **Dataset-Optionen**
- 2. Klicken Sie auf **Dataset umbenennen**.
- 3. Geben Sie den neuen Aliasnamen ein.

#### Ändern eines Feld-Alias

.

1. Klicken Sie im Datenbereich unter **Eigene Daten** auf den Feld-Alias, den Sie ändern möchten. Neben dem Feld oder Dataset, das umbenannt werden soll, wird ein Stiftsymbol angezeigt.

.

- 2. Klicken Sie auf das Stiftsymbol.
- 3. Geben Sie den neuen Namen ein.

#### Entfernen eines Datasets

- 1. Klicken Sie auf die Schaltfläche Dataset-Optionen : neben dem Dataset, das Sie entfernen möchten. .
- 2. Klicken Sie auf **Dataset entfernen**.

Wenn sich Kacheln auf Ihrer Seite befinden, die Daten aus dem Dataset enthalten, das Sie gerade entfernen möchten, wird die folgende Meldung eingeblendet: **Sind Sie sicher? Sie sind im Begriff, das Dataset <dataset-name> von der Seite zu entfernen. Dies hat Auswirkungen auf <#> Kachel(n)**. Bei Auswahl von **Ja, entfernen** werden das Dataset und alle Kacheln entfernt, die Daten aus dem Dataset enthalten.

# Ein- oder Ausblenden von Feldern im Dataset

Wenn Ihr Dataset zahlreiche Felder enthält und Sie eines oder mehrere Felder nicht mehr benötigen, können Sie sie ausblenden.

- 1. Wählen Sie im Datenbereich mindestens ein Feld aus, das in Ihrem Dataset ausgeblendet werden soll.
- 2. Klicken Sie im Datenbereich neben dem Dataset-Alias, den Sie ändern möchten, auf die Schaltfläche **Dataset-Optionen**
- 3. Klicken Sie auf "Ausgewählte Felder ausblenden". Wenn Sie diese Felder wieder einblenden möchten, klicken Sie auf **Dataset-Optionen** , und wählen Sie **Ausgeblendete Felder anzeigen** aus.

# Erstellen von Beziehungen zum Verbinden von Datasets

# Voraussetzungen

Folgendes wird benötigt, um eine Beziehung zum Verbinden von Datasets zu erstellen:

- Eine Seite mit einer Arbeitsmappe, die mehrere Datasets aus derselben Quelle enthält (z. B. zwei Datasets aus gehosteten Feature-Layern). Weitere Informationen finden Sie unter [Hinzufügen von Daten zu Ihrer Seite](#page-41-0).
- Ein gemeinsames Feld in mindestens zwei Datasets

# Beziehungen

Insights for ArcGIS ermöglicht die Zuordnung von Zeilen zu einem oder mehreren Datasets im Fenster **Beziehungen erstellen**. So können Sie beispielsweise ein Dataset für Verkaufstransaktionen einem Dataset für Postleitzahlen-Flächen-Features zuordnen, indem Sie ein gemeinsames Feld (Spalte) ermitteln. Dies wird Schlüssel genannt. Über dieses gemeinsame Feld wird festgestellt, wie die Datasets in Beziehung stehen (Beispiel: StoreName), und der Beziehungstyp legt fest, welche Datensätze (Zeilen) im verbundenen Dataset beibehalten werden.

Die folgenden vier Beziehungstypen können zum Verbinden von Datasets verwendet werden:

- Überschneiden (Inner Join)
- Alle (Full Outer Join)
- Links (Left Outer Join)
- Rechts (Right Outer Join)

Das Ergebnis wird verbundenes Dataset genannt und durch ein Ergebnissymbol ( ) in **Eigene Daten** gekennzeichnet. Mit dem verbundenen Dataset können Sie Ihre Analyse mithilfe des Postleitzahlen-Flächen-Features erweitern, um eine [räumliche](#page-122-0) [Analyse durchzuführen](#page-122-0), oder Daten in Balkendiagrammen bzw. Summentabellen zu aggregieren.

Im Kontext eines verbundenen Datasets bezieht sich die Beziehungsart auf die Beziehungen zwischen Datasets. Im Fenster **Beziehungen erstellen** sollten Sie sich etwas Zeit nehmen, um die Beziehungsart der Datasets zu überdenken. Dies können Eins-zu-Eins-, Viele-zu-Eins- oder Viele-zu-Vielen-Beziehungen sein. Kardinalität hat keine Auswirkungen auf den Beziehungstyp, den Sie erstellen, aber auf die Felder (Spalten), die Sie möglicherweise im verbundenen Dataset aggregieren oder auf das Feld, das Sie auf der Karte anzeigen möchten.

**Hinweis:** In diesem Abschnitt werden Verbindungen basierend auf einem gemeinsamen Attribut erläutert; auf räumliche Verbindungen wird nicht eingegangen.

Sie können folgende Elemente verbinden:

- Excel-Datasets mit anderen Excel-Datasets und mit gehosteten Feature-Layern (und umgekehrt)
- Datenbank-Datasets mit anderen Datenbank-Datasets, vorausgesetzt, sie stammen aus derselben Datenbankverbindung
- Vorhandene verbundene Datasets (durch das Symbol für Ergebnisse Figekennzeichnet) mit anderen entsprechenden **Datasets**
- **Hinweis:** Sie können keine registrierten Feature-Layer verbinden [\(https://enterprise.arcgis.com/en/](https://enterprise.arcgis.com/en/portal/10.5/use/layers.htm) [portal/10.5/use/layers.htm\)](https://enterprise.arcgis.com/en/portal/10.5/use/layers.htm), die außerhalb von ArcGIS Data Store auf dem Hosting-Server gespeichert [\(https://enterprise.arcgis.com/en/server/10.5/administer/windows/configure](https://enterprise.arcgis.com/en/server/10.5/administer/windows/configure-hosting-server-for-portal.htm)[hosting-server-for-portal.htm\)](https://enterprise.arcgis.com/en/server/10.5/administer/windows/configure-hosting-server-for-portal.htm) sind.

Es ist nicht erforderlich, sich zu merken, welche Datasets mit welchen Datasets verbunden werden können. Wenn Sie im Fenster **Beziehungen erstellen** unter **Eigene Daten** ein Dataset auswählen, sind nur die jeweils geeigneten Datasets in der Ansicht aktiviert.

Insights for ArcGIS schlägt außerdem ein gemeinsames Feld vor, wenn Sie die Datasets auswählen, die Sie verbinden möchten. Wenn kein Feld vorgeschlagen wird, können Sie die Felder auswählen, die Sie für die Beziehung verwenden möchten.

# Erstellen einer Beziehung

Um weitere Informationen dazu zu erhalten, wie eine Beziehung zum Verbinden von Datasets erstellt wird, können Sie die folgenden Schritte ausführen, oder einem Beispielanwendungsfall folgen, der Sie durch den Vorgang, einschließlich Beschreibungen und Ergebnissen für jeden Beziehungstyp, führt.

- 1. Klicken Sie auf die Schaltfläche **Beziehungsansicht** . Das Fenster **Beziehungen erstellen** wird mit einer Liste der Datasets für die aktuelle Seite unter **Eigene Daten** angezeigt.
	- **Hinweis:** Wenn Sie die Beziehungstypen "Left" oder "Right" verwenden möchten, müssen Sie sicherstellen, dass sich das Dataset, das sich links oder rechts befinden soll, an der gewünschten Stelle befindet. Das zuerst ausgewählte Dataset wird links angezeigt, nachdem Sie es der Seite hinzugefügt haben.
	- **Tipp:** Es empfiehlt sich, das Dataset mit der höchsten Detaillierungsebene (das granularste) links zu platzieren. Für den unten beschriebenen Beispielanwendungsfall sollte sich das Dataset StoreTransactions links befinden.
- 2. Klicken Sie unter **Eigene Daten** auf mindestens ein zu verbindendes Dataset.

Wenn Sie das erste Dataset auswählen, wird die Ansicht mit nur den Datasets aktualisiert, die für eine Beziehung geeignet sind.

Insights analysiert die Datasets, die Sie hinzugefügt haben, und schlägt - basierend auf dem im Feld enthaltenen Datentyp und dem Namen des Feldes - ein für die Verbindung zu verwendendes Feld vor. Wenn ein Feld vorgeschlagen wird, werden Miniaturansichten, die das jeweilige Dataset darstellen, mit einer Linie verbunden und das vorgeschlagene Feld wird auf jeder Miniaturansicht angezeigt, wie im folgenden Screenshot dargestellt:

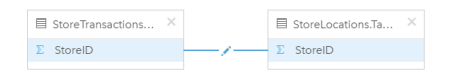

- 3. Führen Sie eine der folgenden Aktionen aus:
	- Wenn das vorgeschlagene Feld akzeptabel ist und Sie den Standardbeziehungstyp (Intersect) verwenden möchten, fahren Sie mit Schritt 8 fort.
	- Für den Fall, dass Sie ein anderes Feld verwenden möchten, fügen Sie ein anderes zu verbindendes Feld hinzu, oder wählen Sie einen anderen Beziehungstyp aus, und fahren Sie mit dem nächsten Schritt fort.
	- Wurde kein gemeinsames Feld erkannt, wird eine Linie zwischen den Dataset-Miniaturansichten angezeigt und das Fenster **Beziehung bearbeiten** geöffnet, in dem Sie die gemeinsamen Felder auswählen können. Fahren Sie mit Schritt 6 fort.
- 4. Um Beziehungseigenschaften zu bearbeiten, z. B. das Auswählen eines anderen Feldes, das Hinzufügen anderer zu verbindender Felder oder das Ändern des Beziehungstyps, klicken Sie auf der Beziehungslinie, die die Dataset-Miniaturansichten verbindet, auf die Schaltfläche **Beziehung bearbeiten** .
- 5. Wählen Sie in einem oder mehreren Datasets ein anderes Feld oder einen anderen Beziehungstyp aus, und schließen Sie das Dialogfeld "Beziehungseigenschaften" oder klicken Sie auf einen Bereich außerhalb des Feldes.
- 6. Optional: Wenn für die Beziehung ein zusammengesetzter Schlüssel erforderlich ist, können Sie zusätzliche Felder mit der Schaltfläche **Felder hinzufügen** (+) unter **Felder auswählen** hinzufügen.

Wenn Sie beispielsweise "CityName" mit "CityName" verbinden, müssen Sie möglicherweise auch den Landkreis, das Bundesland und das Land angeben, da Werte in "CityName" im Dataset mehrfach vorhanden sind.

- 7. Führen Sie eine der folgenden Aktionen aus:
	- Klicken Sie auf **Fertig stellen** (im unteren rechten Bereich), um mit der Beziehung fortzufahren.
	- Klicken Sie auf **Abbrechen**, um die aktuelle Beziehung rückgängig zu machen.

Wenn Sie auf **Fertig stellen** klicken, wird das Fenster **Beziehungen erstellen** geschlossen. Das verbundene Dataset wird als oberstes Dataset unter **Eigene Daten** angezeigt und ist durch das Symbol "Ergebnis" **E** gekennzeichnet.

# Beispielanwendungsfall

In diesem Abschnitt wird ein Beispielanwendungsfall beschrieben, der die Erstellung einer Beziehung zwischen zwei Datasets zur Beantwortung bestimmter Fragen sowie die Auswirkungen der jeweiligen Beziehung auf die Daten im verbundenen Dataset veranschaulicht.

Folgende Fragen können in diesem Zusammenhang gestellt werden:

- Was bedeutet Umsatzerlös nach Geschäft?
- Wo befindet sich das Geschäft mit dem höchsten Umsatz in der Stadt?

Auf der Arbeitsmappenseite befinden sich zwei Datasets zur Beantwortung dieser Frage. Das erste Dataset ist die folgende Excel-Tabelle, die Geschäftstransaktionen von drei Geschäften zeigt:

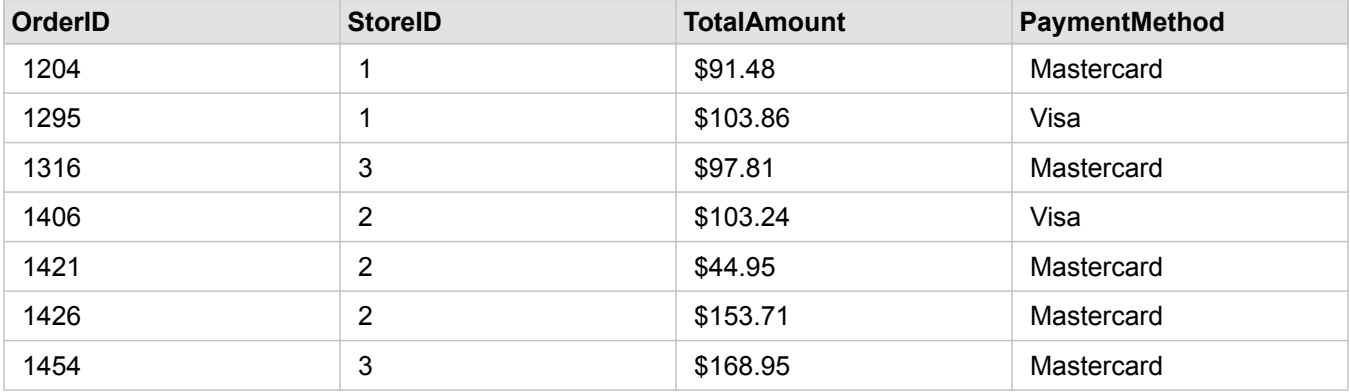

Das Dataset "StoreTransactions" alleine kann eine Zusammenfassung von "TotalAmt" nach "StoreID" zeigen (wenn Sie "StoreID" in ein Zeichenfolgenfeld ändern und ein Balkendiagramm erstellen). Wenn jedoch Analyseergebnisse an Teams in der Organisation freigegeben werden sollen, wird zur Verdeutlichung der Ergebnisse ein Bericht besser geeignet sein, der TotalAmt nach Geschäftsname" zeigt.

Außerdem kann das Dataset "StoreTransactions" die Filialstandorte nicht auf einer Karte anzeigen.

Das zweite Dataset ist ein Feature-Layer aus Portal, der die folgenden sechs Filialstandorte anzeigt:

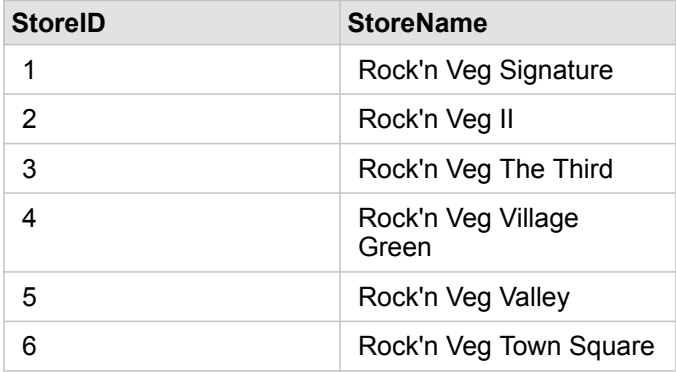

Diese Datasets verfolgen Daten auf zwei Detaillierungsebenen. Das erste Dataset verfolgt Daten auf der Transaktionsebene, die eine detailliertere Ebene aufweist als die zweite Tabelle, die die Daten auf der Geschäftsebene verfolgt.

Demzufolge werden doppelte Datensätze (Zeilen) in der Spalte "StoreID" in StoreTransactions angezeigt, während StoreLocations nur eindeutige Datensätze in der Spalte "StoreID" aufweist. Pro Geschäft sind viele Transaktionen vorhanden. Dies wird als Viele-zu-Eins-Beziehung bezeichnet, ein bestimmter Kardinalitätstyp zwischen den Datasets.

Bei näherer Betrachtung dieser Datasets fällt auf, dass Feld "StoreID" die optimale Wahl zur Erstellung einer Beziehung zwischen diesen Datasets ist.

Um die Fragen für diesen Anwendungsfall zu beantworten, müssen Sie die folgenden Schritte ausführen:

- 1. Berücksichtigen die Auswirkungen, die der jeweilige Beziehungstyp auf das resultierende verbundene Dataset hat.
- 2. Befolgen Sie die Anweisungen unter Erstellen einer Beziehung (oben), um die Beziehung zu erstellen, die für die Eingabe-Datasets optimal geeignet ist.
- 3. Visualisieren Sie die verbundenen Daten, um die Fragen zu beantworten.
	- a. Verwenden Sie die Felder "StoreName" und "TotalAmount" aus dem verbundenen Dataset, um durch ein [Balkendiagramm](#page-99-0) oder eine [Summentabelle](#page-109-0) eine Aggregation der Felder zu erhalten. Umsätze werden nach Geschäftsname aggregiert.
	- b. Klicken Sie auf das Feld "TotalAmount", und erstellen Sie eine Karte mit proportionalen Symbolen.

# Überlegungen zum Beziehungstyp

Anhand des Beziehungstyps, den Sie verwenden, und des gemeinsamen Feldes, das Sie auswählen, werden die Datensätze (Zeilen) festgelegt, die Sie im verbundenen Dataset beibehalten. Die folgenden Unterabschnitte bieten einen Einblick in das Aussehen des verbundenen Datasets nach Beziehungstyp.

Der Beziehungstyp "Intersect"

Wenn Sie die Schritte unter Erstellen einer Beziehung (oben) unter Verwendung des Standardbeziehungstyps ausgeführt haben, verwendet das verbundene Dataset den Beziehungstyp "Intersect" (Inner Join).

Der Beziehungstyp "Intersect" behält nur die Datensätze bei, die beiden Datasets entsprechen. Es werden keine Null-

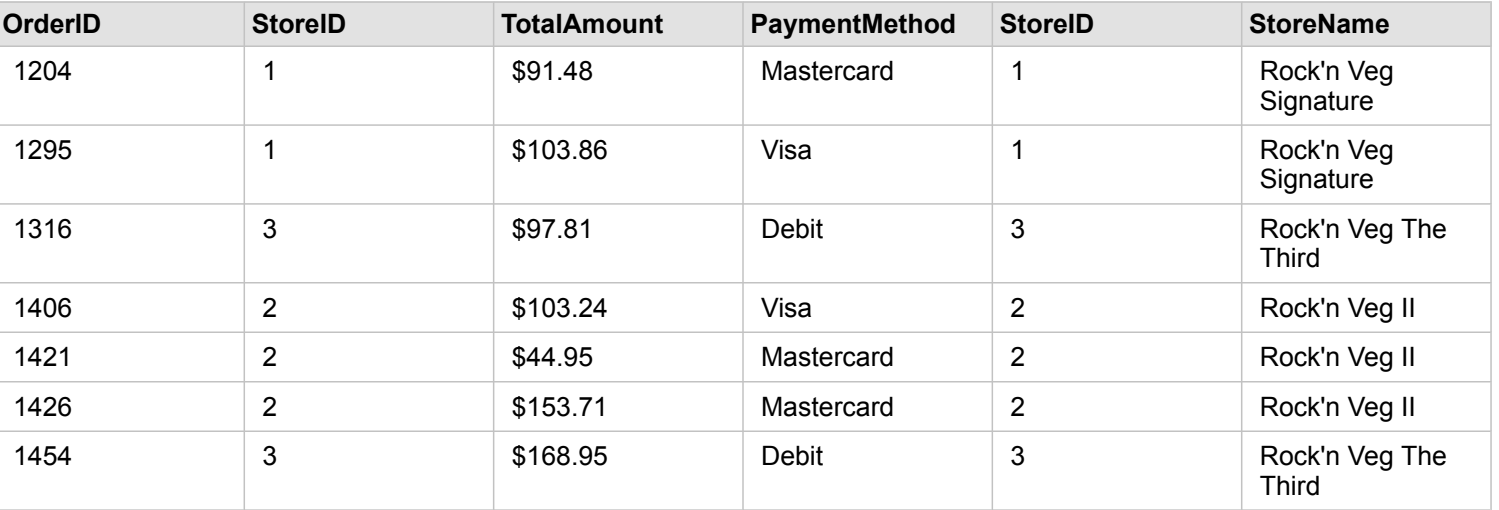

Datensätze hinzugefügt.

Bei den ausgeschlossenen Datensätzen handelt es sich um die Datensätze für StoreID 4 bis 6 aus dem Dataset "StoreLocations".

Der Standardbeziehungstyp eignet sich gut zur Beantwortung der Fragen des Beispielanwendungsfalls oben. Der Beziehungstyp "Intersect" stellt Daten bereit, die beim Visualisieren der Daten keine NULL-Werte anzeigen.

#### Der Beziehungstyp "All"

Der Beziehungstyp "All" (Full Outer Join) behält alle Datensätze aus beiden Datasets bei und behandelt Datensätze, die keine Übereinstimmungen enthalten, als NULL-Werte.

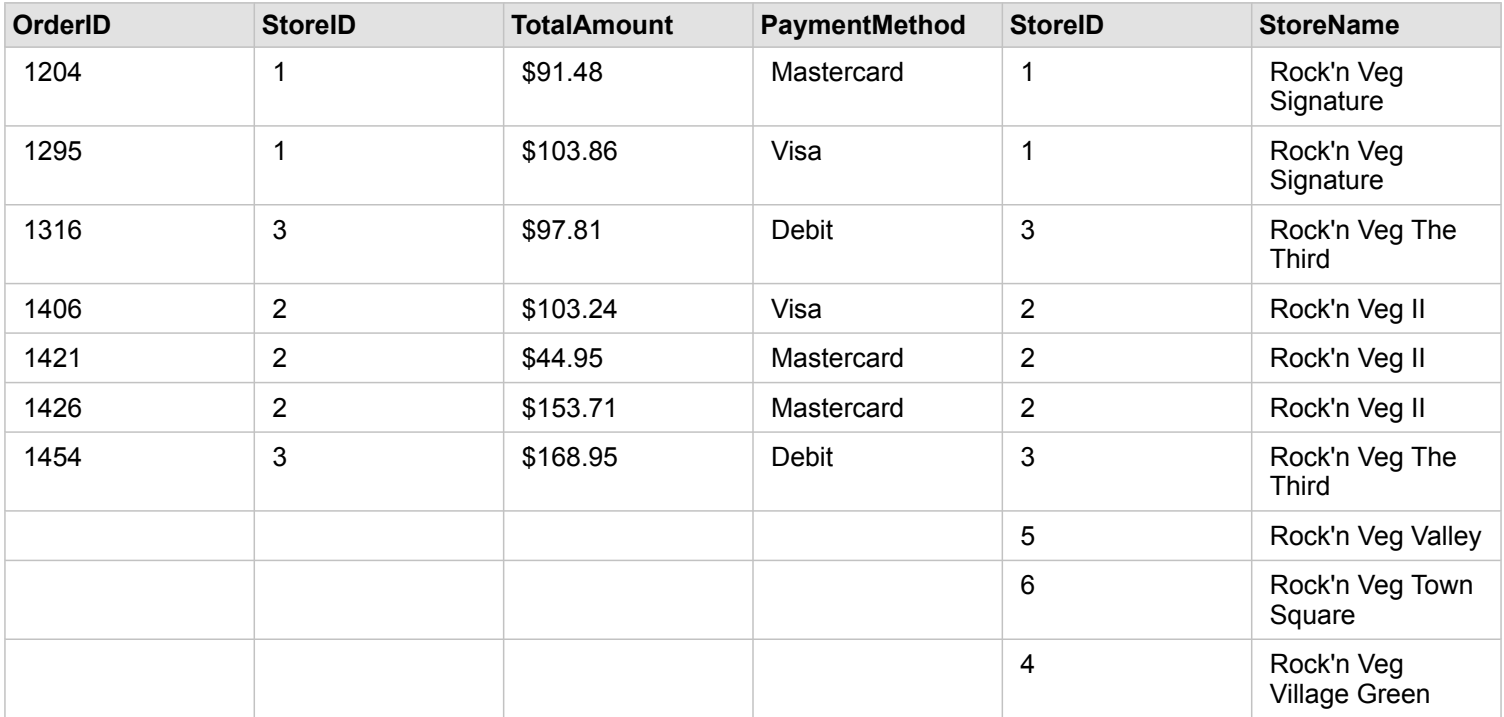

Das resultierende Dataset enthält NULL-Werte in den aus dem linken Dataset (StoreTransactions) stammenden Spalten für Datensätze, die den "StoreIDs" 4, 5 und 6 aus dem rechten Dataset (StoreLocations) entsprechen. Dies ist darauf zurückzuführen, dass für diese Filialen-IDs im linken Dataset keine übereinstimmenden Datensätze vorhanden sind.

#### Der Beziehungstyp "Links"

Bei Verwendung des Beziehungstyps "Links (Left Outer Join)" müssen Sie sicherstellen, dass das Dataset, dessen Datensätze Sie beibehalten möchten, sich auf der linken Seite des Fensters **Beziehungen erstellen** befindet, indem Sie dieses Dataset zuerst auswählen. Weitere Informationen finden Sie unter Erstellen einer Beziehung.

Datensätze, die mit denen aus dem linken Dataset (StoreTransactions) übereinstimmen, sowie übereinstimmende Datensätze aus dem rechten Dataset (StoreLocations) werden beibehalten. Wenn rechts keine Übereinstimmung gefunden wird, sind auf der rechten Seite NULL-Werte enthalten.

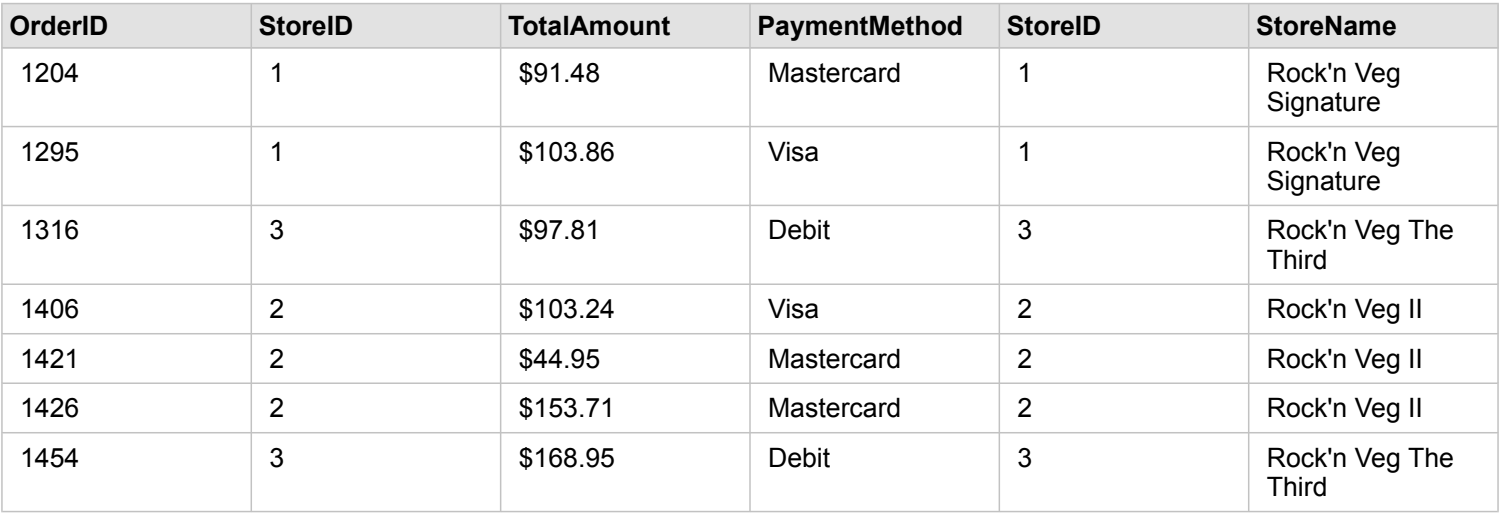

Dieses verbundene Dataset sieht genauso aus wie der Beziehungstyp "Intersect". Zur Beantwortung der Fragen des Beispielanwendungsfalls können Sie den Beziehungstyp "Links" oder "Intersect" verwenden, um eine Beziehung zwischen den beiden Tabellen und anschließend ein Balkendiagramm zu erstellen, das keine NULL-Werte anzeigt.

Wenn die linke Seite (StoreTransactions) einen Datensatz für "StoreID 7" enthält, der nicht im Dataset "StoreLocations" rechts vorhanden ist, weist ein Left Join NULL-Datensätze auf der rechten Seite auf.

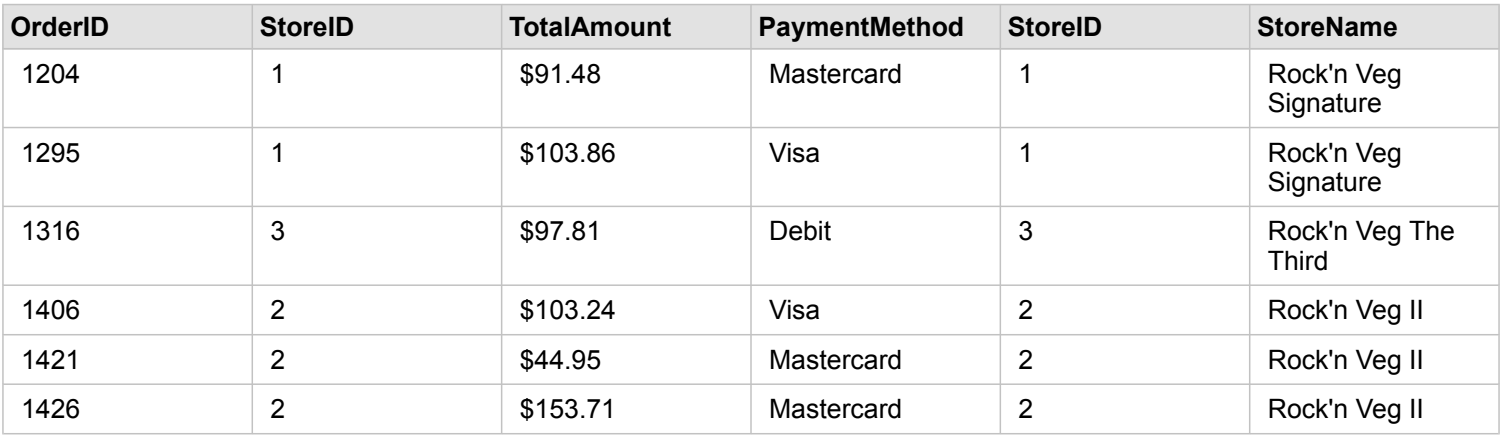

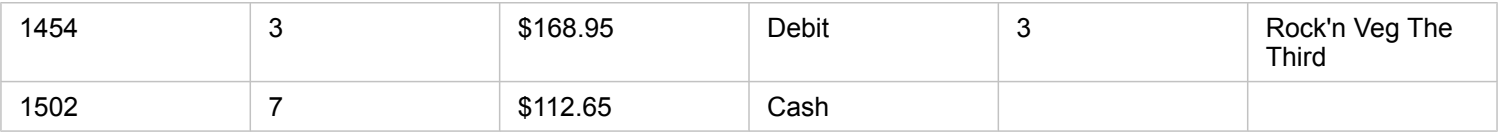

#### Der Beziehungstyp "Rechts"

Bei Verwendung des Beziehungstyps "Rechts (Right Outer Join)" müssen Sie sicherstellen, dass das Dataset, dessen Datensätze Sie beibehalten möchten, sich rechts im Fenster **Beziehungen erstellen** befindet, indem Sie zunächst das linke und dann das rechte Dataset auswählen. Weitere Informationen finden Sie unter Erstellen einer Beziehung.

Datensätze, die mit denen aus dem rechten Dataset (StoreLocations) übereinstimmen sowie übereinstimmende Datensätze aus dem linken Dataset (StoreTransactions) werden beibehalten. Wenn links keine Übereinstimmung gefunden wird, sind auf der linken Seite NULL-Werte enthalten.

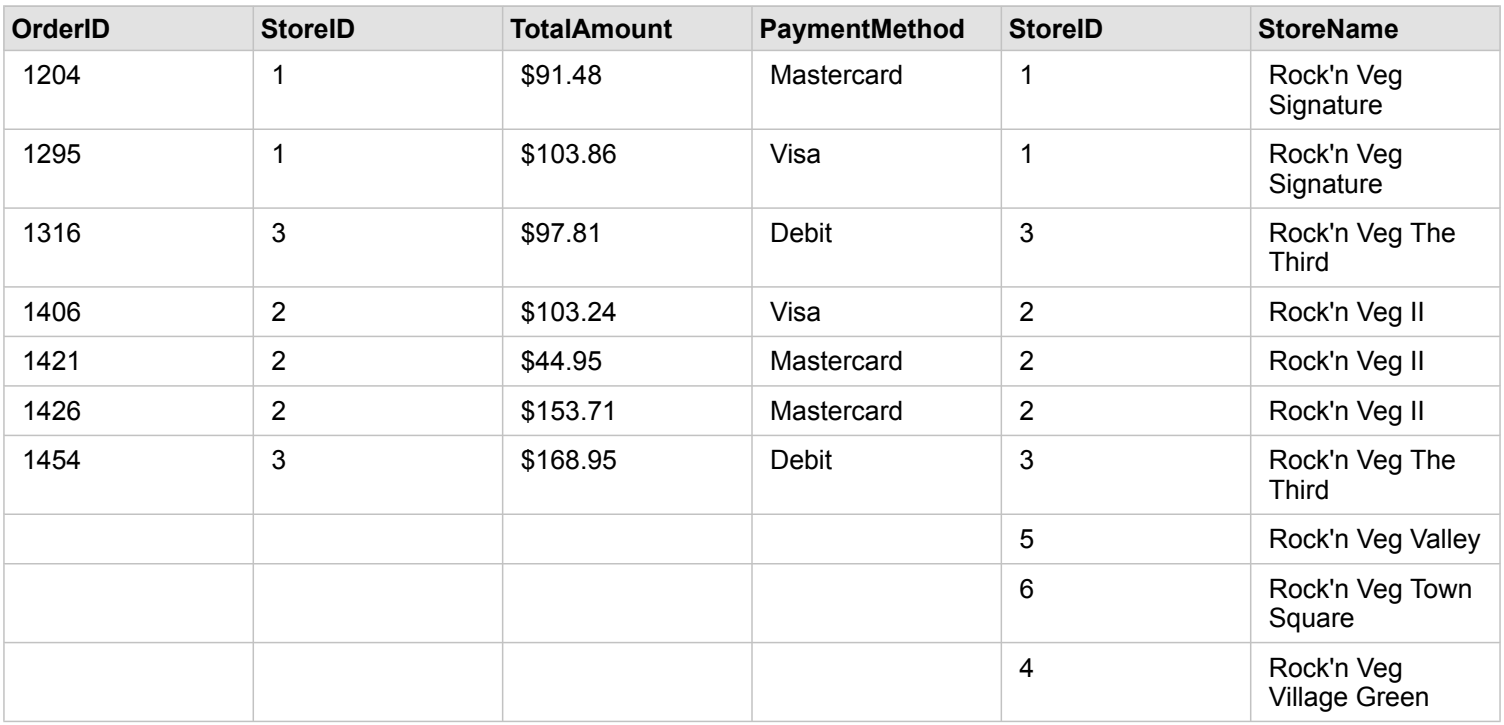

Das Balkendiagramm, das als Ergebnis aus dem Dataset nach dem Beziehungstyp "Right (Right Outer Join)" entsteht, enthält NULL-Werte.

Dokumentation zu Insights 1.2.1

# Darstellen und Visualisieren

# Erstellen von Karten

Um eine Karte zu erstellen, müssen Sie Ihrer Seite [Daten hinzugefügt](#page-41-0) haben. Wenn Sie Daten aus Portal for ArcGIS hinzugefügt haben, wird standardmäßig eine Karten-Kachel erstellt. Wenn das von Ihnen hinzugefügte Dataset kein Positionsfeld enthält, müssen Sie die [Verortung aktivieren](#page-77-0), bevor Sie eine Karte erstellen können.

Um interaktive Karten zu erstellen, wählen Sie eine Position, Zeichenfolge, Zahl, ein Anteil/Verhältnis-Feld oder ein vollständiges Dataset unter **Eigene Daten** aus, und ziehen Sie das Element auf die Seite, oder verwenden Sie die Schaltfläche **Karte** oben im Datenbereich.

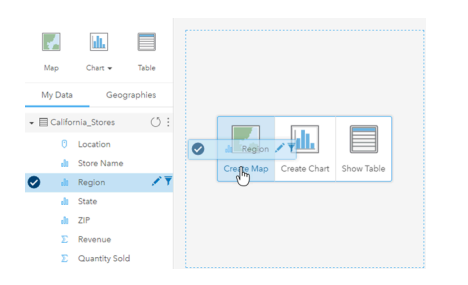

Ziehen Sie einen Layer oder ein Feld in die Dropzone "Karte erstellen", um eine Karte zu erstellen. Gleiches erreichen Sie, wenn Sie ein Feld auswählen und oberhalb von "Eigene Daten" auf "Karte" klicken.

Die ausgewählte Feldrolle legt den Kartentyp fest, den Sie erstellen. Sie können auch zu einer Karte aus einem vorhandenen Diagramm oder einer Tabelle wechseln. Der Kartentyp, zu dem Sie wechseln, hängt von den Dateneingaben aus der vorhandenen Kachel ab. Ein Balkendiagramm wechselt beispielsweise zu einer Kategoriekarte. Ein Histogramm wechselt zu einer Karte mit proportionalen Symbolen.

Weitere Informationen zu den Datenanforderungen der jeweiligen Visualisierungstypen finden Sie im [Visualisierungskatalog.](#page-156-0) Im Katalog finden Sie Beispiele und Informationen zu Kacheleigenschaften, die Sie ändern und mit denen Sie interagieren können.

Sobald Sie eine Karte auf Ihrer Seite angelegt haben, können Sie mithilfe von [Werkzeugen für räumliche Analysen](#page-122-0) mit dem Erkunden Ihrer Daten beginnen oder den Style Ihrer Karte ändern.

Ein Symbol mit einem Ausrufezeichen gibt an, dass die Karte nicht alle Features aus dem Dataset anzeigt.

# Hinzufügen oder Entfernen eines Layers

Karten stellen Daten aus verschiedenen Datasets als separate Layer dar. Fügen Sie einen neuen Layer zur Karte hinzu, indem Sie ein Feld aus einem anderen Dataset in die Dropzone **Neuen Layer hinzufügen** auf einer vorhandenen Karte ziehen.

Layer lassen sich aus einer Karte löschen, indem Sie die Eigenschaften Layer-Style einblenden > und auf das Symbol **Löschen** klicken . Außerdem können Sie den Layer auf einer Karte vorübergehend ausschalten, indem Sie in der **Legende** auf das Layer-Symbol neben dem Layer-Namen klicken.

# Ändern der Eigenschaften "Layer-Style"

Die Eigenschaften Layer-Style können durch Klicken des Pfeils > neben dem Layer einer Karte aufgerufen werden. Die im Bereich **Layer-Style** angezeigten Optionen sind vom dargestellten Datentyp abhängig.

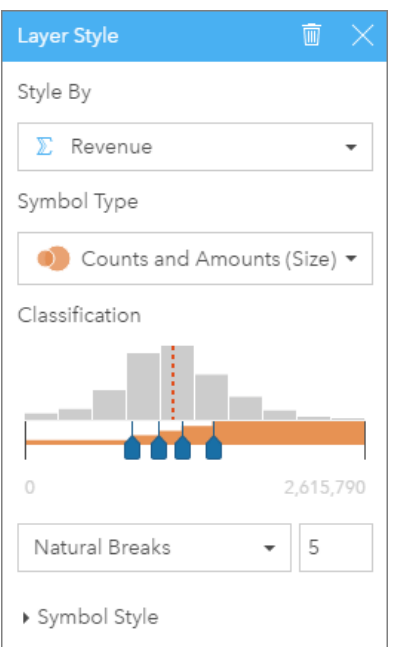

Der Bereich "Layer-Style" umfasst die Eigenschaften "Stylen nach", "Symboltyp", "Klassifizierung" und "Symbol-Style".

In der folgenden Tabelle werden alle potenziellen Eigenschaften aller in Frage kommenden Datentypen zusammengefasst.

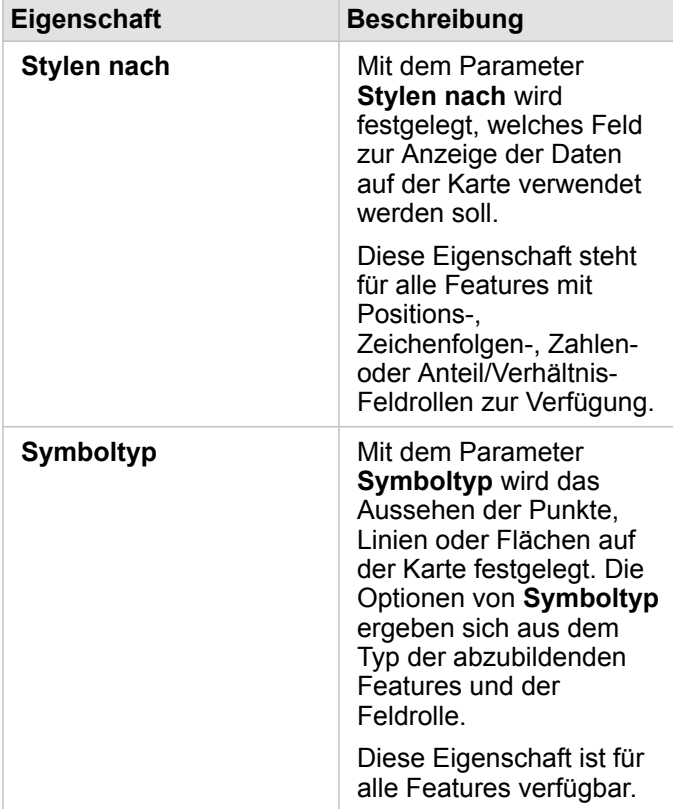

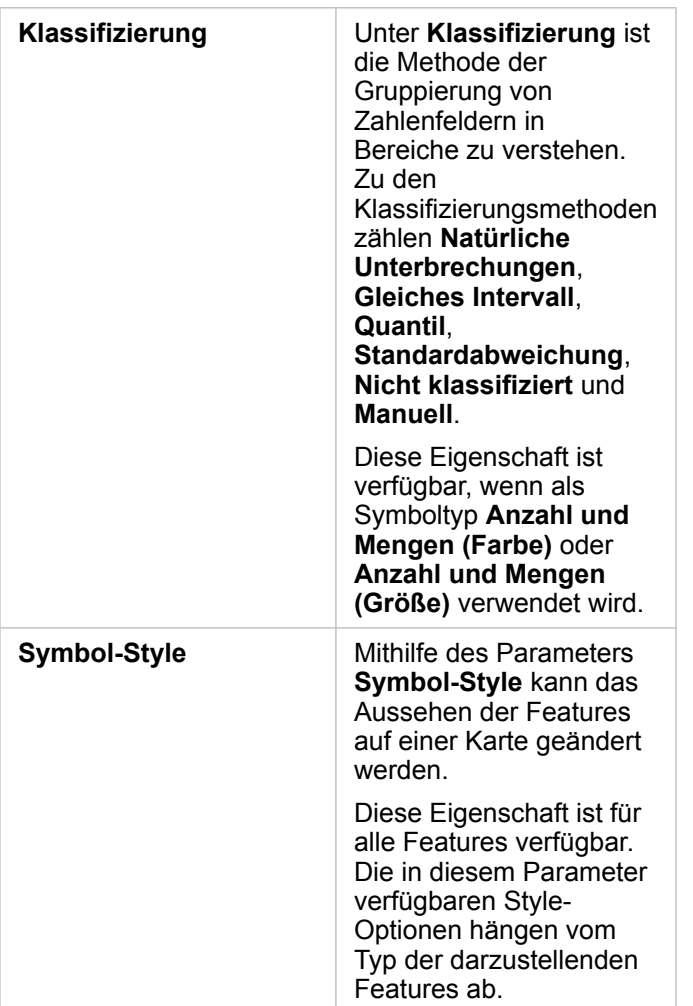

#### Stylen nach

Mit dem Parameter **Stylen nach** wird festgelegt, welches Feld zur Anzeige der Daten auf der Karte verwendet werden soll. Mithilfe des Dropdown-Menüs können Sie den Parameter **Stylen nach** in ein anderes Feld ändern. Oder Sie wählen unter **Eigene Daten** ein Feld aus dem darzustellenden Layer aus und ziehen den Layer auf die Karte, um den Style zu ändern.

Zum Stylen eines Layers kann ein beliebiges Feld mit einer Positions-, Zeichenfolgen-, Zahlen- oder Anteil/Verhältnis-Feldrolle verwendet werden. Das Stylen von Datums-/Uhrzeitfeldern auf einer Karte ist nicht möglich.

#### Symboltyp

Anhand von Symboltypen wird die Darstellung von Symbolen auf der Karte festgelegt. Die Optionen unter **Symboltyp** spiegeln die unterstützten Karten-Renderer in Insights wider. Mittels Smart-Mapping wird festgelegt, wie Symboltypen auf einer Karte basierend auf der Rolle des angezeigten Feldes dargestellt werden. In der folgenden Tabelle sind die von Insights unterstützten Symboltypen für Smart-Mapping sowie die geeigneten Feldrollen und Karten aufgeführt, die sie erstellen:

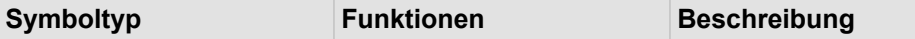

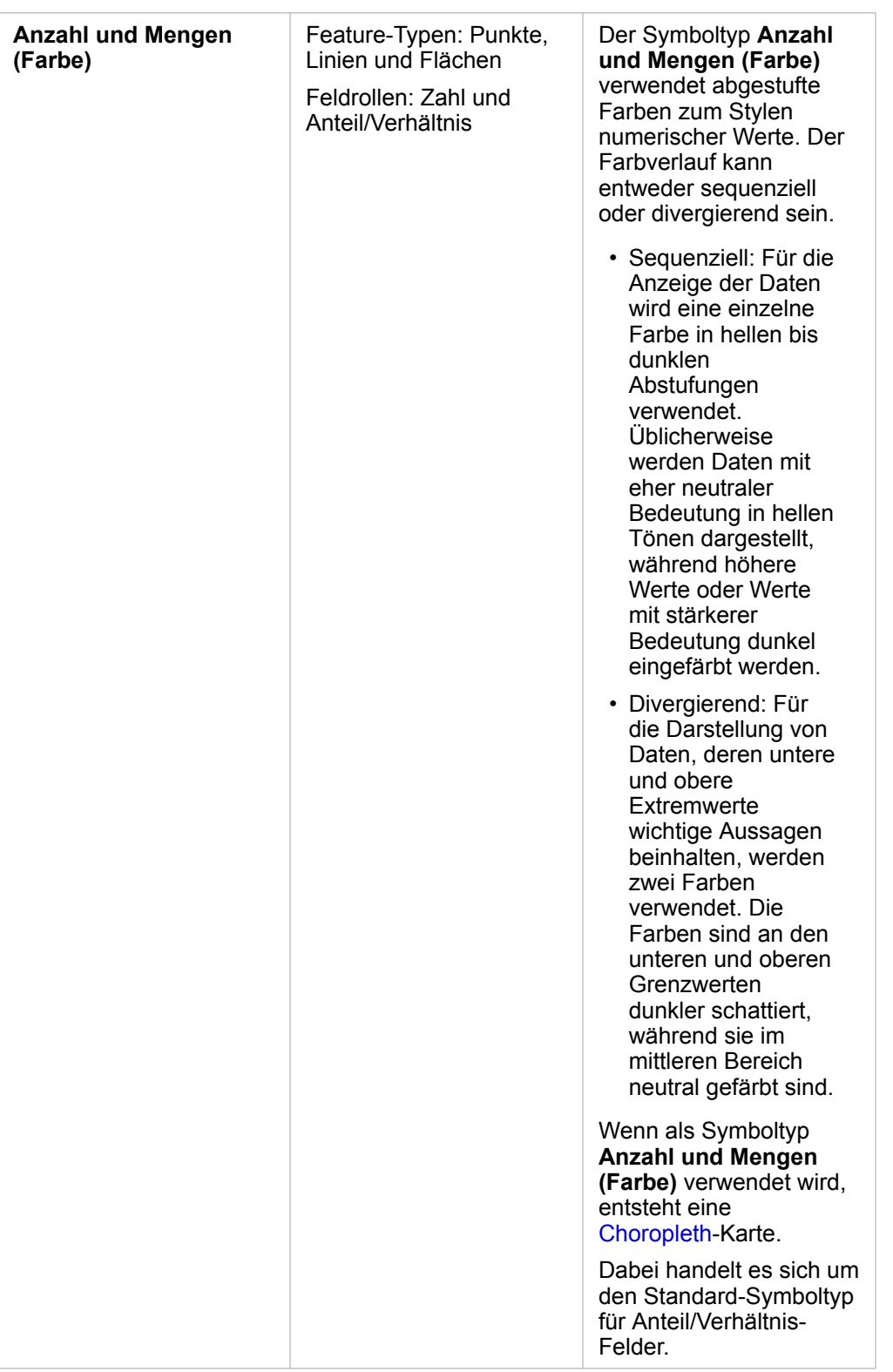

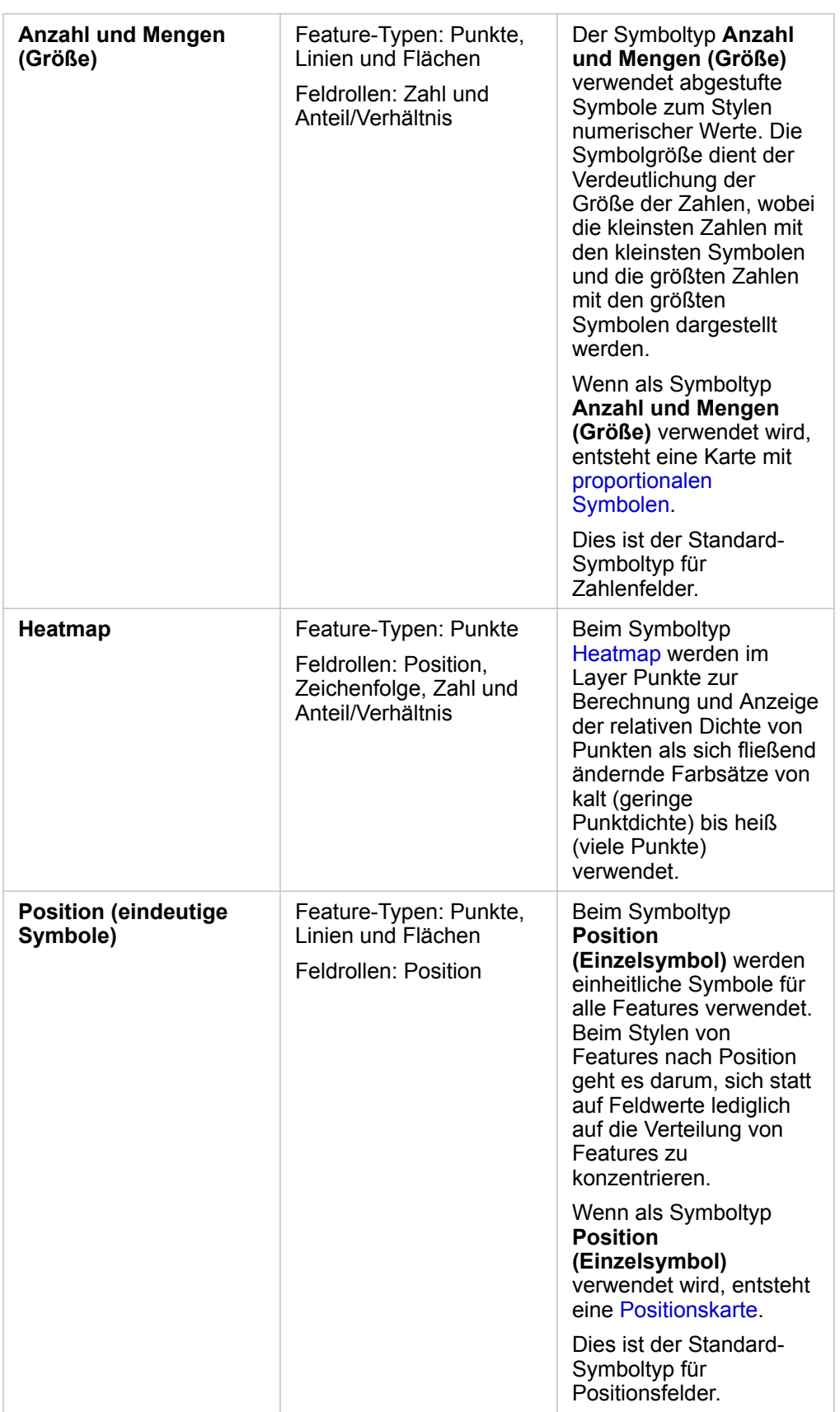

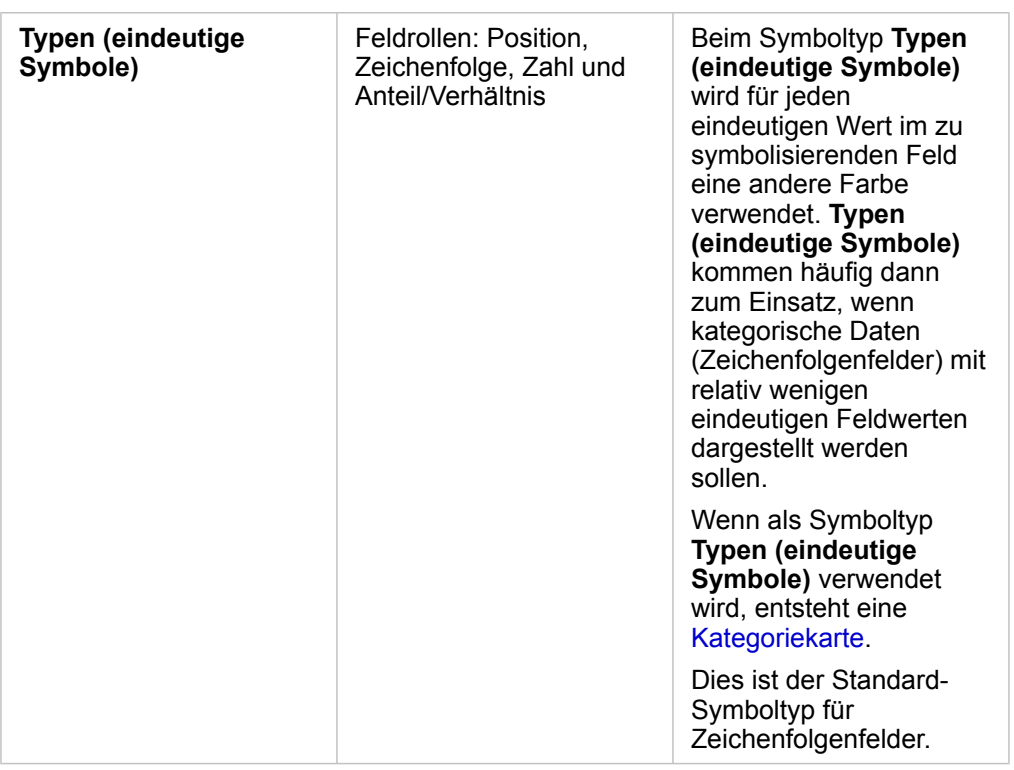

Obwohl die Symboltypen für Smart Mapping sofort effektive Karten bereitstellen, ist es in manchen Fällen jedoch sinnvoll, wenn Ihre Karte einen vordefinierten Symboltyp aus einem ArcGIS-Dataset (z. B. einen ArcGIS-Feature-Layer, der Verbrechensfälle als Punktdaten in Rot darstellt) verwendet. Wenn Ihr Dataset aus Portal for ArcGIS stammt, wird der Symboltyp **Original** angezeigt. Mit dieser Option können Sie die ursprünglichen Symboleinstellungen für Symbolfarbe, -form, -größe und -transparenz wiederherstellen.

#### *Legende*

Der Bereich **Layer-Style** von Layern, die mit den Symboltypen **Anzahl und Mengen (Größe)**, **Anzahl und Mengen (Farbe)** und **Typen (eindeutige Symbole)** gestylt wurden, enthält auch eine interaktive Legende.

Die Legende von Layern, die mit **Anzahl und Mengen (Größe)** oder **Anzahl und Mengen (Farbe)** gestylt wurden, enthält ein Histogramm des angezeigten Felds, die Position des Mittelwerts, der Minimum- und Maximumwerte sowie alle Positionen von Unterbrechungen. Bei **Anzahl und Mengen (Größe)** wird außerdem die relative Größe jedes Abschnitts angegeben, während bei **Anzahl und Mengen (Farbe)** die Farbe jedes Abschnitts angezeigt wird. Sie können Abschnitte in der Legende auswählen, welche dann auf der Karte angezeigt werden.

Bei Layern, die mit **Typen (eindeutige Symbole)** gestylt wurden, zeigt die Legende alle Einzelwerte, deren Symbolfarbe sowie die Anzahl der Features zu jedem Wert an. Sie können Werte in der Legende auswählen, welche dann auf der Karte angezeigt werden.

#### Klassifizierung

Wenn Sie numerische Daten mithilfe von **Anzahl und Mengen (Größe)** oder **Anzahl und Mengen (Farbe)** stylen, werden Zahlen automatisch mithilfe der Klassifizierungsmethode "Natürliche Unterbrechungen" in Klassen gruppiert. Klassifizierungen ermöglichen Beobachtungen jeder einzelnen Klasse. Zur Darstellung der Klassen dienen abgestufte Symbolgrößen oder

#### -farben.

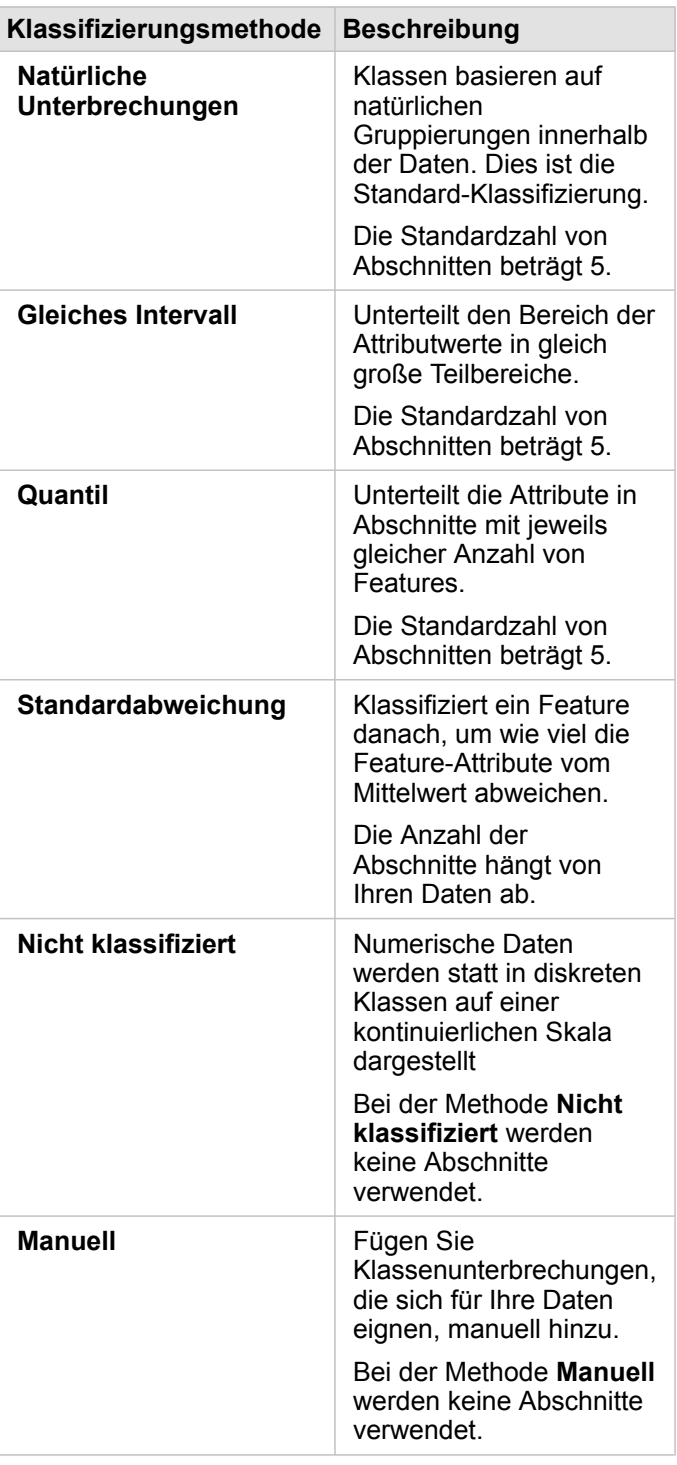

# Symbol-Style

Nach Auswahl der Daten und des Symboltyps können Sie die **Symbol-Style**-Eigenschaften anpassen, z. B. die Farbe, die Form oder die Transparenz. Die Optionen von **Symbol-Style** variieren je nach Symboltyp und Feature-Typ.

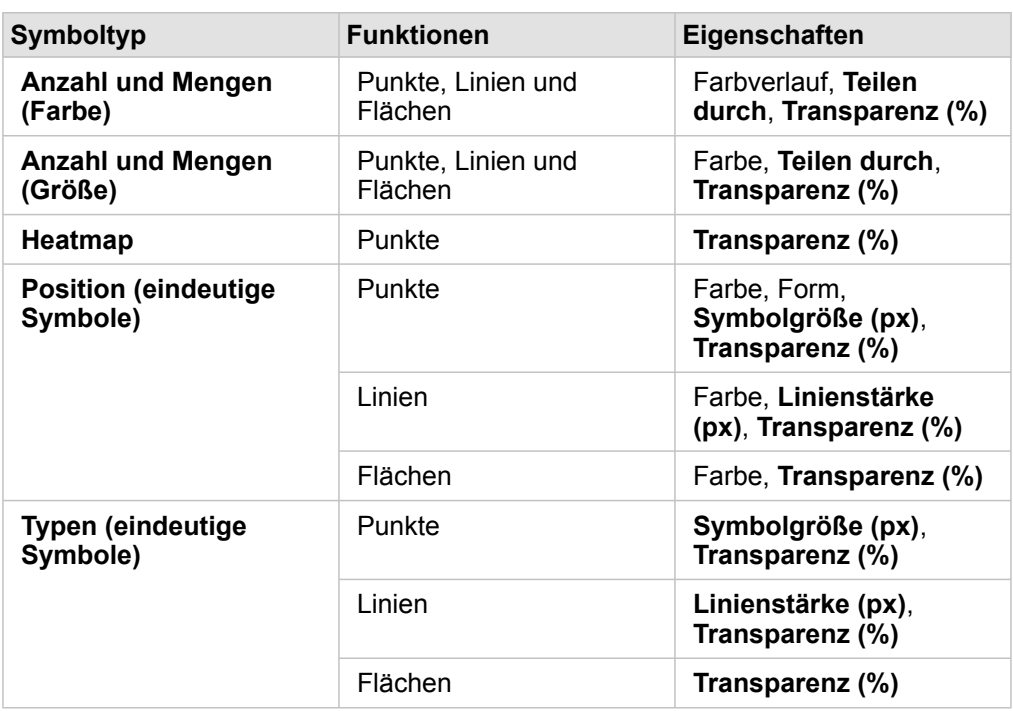

**Teilen durch** berechnet einen/ein Anteil/Verhältnis, indem die Zahl, die Sie zum Stylen der Karte verwendet haben, durch das aus der Liste ausgewählte Zahlenfeld dividiert wird. Auf diese Weise können Sie einen/ein Anteil/Verhältnis on-the-fly berechnen, wenn das Dataset keine normalisierten Daten enthält.

- **Hinweis:** Wenn Sie ein Anteil/Verhältnis-Feld verwendet haben, ist **Teilen durch** nicht verfügbar, da das Feld bereits als normalisiertes Feld identifiziert wurde.
	- Wenn ein aggregiertes Feld zum Normalisieren von Daten aus Datenbanken mit der Eigenschaft **Teilen durch** verwendet wird, tritt ein Fehler auf. Die Normalisierung eines aggregierten Feldes über ein Datenbank-Dataset verursacht ebenfalls einen Fehler.

# <span id="page-99-0"></span>Erstellen von Diagrammen

Um interaktive Diagramme zu erstellen, wählen Sie mindestens eine Zeichenfolge, eine Zahl, ein Anteil/Verhältnis oder ein Datumsfeld unter **Eigene Daten** aus, und ziehen Sie diese(s) auf die Seite, oder verwenden Sie die Schaltfläche **Diagramm** oben im Datenbereich.

Sie können von vorhandenen Kacheln auch zu verschiedenen unterstützten Visualisierungstypen wechseln.

# Variablen ändern

Während Sie immer tiefer in Ihre Daten eintauchen, können Sie verschiedene Daten anzeigen und Eigenschaften wie die Gruppierung Ihrer Daten sowie das Styling der Diagramme anpassen. Editierbare Felder in Diagrammen werden in grauen Dropdown-Feldern angezeigt. Sie können ein anderes Feld auswählen, um es auf einer oder beiden Achsen anzuzeigen. Klicken Sie auf ein editierbares Feld in Ihrem Diagramm, und wählen Sie ein anderes Feld aus der Liste aus.

Visualisierungen, die Daten zusammenfassen, z. B. Balkendiagramme, Zeitseriendiagramme, Liniendiagramme und Summentabellen, ermöglichen Ihnen die Auswahl eines anderen Statistiktyps Sie können beispielsweise von der Anzeige der Summe der Verkäufe pro Region zu den durchschnittlichen Verkäufen pro Region wechseln, indem Sie das Dropdown-Menü "Statistiktyp" verwenden.

# Verwenden der Werkzeugleiste des Diagramms

Jede Kachel verfügt über eine Werkzeugleiste, die für die Suche nach weiteren Informationen oder Verbesserung des Aussehens Ihrer Daten verwendet werden kann.

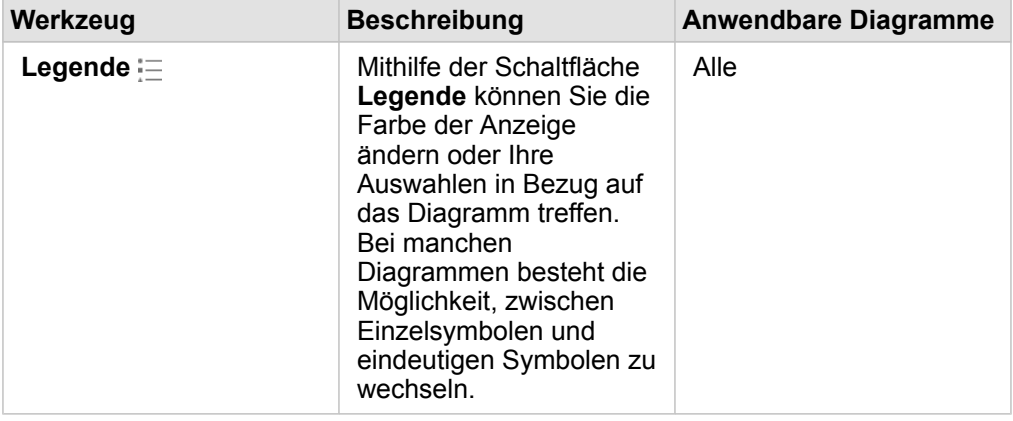

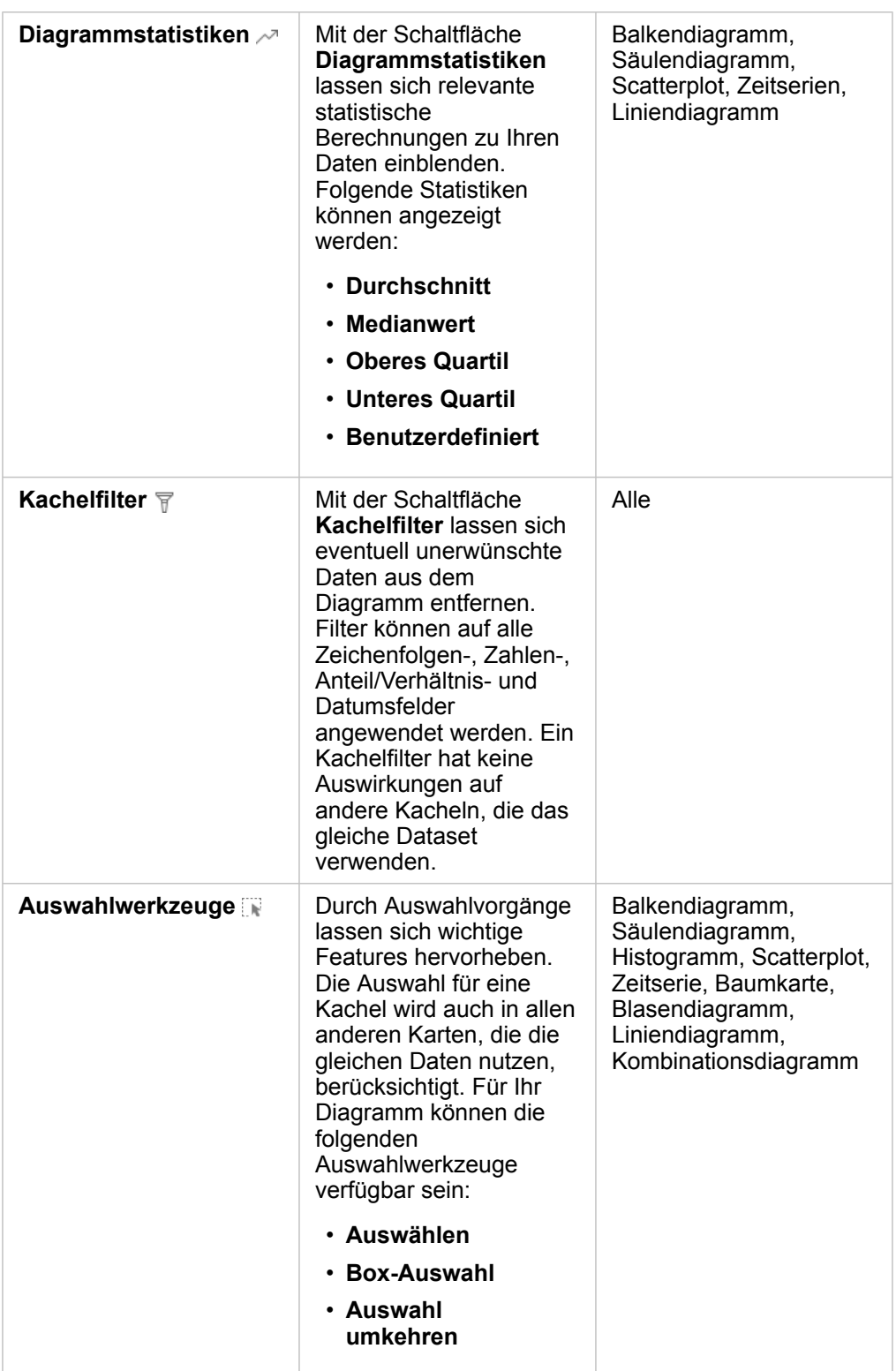

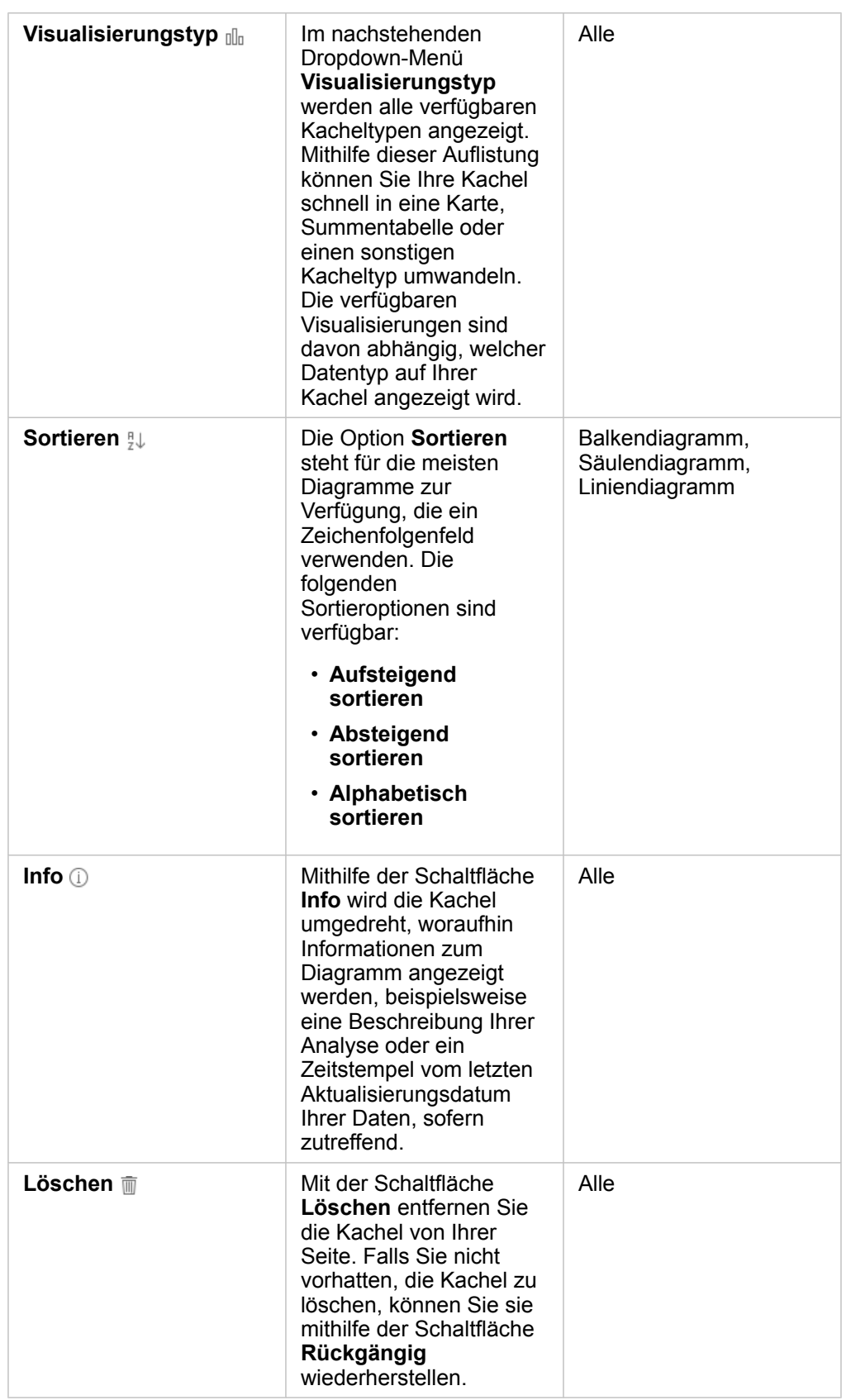

# Erstellen eines Balkendiagramms

Sie haben folgende Möglichkeiten, ein Balken- oder Spaltendiagramm zu erstellen:

- über die ausgewählten Daten im Datenbereich
- über eine vorhandene Kachel mit der Schaltfläche **Visualisierungstyp**
- über einen Karten-Layer

#### Erstellen einer neuen Kachel mit Balkendiagramm

- 1. Wählen Sie unter **Eigene Daten** ein Zeichenfolgenfeld aus. Balkendiagramme verwenden das ausgewählte Zeichenfolgenfeld zum Gruppieren von Daten entlang der Kategorieachse.
- 2. Optional können Sie auch eines der folgenden Felder oder beide auswählen:
	- Klicken Sie, um ein numerisches oder Anteil/Verhältnis-Feld auszuwählen. Dieses zusätzliche Feld zeigt den Statistiktyp "Summe" für jede Kategorie des Diagramms an. Wenn Sie kein Zahlen- bzw. Anteil/Verhältnis-Feld auswählen, stellt das Diagramm eine Standardanzahl der Häufigkeit bereit, mit der jeder Zeichenfolgenwert im Dataset vorkommt.
	- Klicken Sie, um eine zweite Zeichenfolge zum Unterteilen der Kategorien in Unterkategorien auszuwählen. Die zusätzlich ausgewählte Zeichenfolge wird im Feld **Gruppieren nach** angezeigt.
- 3. Führen Sie eine der folgenden Aktionen aus:
	- Ziehen Sie die Auswahl in die Dropzone **Diagramm erstellen**.
	- Klicken Sie auf die Schaltfläche **Diagramm** oberhalb von **Eigene Daten**.

Auf der Seite wird ein Balkendiagramm angezeigt.

**Hinweis:** Sie können zu einem Spaltendiagramm eines zugehörigen Visualisierungstyps, z. B. einem Balkendiagramm, wechseln.

#### Erstellen eines Balkendiagramms aus einer vorhandenen Kachel

#### *Wechseln zu einem Balkendiagramm*

Sie können zu einem Balkendiagramm eines zugehörigen Visualisierungstyps wechseln. Zugehörige Visualisierungen verwenden dieselben Dateneingaben.

- 1. Klicken Sie auf eine der folgenden Kacheln auf Ihrer Seite, um die Werkzeugleiste der Kachel anzuzeigen:
	- Blasendiagramm
	- Kategoriekarte
	- Säulendiagramm
	- Kreisdiagramm
	- Liniendiagramm
	- Summentabellen
	- Baumkarte
- 2. Klicken Sie auf die Schaltfläche **Visualisierungstyp** .
- 3. Klicken Sie auf **Balkendiagramm**.

#### *Erstellen eines Balkendiagramms aus einer Karten-Kachel*

- 1. Klicken Sie auf Ihrer Seite auf Kategoriekarte.
- 2. Klicken Sie auf den Layer in der Kartenlegende, um ihn auszuwählen.
- 3. Ziehen Sie einen Karten-Layer aus der Legende in die Dropzone **Diagramm erstellen** auf Ihrer Seite.

# Erstellen eines Blasendiagramms

Es gibt zwei Arten von Blasendiagrammen. Der eine Typ stellt eine Kategorie und eine Statistik für eindeutige Kategoriewerte dar und der andere zeigt die Beziehung zwischen drei Zahlen- oder Anteil/Verhältnis-Feldern.

#### Erstellen eines Blasendiagramms aus einer zugehörigen Visualisierung

Sie können zu einem Blasendiagramm eines zugehörigen Visualisierungstyps wechseln, der Statistiken für eindeutige Kategoriewerte berechnet. Zugehörige Visualisierungen verwenden dieselben Dateneingaben.

- 1. Klicken Sie auf einen dieser Visualisierungstypen auf Ihrer Seite:
	- Balkendiagramm
	- Kategoriekarte
	- Säulendiagramm
	- Kreisdiagramm
	- Liniendiagramm
	- Summentabellen
- Baumkarte
- 2. Klicken Sie auf die Schaltfläche **Visualisierungstyp** .
- 3. Klicken Sie auf **Blasendiagramm**. Das Blasendiagramm wird auf Ihrer Seite angezeigt.

#### Erstellen eines Blasendiagramms aus einem Scatterplot

Sie können ein Scatterplot in ein Blasendiagramm ändern, indem Sie ein drittes Zahlen- oder Anteil/Verhältnis-Feld hinzufügen.

- 1. Klicken Sie im Datenbereich auf das dritte Zahlen- oder Anteil/Verhältnis-Feld, das dem Scatterplot hinzugefügt werden soll.
- 2. Ziehen Sie das ausgewählte Feld in den Scatterplot.

Der Scatterplot wird in ein Blasendiagramm geändert. Das hinzugefügte Zahlen- oder Anteil/Verhältnis-Feld dient zum Festlegen der Größe der proportionalen Symbole im Diagramm.

# Erstellen eines Kombinationsdiagramms

Sie können ein Kombinationsdiagramm (Kombination aus Spaltendiagramm und Liniendiagramm) mit Daten aus zwei verschiedenen Datasets erstellen, vorausgesetzt, Sie haben dasselbe Zeichenfolgenfeld für beide Datasets ausgewählt. Anhand dieses Diagramms können Sie zwei Zahlen für dieselben Kategorien visualisieren. Sie können beispielsweise Temperatur- und Niederschlagswerte für Städte visualisieren.

- 1. Klicken Sie im Datenbereich für die Spalten oder Linie auf ein Zeichenfolgenfeld und ein Zahlen- oder Anteil/Verhältnis-Feld.
- 2. Führen Sie eine der folgenden Aktionen aus:
	- Ziehen Sie die Auswahl in die Dropzone **Diagramm erstellen** auf Ihrer Seite.
	- Klicken Sie auf die Schaltfläche **Diagramm** oberhalb von **Eigene Daten**.

Auf der Seite wird ein Balkendiagramm angezeigt.

- 3. Klicken Sie auf die Schaltfläche **Visualisierungstyp** , und wählen Sie **Säulendiagramm** oder **Liniendiagramm** aus.
- 4. Wählen Sie dasselbe Zeichenfolgenfeld aus Schritt 1 und ein anderes Zahlen- oder Anteil/Verhältnis-Feld aus.
- 5. Ziehen Sie die Daten in das Säulendiagramm. Auf der Seite wird ein Kombinationsdiagramm angezeigt.

# Ein Histogramm erstellen

Sie können ein Histogramm wie folgt erstellen:

- über ein Zahlen- oder Anteil/Verhältnis-Feld, das Sie im Datenbereich auswählen
- über eine vorhandene Kachel mit der Schaltfläche **Visualisierungstyp**
- durch Ziehen über einen Karten-Layer oder mit der Schaltfläche **Aktion**

#### Erstellen einer neuen Kachel mit einem Histogramm

- 1. Klicken Sie im Datenbereich auf ein Zahlen- oder Anteil/Verhältnis-Feld.
- 2. Führen Sie eine der folgenden Aktionen aus:
	- Ziehen Sie die Auswahl in die Dropzone **Diagramm erstellen** auf Ihrer Seite.
	- Klicken Sie auf die Schaltfläche **Diagramm** oberhalb von **Eigene Daten**.

Auf der Seite wird ein Histogramm angezeigt.

#### Erstellen eines Histogramms aus einer vorhandenen Kachel

#### *Wechseln zu einem Histogramm*

Sie können zu einem Histogramm eines zugehörigen Visualisierungstyps wechseln. Zugehörige Visualisierungen verwenden dieselben Dateneingaben.

- 1. Klicken Sie auf eine der folgenden Kacheln auf Ihrer Seite, um die Werkzeugleiste der Kachel anzuzeigen:
	- Karte (proportionales Symbol oder Choropleth)
	- Summentabellen
- 2. Klicken Sie auf die Schaltfläche **Visualisierungstyp** .
- 3. Klicken Sie auf **Histogramm**.

#### *Erstellen eines Histogramms aus einer Karten-Kachel*

Sie können einen Karten-Layer aus einer Karte mit proportionalen Symbolen oder einer Choropleth-Karte ziehen.

- 1. Klicken Sie auf eine proportionale oder eine Choropleth-Karte auf Ihrer Seite.
- 2. Klicken Sie auf den Layer in der Kartenlegende, um ihn auszuwählen.
- 3. Ziehen Sie einen Karten-Layer aus der Legende in die Dropzone **Diagramm erstellen**.

Sie können auch ein Histogramm aus einer beliebigen Karte erstellen, indem Sie die Schaltfläche **Aktion** verwenden.

- 1. Klicken Sie auf eine Karten-Kachel, um die Werkzeugleiste der Kachel einzublenden.
- 2. Klicken Sie auf die Schaltfläche **Aktion** .
- 3. Klicken Sie auf die Registerkarte **Antworten suchen**.
- 4. Klicken Sie auf die Option **Womit steht es in Beziehung?** .
- 5. Klicken Sie auf **Histogramm anzeigen**.
- 6. Wählen Sie einen Karten-Layer aus, wenn Ihre Karte mehrere Layer aufweist.
- 7. Wählen Sie ein Zahlen- oder Anteil/Verhältnis-Feld aus.
- 8. Klicken Sie auf **Ausführen**.

Es wird eine Kachel mit einem Histogramm als getrennte Kachel auf der Seite angezeigt. Sie können das Histogramm an eine beliebige Stelle auf der Seite verschieben.

# Erstellen eines Liniendiagramms

Sie können zu einem Liniendiagramm eines zugehörigen Visualisierungstyps wechseln. Zugehörige Visualisierungen verwenden dieselben Dateneingaben.

- 1. Klicken Sie auf einen dieser Visualisierungstypen auf Ihrer Seite:
	- Balkendiagramm
	- Blasendiagramm
	- Kategoriekarte
	- Säulendiagramm
	- Ringdiagramm
	- Summentabellen
	- Baumkarte
- 2. Klicken Sie auf die Schaltfläche **Visualisierungstyp** .
- 3. Klicken Sie auf **Liniendiagramm**. Das Liniendiagramm wird auf Ihrer Seite angezeigt.

# Erstellen eines Ringdiagramms

Sie können zu einem Ringdiagramm eines zugehörigen Visualisierungstyps wechseln. Zugehörige Visualisierungen verwenden dieselben Dateneingaben.

- 1. Klicken Sie auf einen dieser Visualisierungstypen auf Ihrer Seite:
	- Balkendiagramm
	- Kategoriekarte
	- Säulendiagramm
	- Liniendiagramm
	- Summentabellen
	- Baumkarte
- 2. Klicken Sie auf die Schaltfläche **Visualisierungstyp** .
- 3. Klicken Sie auf **Ringdiagramm**. Das Ringdiagramm wird auf Ihrer Seite angezeigt.

# Erstellen eines Scatterplots

Sie können einen Scatterplot aus Daten, die Sie im Datenbereich ausgewählt haben, oder aus einer vorhandenen Karten-Kachel erstellen.

#### Erstellen einer neuen Kachel mit Scatterplot

Anhand von Scatterplots wird die Beziehung zwischen zwei numerischen Variablen dargestellt.

- 1. Klicken Sie im Datenbereich auf zwei Zahlen- oder Anteil/Verhältnis-Felder.
- 2. Klicken Sie optional auf ein Zeichenfolgenfeld, um Punkte im Scatterplot nach eindeutigen Kategorien einzufärben.
- 3. Führen Sie eine der folgenden Aktionen aus:
	- Ziehen Sie die Auswahl in die Dropzone **Diagramm erstellen** auf Ihrer Seite.
	- Klicken Sie auf die Schaltfläche **Diagramm** oberhalb von **Eigene Daten**.

Auf der Seite wird ein Scatterplot angezeigt. Die Werte aus dem ersten numerischen Feld Ihres Datasets werden entlang der X-Achse angezeigt. Werte für das zweite numerische Feld Ihres Datasets werden entlang der Y-Achse angezeigt.

Erstellen Sie einen Scatterplot aus einer beliebigen Karte auf Ihrer Seite.

- 1. Klicken Sie auf eine Karten-Kachel, um die Werkzeugleiste der Kachel einzublenden.
- 2. Klicken Sie auf die Schaltfläche **Aktion** .
- 3. Klicken Sie auf die Registerkarte **Antworten suchen**.
- 4. Klicken Sie auf die Option **Wie verteilt sich etwas?** .
- 5. Klicken Sie auf **Scatterplot anzeigen**.
- 6. Wählen Sie einen Karten-Layer aus, wenn Ihre Karte mehrere Layer aufweist.
- 7. Klicken Sie, um zwei Zahlen- oder Anteil/Verhältnis-Felder auszuwählen.
- 8. Klicken Sie auf **Ausführen**.

Es wird ein Scatterplot als getrennte Kachel auf der Seite angezeigt. Sie können den Scatterplot an eine beliebige Stelle auf der Seite verschieben.

# Erstellen eines Zeitseriendiagramms

Sie können ein Zeitseriendiagramm wie folgt erstellen:

- über die ausgewählten Daten im Datenbereich
- über einen Karten-Layer

#### Erstellen einer neuen Zeitserienkachel

- 1. Wählen Sie unter **Eigene Daten** ein Datums-/Uhrzeitfeld aus. Zeitseriendiagramme verwenden das ausgewählte Datums-/Uhrzeitfeld auf der Kategorieachse.
- 2. Optional können Sie auch eines der folgenden Felder oder beide auswählen:
	- Klicken Sie, um ein Zahlen- oder Anteil/Verhältnis-Feld auszuwählen. Dieses zusätzliche Feld zeigt den Statistiktyp "Summe" für jede Kategorie des Diagramms an. Wenn Sie kein Zahlen- oder Anteil/Verhältnis-Feld verwenden, stellt das Diagramm eine Standardanzahl bereit.
	- Klicken Sie, um ein Zeichenfolgenfeld auszuwählen und die Zeitserie in Kategoriegruppen zu unterteilen, die durch
zusätzliche Linien dargestellt werden, die jeweils andersfarbig sind. Die ausgewählte Zeichenfolge wird im Feld **Gruppieren nach** des Diagramms angezeigt.

- 3. Führen Sie eine der folgenden Aktionen aus:
	- Ziehen Sie die Auswahl in die Dropzone **Diagramm erstellen** auf Ihrer Seite.
	- Klicken Sie auf die Schaltfläche **Diagramm** oberhalb von **Eigene Daten**.

Auf der Seite wird ein Zeitseriendiagramm angezeigt.

Erstellen eines Zeitseriendiagramms aus einer vorhandenen Kachel

- 1. Klicken Sie auf eine Karten-Kachel, um die Werkzeugleiste der Kachel einzublenden.
- 2. Klicken Sie auf die Schaltfläche **Aktion** .
- 3. Klicken Sie auf die Registerkarte **Antworten suchen**.
- 4. Klicken Sie auf die Option **Wie hat es sich verändert?** .
- 5. Klicken Sie auf **Liniendiagramm**.
- 6. Wählen Sie einen Karten-Layer aus, wenn Ihre Karte mehrere Layer aufweist.
- 7. Wählen Sie ein Datums-/Uhrzeitfeld aus.
- 8. Wählen Sie ein Zahlen- oder Anteil/Verhältnis-Feld aus.
- 9. Klicken Sie auf **Ausführen**.

Es wird ein Zeitseriendiagramm als getrennte Kachel auf der Seite angezeigt. Sie können das Zeitseriendiagramm an eine beliebige Stelle auf der Seite verschieben.

## Erstellen einer Baumkarte

Sie können zu einer Baumkarte eines zugehörigen Visualisierungstyps wechseln. Zugehörige Visualisierungen verwenden dieselben Dateneingaben.

- 1. Klicken Sie auf einen dieser Visualisierungstypen auf Ihrer Seite:
	- Balkendiagramm
	- Blasendiagramm
	- Kategoriekarte
	- Säulendiagramm
	- Ringdiagramm
	- Liniendiagramm
	- Summentabellen
- 2. Klicken Sie auf die Schaltfläche **Visualisierungstyp** .
- 3. Klicken Sie auf **Baumkarte**.

Die Baumkarte wird auf Ihrer Seite angezeigt.

# <span id="page-109-0"></span>Summentabellen

In Summentabellen lassen sich Statistiken für eindeutige kategorische Gruppen darstellen – darunter Summe, Durchschnitt, Minimum und Maximum –, oder numerische Summen, wenn Sie ausschließlich Zahlen oder Raten/Verhältnisse zum Erstellen der Tabelle verwenden. Eine Summentabelle kann mehrere Statistiken liefern – eine für jede numerische Spalte.

**Hinweis:** Eine Summentabelle kann nur über eine Kategoriespalte verfügen. Sie können entweder ein Zeichenfolgen- oder ein Positionsfeld auswählen, um eindeutige kategorische Werte für die Spalte bereitzustellen.

## Erstellen einer Summentabelle

Über die Auswahl von Feldern aus **Eigene Daten** oder durch Ändern des Visualisierungstyps einer vorhandenen Kachel können Sie eine Summentabelle erstellen.

Zum Erstellen einer neuen Summentabelle wählen Sie ein oder mehrere Felder aus und ziehen Sie in die Dropzone **Tabelle anzeigen**, oder klicken Sie im Datenbereich auf **Tabelle**.

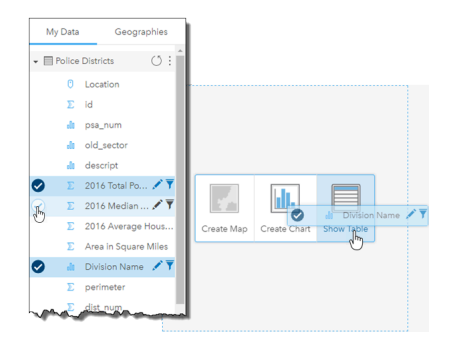

Eine Summentabelle lässt sich durch die Auswahl eines oder mehrerer Felder und Ablegen dieser in der Dropzone "Tabelle anzeigen" erstellen.

**Hinweis:** Eine Summentabelle darf nur über eine Kategoriespalte verfügen. Es kann entweder eine Zeichenfolge oder ein Positionsfeld ausgewählt werden, um eindeutige Kategorien in der Kategoriespalte anzugeben. Sie können mindestens zwei numerische oder Rate/ Verhältnis-Felder zwecks Zusammenfassung auswählen.

## Organisieren von Daten

Daten in einer Summentabelle lassen sich mithilfe von **Felder sortieren**  $\downarrow\uparrow$  sowie durch Umsortieren von Spalten organisieren. Sie können entweder eine einzelne Spalte sortieren oder mithilfe von UMSCHALT+Klicken für mehrere Felder mehrere Spalten in der Tabelle sortieren. Spalten lassen sich durch Klicken und Ziehen einer Spalte auf eine neue Position umordnen.

## Filtern von Daten

Wenn Sie überflüssigen Text, Zahlen oder Datenwerte entfernen möchten, können Sie auf die Summentabelle einen Filter auf Kachelebene anwenden. Zum Anwenden eines Filters klicken Sie in der Summentabelle auf **Kachelfilter F** und wählen das zu filternde Feld aus. Sie können mehrere Filter gleichzeitig in der Tabelle anwenden. In der Summentabelle werden nur die Daten angezeigt, die die Kriterien aller Filter erfüllen.

Die Anwendung eines Kachelfilters hat keine Auswirkungen auf andere Kacheln, die das gleiche Dataset verwenden.

## Treffen von Auswahlen

Features in Summentabellen können durch Klicken auf ein einzelnes Feature oder durch Klicken und Ziehen des Mauszeigers über die gewünschten Features mit UMSCHALT + Klicken oder mit STRG + Klicken ausgewählt werden. Die ausgewählten Features sowie weitere Karten, Diagramme und Tabellen, die dieselben Daten anzeigen, werden in der Summentabelle dargestellt. Sobald eine Auswahl in einer Summentabelle vorgenommen wurde, sind die folgenden Optionen verfügbar:

• Auswahl umkehren: Klicken Sie auf die Schaltfläche Auswahl umkehren <sub>[k</sub>], um zwischen den ausgewählten Features zu wechseln. Die umgekehrte Auswahl spiegelt alle anderen Kacheln wider, die dieselben Daten anzeigen.

• Auswahl anzeigen: Klicken Sie auf die Schaltfläche **Auswahl anzeigen** , um nur die in der Summentabelle ausgewählten Features anzuzeigen. Die nicht ausgewählten Features werden vorübergehend aus der Summentabelle entfernt. Die ausgewählten Features bleiben auf allen übrigen Kacheln ausgewählt, die dieselben Daten anzeigen, allerdings werden an diesen Kacheln keine weiteren Änderungen vorgenommen. Sie können die Features, deren Auswahl aufgehoben wurde, wieder anzeigen, indem Sie ein zweites Mal auf **Auswahl anzeigen** klicken. Die ausgewählten Features bleiben ausgewählt, bis Sie auf die Bildlaufleiste in der Summentabelle oder in eine andere Kachel klicken.

Das Treffen einer Auswahl unterscheidet sich dahingehend von der Anwendung eines Filters, dass Auswahlvorgänge temporären Charakter haben und sich auf alle Kacheln auswirken, die das gleiche Dataset verwenden.

# Verwenden von Datentabellen

Datentabellen können sich als sehr hilfreich bei Analysen erweisen. In einer Datentabelle werden Ihre Daten nicht nur als Rohdaten angezeigt, sondern Sie können sie sortieren, auswählen oder mit ihnen Berechnungen durchführen.

## Öffnen einer Datentabelle

Datentabellen werden durch Drücken der Schaltfläche Dataset-Optionen in eben einem in Eigene Daten befindlichen Dataset geöffnet.

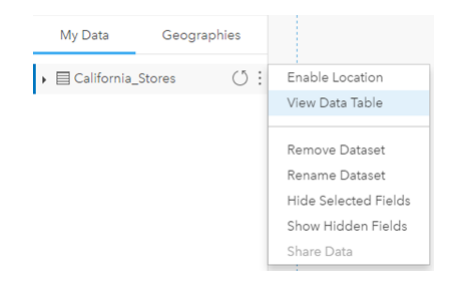

## Hinzufügen und Berechnen von Feldern

Verwenden Sie die Schaltfläche **+ Feld**, um ein neues Feld zur Datentabelle hinzuzufügen. Durch Klicken auf einen Feldnamen kann das Feld umbenannt werden. Solange es nicht gelöscht wird, bleibt das Feld in Insights gespeichert, wird jedoch nicht zu den Quelldaten hinzugefügt.

Wird ein Feld nach dem Hinzufügen ausgewählt, erscheint die Option zum Berechnen des Felds. Durch Klicken in das Feld **Berechnungsfunktion eingeben** wird ein Dropdown-Menü angezeigt, das Feldnamen und einfache mathematische Operationen enthält. Mithilfe von [Funktionen](#page-65-0) lassen sich komplexere Berechnungen ausführen. Insights unterstützt Zeichenfolgen-, Zahlen- und Datumsfunktionen, die über die Schaltfläche **fx** aufgerufen werden können.

Wenn eine Berechnung abgeschlossen ist, wird ein grünes Häkchen angezeigt und die Schaltfläche **Ausführen** aktiviert.

## Sortieren von Feldern

Durch Klicken auf die Pfeile neben einem Feldnamen können Sie Felder in einer Datentabelle sortieren. Bei einmaligem Klicken wird der Abwärtspfeil aktiviert, wodurch das Feld in aufsteigender Reihenfolge sortiert wird; bei erneutem Klicken wird der Aufwärtspfeil aktiviert, der das Feld in absteigender Reihenfolge sortiert; durch ein drittes Klicken werden alle Pfeile deaktiviert und das Feld wird in den ursprünglichen Zustand zurückversetzt.

Datentabellen lassen sich auch nach mehr als einem Feld sortieren. Klicken Sie bei gedrückter STRG-Taste auf mehrere Felder, um sie auszuwählen.

## Treffen von Auswahlen

Features in einer Datentabelle können durch Klicken auf ein einzelnes Feature oder durch Klicken und Ziehen des Mauszeigers über die gewünschten Features mit UMSCHALT + Klicken oder mit STRG + Klicken ausgewählt werden. Die Features sowie alle anderen Karten, Diagramme und Tabellen, die dieselben Daten anzeigen, werden in der Datentabelle ausgewählt. Sobald eine Auswahl in einer Datentabelle vorgenommen wurde, sind die folgenden Optionen verfügbar:

• Auswahl umkehren: Klicken Sie auf die Schaltfläche Auswahl umkehren <sub>[k</sub>, um zwischen den ausgewählten Features zu wechseln. Die umgekehrte Auswahl spiegelt alle anderen Kacheln wider, die dieselben Daten anzeigen.

- Auswahl anzeigen: Klicken Sie auf die Schaltfläche **Auswahl anzeigen** , um nur die in der Datentabelle ausgewählten Features anzuzeigen. Die nicht ausgewählten Features werden vorübergehend aus der Tabelle entfernt. Die ausgewählten Features bleiben auf allen übrigen Kacheln ausgewählt, die dieselben Daten anzeigen, allerdings werden an diesen Kacheln keine weiteren Änderungen vorgenommen. Sie können die Features, deren Auswahl aufgehoben wurde, wieder anzeigen, indem Sie ein zweites Mal auf **Auswahl anzeigen** klicken. Die ausgewählten Features bleiben so lange ausgewählt, bis Sie eine andere Reihe von Eigenschaften auswählen oder von den ausgewählten Features wegklicken.
- **Hinweis:** Im Gegensatz zu den Ergebnissen eines Filters sind Auswahlen von Daten temporärer Natur. Obwohl durch Auswahlen keine Änderungen an den Quelldaten vorgenommen werden, haben sie Auswirkungen auf eine Analyse oder statistische Zusammenfassung, da diese Funktionen nur die aktuelle Auswahl verwenden. Zuvor ausgeführte räumliche Analysen werden jedoch nicht durch Auswahlen aktualisiert.

# Interagieren mit Kacheln

Der Schlüssel zum vollständigen Verständnis Ihrer Daten ist die Interaktion mit mindestens zwei Visualisierungen desselben Datasets. Kacheln, die aus Feldern desselben Datasets erstellt wurden, werden verknüpft und ermöglichen es Ihnen, Auswahlen auf einer Kachel vorzunehmen, wobei zugehörige Kacheln mit den hervorgehobenen Auswahlen aktualisiert werden.

Wenn verschiedene Kartentypen auf der Seite vorhanden sind, können durch Interaktionen wie Auswählen, Filtern, Zugreifen auf Statistiken usw. räumliche, numerische und Kategoriemuster aufgedeckt werden, die in einer einzelnen Visualisierung möglicherweise nicht sichtbar wären. Weitere Möglichkeiten zum Visualisieren von Daten finden Sie unter [Visualisierungskatalog.](#page-156-0)

## Treffen von Auswahlen

Mittels Auswahlen können Sie Ihr Augenmerk vorübergehend auf Interessensbereiche wie ungewöhnliche Spitzen oder Senken in Ihren Daten richten und diese Datenpunkte in den zugehörigen Karten, Diagrammen und Tabellen hervorheben. Im Gegensatz zu den Ergebnissen eines Filters sind Auswahlen in Kacheln temporär. Obwohl durch Auswahlen keine Änderungen an den Quelldaten vorgenommen werden, haben sie Auswirkungen auf eine Analyse oder statistische Zusammenfassung, da diese Funktionen nur die aktuelle Auswahl verwenden. Zuvor ausgeführte räumliche Analysen werden jedoch nicht durch Auswahlen aktualisiert.

#### Karten- und Diagramm-Kacheln

In diesem Beispiel wird die Anzahl der in einer bestimmten Zeitspanne begangenen Straftaten, die in einem Zeitseriendiagramm nach CrimeType gruppiert sind, und eine nach CrimeType gestylte Kategoriekarte einbezogen. Zeichnet sich bei Faktoren wie Straftattyp, Anzahl der Straftaten und Orte der Straftaten ein Muster ab?

1. Klicken Sie auf der Kachel auf den Point of Interest. Klicken Sie im gruppierten Liniendiagramm beispielsweise auf einen Höchstwert für schwere Körperverletzung.

Die Werkzeugleiste der Kachel wird angezeigt und zugehörige Kacheln werden mit Ihrer Auswahl aktualisiert.

- 2. Führen Sie einen der folgenden Schritte aus, um mehrere Auswahlen zu treffen:
	- Klicken Sie in der eingeblendeten Legende auf eine Kategoriekarte oder in einem gruppierten Balken- oder Liniendiagramm auf eine Legende, um alle Daten aus der ausgewählten Kategorie auszuwählen.
	- Halten Sie die STRG- oder UMSCHALT-Taste gedrückt, bevor Sie auf Ihre Auswahlen klicken.
	- Klicken Sie auf **Auswahlwerkzeuge**, um auf andere Werkzeuge wie Lasso  $\Diamond$ , Box-Auswahl  $\Box$  oder Auswahl **umkehren** zuzugreifen.
		- **Tipp:** Durch Umkehren der Auswahl lassen sich Ausreißer schnell aus den Kartenauswahlen ausschließen. Wählen Sie mindestens ein auszuschließendes Feature aus, und klicken Sie auf die Schaltfläche **Auswahl umkehren**. Es werden alle Features hervorgehoben, mit Ausnahme derer, die Sie ausgewählt haben.

Zugehörige Karten, Diagramme und Tabellen werden mit geeigneten Auswahlen aktualisiert. Bei Auswahl der Zeitserienlinie werden auf der Kategoriekarte beispielsweise die Orte hervorgehoben, an denen diese Straftaten verübt wurden. Auf der Karte kann angezeigt werden, ob die Ereignisse sich an einem bestimmten Standort konzentrieren oder auf eine Reihe von Bezirken verteilt sind. Die Karte kann außerdem Cluster anderer Arten von Straftaten während dieses Höchststands aufdecken.

- 3. Um auf die ausgewählten Features auf einer Karte zu zoomen, klicken Sie auf **Auf Auswahl zoomen** a.
- 4. Um die Auswahl auf einer Kachel zu löschen, klicken Sie auf einen leeren Bereich der Kachel (außerhalb der Auswahl).
- **Tipp:** Auswahlen können zum räumlichen Filtern von Daten verwendet werden, um andere Karten, Diagramme oder Tabellen zu erstellen, indem Auswahlen per Drag & Drop auf die Karte, in das Diagramm oder die Dropzone der Tabelle auf Ihrer Seite verschoben werden.

#### **Summentabelle**

Features in Summentabellen können durch Klicken und Ziehen der Maus über die gewünschten Features, mit UMSCHALT + Klicken oder mit STRG + Klicken ausgewählt werden. Die ausgewählten Features sowie alle anderen Karten, Diagramme und Tabellen, die dieselben Daten anzeigen, werden in der Summentabelle dargestellt. Sobald eine Auswahl in einer Summentabelle vorgenommen wurde, sind die folgenden Optionen verfügbar:

- Auswahl umkehren: Klicken Sie auf die Schaltfläche Auswahl umkehren <sub>IK</sub>, um zwischen den ausgewählten Features zu wechseln. Die umgekehrte Auswahl spiegelt alle anderen Kacheln wider, die dieselben Daten anzeigen.
- Auswahl anzeigen: Klicken Sie auf die Schaltfläche **Auswahl anzeigen** , um nur die in der Summentabelle ausgewählten Features anzuzeigen. Die nicht ausgewählten Features werden vorübergehend aus der Summentabelle entfernt. Die ausgewählten Features bleiben auf allen anderen Kacheln ausgewählt, die dieselben Daten anzeigen, allerdings werden an diesen Kacheln keine anderen Änderungen vorgenommen. Sie können die Features, deren Auswahl aufgehoben wurde, wieder anzeigen, indem Sie ein zweites Mal auf **Auswahl anzeigen** klicken. Die ausgewählten Features bleiben ausgewählt, bis Sie auf die Bildlaufleiste in der Summentabelle oder in eine andere Kachel klicken.

## Navigieren auf Karten

- Verwenden Sie zum Zoomen die Schaltflächen **Vergrößern** und **Verkleinern** oder das Mausrad.
	- **Hinweis:** Features, die in Microsoft SQL Server mit dem Datentyp geography gespeichert wurden, werden auf Karten möglicherweise nicht in allen Zoomstufen dargestellt. Dies ist der Fall, wenn Microsoft SQL Server die von Insights angeforderte Kartenausdehnung nicht verarbeiten kann. Der Grund hierfür ist, dass die in SQL Server gespeicherten Features Antipodenkanten enthalten und demzufolge keinen bestimmbaren Pfad aufweisen. Klicken Sie auf die Schaltfläche **Vergrößern** oder **Verkleinern**, um Features auf der Karte anzuzeigen.
- Verwenden Sie zum Schwenken die Maus oder die Pfeiltasten auf der Tastatur.
	- **Hinweis:** Da sich die volle Ausdehnung der Karte auf die gesamte Welt erstreckt, werden die Daten beim Schwenken auf der Karte nicht umgebrochen.
- Nachdem Sie auf einer Karte geschwenkt und gezoomt haben, können Sie über die Schaltfläche **Standardausdehnung** zur Standardausdehnung der Karte zurückzukehren.

**Tipp:** Wenn alle Karten auf Ihrer Seite beim Zoomen und Schwenken dieselbe räumliche Ausdehnung anzeigen sollen, aktivieren Sie die Option **Karten synchronisieren**. Es ist hilfreich, wenn alle Karten auf Ihrer Seite mit dem Standort und der Zoomstufe für Ihren Interessenbereich aktualisiert werden.

### Filtern von Daten zum Ausrichten Ihrer Analyse

Mithilfe von Filtern kann der Umfang der Daten, mit denen Sie arbeiten, reduziert, die zugrunde liegenden Daten können jedoch nicht geändert werden. Filter schränken die auf der Seite oder Kachel angezeigten Elemente von einer Sitzung zur anderen ein, bis Sie die Filter ändern oder zurücksetzen. Sie können Datumsangaben (0, Zahlen ), Anteile/Verhältnisse  $\eta_{\rm B}$ und Zeichenfolgenfelder auf der Dataset-Ebene oder für eine einzelne Kachel filtern.

Ein oder mehrere Filter können:

- auf eine einzelne Kachel angewendet werden
- auf alle Kacheln desselben Datasets angewendet werden
- kumulativ sein, sodass Sie auf Dataset- und Kachelebene filtern können
- **Hinweis:** Die Filterung eines berechneten Feldes über ein Datenbank-Dataset wird weder für Dataset- noch für Kachelfilter unterstützt.
	- Wenn Sie die Kachelfilter auf den Punkt festlegen, an dem keine Ergebnisse zurückgegeben werden, wird ein Kachelfehler angezeigt. Filtereinstellungen, die keine Werte anzeigen, stellen eine leere Karte, ein leeres Diagramm oder eine leere Tabelle dar. Stellen Sie die Filter neu ein.

#### Filtertypen (Schieberegler im Vergleich zu Kontrollkästchen)

Mit den Feldrollen von Insights wird der Filtertyp festgelegt, der angezeigt wird, wenn Sie auf einen Filter aus dem Dataset oder der Kachel zugreifen. Wenn das Feld kontinuierliche Daten enthält, die als Bereich ausgedrückt sind, wird ein Schieberegler angezeigt. Zu den kontinuierlichen Daten zählen die folgenden:

- $\cdot$  eine Zahl  $\Sigma$ , z. B. Revenue
- ein Anteil/Verhältnis R/a z. B. EmploymentRate
- ein Datums-/Uhrzeitfeld [ z. B. ReportDate

Wenn ein Feld diskontinuierliche Daten enthält, verfügt jeder Wert über eine eindeutige Beschriftung und ein zugehöriges Kontrollkästchen. Ein Zeichenfolgenfeld <sub>all</sub>, z. B. DominantTapestryName, enthält diskontinuierliche Werte wie Old and Newcomers, Golden Years und Professional Pride. Jeder dieser Werte verfügt über ein eigenes Kontrollkästchen im Kachel- oder Dataset-Filter.

#### *Filter für Zahlen und Anteil/Verhältnis*

Wenn Sie eine Zahl oder ein Anteil/Verhältnis filtern, wird ein Histogramm mit einem Schieberegler angezeigt. Das Histogramm zeigt die Häufigkeit an, mit der numerische Werte in dem Feld auftreten. Dadurch können Sie sehen, wie viele Daten mit dem Filter ein- oder ausgeschlossen werden.

Passen Sie den Schieberegler am unteren und oberen Ende des Bereichs an, oder geben Sie die oberen und unteren Grenzwerte in das bereitgestellte Feld ein.

#### *Datums-/Uhrzeitfilter*

Wenn Sie ein Datums-/Uhrzeitfeld filtern, können Sie die Start- und Enddaten mit einem Schieberegler anpassen.

Passen Sie den Schieberegler an, oder geben Sie die oberen und unteren Grenzwerte in das bereitgestellte Feld ein, um Werte zu filtern.

#### *Zeichenfolgenfilter*

Wenn Sie ein Zeichenfolgenfeld filtern, können Sie bestimmte Werte oder alle Werte löschen und nur die gewünschten auswählen.

Führen Sie eine der folgenden Aktionen aus:

- Deaktivieren Sie die Werte aus der Liste, und lassen Sie die Werte aktiviert, die in Ihren Visualisierungen angezeigt werden sollen.
- Klicken Sie auf **Alle auswählen**, um alle Werte zu löschen, und aktivieren Sie nur die Werte, die angezeigt werden sollen.

#### Filtern auf der Dataset-Ebene

Nachdem Sie mindestens ein Feld auf der Dataset-Ebene gefiltert haben, werden vorhandene Kacheln mit den Filtereinstellungen aktualisiert, und jede von Ihnen erstellte Kachel schließt die Daten aus dem Filter automatisch ein bzw. aus. Verwenden Sie einen oder mehrere Dataset-Filter, wenn die meisten Ihrer Fragen auf eine bestimmte Teilmenge in Ihrem Dataset abzielen. Beispiel: Wie hoch ist der Eigentumsanteil unter den Ruheständlern in Illinois?

Um die Analyse für das Dataset durchzuführen, wenden Sie einen Filter auf die folgenden Felder an:

- das Feld "Age", um nur die Zahlen für Personen im Alter von mindestens 65 Jahren anzuzeigen
- das Feld "State", um den Bereich auf Illinois zu beschränken
- das Feld "Income", um nur die Einkommensstufen von mindestens 30.000 US-Dollar anzuzeigen
- 1. Klicken Sie unter **Eigene Daten** auf den Namen des Feldes, das Sie filtern möchten.
- 2. Klicken Sie neben dem Feld auf die Schaltfläche **Dataset-Filter** .
- 3. Passen Sie den Filter an, um die Daten einzubeziehen, die in den Kacheln dargestellt werden sollen.
- 4. Klicken Sie auf **Anwenden**.

Alle Kacheln desselben Datasets werden mit den Filtereinstellungen aktualisiert.

#### Filtern auf Kachelebene

Es gibt Fälle, in denen Sie ein fokussiertes Szenario für nur eine Kachel verfolgen möchten, z. B. um einen Ausreißer in Ihren Daten zu zeigen. Ein Beispiel sind Nachbarschaften in einer Stadt mit höherer Wohneigentumsrate als umgebende Nachbarschaften. Für dieses Beispiel können Sie das Feld CensusTract filtern, um nur Nachbarschaften Ihres Interesses einzuschließen.

- 1. Klicken Sie auf die Kachel, die Sie filtern möchten.
- 2. Klicken Sie auf die Schaltfläche **Kachelfilter** .
- 3. Wenn für diese Karte bereits ein Filter vorhanden ist, klicken Sie auf "**+ Neuer Filter**". Wenn dies der erste Filter für die Kachel ist, fahren Sie mit dem nächsten Schritt fort.
- 4. Wählen Sie das zu filternde Feld aus der Liste aus.
- 5. Passen Sie den Filter an, um die Daten einzubeziehen, die in den Kacheln dargestellt werden sollen.
- 6. Klicken Sie auf **Anwenden**. Es wird nur die aktuelle Kachel mit Ihren Filtereinstellungen aktualisiert.

#### Entfernen oder Aktualisieren des Filters

#### *Dataset-Filter*

Wenn Filter für das Dataset vorhanden sind, wird neben jedem gefilterten Feld eine Filter-Schaltfläche angezeigt.

- 1. Klicken Sie neben dem Feld auf die Schaltfläche **Dataset-Filter** .
- 2. Klicken Sie auf die Schaltfläche Filter entfernen m. Der Filter wird entfernt.

#### *Kachelfilter*

- 1. Klicken Sie auf die Kachel, die Sie filtern möchten.
- 2. Klicken Sie auf die Schaltfläche Kachelfilter **fr.**
- 3. Führen Sie unter **Kachelfilter** einen der folgenden Vorgänge aus:
	- Klicken Sie auf das gefilterte Feld, um die Filtereinstellung zu ändern.
	- Klicken Sie auf die Schalftfläche Filter entfernen, mut den Filter zu löschen.

#### Maximieren einer Kachel

Wenn Sie mit einer Kachel interagieren, können Sie sie vergrößern, um eine bessere Ansicht der Daten zu erhalten. Durch Maximieren der Kachel wird eine Filmstreifenansicht der Kacheln auf der Seite erstellt, wobei sich die maximierte Kachel oben befindet und die Miniaturansichten der verbleibenden Kacheln darunter angeordnet sind.

**Hinweis:** Sie können auch mit den Kacheln in der Filmstreifenansicht interagieren. Die Miniaturansichten der Kacheln zeigen aufgrund der Größenbeschränkungen auf den minimierten Kacheln keine Pop-ups an.

Klicken Sie auf **Maximieren**  $\mathbb{R}^3$ , um Ihre Kachel einzublenden.

Klicken Sie auf Minimieren **Keiten zur vorherigen Seitenansicht Ihrer Kacheln zurückzukehren.** 

## Anzeigen von Pop-ups

Pop-ups bieten einen kurzen Überblick über ein einzelnes Feature auf einer Karte oder auf einen Aspekt eines Diagramms, z. B. einen Balken oder Punkt.

Um ein Pop-up auf einer Karte anzuzeigen, klicken Sie auf einen Punkt, eine Linie oder ein Polygon. Das Pop-up wird auf der Karte angezeigt.

Um ein Pop-up in einem Diagramm anzuzeigen, klicken Sie auf einen Punkt, einen Balken oder einen Bereich.

## Anzeigen von Kachelstatistiken

Summenstatistiken bieten einen kurzen Überblick über Ihre Daten. Statistiken variieren basierend auf dem Typ des Diagramms oder der Karte, mit dem/der Sie interagieren.

Summenstatistiken für Karten umfassen Angaben wie Anzahl, Minimum, Maximum und Mittelwert, sind jedoch je nach dargestelltem Datentyp unterschiedlich. Karten, die aus Datasets erstellt wurden, die in der Datenquelle bearbeitet werden können, verfügen auch über einen Zeitstempel, der den Zeitpunkt der letzten Aktualisierung der angezeigten Version angibt. Wenn die Daten nicht auf dem aktuellen Stand sind, kann das Dataset oder die Arbeitsmappe aktualisiert werden, um die aktuelle Kopie der Daten anzuzeigen.

Diagrammstatistiken variieren ebenfalls je nach Diagrammtyp. Balkendiagrammstatistiken beinhalten beispielsweise Angaben wie Anzahl, Mittelwert, Medianwert sowie obere und untere Quartile.

Statistiken zu Summentabellen beinhalten Angaben wie Summe, Durchschnitt, Minimum und Maximum. Die Statistiken werden für Zahlenfelder oder Anteil/Verhältnis-Felder für jeden eindeutigen Wert in der Kategoriespalte berechnet. Summentabellen enthalten außerdem eine Statistik in der Fußzeile, in der die gesamte Statistik für das Zahlenfeld oder Anteil/ Verhältnis-Feld angezeigt wird.

#### Zugreifen auf Diagrammstatistiken

Klicken Sie auf die Schaltfläche **Diagrammstatistiken** <sub>est</sub> um die verfügbaren Statistiken anzuzeigen.

#### Zugreifen auf Kartenstatistiken

Klicken Sie auf die Schaltfläche **Info** (i), um die Karten-Kachel umzudrehen und Summenstatistik anzuzeigen.

## Aus- oder Einblenden einer Legende auf einer Kachel

Alle Karten-Kacheln weisen standardmäßig mindestens einen Layer als ausgeblendete Legende auf.

#### Legenden auf Karten

- 1. Klicken Sie auf die Karte, um die Werkzeugleiste anzuzeigen.
- 2. Führen Sie eine der folgenden Aktionen aus:
	- Blenden Sie die Legende für einen Layer ein, um die Layer-Style-Eigenschaften anzuzeigen.

• Blenden Sie die Legende aus, indem Sie auf die Schaltfläche Legende <sup>kreig</sup>klicken.

#### Legenden auf Kacheln

- 1. Klicken Sie auf das Diagramm, um die Werkzeugleiste anzuzeigen.
- 2. Klicken Sie auf die Schaltfläche Legende  $=$ , um die Legende anzuzeigen.

## Ändern des Visualisierungstyps

Sie erhalten eine andere Perspektive auf Ihre Daten, wenn Sie zu einem zugehörigen Visualisierungstyp wechseln. Wenn Sie beispielsweise von einer Choropleth-Karte zu einem Histogramm wechseln, können Sie sehen, wie Ihre numerischen Daten verteilt sind, z. B. welche numerischen Bereiche die höchste oder geringste Konzentration aufweisen oder ob die Daten verzerrt sind.

Zugehörige Visualisierungstypen werden durch die Daten in Ihrer Visualisierung festgelegt. Weitere Informationen dazu, welche Visualisierungstypen von Ihrer Kachel unterstützt werden, finden Sie im [Visualisierungskatalog.](#page-156-0)

- 1. Klicken Sie auf die Kachel, um die Werkzeugleiste anzuzeigen.
- 2. Klicken Sie auf die Schaltfläche **Visualisierungstyp** . Geeignete Visualisierungstypen können in der Liste ausgewählt werden. Wenn keine Visualisierungstypen verfügbar sind, können sie auch nicht geändert werden.
- 3. Klicken Sie auf einen Visualisierungstyp in der Liste. Die Kachel wechselt zum ausgewählten Visualisierungstyp, z. B. ein Histogramm.
- 4. Um zur vorherigen Visualisierung zurückzukehren, klicken Sie auf die Schaltfläche Visualisierungstyp <sub>Illn</sub>, und wählen Sie die entsprechende Visualisierung aus der Liste aus.

## Ändern des Titels der Kachel

Kacheln wird standardmäßig ein Titel basierend auf der Reihenfolge zugewiesen, in der sie erstellt werden, z. B. Kachel 1, Kachel 2 usw. Sie können nach Wunsch einen aussagekräftigeren Titel angeben. Der Kacheltitel wird angezeigt, wenn die Kachel nicht ausgewählt ist.

- 1. Wenn Sie die Kachel ausgewählt haben, klicken Sie auf eine Stelle außerhalb der Kachel, um deren Auswahl aufzuheben. Der Kacheltitel wird angezeigt. Beispielsweise **Kachel 1**.
- 2. Klicken Sie auf den Kacheltitel. Das Titelfeld wird grau.
- 3. Geben Sie einen neuen Titel ein, und drücken Sie die **EINGABETASTE** (oder klicken Sie auf eine Stelle außerhalb der Kachel).

Dokumentation zu Insights 1.2.1

# Mit Analysen Antworten finden

# Durchführen von räumlichen Analysen

Um räumliche Analysen anzuwenden, muss sich auf Ihrer Seite mindestens eine [Karte](#page-91-0) befinden.

Beim Durchführen der räumlichen Analyse wird ein Dataset Ihrer Ergebnisse im Bereich **Eigene Daten** erstellt. Sie können die Daten aus den Ergebnissen in anderen Karten, Diagrammen und Tabellen visualisieren.

Wenn Sie nicht zufrieden mit den Ergebnissen sind, können Sie die räumliche Analyse erneut mit anderen Parametern aus der Analyseansicht **a** ausführen.

Wenn Sie der Meinung sind, dass Ihre Ergebnisse für andere nützlich sein könnten, können Sie Ihre Daten als Feature-Layer freigeben.

- **Hinweis:** Der Administrator Ihrer Organisation muss Ihnen bestimmte Berechtigungen zuweisen (<https://enterprise.arcgis.com/en/portal/10.5/use/roles.htm>), damit Sie eine Analyse durchführen können. Um alle Analysewerkzeuge verwenden zu können, benötigen Sie die folgenden Berechtigungen:
	- Inhalt **erstellen, aktualisieren und löschen**
	- **Gehostete Feature-Layer veröffentlichen**
	- **Standard-Feature-Analyse**

Bestimmte Werkzeuge erfordern zusätzliche Berechtigungen, wie die Werkzeuge zur Netzwerkanalyse und zum GeoEnrichment. Weitere Informationen finden Sie in der folgenden Tabelle.

Credits werden verbraucht für Transaktionen wie das Aktivieren der Verortung von Daten nach Adresse (Geokodierung) bei Konfiguration des Esri World Geocoding Service für Ihr Portal sowie für die Durchführung bestimmter räumlicher Analysen, wie z. B. Puffer nach Reisemodus und GeoEnrichment, wenn diese für Ihr Portal konfigurierte ArcGIS Online-Utility-Services in Anspruch nehmen.

## Überblick über die räumliche Analyse

In der folgenden Tabelle erhalten Sie eine Übersicht über einzelnen räumlichen Werkzeuge:

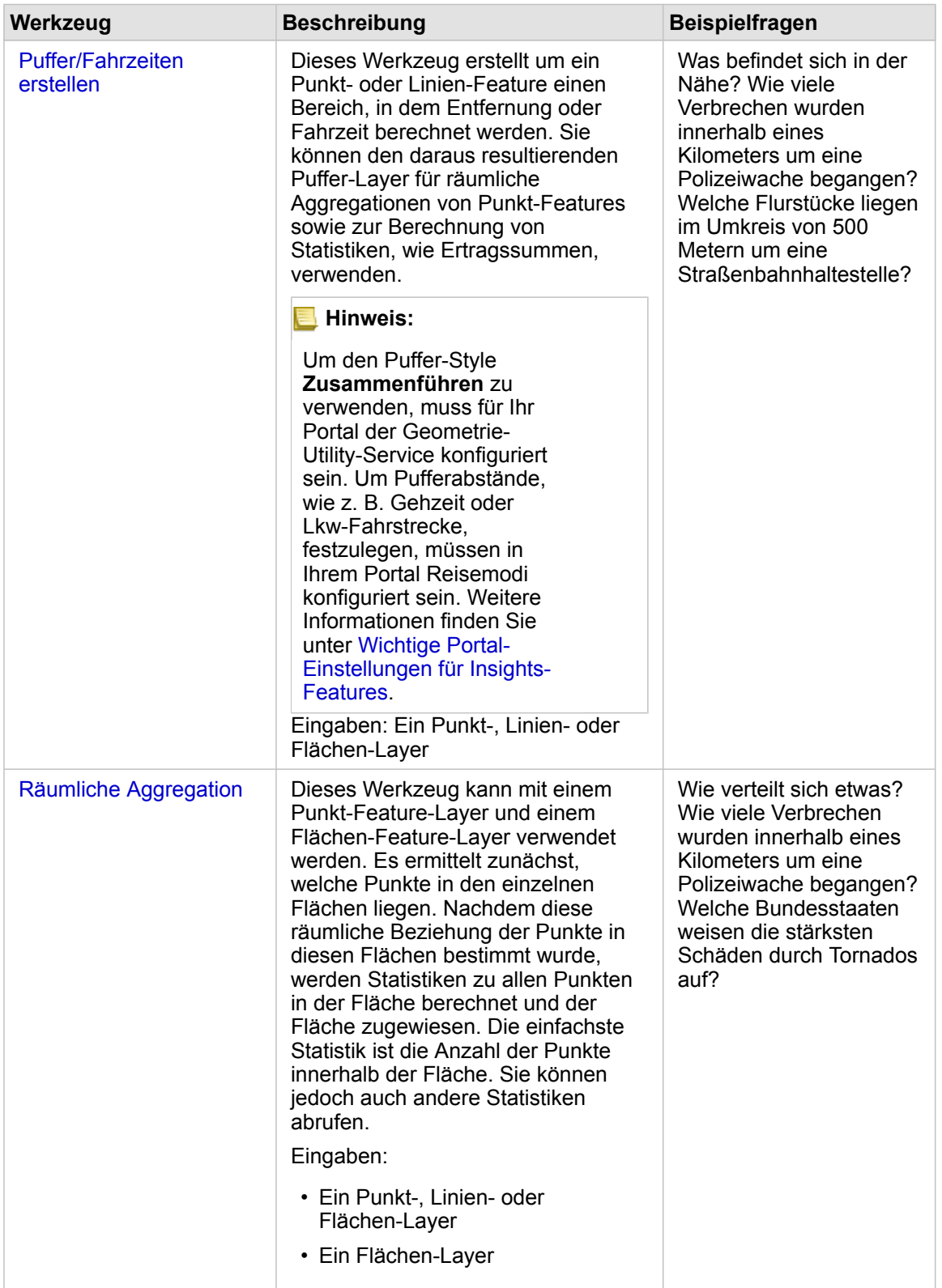

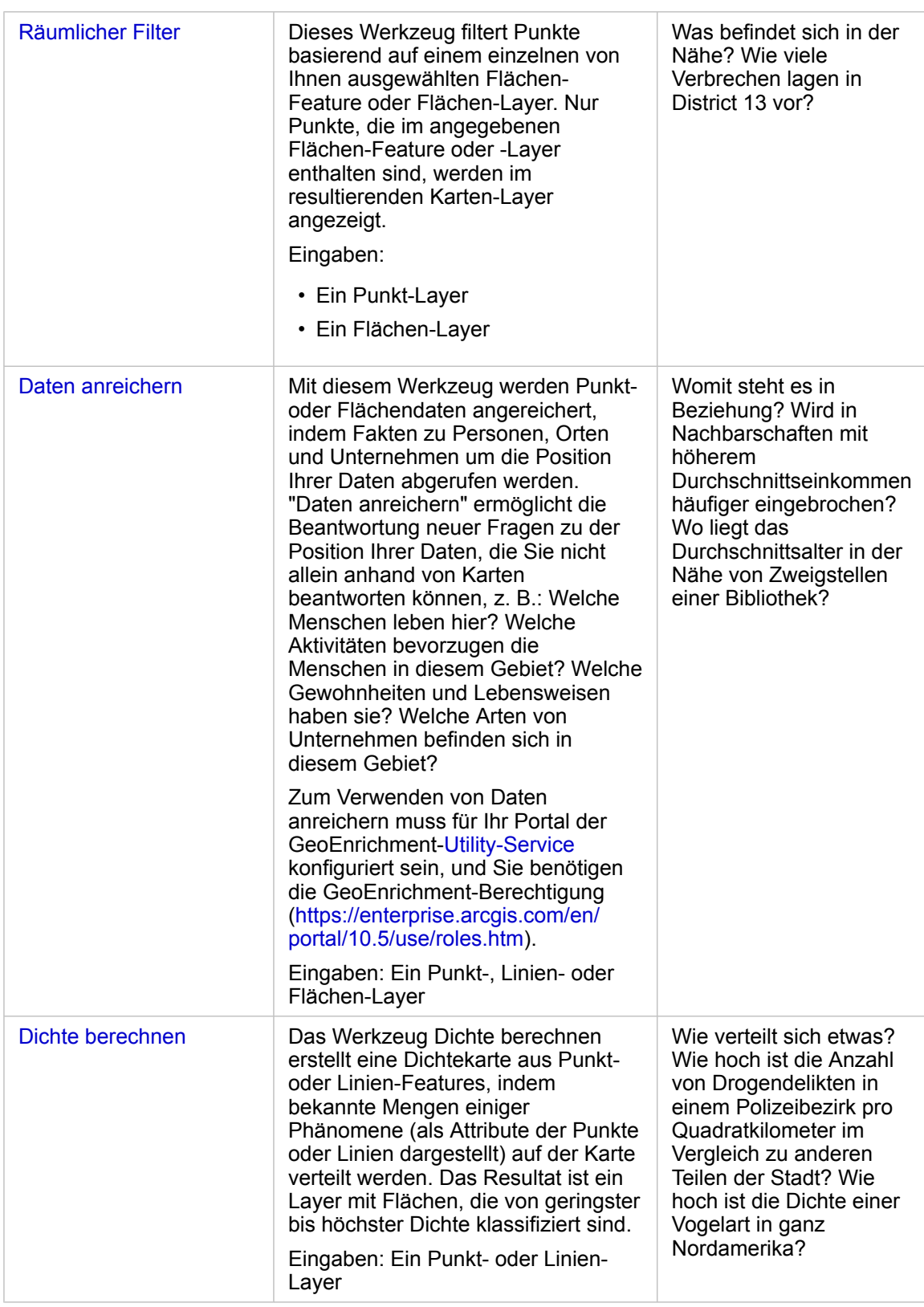

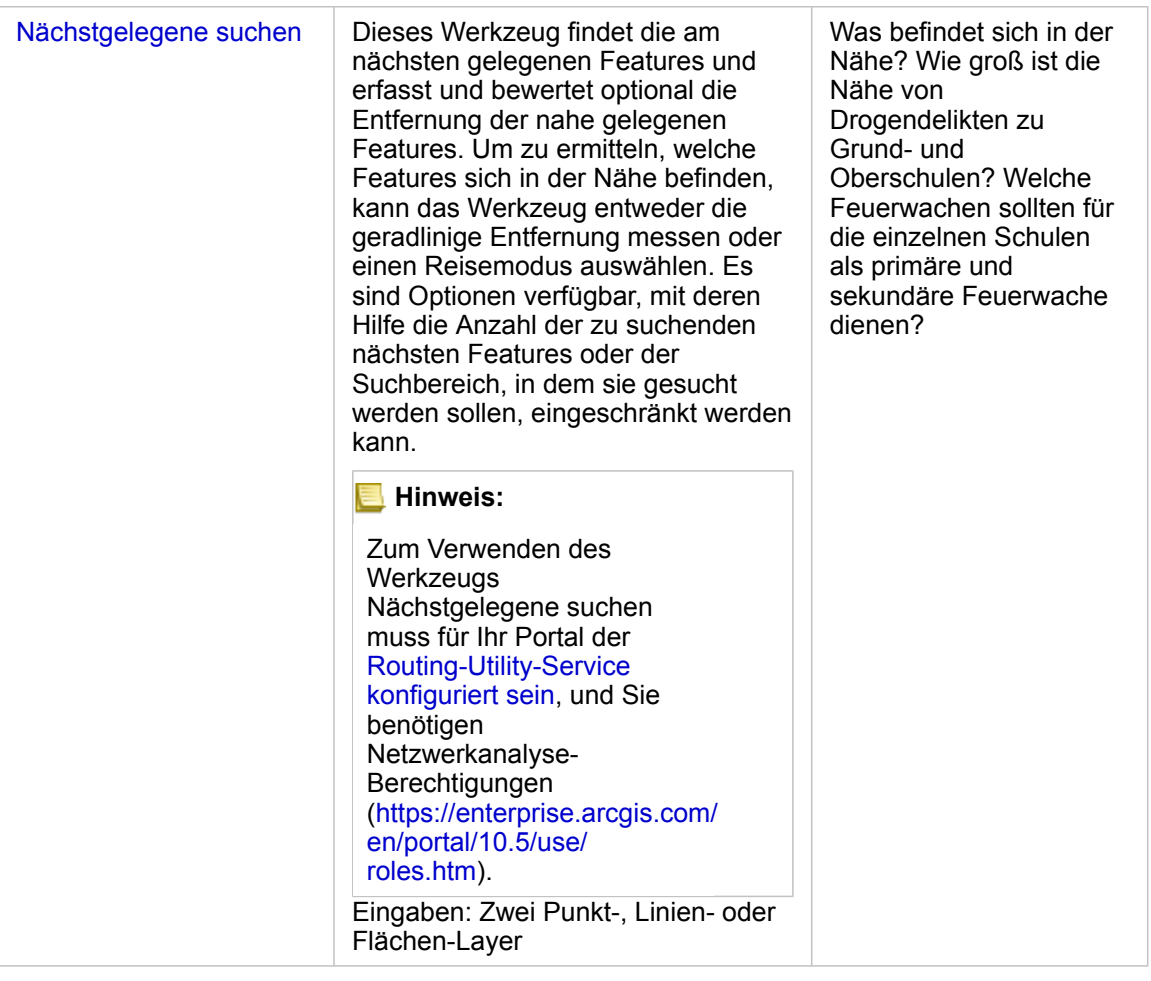

**Hinweis:** Sie können Grenz-Layer im Abschnitt Geographien des Bereichs Daten für Ihre räumlichen Analysen aktivieren. Geographien sind nützlich, wenn Ihre Daten keine Flächen-Position enthalten. Wenn Sie beispielsweise die Anzahl der Abstimmungen für einen Wahlbezirk zusammenfassen möchten, können Sie die Wahlbezirkgeographie in Ihrer Analyse verwenden. Sie können auch benutzerdefinierte Grenzen wie Polizeibezirke verwenden, wenn Sie Ihrer Arbeitsmappe benutzerdefinierte Grenzen hinzugefügt haben.

### Erstellen eines Puffers oder eines Fahrzeitgebiets

Puffer ermöglichen Ihnen den Abruf von zusammenfassenden Informationen über die darin enthaltenen Features. Das Erstellen eines Puffer-Layers ist beispielsweise der erste Schritt bei der Beantwortung der Frage, wie viele Verbrechensfälle sich innerhalb eines Umkreises von einem Kilometer um eine Polizeiwache ereignet haben.

- **Hinweis:** Ein Puffer-Layer, der für nicht projizierte Features (ein Karten-Layer mit einem geographischen Koordinatensystem) erstellt wird, ist nicht auf die Eingabe-Features ausgerichtet.
- 1. Klicken Sie auf die Karte, die Sie analysieren möchten.
- 2. Klicken Sie auf die Schaltfläche **Aktion** .
- 3. Führen Sie eine der folgenden Aktionen aus:
	- Klicken Sie auf der Registerkarte **Räumliche Werkzeuge** auf das Werkzeug **Puffer/Fahrzeiten erstellen**.
	- Wählen Sie auf der Registerkarte **Antworten suchen** die Option **Was befindet sich in der Nähe?** aus. Klicken Sie auf **Puffer/Fahrzeiten erstellen**.

Der Bereich **Puffer/Fahrzeiten erstellen** wird angezeigt. Standardmäßig wird der oberste Punkt-Layer auf der Karte ausgewählt. Sie können einen anderen Puffer-Layer auswählen, wenn Ihre Karte mehrere Punkt-Layer aufweist.

- 4. Wählen Sie die Entfernung und Einheiten aus. Standardmäßig ist **Feste Entfernung** ausgewählt.
	- a. Geben Sie eine Zahl ein.
	- b. Geben Sie die Einheit für die Entfernungspuffer oder die Zeitdauer ein.
- 5. Wählen Sie den Puffer-Style aus der folgenden Liste aus:

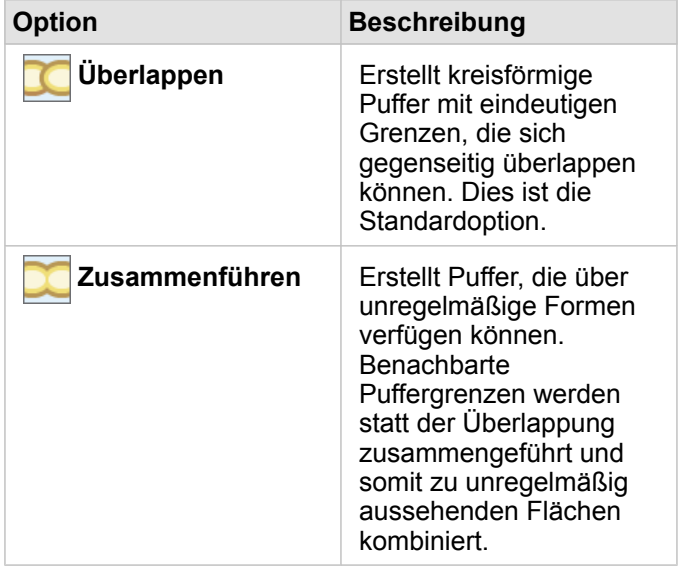

- 6. Klicken Sie optional auf **Vorschau des Puffers anzeigen**, um anzuzeigen, ob die Puffer wichtige Features, wie z. B. Mediane, auf der Karte enthalten oder ausschließen. Wenn diese Option nicht angezeigt wird, verwenden Sie die Bildlaufleiste im Bereich **Puffer/Fahrzeiten erstellen**, und klicken Sie auf **Vorschau des Puffers anzeigen**. Die Karte zoomt zu einem gepufferten Feature und Sie haben die Möglichkeit, die Puffergröße anzupassen, indem Sie die Ziehpunkte zur Größenänderung verwenden, oder einen anderen Abstand und andere Einheiten mithilfe von **Entfernung und Einheiten festlegen** im Bereich festlegen.
- 7. Klicken Sie auf **Ausführen**.

Ein Puffer-Layer wird der Karte hinzugefügt, und die Ergebnisse E des Puffers werden dem Bereich Daten hinzugefügt.

Im Beispiel mit den Polizeiwachen wird ein Layer mit Puffern von einem Kilometer über dem Punkt-Layer der Polizeiwache erstellt.

#### Durchführen von räumlicher Aggregation

Sie können räumliche Aggregation mithilfe beliebiger Flächen-Layer (Puffer, Grenz-Layer aus dem Abschnitt **Geographien** des Datenbereichs oder benutzerdefinierte Geographie aus **Eigene Daten**) und einem Punkt-Layer durchführen. Nach dem Erstellen eines Puffer-Layers ist räumliche Aggregation der letzte Schritt bei der Beantwortung der Frage, wie viele Verbrechen sich innerhalb von einem Kilometer Umkreis um eine Polizeiwache ereignet haben.

- **Hinweis:** Wenn Sie eine räumliche Aggregation oder räumliche Filterung für Daten derselben Datenbankverbindung durchführen, müssen Sie sicherstellen, dass alle Daten im selben Raumbezugssystem gespeichert sind. Für Datasets aus SQL Server müssen die Daten außerdem über denselben Datentyp (Geographie oder Geometrie) verfügen.
- **Hinweis:** Die räumliche Aggregation ersetzt den Flächen-Layer auf Ihrer Karte, wobei proportionale Symbole eine Summe pro Fläche bereitstellen. Sie können eine Kopie Ihrer Karte erstellen, bevor Sie die räumliche Aggregation ausführen, damit Sie das Ergebnis mit der Eingabe vergleichen können. Um den ursprünglichen Karten-Layer zu kopieren, ziehen Sie die Legende in die Dropzone **Karte erstellen**, oder wählen Sie im Datenbereich dieselben Felder aus, die im Layer angezeigt werden, um die Karte neu zu erstellen.
- 1. Um räumliche Aggregation durchzuführen, führen Sie einen der folgenden Schritte aus:
	- Klicken und ziehen Sie entweder einen Layer aus einer Kartenlegende oder ein einzelnes Flächen-Feature (Polygon), wie einen einzelnen Polizeibezirk, auf die Karte, die über einen Punkt-Layer verfügt, den Sie aggregieren möchten. Ziehen Sie das ausgewählte Feature auf die Dropzone **Räumliche Aggregation**.
	- Wählen Sie unter **Eigene Daten** ein Zahlen- oder Rate-/Verhältnisfeld, und ziehen Sie das Feld auf die Dropzone **Räumliche Aggregation** der Zielkarte (die über mindestens einen Flächen-Layer verfügt).
	- Wählen Sie mehrere Flächen-Features mit UMSCHALT+MAUSKLICK aus.
	- Klicken Sie auf die Karte, die über mindestens einen Punkt-Layer und einen Flächen-Layer verfügt, um diese auszuwählen, klicken Sie dann auf die Schaltfläche Aktion **o**, und führen Sie einen der folgenden Schritte aus:
		- Klicken Sie auf der Registerkarte **Räumliche Werkzeuge** auf das Werkzeug **Räumliche Aggregation**.
		- Klicken Sie auf der Registerkarte **Antworten suchen** auf die Option **Wie verteilt sich etwas?** Wählen Sie anschließend **Räumliche Aggregation** aus.
			- **Tipp:** Wenn Sie eine räumliche Aggregation ausführen möchten, die Karte jedoch nur über einen Layer verfügt, können Sie der Karte auf einfache Weise einen weiteren Layer hinzufügen. Wenn sich die Daten, die Sie für das zusätzliche Layer verwenden möchten, derzeit nicht in der Arbeitsmappe befinden, [fügen Sie weitere Daten hinzu.](#page-41-0)

Der Bereich **Räumliche Aggregation** wird angezeigt und automatisch mit den für die Aggregation vorgeschlagenen Layern sowie einem vorgeschlagenen Feld für den resultierenden Layer-Style vorausgefüllt.

- 2. Klicken Sie auf **Einen Flächen-Layer auswählen**, wenn Sie einen anderen Flächen-Layer als den für die Aggregation der Punkte vorgeschlagenen Layer auswählen möchten, wie z. B. Polizeibezirke.
- 3. Klicken Sie auf **Einen Layer für die Zusammenfassung auswählen**, wenn Sie einen anderen Punkt-Layer (als den vorgeschlagenen) auswählen möchten, der in die Flächen aggregiert wird.
- 4. Belassen Sie **Stylen nach** auf dem Standardwert für Punkt-Features, bzw. wählen Sie ein anderes Feld und/oder anderen Statistiktyp.
- 5. Erweitern Sie **Zusätzliche Optionen**, um andere Felder und Statistiktypen auszuwählen, die als Teil der räumlichen Aggregation berechnet werden sollen. Diese zusätzlichen Statistiken werden in den Ergebnissen (a) im Datenbereich

angezeigt, jedoch nicht auf der Karte. Sie können diese berechneten Statistiken für weitere Analysen verwenden.

6. Klicken Sie auf **Ausführen**.

Für den räumlich aggregierten Layer wird der Style mittels proportionaler Symbole festgelegt, um die Gesamtsummen für die einzelnen aggregierten Flächen anzuzeigen, und die Ergebnisse E werden dem Datenbereich hinzugefügt.

7. Sie können die aggregierten Statistiken optional in einem Balkendiagramm, einer [Summentabelle](#page-109-0), einem Scatterplot und anderen Formaten anzeigen.

## Anwenden eines räumlichen Filters

Um den Umfang der Analyse auf eine Standardgeographie (wie Postleitzahl) oder eine benutzerdefinierte Geographie (wie Polizeibezirk) einzugrenzen, können Sie räumliche Filter anwenden. Als Leiter eines bestimmten Polizeiabschnitts möchten Sie beispielsweise feststellen, in welchen Bezirken ein hohes oder geringes Kriminalitätsaufkommen vorliegt. Sie können Flächen für einen ganzen Layer verwenden, um Punkt-Features räumlich zu filtern, oder Sie wählen ein einzelnes Polygon aus einem Flächen-Layer aus.

Die räumliche Filterung ersetzt den ursprünglichen Punkt-Layer durch den gefilterten Punkt-Layer. Sie können eine Kopie Ihrer Karte erstellen, bevor Sie die räumliche Filterung ausführen, damit Sie das Ergebnis mit der Eingabe vergleichen können. Um den ursprünglichen Karten-Layer zu kopieren, ziehen Sie die Legende in die Dropzone **Karte erstellen**, oder wählen Sie im Datenbereich dieselben Felder aus, die im Layer angezeigt werden, um die Karte neu zu erstellen.

- **Hinweis:** Räumliche Filter unterstützen keine verbundenen Datasets. Ein räumlicher Filter kann für ein verbundenes Dataset ausgeführt werden, es werden jedoch nur Felder aus einem Dataset zurückgegeben. Nach dem Filtern muss eine neue Verbindung erstellt werden.
	- Wenn Sie einen räumlichen Filter anwenden und die Ergebnisse anschließend in anderen Kacheln verwenden, geben alle Kacheln fälschlicherweise an, dass ein Attributfilter vorhanden ist.
	- Wenn Sie eine räumliche Aggregation oder räumliche Filterung für Daten derselben Datenbankverbindung durchführen, müssen Sie sicherstellen, dass alle Daten im selben Raumbezugssystem gespeichert sind. Für Datasets aus SQL Server müssen die Daten außerdem über denselben Datentyp (Geographie oder Geometrie) verfügen.
	- SAP HANA unterstützt "ST Contains" nicht für geographische Koordinatensysteme ("Erdkugel-Format"). Räumliche Filterungen, die die Filtertypen **Enthält** und **Enthält nicht** verwenden, können für SAP HANA-Datasets mit einem geographischen Koordinatensystem nicht durchgeführt werden.
- 1. Führen Sie eine der folgenden Aktionen aus:
	- Klicken und ziehen Sie entweder einen Layer aus einer Kartenlegende, oder ein einzelnes Flächen-Feature (Polygon), wie einen einzelnen Polizeibezirk, auf die Karte, die über einen Punkt-Layer verfügt, den Sie räumlich filtern möchten. Ziehen Sie das ausgewählte Feature auf die Dropzone **Nach ausgewähltem Feature filtern**.
	- Klicken Sie auf einer Karte, die über mindestens einen Punkt-Layer und einen Flächen-Layer verfügt, auf die Schaltfläche Aktion **C**, und führen Sie einen der folgenden Schritte aus:
		- Klicken Sie auf der Registerkarte **Räumliche Werkzeuge** auf das Werkzeug **Räumlicher Filter**.
- Klicken Sie auf der Registerkarte **Antworten suchen** auf die Option **Wie verteilt sich etwas?** Klicken Sie auf **Räumlicher Filter**.
	- **Tipp:** Wenn Sie eine räumliche Filterung ausführen möchten, die Karte jedoch nur über einen Layer verfügt, können Sie der Karte auf einfache Weise einen weiteren Layer hinzufügen. Wenn sich die Daten, die Sie für das zusätzliche Layer verwenden möchten, derzeit nicht in der Arbeitsmappe befinden, [fügen Sie weitere Daten hinzu.](#page-41-0)

Der Bereich **Räumlicher Filter** wird angezeigt und automatisch mit den zu filternden Layern sowie dem Standardfiltertyp (Intersects) vorausgefüllt.

- 2. Wählen Sie unter **Zu filternden Layer auswählen** den Punkt-Layer aus, den Sie filtern möchten.
- 3. Wählen Sie unter **Zu filternden Layer auswählen** den Flächen-Layer aus, den Sie als räumlichen Filter verwenden möchten.
- 4. Wählen Sie unter **Filtertyp auswählen** ggf. einen anderen Filtertyp als den Standardfilter (Intersects) aus.
- 5. Klicken Sie auf **Ausführen**.

Die Karte wird so aktualisiert, dass nur Punkt-Features im Flächen-Layer oder Flächen-Feature angezeigt werden, nach denen gefiltert wurde. Die räumlich gefilterten Ergebnisse werden dem Bereich **Daten** hinzugefügt.

6. Optional können Sie die gefilterten Ergebnisse auch als anderen Layer auf der Karte visualisieren, [weitere Karten erstellen](#page-91-0) oder [Diagramme](#page-99-0) und [Tabellen](#page-109-0) erstellen, um weitere Fragen zu anderen Interessenbereichen zu beantworten.

#### Anreichern der Daten mit Esri Demographics

Wenn Sie demografische Informationen zur Standortanalyse, beispielsweise für ein neues Geschäft benötigen, dann können Sie mit dem Werkzeug "Daten anreichern" auf demografische Informationen von Esri zugreifen. Sie können verschiedene Variablen auswählen, die Sie Ihrem Dataset hinzufügen möchten.

- **Hinweis:** Das Werkzeug "Daten anreichern" funktioniert nicht, wenn Portal for ArcGIS unter Windows installiert und mit der SAML-Authentifizierung (Security Assertion Markup Language) konfiguriert wird. Dieses Problem tritt bei Umgebungen auf, die das Portal im Offline-Modus bereitstellen [\(https://enterprise.arcgis.com/en/portal/10.5/administer/](https://enterprise.arcgis.com/en/portal/10.5/administer/windows/configure-a-disconnected-deployment.htm) [windows/configure-a-disconnected-deployment.htm](https://enterprise.arcgis.com/en/portal/10.5/administer/windows/configure-a-disconnected-deployment.htm)). Für "Daten anreichern" müssen ArcGIS Online-Utility-Services konfiguriert werden ([https://enterprise.arcgis.com/en/portal/](https://enterprise.arcgis.com/en/portal/10.5/administer/windows/configure-arcgis-online-utility-services.htm) [10.5/administer/windows/configure-arcgis-online-utility-services.htm\)](https://enterprise.arcgis.com/en/portal/10.5/administer/windows/configure-arcgis-online-utility-services.htm).
- 1. Klicken Sie auf einer Karte auf die Schaltfläche **Aktion** .
- 2. Führen Sie eine der folgenden Aktionen aus:
	- Klicken Sie auf der Registerkarte **Räumliche Werkzeuge** auf das Werkzeug **Daten anreichern**.
	- Klicken Sie auf die Registerkarte **Antworten suchen**, wählen Sie **Womit steht es in Beziehung?** aus, und klicken Sie dann auf **Daten anreichern**.

Der Bereich **Daten anreichern** wird angezeigt.

3. Klicken Sie auf **Anzureichernden Layer auswählen**, wenn Ihre Karte mehrere Layer aufweist.

#### 4. Klicken Sie auf **Open-Data-Browser**.

- 5. Im Fenster **Daten-Browser** wird automatisch eine Region auf Grundlage Ihrer Daten ausgewählt. Sie können eine andere Region auswählen, wenn Ihre Daten mehr als ein Land abdecken. Informationen zu unterstützten Ländern finden Sie in der Hilfe zu "Esri Demographics" ([http://doc.arcgis.com/en/esri-demographics/\)](http://doc.arcgis.com/en/esri-demographics/).
- 6. Suchen oder wählen Sie eine Kategorie, nach der die Daten durchsucht werden sollen, wie z. B. **Population** oder **Tapestry**. Sie können auch nach einer Variablen suchen, wie z. B. dem Haushaltseinkommen. Die Anreicherungsvariablen sind in Gruppen geordnet, um gezielt darauf zugreifen zu können. Wenn Sie eine Kategorie auswählen, zeigt der Browser einige der am häufigsten verwendeten Anreicherungsvariablen in dieser Gruppe an. Unter **Suchvorgang fortsetzen** werden außerdem Kategorien innerhalb der Sammlung angezeigt. Sie können in jeder Kategorie vollständige Unterkategorien auswählen oder eine Unterkategorie durchsuchen und einzelne Anreicherungsvariablen auswählen. Sie haben außerdem die Möglichkeit, bestimmte Variablen innerhalb einer Kategorie über das Suchfeld zu suchen.

Wenn Sie Variablen auswählen, die in die Anreicherung einbezogen werden sollen, werden sie dem Warenkorb hinzugefügt, der sich in der Ecke des Fensters **Daten-Browser** befindet. Anhand dieses Warenkorbs können Sie die Anzahl der ausgewählten Variablen nachverfolgen.

Jede ausgewählte Variable wird den Ergebnissen als Feld hinzugefügt.

- 7. Wenn Sie mit der Auswahl der Variablen aus einer oder mehreren Kategorien fertig sind, klicken Sie auf **Übernehmen**. Das **Daten-Browser** wird geschlossen.
- 8. Geben Sie im Bereich **Daten anreichern** unter **Entfernungswert zum Erweitern des Suchbereichs festlegen** eine Entfernung ein.

Der Entfernungswert definiert die Fläche um Ihre Eingabepunkte oder Linien herum, die mit einer geradlinigen Entfernung angereichert werden.

**Hinweis:** Der Entfernungswert wird nur für Punkt- oder Linien-Features und nicht für Flächen-Features übernommen.

#### 9. Klicken Sie auf **Ausführen**.

Der angereicherte Layer wird der Karte und die Ergebnisse **E**der Datenanreicherung werden dem Bereich Daten hinzugefügt. Die Ergebnisse enthalten Felder aus der Dateneingabe sowie die Anreicherungsvariablen, die Sie über den Daten-Browser hinzugefügt haben.

10. Optional können Sie die angereicherten Ergebnisdaten auch in [anderen Karten visualisieren](#page-91-0) oder [Diagramme](#page-99-0) und [Tabellen](#page-109-0) erstellen, um weitere Fragen zu den Personen zu beantworten, die in einem Bereich leben, der Sie interessiert.

#### Berechnen der Dichte, um die Konzentration der Features anzuzeigen

Wenn eine Karte zu viele Punkte oder Linien enthält, um diese sinnvoll zu nutzen, können durch eine Berechnung der Dichte Schwerpunktgebiete von Phänomenen angezeigt werden, wie z. B. Drogendelikte in der Stadt. Dadurch kann die Dichte für ein Gebiet gemessen werden, sodass die Verteilung sichtbar wird. Der Karten-Layer "Dichte" bietet einen schnellen Überblick über Dichtemuster und ermöglicht es in diesem Beispiel, dass Behördenmitarbeiter, die Öffentlichkeit, sowie Polizeibeamte schnell Problemgebiete erkennen können, die von einer effizienteren Ressourcenverteilung profitieren würden.

1. Klicken Sie auf einer Karte mit angezeigten Punkt-Features auf die Schaltfläche **Aktion** .

- 2. Führen Sie eine der folgenden Aktionen aus:
	- Klicken Sie auf der Registerkarte **Räumliche Werkzeuge** auf das Werkzeug **Dichte berechnen**.
	- Klicken Sie auf der Registerkarte **Antworten suchen** auf die Option **Wie verteilt sich etwas?** und klicken Sie auf **Dichte berechnen**.

Der Bereich **Dichte berechnen** wird angezeigt.

- 3. Klicken Sie auf **Punkt-Layer auswählen**, wenn Sie einen anderen Punkt-Layer als den vorgeschlagenen auswählen möchten (falls Ihre Karte mehrere Punkt-Layer enthält).
- 4. Wählen Sie optional ein Feld zur Anzeige der Summe aus, wenn jeder Punkt mehr als ein Ereignis darstellt. Wenn Ihre Eingabe-Features beispielsweise Unternehmensstandorte sind, Sie jedoch möchten, dass die Karte die Summe der Mitarbeiter dieser Unternehmen pro Gebiet anzeigt, wählen Sie das Feld **EmployeeTotal** aus. Bei Verwendung der Standardoption **Keine** wird angenommen, dass jeder Punkt eine Gesamtsumme von 1 darstellt.
- 5. Um andere Optionen auszuwählen, klicken Sie auf **Zusätzliche Optionen** und fahren mit den Schritten 6-8 fort. Wenn Sie mit den Standardeinstellungen fortfahren möchten, klicken Sie auf **Ausführen**.
- 6. Geben Sie einen Wert in **Suchentfernung** ein.
	- **Hinweis:** Der Standardsuchradius wendet einen Algorithmus auf Ihre Daten an, der sowohl auf der Ausdehnung Ihrer Daten als auch auf der Dichte der Punkte basiert. Das Feld **Suchentfernung** wird leer angezeigt, da der Standardradius erst berechnet wird, wenn das Werkzeug ausgeführt wird. Wenn Sie das Feld **Suchentfernung** leer lassen, wird der Standardsuchradius angewendet. Weitere Informationen finden Sie unter "Algorithmus für den Standardsuchradius (Bandbreite)" ([https://desktop.arcgis.com/en/](https://desktop.arcgis.com/en/arcmap/10.5/tools/spatial-analyst-toolbox/how-kernel-density-works.htm) [arcmap/10.5/tools/spatial-analyst-toolbox/how-kernel-density-works.htm\)](https://desktop.arcgis.com/en/arcmap/10.5/tools/spatial-analyst-toolbox/how-kernel-density-works.htm).

Wenn Sie Ihren eigenen Suchradius angeben möchten, sollten Sie Folgendes in Betracht ziehen:

- Je größer der Suchradius ist, desto generalisierter ist das Muster. Ein kleinerer Suchradius zeigt mehr lokale Variationen, verhindert jedoch möglicherweise einen breiteren Überblick.
- Die Suchentfernungseinheiten und die Dichteeinheiten (in den Ergebnissen) müssen nicht übereinstimmen. Sie können die Suchentfernung in Fuß angeben, die Dichte jedoch pro Quadratmeile berechnen.
- 7. Legen Sie fest, wie Dichtewerte in Flächen klassifiziert werden sollen.
	- **Gleiches Intervall** (Standard) Flächen werden so erstellt, dass der Bereich der Dichtewerte für jede Fläche gleich ist.
	- **Geometrisches Intervall** Flächen basieren auf Klassenintervallen, die eine geometrische Reihe darstellen. Bei dieser Methode wird sichergestellt, dass in jedem Klassenbereich ungefähr dieselbe Anzahl von Werten in jede Klasse fällt und dass die Änderungen zwischen den einzelnen Intervallen relativ einheitlich sind.
	- **Natürliche Unterbrechungen** Klassenintervalle für Flächen basieren auf natürlichen Gruppierungen der Daten. Es werden Werte der Klassengrenzen identifiziert, die ähnliche Werte möglichst gut gruppieren und die Unterschiede zwischen den Klassen maximieren.
	- **Flächentreu** Flächen werden so erstellt, dass die Größe jeder Fläche gleich ist. Wenn der Ergebnis-Layer beispielsweise mehr Werte mit einer höheren als mit einer niedrigen Dichte aufweist, werden mehr Flächen für hohe Dichten erstellt.
	- **Standardabweichung** Flächen werden auf Grundlage der Abweichung der vorhergesagten Dichtewerte erstellt.

8. Ändern Sie die Anzahl der Klassen in einen anderen als den Standardwert. Dieser Wert gibt die Anzahl der Klassen (Bereich vorhergesagter Werte) im Ergebnis-Layer an. Jede Klasse definiert die Grenze von Flächen. Die Werte dieser Klassen werden durch den oben genannten Parameter **Klassifizieren nach** festgelegt.

#### 9. Klicken Sie auf **Ausführen**.

Die Karte wird aktualisiert, um anzuzeigen, wo Features am stärksten auf der Karte konzentriert sind.

#### Nächstgelegene suchen

Verwenden Sie "Nächstgelegene suchen", um festzustellen, welche Vorgänge innerhalb einer festgelegten Entfernung eines Features stattfinden, um Features zu erkennen, die von einem Vorfall beeinflusst werden. Bei einer Kriminalitätsanalyse kann beispielsweise die Umgebung von Schulen auf Vorfälle in Verbindung mit Drogenkriminalität untersucht werden. Es ist eine Karte mit zwei Layern erforderlich: ein Layer, der die Features für die Suche in der Nähe enthält, und ein zweiter Layer mit den zu suchenden Features. Die Layer können Punkt-, Linien- oder Flächen-Features aufweisen.

- 1. Klicken Sie auf die Schaltfläche **Aktion** .
- 2. Führen Sie eine der folgenden Aktionen aus:
	- Klicken Sie auf der Registerkarte **Räumliche Werkzeuge** auf **Nächstgelegene suchen**.
	- Wählen Sie auf der Registerkarte **Antworten suchen** die Option **Was befindet sich in der Nähe?** aus. Klicken Sie auf **Nächstgelegene suchen**.

Daraufhin wird der Bereich **Nächstgelegene suchen** angezeigt.

- 3. Klicken Sie auf **Layer auswählen, der Features enthält, in deren Nähe gesucht werden soll**. Die Features aus dem Layer, die Sie aus der Liste auswählen, sind die Startpunkte. Um beispielsweise von DrugCrimeIncidents bis SchoolLocations zu suchen, wählen Sie den Layer DrugCrimeIncidents aus.
- 4. Klicken Sie auf **Layer mit Features auswählen, die Sie suchen möchten**, wie z. B. SchoolLocations. Die Features aus dem Layer, die Sie aus dieser Liste auswählen, sind die Zielpunkte.
- 5. Sie können optional für jede Position im Eingabe-Layer (der zuerst ausgewählte Layer) die folgenden Parameter festlegen:
	- Geben Sie eine andere Zahl für **Anzahl der nächstgelegenen Positionen begrenzen** an. Dadurch wird die maximale Anzahl der nächstgelegenen Positionen eingeschränkt, die pro Startposition gesucht werden sollen. Die Standardeinstellung ist 1.
	- Aktivieren Sie **Suchbereich begrenzen**.

Mit dieser Option begrenzen Sie den maximalen Suchbereich auf die festgelegte Entfernung. Der Standardsuchbereich ist 100 Meilen.

- **Hinweis:** Wenn Sie eine oder beide Optionen deaktivieren bzw. mehrere nächstgelegene Positionen oder einen großen Suchbereich angeben, dauert es möglicherweise sehr lange Zeit, bis Sie Ergebnisse erhalten. Es empfiehlt sich, die Standardeinstellungen zu verwenden, oder bei der Vergrößerung der Anzahl der Features oder des Bereichs vorsichtig vorzugehen.
- 6. Klicken Sie auf **Ausführen**.

Ein neuer Layer, der Linien-Features zwischen Punkt-Features anzeigt, wird zur Karte hinzugefügt. Die Ergebnisse werden dem Bereich **Eigene Daten** hinzugefügt, und die Positionen werden basierend auf der Nähe zum Eingabe-Layer gefiltert.

7. Aus den Ergebnissen B können Sie optional eine Summentabelle mithilfe eines Feldes erstellen, das die Zielpunkte darstellt, wie z. B. SchoolName (ein Zeichenfolgenfeld) und dem Feld distance (ein numerisches Feld).

# Verwenden der Registerkarte Antworten suchen

Auf der Registerkarte **Antworten suchen** sind Ihre Analyseaktivitäten basierend auf wichtigen Fragen zur Kartenerstellung, räumlichen Analyse und anderen Visualisierungen organisiert. Sie können auf **Antworten suchen** über die Schaltfläche **Aktion** auf jeder Karte zugreifen.

Falls die Schaltfläche nicht angezeigt wird, klicken Sie auf Ihrer Seite auf eine Karte, um sie auszuwählen. Die Schaltfläche **Aktion** wird angezeigt.

## Kurzübersicht für "Antworten suchen"

In der folgenden Tabelle wählen Sie eine Frage und das Analysewerkzeug, das angewendet werden soll:

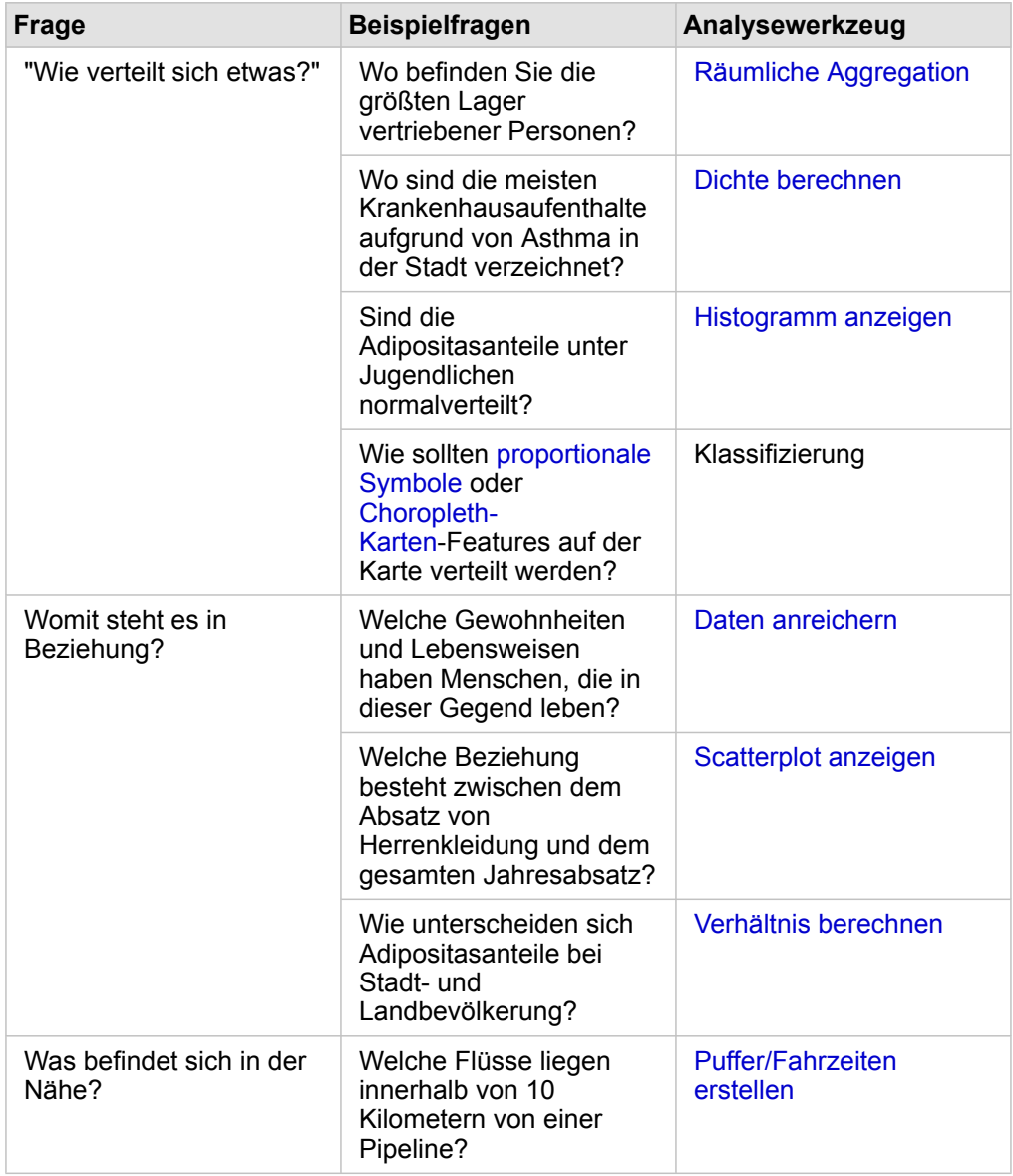

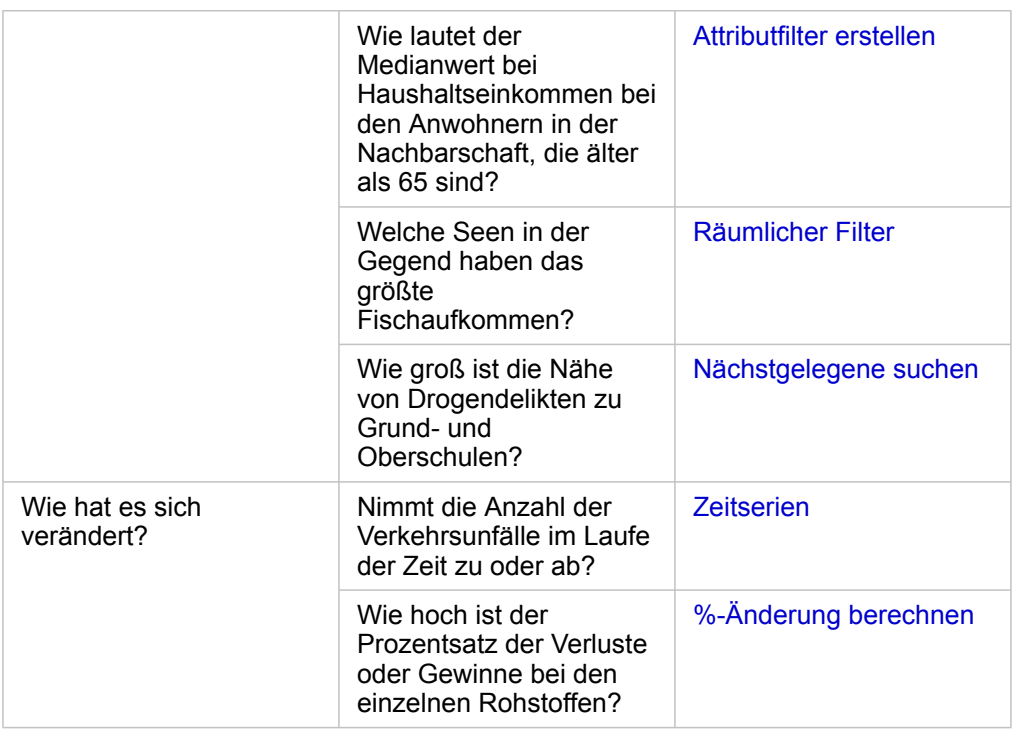

#### Berechnen eines Verhältnisses zum Normalisieren von Daten

Wenn Sie ein Verhältnis berechnen, führen Sie eine Normalisierung von Daten aus, sodass Sie Orte in verschiedenen Gegenden und mit unterschiedlichen Anwohnern effizient vergleichen können. So können Sie beispielsweise eine Adipositasrate berechnen, statt die Gesamtsummen für Adipositas zu verwenden, wenn Sie spärlich besiedelte ländliche Gegenden mit dichtbesiedelten Stadtgebieten vergleichen.

Wenn Sie das Werkzeug **Verhältnis berechnen** verwenden, wird ein Feld "Anteil/Verhältnis" zum Dataset hinzugefügt.

- **Hinweis:** Sie können auch ein [Verhältnis berechnen,](#page-65-0) indem Sie dazu Datentabelle anzeigen verwenden.
- 1. Klicken Sie auf die Karte, die Sie analysieren möchten.
- 2. Klicken Sie auf die Schaltfläche **Aktion** .
- 3. Klicken Sie auf die Registerkarte **Antworten suchen**.
- 4. Klicken Sie auf **Womit steht es in Beziehung?**
- 5. Klicken Sie auf **Verhältnis berechnen**.
- 6. Wählen Sie einen Layer aus (wenn Ihre Karte mehrere Layer aufweist).
- 7. Wählen Sie einen Zähler aus. Um beispielsweise eine Adipositasrate zu berechnen, wählen Sie **ObesityTotalRural** aus.
- 8. Wählen Sie einen Nenner aus. Wählen Sie z. B. **PopulationTotalRural** aus.
- 9. Geben Sie einen Namen für das Feld an, wie z. B. RuralObesityRate.

#### 10. Klicken Sie auf **Ausführen**.

Das neue Feld "Anteil/Verhältnis" <sup>n</sup>/<sub>n</sub> wird im Dataset unten angefügt. Als nächsten Schritt in diesem Szenario können Sie

erneut das **Verhältnis berechnen**, um eine Adipositasrate für Stadtgebiete zu berechnen.

11. Verwenden Sie optional das neue Feld "Anteil/Verhältnis", um eine Choropleth-Karte, ein Balkendiagramm, eine [Summentabelle,](#page-109-0) einen Scatterplot und mehr zu erstellen.

### Berechnen einer Prozentsatzänderung

Wenn Sie Änderungen prozentual berechnen, berechnen Sie Änderungen im Laufe der Zeit. So können Sie beispielsweise ein Feld berechnen und darstellen, das Änderungen der Preise neuer Wohnhäuser im Laufe der Zeit anzeigt.

**Hinweis:** Sie können [prozentuale Änderungen](#page-65-0) auch berechnen, indem Sie dazu das Fenster **Datentabelle anzeigen** anzeigen.

- 1. Klicken Sie auf die Karte, die Sie analysieren möchten.
- 2. Klicken Sie auf die Schaltfläche **Aktion** .
- 3. Klicken Sie auf die Registerkarte **Antworten suchen**.
- 4. Klicken Sie auf **Wie hat es sich verändert?**
- 5. Klicken Sie auf **%-Änderung berechnen**.
- 6. Wählen Sie einen Layer aus (wenn Ihre Karte mehrere Layer aufweist).
- 7. Wählen Sie einen Anfangswert aus, wie z. B. **2014SalePrice**.
- 8. Wählen Sie einen Abschlusswert aus, wie z. B. **2016SalePrice**.
- 9. Geben Sie einen Namen für das Feld an, wie z. B. PriceChange.
- 10. Klicken Sie auf **Ausführen**. Das neue Feld "Anteil/Verhältnis" R/a wird im Dataset unten angefügt.
- 11. Verwenden Sie optional das neue Feld "Anteil/Verhältnis", um eine Choropleth-Karte, ein Balkendiagramm, eine [Summentabelle,](#page-109-0) einen Scatterplot und mehr zu erstellen.

## Automatisieren von Analysen mit Modellen

Insights for ArcGIS erfasst automatisch jeden Schritt Ihrer Analyse in der Analyseansicht für Ihre Arbeitsmappenseite. Jede Seitenansicht verfügt über eine entsprechende Analyseansicht. Speichern Sie die Schritte, und geben Sie sie frei, um die Analyse erneut auszuführen, und erlauben Sie anderen Benutzern die automatische Ausführung der Analyse mit ihren eigenen Daten.

## Speichern und Freigeben des Modells

Wenn Sie der Meinung sind, dass die Analyse, die Sie ausgeführt haben, für andere Benutzer Ihrer Organisation nützlich ist, können Sie das Modell über Ihre Seite freigeben.

- **Hinweis:** Das Modell kann über die Analyse- oder die Seitenansicht freigegeben werden, indem Sie auf die Schaltfläche **Analyseansicht** bzw. die Schaltfläche **Seitenansicht** klicken.
- 1. Wenn Sie eine Arbeitsmappe geöffnet haben, speichern Sie sie.
- 2. Klicken Sie auf Ihrer Seitenregisterkarte auf **Seitenoptionen** .
- 3. Klicken Sie auf **Als Modell freigeben**.
- 4. Geben Sie einen Titel, eine Beschreibung und Tags für das Modell ein, und klicken Sie auf **Speichern**.
- 5. Wählen Sie unter **Freigeben für** eine der folgenden Optionen aus:
	- **Alle**
	- **Portal for ArcGIS**
	- **Eine oder mehrere Gruppen**
- 6. Klicken Sie auf **Freigeben**.

Es wird ein Modellelement in Portal for ArcGIS erstellt. Sie können Ihre Analyse mit dem Modell automatisieren. Weitere Informationen zum Freigeben von Elementen im Portal finden Sie unter "Freigeben von Elementen" (<https://enterprise.arcgis.com/en/portal/10.5/use/share-items.htm>).

#### Hinzufügen eines Modells zu Ihrer Seite

- **Hinweis:** Modelle teilen keine [Daten](#page-41-0). Sie müssen Ihrer Seite neben dem Modell Daten [hinzufügen](#page-41-0). Sie können Ihrer Seite Daten und Modelle gleichzeitig hinzufügen.
	- Wenn das Modell nicht von Ihnen erstellt wurde, muss der Besitzer eines Modells das Modellelement für Sie freigeben, bevor Sie es verwenden können.
- 1. Klicken Sie auf **Daten hinzufügen**, um das Fenster **Zur Seite hinzufügen** zu öffnen.
- 2. Wenn Ihre Seite keine Datasets enthält, können Sie Ihre Daten auswählen.
- 3. Klicken Sie unter **Zur Seite hinzufügen** auf **Modell**.
- 4. Wenn dies ein von Ihnen erstelltes Modell ist, wählen Sie **Eigene Inhalte** aus. Wenn Sie nicht der Besitzer des Modells sind, wählen Sie **Eigene Organisation** aus.

Verfügbare Modelle sind im Inhaltsbereich aufgeführt.

- 5. Optional: Wenn Sie weitere Informationen, z. B. eine Beschreibung, zu einem Modell in der Liste wünschen, klicken Sie auf **Details anzeigen**.
- 6. Wählen Sie das entsprechende Modell aus, und klicken Sie auf **Hinzufügen**.

**Nächster Schritt:** Aktualisieren Sie das Modell mit Ihren Daten (siehe unten).

#### Aktualisieren des Modells zur automatischen Ausführung von Analysen

Wenn Sie ein für Sie freigegebenes Modell verwenden möchten (oder ein Modell, das Sie zuvor erstellt haben), fügen Sie Ihrer Seite das Modell und die Daten hinzu, die Sie für die Analyse heranziehen möchten.

Wenn Sie bereits eine Analyse auf Ihrer Seite ausgeführt haben, können Sie sie in der Analyseansicht erneut ausführen, indem Sie die Daten im Modell aktualisieren oder die Parameter des räumlichen Werkzeugs ändern.

#### Erneutes Ausführen der Analyse mit verschiedenen Daten

- 1. Klicken Sie auf die Schaltfläche **Analyseansicht** .
- 2. Klicken Sie im Bereich des Datasets, das Sie aktualisieren möchten, auf **Aktualisieren**. Der Bereich **Dataset** wird geöffnet.

Die für die Analyseschritte zur Auswahl stehenden Felder, z. B. Aggregation, werden in die Felder aus dem ausgewählten Dataset geändert. Das Modell ist flexibel genug, um jedes Feld zu verwenden, vorausgesetzt es verfügt über dieselbe Feldrolle wie das Feld, mit dem das Modell erstellt wurde. Die Liste der **Ersatzfelder** enthält Felder, die dieselbe Feldrolle aufweisen wie das Feld, das als **ursprüngliches Feld** ausgewählt wurde. Wenn das **ursprüngliche Feld** beispielsweise ein Zeichenfolgenfeld mit der Bezeichnung StoreName enthält, sind in der Liste der **Ersatzfelder** ausschließlich Zeichenfolgenfelder verfügbar.

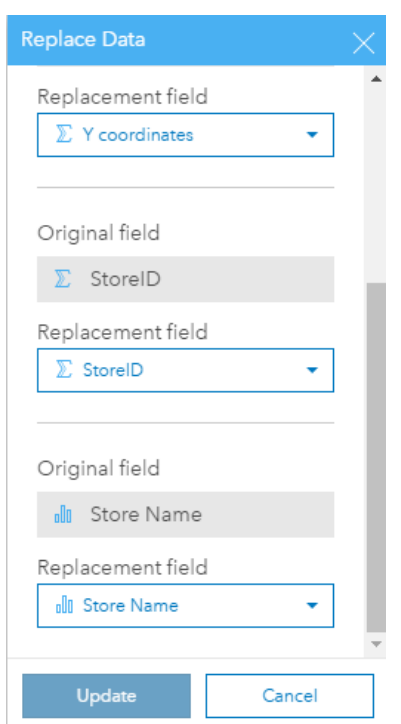

- 3. Wählen Sie verschiedene Felder aus, um die Analyse erneut mit verschiedenen Daten auszuführen. Wenn Sie beispielsweise ein Balkendiagramm erstellt haben, in dem "SalesAmount" nach "StoreName" aggregiert wurde, können Sie ein anderes Feld als Kategorie auswählen, z. B. "PaymentMethod".
	- Q **Tipp:** Wenn das erwartete Feld nicht in der Liste angezeigt wird, wählen Sie ein anderes Dataset aus der Liste **Dataset auswählen** aus.

#### 4. Klicken Sie auf **Aktualisieren**.

Das Modell wird auf die aktualisierten Daten angewendet und die Analyseergebnisse werden in Form von Kacheln auf Ihrer Seite dargestellt.

- 5. Klicken Sie auf die Schaltfläche Seitenansicht **Fig.** um die Kacheln auf der Seite anzuzeigen.
- 6. Räumliche Werkzeuge können auch durch Auswahl verschiedener Parameter erneut ausgeführt werden.

#### Aktualisieren der Parameter Ihrer räumlichen Werkzeuge zur erneuten Ausführung der Analyse

- 1. Klicken Sie auf die Schaltfläche Analyseansicht **Folla diese nicht bereits geöffnet ist.**
- 2. Klicken Sie auf einen Schritt in dem Modell, der ein räumliches Werkzeug darstellt, z. B. **Dichte berechnen**.
- 3. Klicken Sie auf **Bearbeiten** .

Der Werkzeugbereich wird angezeigt. Sie können keinen anderen Karten-Layer für das räumliche Werkzeug auswählen, jedoch andere Parameter einstellen. Sie können beispielsweise das Werkzeug "Dichte berechnen" mit einer anderen Suchentfernung als der Standardentfernung erneut ausführen oder eine andere Klassifizierungsmethode für Ihre Ergebnisse nutzen.

- 4. Ändern Sie die Paramater.
- 5. Klicken Sie auf **Aktualisieren**.

Das Werkzeug wird ausgeführt und überschreibt die vorherigen Ergebnisse im Datenbereich.

6. Klicken Sie auf die Schaltfläche Seitenansicht **Fig.** um die aktualisierte Karte auf der Seite anzuzeigen.

## Modellbeispiel

Nachfolgend finden Sie die Seitenansicht einer Analyse des wöchentlichen Umsatzes nach Filiale, die Ergebnisse als Balkendiagramm sowie eine Karte mit proportionalen Symbolen.

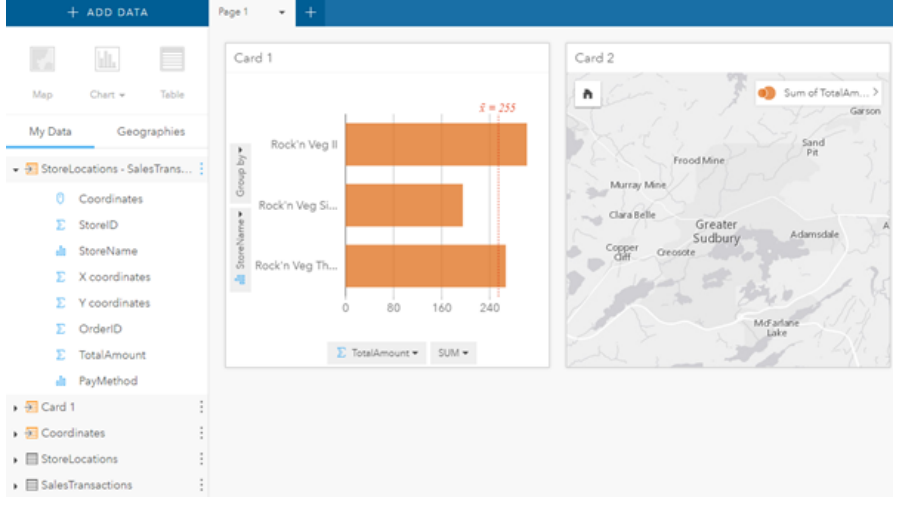

Weiter unten sehen Sie das Modell dieser Analyse in der Analyseansicht.

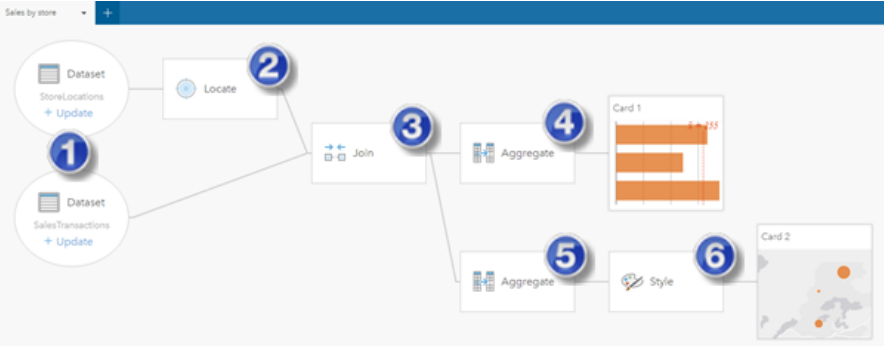

Dieses Modell zeigt die Schritte, die zur Erstellung der in der Seitenansicht dargestellten Ergebnisse erforderlich sind:

- 1. [Fügen Sie zwei Datasets hinzu](#page-41-0).
- 2. [Fügen Sie dem ersten Dataset einen Standort hinzu](#page-77-0).
- 3. [Erstellen Sie eine Beziehung](#page-83-0), um die beiden Datasets zu verbinden.
- 4. Aggregieren Sie Daten (für das Balkendiagramm).
- 5. Aggregieren Sie Daten (für die Karte mit proportionalen Symbolen).
- 6. Stylen Sie die Karte entsprechend dem ausgewählten Feld.

**Hinweis:** Obwohl das Modell angibt, dass die beiden Datasets verbunden wurden (Schritt 3), werden sie als getrennte Bereiche der Datasets angezeigt. Sie können zwischen den Datasets wechseln, um die Felder aus beiden Datasets für die erneute Ausführung der Analyse auszuwählen.

Dokumentation zu Insights 1.2.1

# Freigeben und Zusammenarbeiten

# Freigeben Ihrer Arbeit

Sie können Prozesse, Daten und Ergebnisse für andere Benutzer in Ihrer Organisation freigeben. Wenn Sie Ihre Daten in Insights erkunden, werden Elemente in Portal for ArcGIS erstellt, auf die nur Sie zugreifen können. Je nachdem, welche Freigabeberechtigungen Ihnen zugewiesen sind, können Sie diese Portalelemente für andere Benutzer freigeben.

In der folgenden Tabelle werden die Insights-Elementtypen beschrieben, die Sie erstellen und freigeben können:

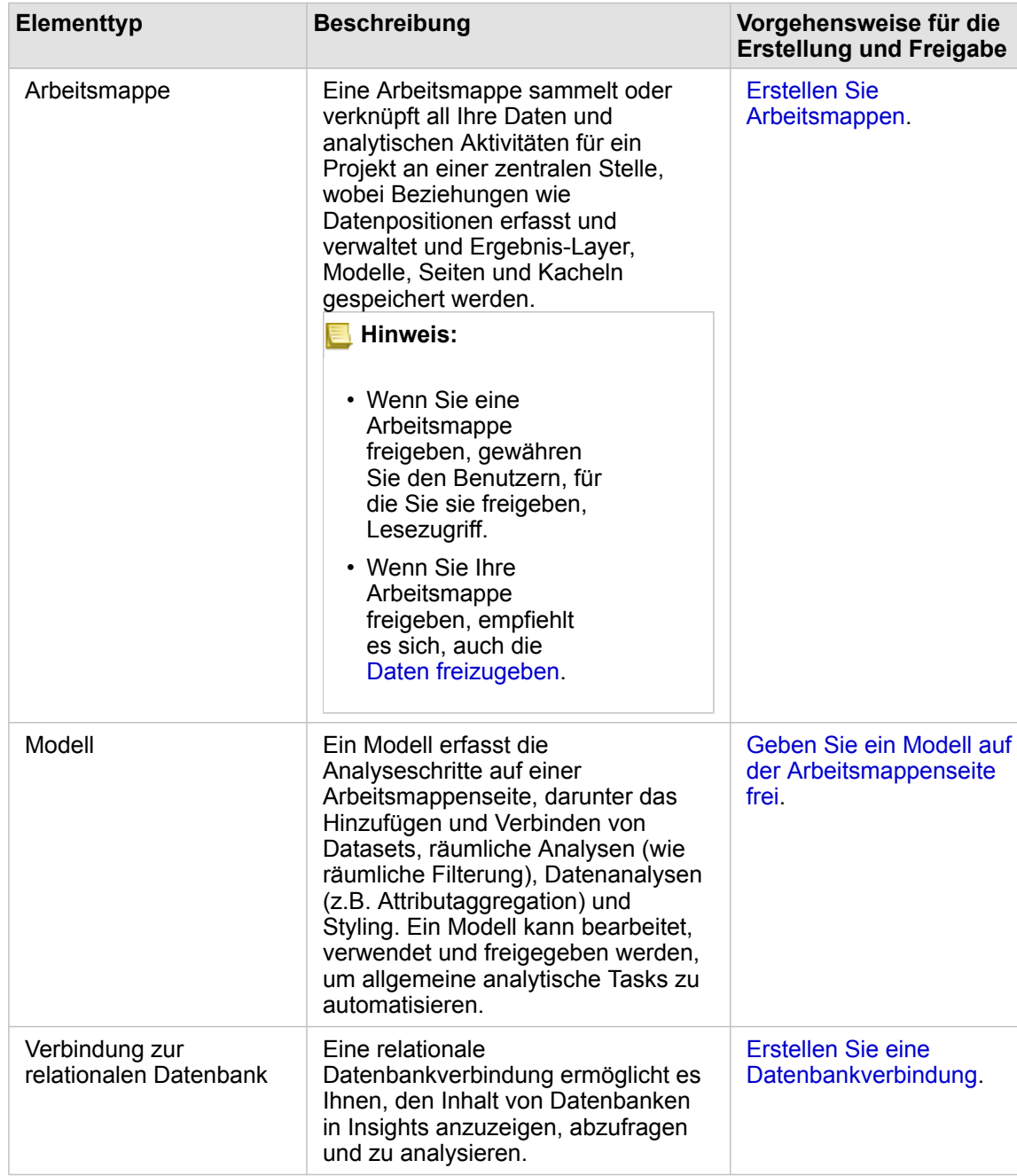
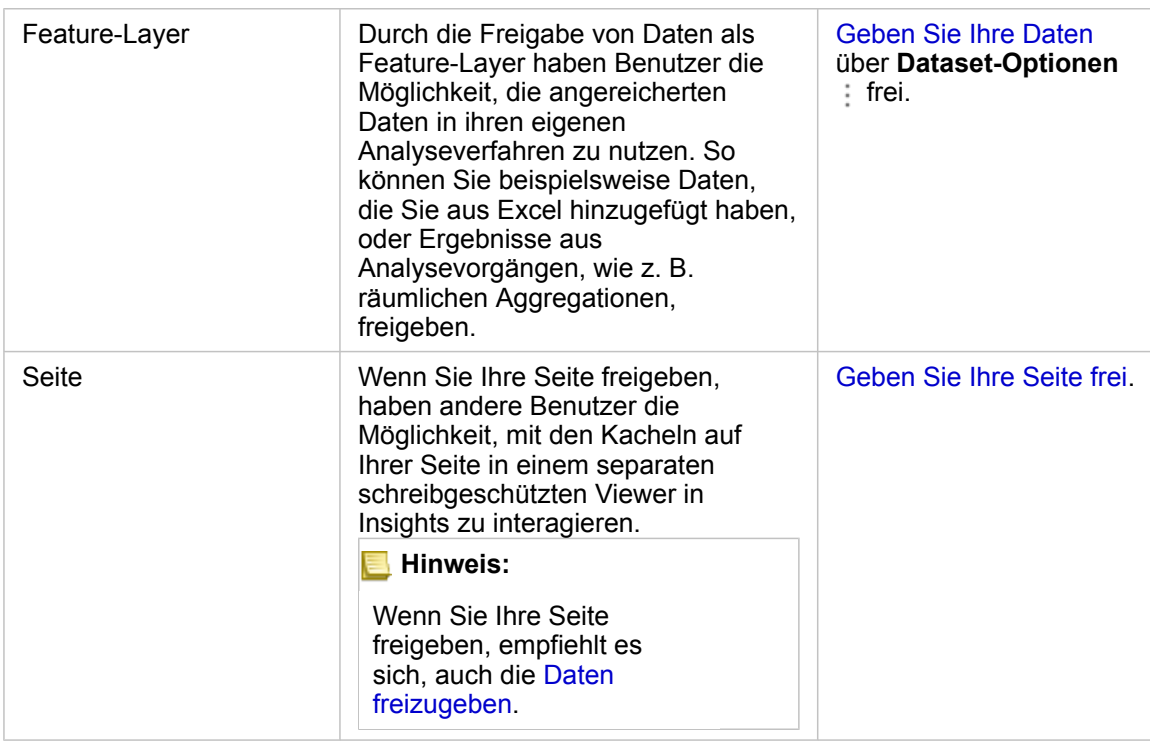

# Freigeben und Anzeigen von Insights-Elementtypen

Navigieren Sie zu Portal for ArcGIS, um Insights-Elementtypen anzuzeigen, die Sie erstellt haben oder die für Sie freigegeben wurden.

- 1. Wenn Sie eine Arbeitsmappe geöffnet haben, speichern Sie sie.
- 2. Greifen Sie mithilfe der URL im Format http://webadaptor.domain.com/arcgis (Beispiel:

http://myserver.mycompany.com/portal) auf Ihr Portal zu, oder gehen Sie folgendermaßen vor:

- a. Klicken Sie auf das Insights-Logo im Banner.
- b. Klicken Sie auf die Dropdown-Liste **Startseite**.
- c. Klicken Sie auf Folgendes:
	- **ArcGIS**, um zur Portal-Startseite zu wechseln. Klicken Sie dann auf **Galerie**, um nach Elementen zu suchen, die für Sie freigegeben wurden.
	- **Eigene Inhalte**, um auf Elemente zuzugreifen, die Sie erstellt haben.
- 3. Klicken Sie auf das Element, um die **Elementdetails** zu öffnen.
- 4. Führen Sie eine der folgenden Aktionen aus:
	- Zeigen Sie für weitere Informationen die Elementdetails an, oder ändern Sie die Elementdetails, falls Sie der Ersteller des Elements sind ([https://enterprise.arcgis.com/en/portal/10.5/use/item-details.htm\)](https://enterprise.arcgis.com/en/portal/10.5/use/item-details.htm).
	- Klicken Sie auf **Freigeben**, um das Element für andere freizugeben [\(https://enterprise.arcgis.com/en/portal/10.5/use/](https://enterprise.arcgis.com/en/portal/10.5/use/share-items.htm) [share-items.htm\)](https://enterprise.arcgis.com/en/portal/10.5/use/share-items.htm).
- 5. [Greifen Sie auf Insights zu](#page-21-0).

# Freigeben von Daten als Feature-Layer

Nachdem Sie Daten aus Excel zu Ihrer Arbeitsmappenseite hinzugefügt haben, erweitern Sie Ihre Daten durch das Hinzufügen demographischer Informationen oder erstellen Sie ein Dataset der Ergebnisse der Analyse. Daneben können Sie Ihre Daten als Feature-Layer in Portal for ArcGIS freigeben.

- **Hinweis:** Für die folgenden Elemente können Sie keine Daten als Feature-Layer (**Daten freigeben** ist deaktiviert) freigeben:
	- ein Dataset mit mehreren Positionsfeldern
	- ein Datenbank-Dataset
	- ein Dataset, das über ein Feld mit aktivierter Verortung verfügt, das mehrere Datensätze pro Position (doppelte Positionen) enthält
	- wenn Portal for ArcGIS unter Linux installiert und mit integrierter oder Public-Key-Infrastruktur-Authentifizierung (PKI-Authentifizierung) konfiguriert ist
- 1. Klicken Sie unter **Eigene Daten** neben dem Dataset, das freigegeben werden soll, auf die Schaltfläche **Dataset-Optionen** .
- 2. Klicken Sie auf **Daten freigeben**.

Das Fenster **Daten freigeben** wird angezeigt, und das Feld **Titel** enthält den Namen des Datasets.

- 3. Fügen Sie ggf. eine Beschreibung und weitere Tags hinzu.
- 4. Wählen Sie die Gruppen aus, für die das Element freigegeben werden soll. Weitere Informationen zu den verschiedenen aufgeführten Freigabeoptionen (Alle, Ihre Organisation und Gruppen) finden Sie unter "Freigeben von Elementen" in der Hilfe zu Portal for ArcGIS [\(https://enterprise.arcgis.com/en/portal/10.5/use/share-items.htm\)](https://enterprise.arcgis.com/en/portal/10.5/use/share-items.htm).
- 5. Klicken Sie auf **Freigeben**.

Ein Feature-Layer Ihrer Daten wird in Portal for ArcGIS erstellt.

# Freigeben oder Drucken Ihrer Seite

Nachdem Sie mithilfe von [Karten,](#page-91-0) [Diagrammen](#page-99-0) und [Tabellen](#page-109-0) Antworten aus Ihren Daten erhalten haben und [räumliche](#page-122-0) [Analysen durchgeführt haben,](#page-122-0) können Sie Ihre Seitenergebnisse drucken oder für andere Benutzer Ihrer Organisation als Seitenelement freigeben.

**Tipp:** Organisieren Sie Ihre Kacheln auf der Seite, indem Sie die Größe oder die Kachelplatzierung vor dem Freigeben oder Drucken der Seite ändern.

#### Freigeben Ihrer Seite

Wenn Sie eine Seite freigeben, wird ein Seitenelement in Portal for ArcGIS erstellt. Beim Zugriff wird das Seitenelement in einem separaten schreibgeschützten Viewer angezeigt, in dem Benutzer mit den Kacheln interagieren können, indem sie Elemente auswählen und Pop-ups anzeigen.

Wenn Sie eine Seite freigeben, haben Sie die Möglichkeit, den Code zum Einbetten zu kopieren und diesen in den Quellcode einer Webseite oder eines Blogs einzufügen.

- 1. Klicken Sie auf die Schaltfläche Seitenoptionen auf der Registerkarte für die Seite, die freigegeben werden soll.
- 2. Klicken Sie auf **Seite freigeben**.

Das Fenster **Seite freigeben** wird angezeigt, und das Feld **Titel** ist mit dem Namen der Arbeitsmappe sowie der Seite ausgefüllt.

- 3. Fügen Sie ggf. eine Beschreibung und weitere Tags hinzu.
- 4. Wählen Sie aus, für welche Gruppe das Element freigegeben werden soll. Weitere Informationen zu den verschiedenen aufgeführten Freigabeoptionen (Alle, Ihre Organisation und Gruppen) finden Sie unter "Freigeben von Elementen" in der Hilfe zu Portal for ArcGIS [\(https://enterprise.arcgis.com/en/portal/10.5/use/share-items.htm\)](https://enterprise.arcgis.com/en/portal/10.5/use/share-items.htm).
- 5. Klicken Sie auf **Freigeben**.
- 6. Führen Sie optional einen der folgenden Vorgänge aus:
	- Klicken Sie unter **Freigegebene Seite anzeigen** auf **Los**, um die freigegebene Seite im schreibgeschützten Viewer anzuzeigen.
	- Klicken Sie unter **Auf Ihr Seitenelement zugreifen** auf **Los**, um die Elementdetails für die freigegebene Seite anzuzeigen.
	- Kopieren Sie unter **Einbetten** den iframe-Code, und fügen Sie ihn in den Quellcode Ihrer Webseite oder Ihres Blogs ein.

#### Drucken Ihrer Seite

- 1. Klicken Sie auf die Schaltfläche Seitenoptionen auf der Registerkarte für die Seite, die freigegeben werden soll.
- 2. Klicken Sie auf **Seite drucken**.
- 3. Wählen Sie im **Drucken** das Druckziel sowie die gewünschten Layoutoptionen, wie Querformat, Farbdruck oder Schwarzweißdruck usw., aus.

Dokumentation zu Insights 1.2.1

# Installieren und Konfigurieren

# Installieren von Insights

# Installationsvoraussetzungen

Zur Installation und Konfiguration von Insights for ArcGIS benötigen Sie erweiterte Berechtigungen in einer Bereitstellungsumgebung.

Zur Ausführung der Installation müssen mindestens die folgenden ArcGIS Enterprise 10.5-Komponenten auf demselben Computer oder in einer separaten verteilten Umgebung installiert sein:

- Portal for ArcGIS ([https://enterprise.arcgis.com/en/portal/10.5/install/windows/steps-to-get-portal-for-arcgis-up-and](https://enterprise.arcgis.com/en/portal/10.5/install/windows/steps-to-get-portal-for-arcgis-up-and-running.htm)[running.htm](https://enterprise.arcgis.com/en/portal/10.5/install/windows/steps-to-get-portal-for-arcgis-up-and-running.htm))
- ArcGIS Server ([https://enterprise.arcgis.com/en/server/10.5/install/windows/steps-to-get-arcgis-for-server-up-and](https://enterprise.arcgis.com/en/server/10.5/install/windows/steps-to-get-arcgis-for-server-up-and-running.htm)[running.htm](https://enterprise.arcgis.com/en/server/10.5/install/windows/steps-to-get-arcgis-for-server-up-and-running.htm))
- **Hinweis:** ArcGIS Server muss als ArcGIS GIS Server lizenziert sein. Weitere Informationen zu ArcGIS Server-Lizenzierungsrollen finden Sie unter ArcGIS Enterprise-Lizenzierung (<https://enterprise.arcgis.com/en/get-started/10.5/windows/what-is-arcgis-enterprise-.htm>) in den Administratoranweisungen zu Portal for ArcGIS oder in der ArcGIS Server-Hilfe.

Das Insights-Installationsprogramm verfügt über die folgenden zwei Installations-Features:

- Insights-Client-Anwendung unter Portal for ArcGIS
- ArcGIS Server-Komponente von Insights

Das Installationsprogramm erkennt, ob Portal for ArcGIS oder ArcGIS Server auf Ihrem Computer installiert ist und installiert anschließend das entsprechende Insights-Feature. Bei einer Bereitstellung auf einem einzelnen Computer müssen Sie die Installation nur einmal ausführen. Wenn Ihr Portal for ArcGIS mit hoher Verfügbarkeit konfiguriert wurde, müssen Sie das Installationsprogramm auf beiden Portal-Computern ausführen. Wenn Ihr Hosting-Server aus mehreren Computern besteht, ist das Installationsprogramm auf allen Computern der Hosting-Server-Site auszuführen.

Wenn weder Portal for ArcGIS noch ArcGIS Server gefunden wurde, wird das Programm beendet.

# Herunterladen des Installationspakets

#### Windows-Installationspaket

- 1. Melden Sie sich mit dem Esri Konto, das mit Ihrer Kundennummer verknüpft ist, auf der My Esri-Website (<https://my.esri.com/>) an.
- 2. Wechseln Sie zu **Eigene Organisation**, und wählen Sie **Downloads** aus. Es werden alle für Sie verfügbaren Software-Downloads (auf Grundlage Ihrer Kundennummer) angezeigt.
- 3. Suchen Sie in den Produkten nach ArcGIS Enterprise (Windows), und klicken Sie dann auf **Downloads anzeigen**.
- 4. Erweitern Sie den Abschnitt **Weitere Produkte**.
- 5. Klicken Sie auf die Schaltfläche **Download** für das Insights-Installationsprogramm.

#### Linux-Installationspaket

- 1. Melden Sie sich mit dem Esri Konto, das mit Ihrer Kundennummer verknüpft ist, auf der My Esri-Website (<https://my.esri.com/>) an.
- 2. Wechseln Sie zu **Eigene Organisation**, und wählen Sie **Downloads** aus. Es werden alle für Sie verfügbaren Software-Downloads (auf Grundlage Ihrer Kundennummer) angezeigt.
- 3. Suchen Sie in den Produkten nach ArcGIS Enterprise (Linux), und klicken Sie dann auf **Downloads anzeigen**.
- 4. Erweitern Sie den Abschnitt **Weitere Produkte**.
- 5. Klicken Sie auf die Schaltfläche **Download** für das Insights-Installationsprogramm.

# Ausführen des Installationsprogramms

#### Windows-Installation

- 1. Navigieren Sie zu dem Speicherort der heruntergeladenen Installationsdatei, und doppelklicken Sie auf die Datei setup.exe.
- 2. Lesen und akzeptieren Sie die Lizenzvereinbarung oder beenden Sie die Installation, wenn Sie den Bedingungen nicht zustimmen.

Das Installationsprogramm erkennt die ArcGIS Enterprise-Komponente auf Ihrem Computer – Portal for ArcGIS, ArcGIS Server oder beide Programme – und installiert die entsprechenden Features.

Im Folgenden sind die Standardinstallationsverzeichnisse aufgeführt:

- C:\Program Files\ArcGIS\Portal\apps für die Portal-Client-Anwendung
- C:\Program Files\ArcGIS\Server für die Serverkomponente
- 3. Wenn Sie eine verteilte Umgebung nutzen, wiederholen Sie die Installation, bis der Client auf dem Portal-Computer (bzw. den zwei Computern in einer Umgebung mit hoher Verfügbarkeit) und die Serverkomponente (mit den Insights-Services) auf jedem ArcGIS Server-Computer der Hosting-Server-Site installiert wurden.
- 4. Nachdem Sie das Installationsprogramm ausgeführt haben, [konfigurieren Sie das Portal, sodass es Insights unterstützt.](#page-151-0)

#### Linux-Installation

1. Melden Sie sich am Computer als Benutzer mit Administratorberechtigungen an.

**Hinweis:** Das Installieren von Insights als Root-Benutzer wird nicht unterstützt.

- 2. Führen Sie den Installationsbefehl aus. Im Folgenden finden Sie eine Beispielsyntax: Insights-Setup.sh.
- 3. Wenn Sie eine verteilte Umgebung nutzen, wiederholen Sie die Installation, bis der Client auf dem Portal-Computer (bzw. den zwei Computern in einer Umgebung mit hoher Verfügbarkeit) und die Serverkomponente (mit den Insights-Services) auf jedem ArcGIS Server-Computer der Hosting-Server-Site installiert wurden.
- 4. Nachdem Sie das Installationsprogramm ausgeführt haben, [konfigurieren Sie das Portal, sodass es Insights unterstützt.](#page-151-0)

# Aktualisieren von Insights for ArcGIS

Wenn Sie eine ältere Version von Insights for ArcGIS installiert haben und ein Upgrade auf eine neuere Version durchführen möchten, muss die vorherige Version nicht deinstalliert werden. Durch die Ausführung des Insights for ArcGIS-Installationsprogramms wird ein Upgrade der Software auf die neue Version durchgeführt.

# Deinstallieren von Insights

#### Deinstallation unter Windows

- 1. Öffnen Sie die **Systemsteuerung**, und klicken Sie auf **Programme und Funktionen**.
- 2. Wählen Sie die Insights for ArcGIS-Version aus der Liste **Programme**, die Sie auf Ihrem Computer installiert haben.
- 3. Wählen Sie **Deinstallieren/Ändern** aus, um Insights zu deinstallieren.
- 4. Wenn Sie in einer verteilten Umgebung arbeiten, müssen Sie die Schritte zum Deinstallieren für alle Portal for ArcGIS- und ArcGIS Server-Computer wiederholen.

#### Deinstallation unter Linux

Führen Sie die folgenden Skripte in der Befehlszeile aus, um Insights zu deinstallieren:

\${HOME}/arcgis/portal/uninstall\_Insights \${HOME}/arcgis/server/uninstall\_Insights

Wenn Sie in einer verteilten Umgebung arbeiten, müssen Sie die Deinstallationsskripte für alle Portal for ArcGIS- und ArcGIS Server-Computer ausführen.

# <span id="page-151-0"></span>Konfigurieren des Portals für die Unterstützung von Insights

Bevor Benutzer auf Insights zugreifen können, müssen Sie eine Basisbereitstellung von ArcGIS Enterprise einrichten ([https://enterprise.arcgis.com/en/get-started/10.5/windows/base-arcgis-enterprise-deployment.htm\)](https://enterprise.arcgis.com/en/get-started/10.5/windows/base-arcgis-enterprise-deployment.htm), die Portal for ArcGIS mit einer verbundenen ArcGIS Server-Site als Hosting-Server umfasst.

Sie müssen außerdem Insights for ArcGIS installieren. Weiter Anweisungen finden Sie unter [Installieren von Insights for](https://doc.arcgis.com/de/insights/enterprise/latest/administer/install-insights.htm) [ArcGIS](https://doc.arcgis.com/de/insights/enterprise/latest/administer/install-insights.htm).

# Roadmap zum Einrichten und Konfigurieren von Insights for ArcGIS

#### Erforderliche Basisbereitstellung von ArcGIS Enterprise

Sie benötigen alle nachfolgend aufgeführten Komponenten, die gemeinsam die Basisbereitstellung von ArcGIS Enterprise bilden. Ein Lernprogramm zum Erstellen dieser Bereitstellung finden Sie unter "Lernprogramm: Einrichten einer Basisbereitstellung von ArcGIS Enterprise" [\(https://enterprise.arcgis.com/en/get-started/10.5/windows/tutorial-creating-your](https://enterprise.arcgis.com/en/get-started/10.5/windows/tutorial-creating-your-first-web-gis-configuration.htm)[first-web-gis-configuration.htm](https://enterprise.arcgis.com/en/get-started/10.5/windows/tutorial-creating-your-first-web-gis-configuration.htm)).

- ArcGIS Server ([https://enterprise.arcgis.com/en/server/10.5/get-started/linux/steps-to-get-arcgis-for-server-up-and](https://enterprise.arcgis.com/en/server/10.5/get-started/linux/steps-to-get-arcgis-for-server-up-and-running.htm)[running.htm](https://enterprise.arcgis.com/en/server/10.5/get-started/linux/steps-to-get-arcgis-for-server-up-and-running.htm))
- Portal for ArcGIS ([https://enterprise.arcgis.com/en/portal/10.5/install/linux/steps-to-get-portal-for-arcgis-up-and-running.htm\)](https://enterprise.arcgis.com/en/portal/10.5/install/linux/steps-to-get-portal-for-arcgis-up-and-running.htm)
- ArcGIS Web Adaptor (einmal für das Portal und einmal für den Server) [\(https://enterprise.arcgis.com/en/web-adaptor/10.5/](https://enterprise.arcgis.com/en/web-adaptor/10.5/install/iis/getting-started-with-the-arcgis-web-adaptor.htm) [install/iis/getting-started-with-the-arcgis-web-adaptor.htm\)](https://enterprise.arcgis.com/en/web-adaptor/10.5/install/iis/getting-started-with-the-arcgis-web-adaptor.htm)
- ArcGIS Data Store (konfiguriert als Data Store vom Typ "relational") [\(https://enterprise.arcgis.com/en/portal/10.5/administer/](https://enterprise.arcgis.com/en/portal/10.5/administer/windows/what-is-arcgis-data-store.htm) [windows/what-is-arcgis-data-store.htm\)](https://enterprise.arcgis.com/en/portal/10.5/administer/windows/what-is-arcgis-data-store.htm)
- **Hinweis:** ArcGIS Server muss als ArcGIS GIS Server lizenziert sein. Weitere Informationen zu ArcGIS Server-Lizenzierungsrollen finden Sie unter "ArcGIS Enterprise-Lizenzierung" (<https://enterprise.arcgis.com/en/get-started/10.5/windows/what-is-arcgis-enterprise-.htm>).

Nachdem Sie die Bereitstellung erstellt haben, müssen Sie auch die erforderlichen Portal-Einstellungen konfigurieren (siehe unten).

#### Erforderliche Konfigurationseinstellungen für das Portal

Nachdem Sie die Basisbereitstellung von ArcGIS Enterprise eingerichtet haben, führen Sie die folgenden Schritte aus:

- 1. Konfigurieren Sie Insights for ArcGIS-Lizenzen [\(https://enterprise.arcgis.com/en/portal/10.5/administer/windows/configure](https://enterprise.arcgis.com/en/portal/10.5/administer/windows/configure-insights-licensing.htm)[insights-licensing.htm\)](https://enterprise.arcgis.com/en/portal/10.5/administer/windows/configure-insights-licensing.htm).
- 2. Stellen Sie sicher, dass Benutzer in Ihrer Organisation über die entsprechende(n) Rolle, Berechtigungen und Mitglieds-Level für den Zugriff auf und die Verwendung von Insights verfügen. Benutzer benötigen Folgendes:
	- die Rolle "Publisher" zum Hinzufügen von Daten, Erstellen von Visualisierungen und Verwenden von räumlichen Analysen
	- das Mitglieds-Level 2

Weitere Informationen finden Sie unter "Organisationsrollen und Mitglieds-Level" [\(https://enterprise.arcgis.com/en/portal/10.5/](https://enterprise.arcgis.com/en/portal/10.5/use/roles.htm) [use/roles.htm](https://enterprise.arcgis.com/en/portal/10.5/use/roles.htm)).

Im nächsten Schritt konfigurieren Sie andere Einstellungen, um wichtige Services und Features wie Geokodierung und Routing zu aktivieren (siehe unten).

#### Wichtige Portal-Einstellungen für Insights for ArcGIS-Features

Diese Konfigurationseinstellungen sind nicht erforderlich, sie ermöglichen Portal-Mitgliedern jedoch das Verbinden von Data Warehouses, das Geokodieren von Daten, das Verwenden von Karten (und Ausdehnungen), die für ihre Region geeignet sind, usw.

- 1. Um [Datenbankverbindungen](#page-49-0) zu unterstützen, die es Benutzern ermöglichen, Datasets aus einer Unternehmensdatenbank hinzuzufügen, muss für die Site des "Hosting-Servers des Portals" ([https://enterprise.arcgis.com/en/server/10.5/administer/](https://enterprise.arcgis.com/en/server/10.5/administer/windows/configure-hosting-server-for-portal.htm) [windows/configure-hosting-server-for-portal.htm\)](https://enterprise.arcgis.com/en/server/10.5/administer/windows/configure-hosting-server-for-portal.htm) mindestens ein registrierter relationaler Datenspeichertyp verfügbar sein. Weitere Informationen finden Sie unter Registrieren von relationalen Datenspeichertypen in der ArcGIS-REST-API-Hilfe (<https://developers.arcgis.com/rest/enterprise-administration/server/register-relational-data-store-type.htm>). Weitere Informationen zum Verwenden von Datenbankdaten finden Sie unter [Daten in relationalen Datenbanken.](#page-209-0)
	- **Tipp:** Insights zeigt räumliche Daten im Raumbezugssystem der Standardkarte Ihrer Portal-Organisation an. Dies dient lediglich zu Anzeige- und Abfragezwecken; die zugrunde liegenden Daten werden nicht geändert. Wenn die zugrunde liegenden geographischen Koordinatensysteme der beiden Raumbezugssysteme nicht kompatibel sind, werden Ausrichtungs- und Genauigkeitsprobleme auftreten. Um eine hohe Performance und genaue Anzeige räumlicher Daten sicherzustellen, empfiehlt es sich, dass Organisationen dasselbe Raumbezugssystem für ihre Standardgrundkarte und ihre räumlichen Daten verwenden. Sie können die Standardgrundkarte des Portals ändern ([https://enterprise.arcgis.com/en/portal/10.5/](https://enterprise.arcgis.com/en/portal/10.5/administer/windows/customize-basemaps.htm) [administer/windows/customize-basemaps.htm\)](https://enterprise.arcgis.com/en/portal/10.5/administer/windows/customize-basemaps.htm) oder die räumlichen Daten neu projizieren, um sie an die Grundkarte Ihrer Organisation anzupassen.
- 2. Konfigurieren Sie Utility-Services ([https://enterprise.arcgis.com/en/portal/10.5/administer/windows/configure-services.htm\)](https://enterprise.arcgis.com/en/portal/10.5/administer/windows/configure-services.htm) und Reisemodi ([https://enterprise.arcgis.com/en/portal/10.5/administer/windows/travel-modes.htm\)](https://enterprise.arcgis.com/en/portal/10.5/administer/windows/travel-modes.htm), die zur Bereitstellung bestimmter Funktionen in Ihrem Portal erforderlich sind, z. B. für die Durchführung von Analysen mit Werkzeugen, die von Utility-Services abhängig sind. In der nachfolgenden Tabelle sind die einzelnen Utility-Services und die jeweils unterstützten Insights-Features aufgelistet:

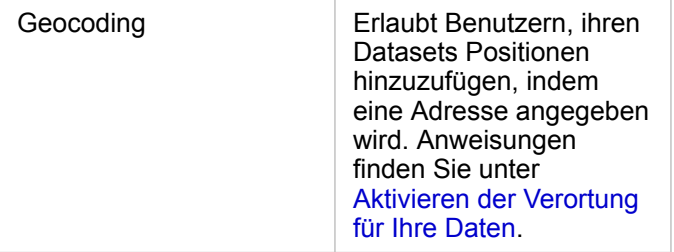

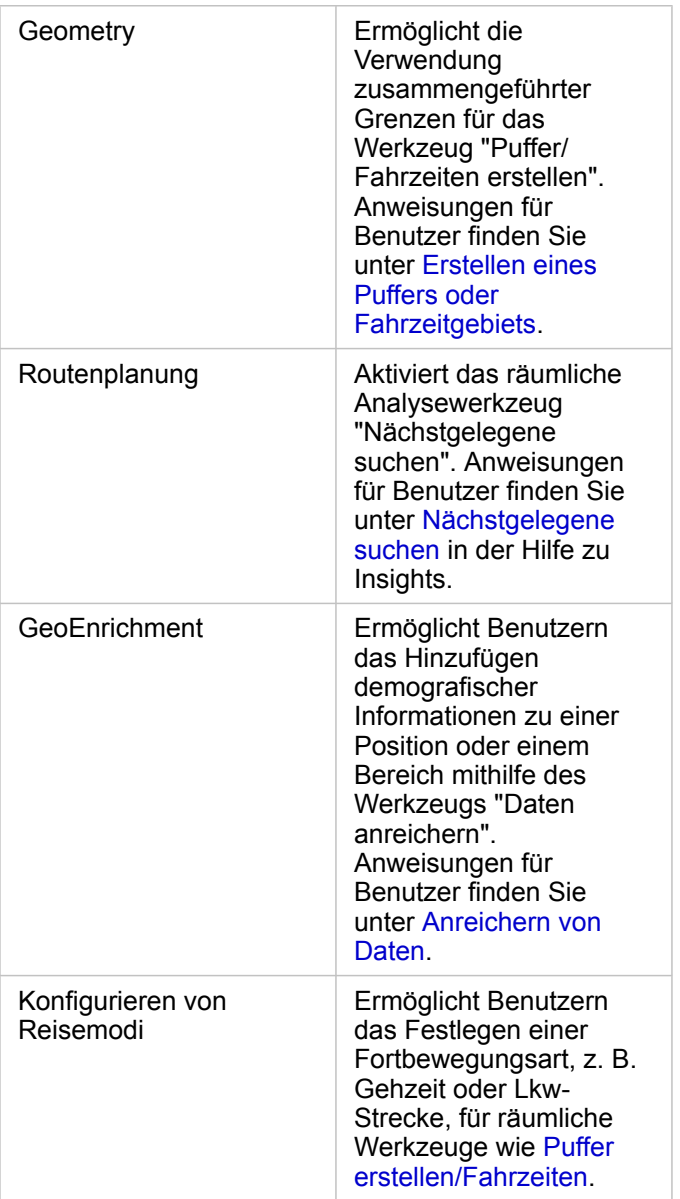

- **Hinweis:** Sie können das Portal für die Verwendung von Utility-Services aus ArcGIS Online konfigurieren. Weitere Informationen finden Sie unter "Konfigurieren von ArcGIS Online-Utility-Services" ([https://enterprise.arcgis.com/en/portal/10.5/administer/windows/](https://enterprise.arcgis.com/en/portal/10.5/administer/windows/configure-arcgis-online-utility-services.htm) [configure-arcgis-online-utility-services.htm](https://enterprise.arcgis.com/en/portal/10.5/administer/windows/configure-arcgis-online-utility-services.htm)).
	- Wenn Sie Insights in einer nicht verbundenen Umgebung ausführen, müssen Sie den Service über einen Verbund- oder Hosting-Server konfigurieren.
- 3. Konfigurieren Sie Grenz-Layer [\(https://enterprise.arcgis.com/en/portal/10.5/administer/windows/configure-boundary](https://enterprise.arcgis.com/en/portal/10.5/administer/windows/configure-boundary-layers.htm)[layers.htm](https://enterprise.arcgis.com/en/portal/10.5/administer/windows/configure-boundary-layers.htm)), um Benutzern die Verwendung von Feature-Layern, die Grenzinformationen für unterstützte Länder enthalten, in ihren Karten und Analysen zu erlauben.

Wenn Sie Grenz-Layer konfigurieren, können Benutzer diese Layer im Abschnitt **Geographien** des Datenbereichs in Insights aktivieren. Grenz-Layer bieten Benutzern eine weitere Möglichkeit, ihren Daten Positionen hinzuzufügen.

Anweisungen für Benutzer finden Sie unter:

- Hinzufügen von Geographien zu Ihrer Arbeitsmappe
- Weitere Informationen finden Sie unter [Aktivieren der Verortung für Ihre Daten](#page-77-0).
- 4. Legen Sie eine Standardregion fest ([https://enterprise.arcgis.com/en/portal/10.5/administer/windows/configuring-units-and](https://enterprise.arcgis.com/en/portal/10.5/administer/windows/configuring-units-and-region.htm)[region.htm](https://enterprise.arcgis.com/en/portal/10.5/administer/windows/configuring-units-and-region.htm)), um die Standardkartenausdehnung zu steuern und Benutzern Grenz-Layer für die Standardregion im Abschnitt **Geographien** des Datenbereichs zur Verfügung zu stellen.
- 5. Konfigurieren Sie Abonnenten- und Premium-Inhalte des Living Atlas [\(https://enterprise.arcgis.com/en/portal/10.5/](https://enterprise.arcgis.com/en/portal/10.5/administer/windows/configure-living-atlas-content.htm) [administer/windows/configure-living-atlas-content.htm\)](https://enterprise.arcgis.com/en/portal/10.5/administer/windows/configure-living-atlas-content.htm), um diese ArcGIS Online-Sammlung in Ihrem Portal verfügbar zu machen. Der Inhalt des Living Atlas, der die Anmeldung bei einem ArcGIS Online-Konto erfordert, ist standardmäßig verfügbar.

Nachdem das Portal für die Unterstützung von Insights konfiguriert wurde, können Sie über eine URL im Format http://webadaptorhost.domain.com/<webadaptorname>/apps/insights darauf zugreifen. Die Hilfedokumentation kann über das **Hilfemenü** in Insights aufgerufen werden.

Dokumentation zu Insights 1.2.1

# Referenz

# Visualisierungskatalog

Datenvisualisierung bezieht sich auf die grafische Darstellung von Daten. In Insights for ArcGIS werden Visualisierungen als Kacheln auf Ihrer Seite angezeigt. Sie können Ihre Daten in einer Vielzahl interaktiver Formate visualisieren, mit denen Sie die Datenanzeige schnell ändern können.

Feldrollen legen die Standardkarte, das Standarddiagramm bzw. die Standardtabelle fest, die auf Ihrer Seite erstellt wird. Mithilfe von Dropzonen (oder den Schaltflächen oben im Datenbereich) können Sie besser steuern, ob Sie eine Karte, ein Diagramm oder eine Tabelle erstellen.

Mit Statistiken und bearbeitbaren Eigenschaften können Sie unmittelbar ändern, welche Daten und wie sie angezeigt werden. Diese Flexibilität ermöglicht es Ihnen, Ihre Fragen gezielter zu stellen sowie bessere und manchmal überraschende Antworten zu erhalten.

# Unterstützte Visualisierungen

In der folgenden Tabelle sind die erforderlichen und optionalen Feldeingaben für die einzelnen Visualisierungen, zugehörige Visualisierungen, zu denen Sie mithilfe der Schaltfläche Visualisierungstyp <sub>IIIn</sub> wechseln können, sowie Fragen aufgeführt, die Sie mithilfe von Visualisierungen beantworten können.

Klicken Sie auf einen Link in der Tabelle, um eine vollständige Erklärung der Visualisierung zu erhalten und Beispiele, Statistiken sowie bearbeitbare Eigenschaften für die einzelnen Visualisierungen anzuzeigen.

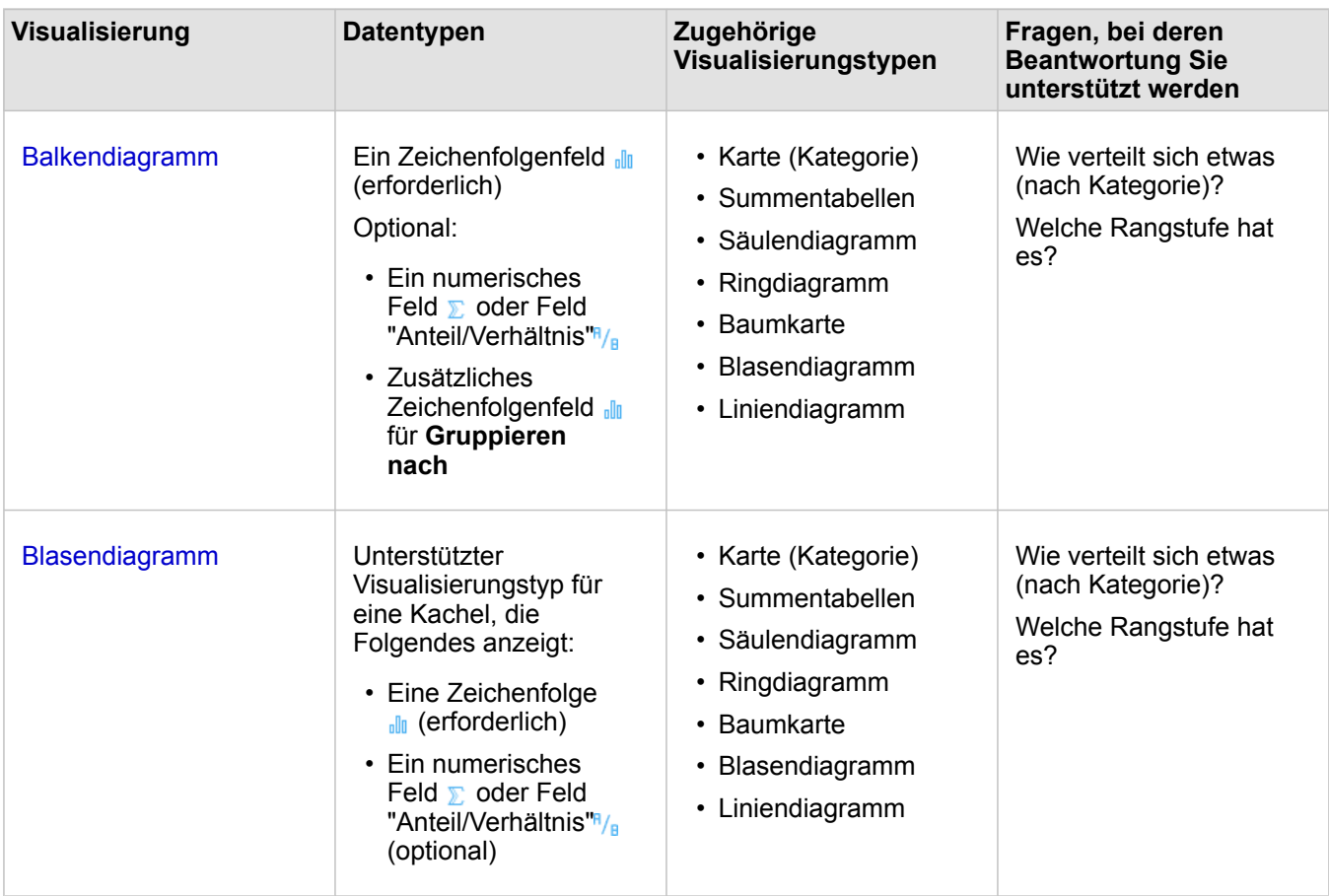

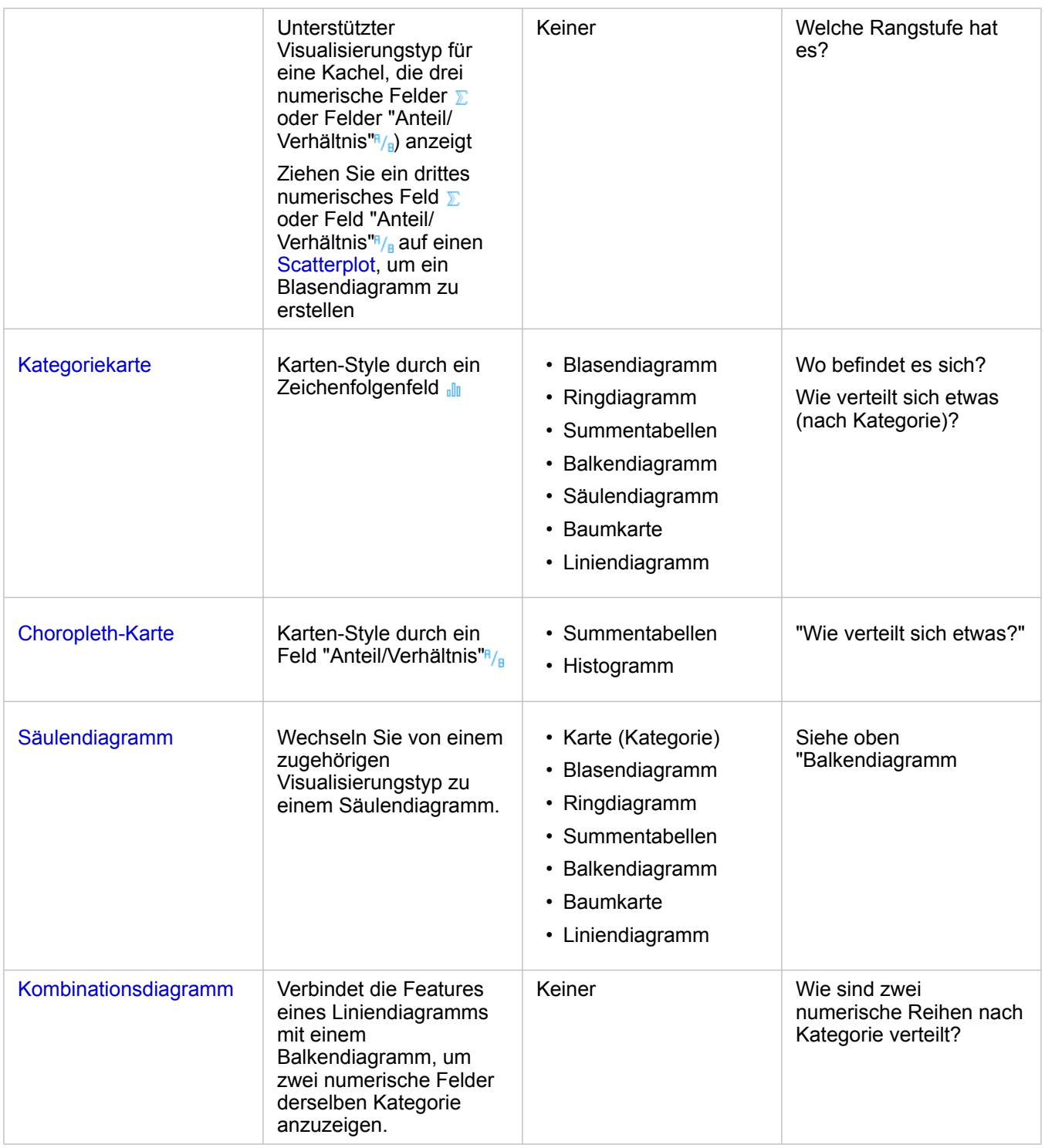

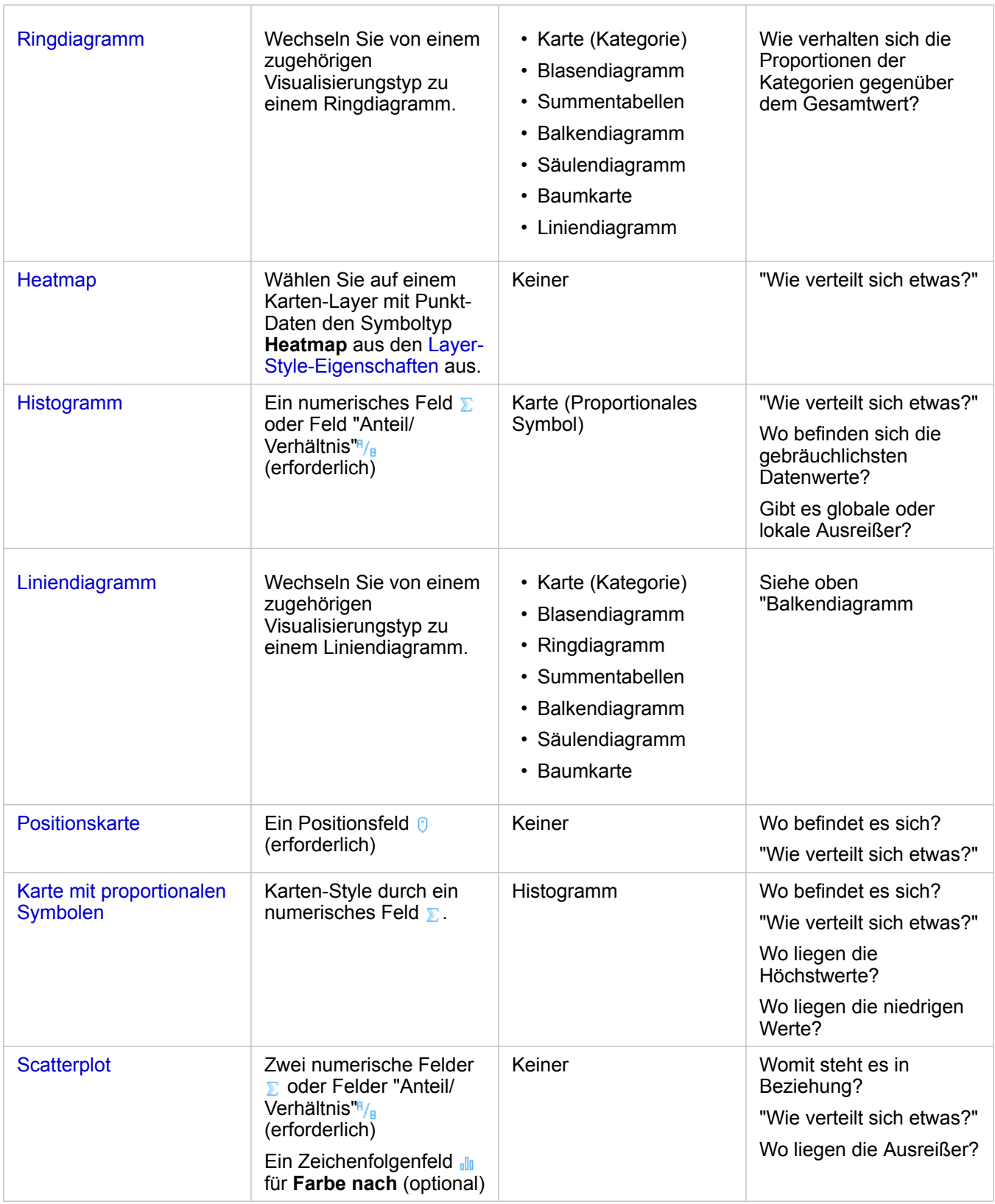

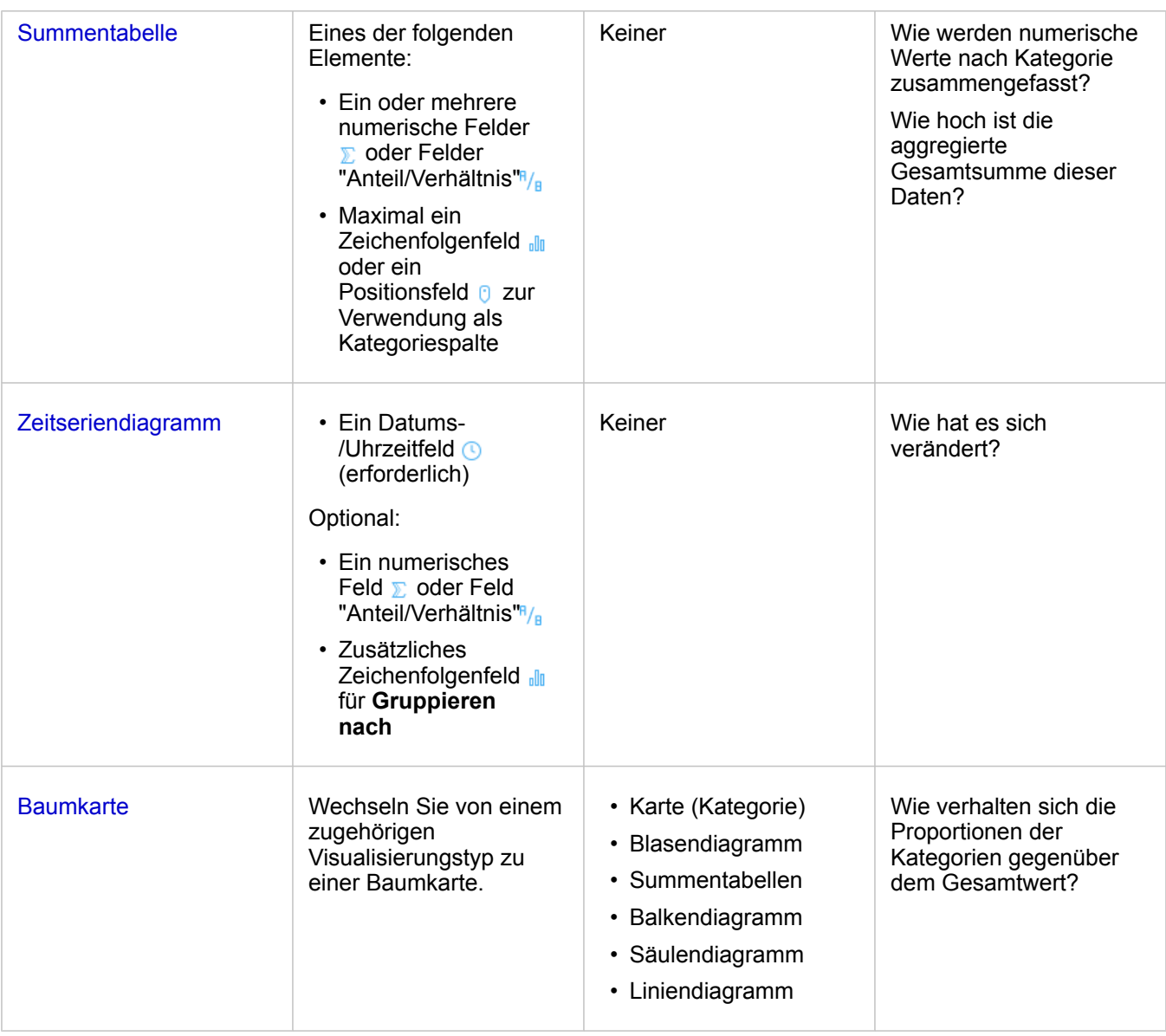

# Balken- und Säulendiagramme

#### **Wie werden numerische Werte nach Kategorie verteilt oder zusammengefasst? Welche Rangstufe hat es?**

Erstellen Sie ein Balkendiagramm zum Zusammenfassen und Vergleichen von kategorischen Informationen. Ein Balkendiagramm besteht aus einer Kategorieachse (Y) und einer Statistikachse (X). Die Länge der einzelnen horizontalen Balken stellt den aggregierten Wert für jede eindeutige Kategorie dar.

Balkendiagramme verwenden standardmäßig Zeichenfolgenfelder zum Gruppieren von Daten entlang der Kategorieachse.

Säulendiagramme zeigen dieselben Informationen an wie Balkendiagramme jedoch mit einer vertikalen Ausrichtung. Säulendiagramme sind besser geeignet, wenn Ihre Daten negative Werte enthalten, da die negativen Werte in einer nach unten ausgerichteten Säule angezeigt werden.

Wenn Sie ein Balkendiagramm nur aus einem Zeichenfolgenfeld <sub>all</sub> erstellen, zeigt Insights for ArcGIS eindeutige Kategoriewerte entlang der Y-Achse an und stellt einen Zähler für die Häufigkeit der Vorkommen der Kategoriewerte im

#### Dataset bereit.

Das Diagramm gibt standardmäßig den Mittelwert (Durchschnitt) an und zeigt die Mittelwert-Statistik als gestrichelte Linie in Rot an, sodass Sie schnell erkennen können, welche Werte unter oder über dem Mittelwert liegen.

#### Beispiele für Balkendiagramme

Ein Versicherungsunternehmen prüft seine angebotenen Policen, um das eigene aktuelle Angebot mit den Erkenntnissen einer kürzlich abgeschlossenen Marktforschungsstudie zu vergleichen. Der erste Schritt bei der Prüfung besteht darin, den Gesamtwert der Policen in jeder Policenklasse festzustellen. Ein Balkendiagramm kann verwendet werden, um die Summe der Gesamtversicherungswerte (TIV) für jede Policenklasse zu visualisieren.

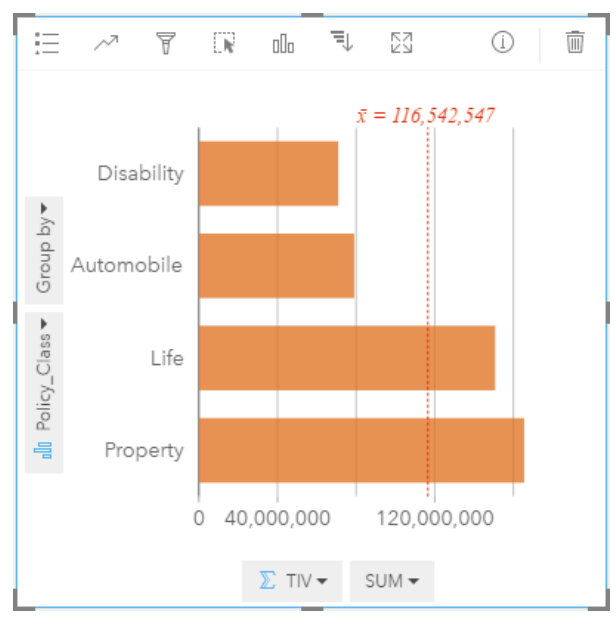

Das Balkendiagramm oben stellt eine Summe des TIV für jede Kategorie von Versicherungspolice bereit: Disability, Life, Automobile und Property. Wenn das Diagramm in aufsteigender Reihenfolge sortiert wird, sind die höchsten und niedrigsten Werte einfach zu erkennen.

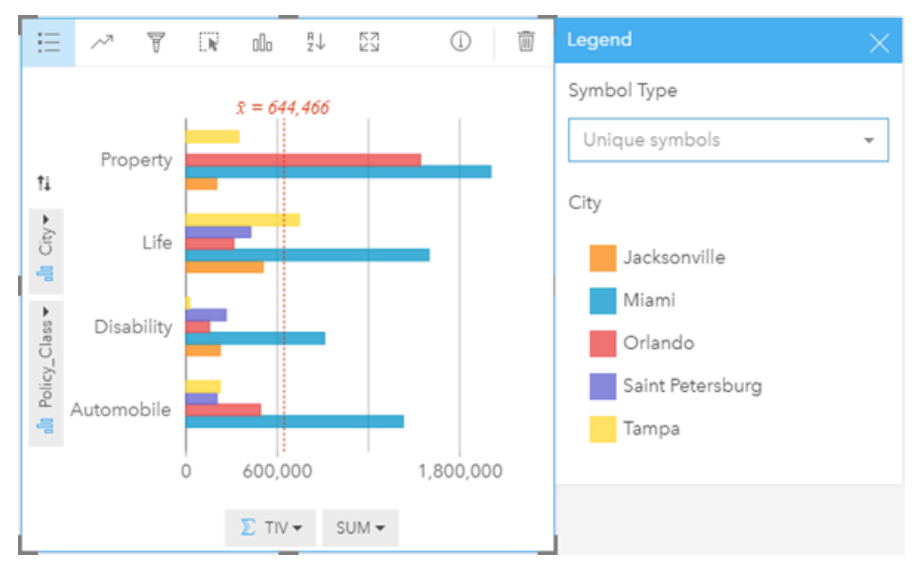

Das Versicherungsunternehmen ist insbesondere daran interessiert, den Geschäftsbereich auf fünf ausgewählte Städte von Interesse zu erweitern. Die Option **Gruppieren nach** kann verwendet werden, um den Gesamtversicherungswert für jede Policenklasse und für verschiedene Städte zu vergleichen.

Das gruppierte Balkendiagramm oben zeigt die Verteilung der Untergruppen der einzelnen Kategorien. Die Policy Class-Werte (Property, Life, Disability und Automobile) verfügen über Untergruppen, die einen andersfarbigen Balken für jede Stadt anzeigen, die im Kachelfilter enthalten ist.

- **Tipp:** Möchten Sie die Gruppierung und Untergruppierung der Kategorien ändern? Klicken Sie auf die Schaltfläche **Felder umdrehen** , um die Platzierung der Felder zu ändern.
	- Stylen Sie zusammengehörige Karten nach demselben Feld, das Sie für die Gruppierung des Balkendiagramms verwendet haben. Wenn Sie mit dem Diagramm oder der Karte interagieren, werden Sie gleichzeitig kategorische und räumliche Muster erkennen.

#### Balken- und Säulendiagrammstatistiken

Klicken Sie auf die Schaltfläche **Diagrammstatistiken** <sub>(27</sub>, um die verfügbaren Statistiken anzuzeigen.

Auch wenn standardmäßig der Mittelwert angezeigt wird, können Sie einen anderen statistischen Wert im Diagramm anzeigen lassen.

Q **Tipp:** Wenn Sie mehr als einen statistischen Wert im Diagramm anzeigen lassen, können sich die Statistiken überlagern und sind möglicherweise schwer zu lesen. Sie sollten nicht mehr als ein oder zwei statistische Werte auswählen.

Die nachfolgende Tabelle enthält weitere Informationen zu den einzelnen Statistiken:

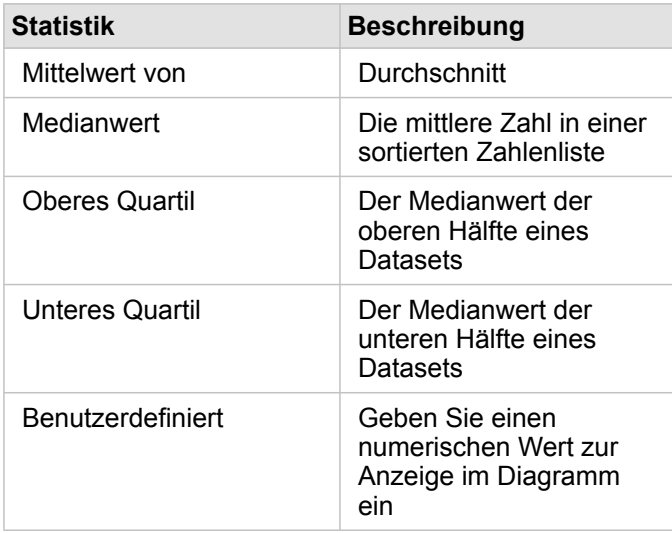

#### Balken- und Säulendiagrammeigenschaften

Die folgenden Optionen sind verfügbar, wenn Sie ein Balken- oder Säulendiagramm erstellen:

• Ändern Sie den **Visualisierungstyp** <sub>Illi</sub> in eine unterstützte Visualisierung für Ihre ausgewählten Daten (weitere Informationen finden Sie unter Unterstützte Visualisierungen).

- Wählen Sie ein anderes Feld aus, das neben den Kategorie- und Statistikachsen angezeigt wird.
- Wählen Sie ein Feld aus der Liste **Gruppieren nach** aus, um ein gruppiertes Balkendiagramm zu erstellen.
- Wählen Sie einen anderen unterstützten Statistiktyp für das ausgewählte Feld auf der Statistikachse aus.
- Zeigen Sie die Legende = an, um Kategorien einzublenden oder auszuwählen oder um das Diagramm-Styling zu ändern. Sie können **Einzelsymbole** für ungruppierte Balkendiagramme angeben, um jeden Balken in einer anderen Farbe anzuzeigen. **Einzelsymbol** ist nur für ungruppierte Balkendiagramme verfügbar und ermöglicht es Ihnen, eine andere Farbe für alle Balken auszuwählen.
- Sortieren Sie Ihr Diagramm in aufsteigender oder absteigender Reihenfolge.

#### Nach oben

### Blasendiagramme

#### **Womit und wie stark steht es in Beziehung? Wie verteilt sich etwas?**

Erstellen Sie ein Blasendiagramm, um Beziehungen zwischen Elementen zu erkennen. Blasendiagramme repräsentieren numerische Werte von Variablen nach Bereichen in Kreisen. Insights unterstützt die folgenden Blasendiagrammtypen:

- Blasendiagramme, die eine Kategorie und eine Statistik in zusammengelegten Kreisen repräsentieren
- Blasendiagramme, die drei numerische Variablen (oder Rate-/Verhältnis-Werte) anzeigen und kartesische Koordinaten zur Platzierung der Kreise verwenden

Der erste Blasendiagrammtyp ist ein unterstützter Visualisierungstyp für eine Kachel, die Kategorien anzeigt (wie z. B. ein Balkendiagramm oder eine Kategoriekarte).

Der zweite Typ ist eine Variation des Scatterplots. Anstelle von Punkten verwenden proportionale Symboldiagramme Kreise mit abgestuften Größen, um numerische Werte anzugeben. Je größer der Kreis ist, desto größer ist der Wert. Wandeln Sie einen Scatterplot in ein Blasendiagramm um, indem Sie ein drittes numerisches Feld auf einen Scatterplot ziehen. Das dritte numerische Feld dient zum Festlegen der Größe der Symbole (Z-Wert). Durch das Hinzufügen eines vierten Feldes zur Liste **Farbe nach** gehen Sie einen Schritt weiter bei der Vergleichsanalyse, indem Sie die Symbole nach Kategorien einfärben.

#### Beispiele für Blasendiagramme

Ein Versicherungsunternehmen prüft seine angebotenen Policen, um das eigene aktuelle Angebot mit den Erkenntnissen einer kürzlich abgeschlossenen Marktforschungsstudie zu vergleichen. Sie möchten in Erfahrung bringen, wie Policen, die sie in den einzelnen Klassen verkauft haben, zu den Policen anderer Klassen in Beziehung stehen. Ein Blasendiagramm mit Kategorien kann verwendet werden, um die Anzahl der einzelnen Policenklassen visuell mit den anderen Policenklassen zu vergleichen.

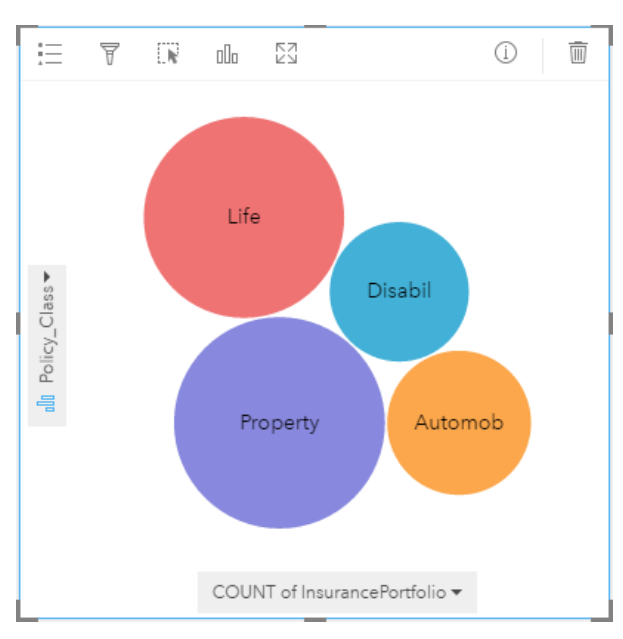

Das Amt für öffentliche Aufträge hat eine Zunahme undichter Hauptwasserleitungen festgestellt. Das Amt möchte wissen, wie die Gesamtlänge der Rohre mit der Anzahl undichter Stellen gegenüber den Auswirkungen anderer Eigenschaften der Rohre in Verbindung steht, wie Alter und Umfang der Rohre. Sie möchten außerdem in Erfahrung bringen, ob eine Beziehung zwischen der Anzahl der undichten Stellen oder der Länge der Rohre und den täglich anfallenden Kosten besteht (einschließlich Verlegung, Wartung und Reparaturen sowie verlorene Ressourcen durch undichte Stellen). Ein Blasendiagramm mit kartesischen Koordinaten kann verwendet werden, um die Gesamtanzahl der undichten Stellen gegenüber der Gesamtlänge der Rohre in den einzelnen Zonen darzustellen, wobei die Größe der Punkte die pro Tag anfallenden Kosten repräsentiert.

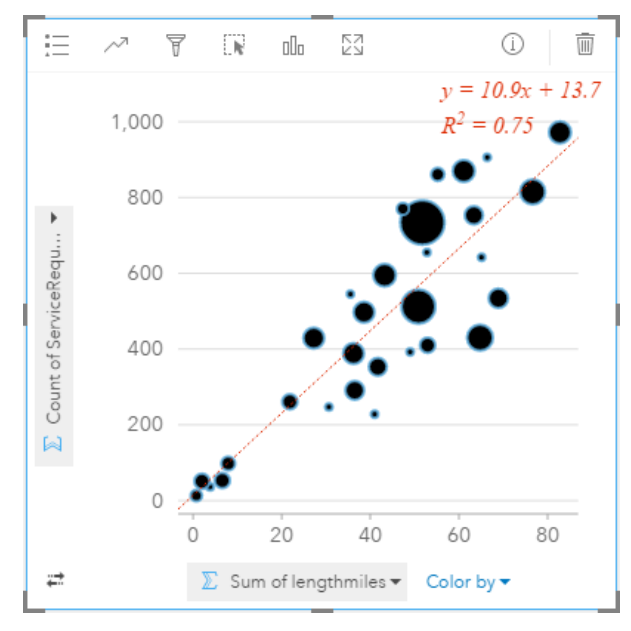

Wie beim Beispiel für einen Scatterplot gibt es eine positive Beziehung zwischen der Rohrlänge und der Anzahl der undichten Stellen. Im Gegensatz zum Scatterplot erhalten wir durch die proportionalen Symbole im Diagramm Informationen über eine dritte Variable: die Kosten pro Tag.

Das Public Works Department möchte weiterhin in Erfahrung bringen, ob es einen Unterschied gibt zwischen Rohren, die zu

unterschiedlichen Jahreszeiten überprüft werden. Mithilfe der Option **Farbe nach** wird ein Style mit eindeutigen Farben für alle Werte auf die Punkte (month) im angegebenen Feld angewendet.

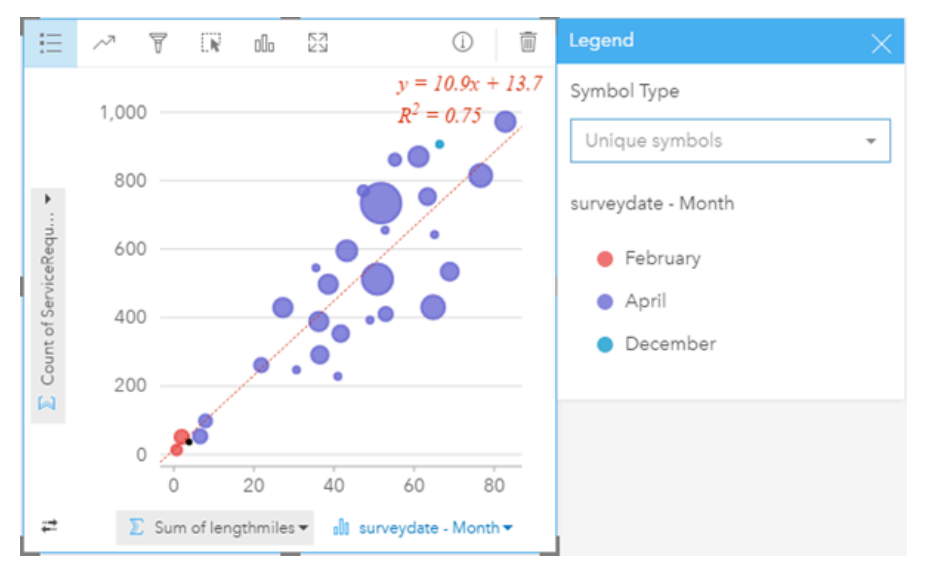

Aus dem Blasendiagramm oben geht hervor, dass die meisten Rohrüberwachungen im Monat April stattfanden.

#### Blasendiagrammstatistiken

Blasendiagramme mit kartesischen Koordinaten stellen dieselben Diagrammstatistiken bereit wie Scatterplots. Weitere Informationen finden Sie unter Scatterplotstatistiken. Statistiken sind für Blasendiagramme mit Kategorieachse nicht verfügbar. Nach oben

#### Blasendiagrammeigenschaften

Für Blasendiagramme, die Kategorien darstellen, stehen die folgenden Optionen zur Verfügung:

- Wählen Sie andere Felder für die Kategorie- und Statistikachsen aus.
- Wählen Sie einen anderen unterstützten Statistiktyp für das ausgewählte Feld auf der Statistikachse aus.
- Ändern Sie den Visualisierungstyp <sub>ill</sub> in eine unterstützte Visualisierung für Ihre ausgewählten Daten (weitere Informationen finden Sie unter Unterstützte Visualisierungen).

Für Blasendiagramme, die kartesische Koordinaten verwenden, stehen die folgenden Optionen zur Verfügung:

- Wählen Sie ein anderes Feld aus, das neben den X-und Y-Achsen angezeigt wird.
- Kategorisieren Sie die Symbole nach Farben, indem Sie ein Feld in **Farbe nach** auswählen.
- Zeigen Sie die Legende = an, um Kategorien anzuzeigen oder auszuwählen (wenn Sie ein Feld für Farbe nach ausgewählt haben) oder um die Diagrammfarbe für nicht kategorisierte Scatterplots zu ändern.
- Ziehen Sie eine andere Zahl auf das Diagramm, um diese Zahl zum Ändern der Größe der Kreise auf der Karte im Diagramm zu verwenden
- Zeigen Sie die Legende : an, um Kategorien anzuzeigen oder auszuwählen.
- Ändern Sie die Diagrammfarbe.

#### Nach oben

# Kategoriekarten (Typen – eindeutige Symbole)

#### **Wo befindet es sich? Wie verteilt sich etwas?**

Kategoriekarten nutzen eindeutige Symbole für einen eindeutigen Kategorie-Style in den Karten, sodass Sie sehen können, wo sich Punkt-, Linien- oder Flächen-Features befinden und welchen Typ sie haben, wie z. B. Baumarten oder Restauranttypen.

Wenn Sie eine Karte mit einem Zeichenfolgenfeld dur erstellen (oder ein Zeichenfolgenfeld auf eine vorhandene Karte ziehen), wird der Smart-Mapping-Symboltyp **Typen (Einzelsymbole)**standardmäßig auf die Karte angewendet. Sie können auch eine Kategoriekarte aus einem vorhandenen Diagramm (z. B. ein Balken-, Ring- oder Blasendiagramm) erstellen.

Kategoriekarten können bis zu 100 eindeutige Kategorien verarbeiten, und auf jede dieser 100 Kategorien kann jeweils eine eindeutige Farbe angewendet werden. Bei mehr als 100 Kategorien werden überzählige in eine Kategorie **Andere** verschoben.

**Tipp:** Gruppieren Sie zusammengehörige Balken- oder Zeitseriendiagramme nach demselben Feld, das Sie zum Stylen Ihrer Kategoriekarte verwendet haben. Auf diese Weise zeigen Ihre Interaktionen auf der Kategoriekarte, in Balkendiagrammen sowie Liniendiagrammen gleichzeitig kategorische, zeitliche und räumliche Muster.

#### Beispiel für Kategoriekarten

Eine kleine Einzelhandelskette möchte innerhalb einer Region expandieren und sucht nach möglichen Standorten für neue Geschäfte. Die Marketingmitarbeiter wissen, dass die demographische Gruppe, die in den Läden einkauft, vorrangig aus jungen Menschen unter 30 Jahren und insbesondere aus Studenten und Absolventen besteht. Eine Kategoriekarte kann zur Symbolisierung der einzelnen möglichen Standorte nach Tapestry-Segment für die Region genutzt werden, in der sich der neue Laden möglicherweise befinden wird.

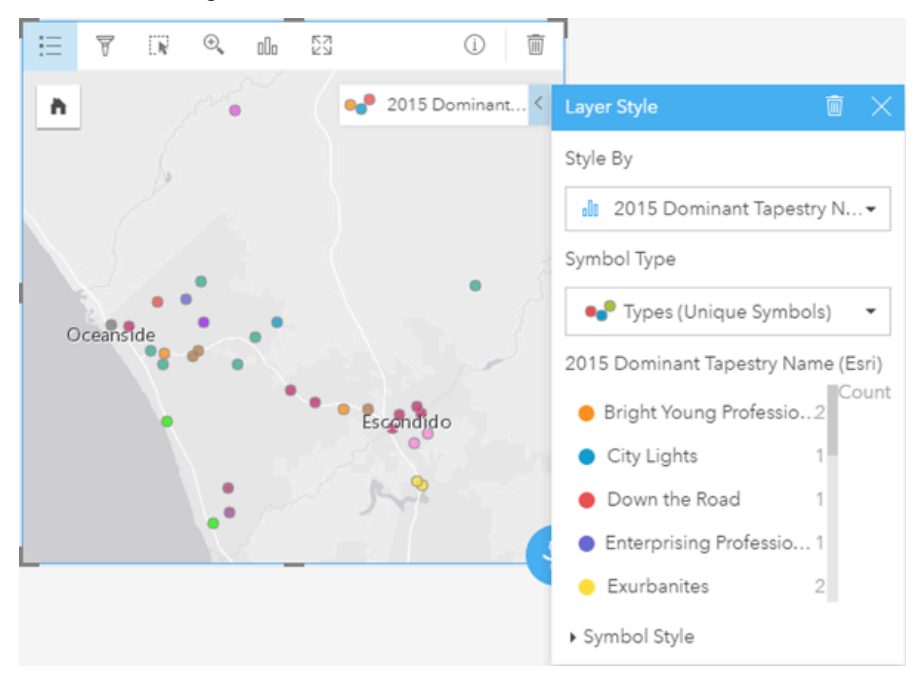

Die Karte oben zeigt, wo sich die einzelnen möglichen Standorte befinden, und verwendet eine eindeutige Farbe zur Anzeige des Tapestry-Segments [\(https://doc.arcgis.com/en/esri-demographics/data/tapestry-segmentation.htm\)](https://doc.arcgis.com/en/esri-demographics/data/tapestry-segmentation.htm), das die einzelnen möglichen Standorte kategorisiert.

#### Kategoriekartenstatistiken

Klicken Sie auf die Schaltfläche **Info** (i), um die Karten-Kachel umzudrehen und Summenstatistik anzuzeigen.

Eine Kategoriekarte bietet eine Anzahl von Features (entweder Punkt-, Linien- oder Flächen-Features) für jeden Karten-Layer.

#### Kategoriekarteneigenschaften

In den Layer-Style-Eigenschaften können Sie folgende Schritte ausführen:

- Hinzufügen oder Entfernen eines Layers
- Auswählen eines anderen Datentyps zum Stylen der Karte
	- **Tipp:** Sie können ein Feld auch per Drag & Drop auf eine vorhandene Karte verschieben, um Ihre Karte mit einem anderen Feld anzuzeigen und zu stylen.
- Auswählen eines anderen Smart-Mapping-Symboltyps
- Ändern anderer Symbol-Style-Eigenschaften, z. B. Größe und Transparenz

#### Nach oben

# Choropleth-Karten (Anzahl und Mengen – Farbe)

#### **Wie unterscheiden sich Raten oder Prozentsätze nach geographischen Features?**

In Choropleth-Karten wird der Smart-Mapping-Symboltyp **Anzahl und Mengen (Farbe)** verwendet, um normalisierte Daten als geschummerte Punkte, Linien oder Flächen anzuzeigen.

Wird bei der Erstellung einer Karte ein Rate/Ratio-Feld verwendet, wird automatisch eine Chloropleth-Karte erstellt. Für die Erstellung einer Chloropleth-Karte kann auch ein Numeric-Feld verwendet werden, indem der **Symboltyp** Counts and Amounts (Size) statt Counts and Amounts (Color) verwendet wird. Anschließend sollten numerische Daten, die für die Erstellung einer Chloropleth-Karte verwendet werden, mithilfe des Parameters **Teilen durch** normalisiert werden.

In einem Verfahren namens Datenklassifizierung werden proportionale numerische Werte in Bereichen gruppiert. Die jugendliche Bevölkerung zwischen 12 und 17 Jahren kann gegen die Gesamtbevölkerung normalisiert werden, um einen proportionalen Wert der Bevölkerung in dieser Altersgruppe wiederzugeben. Die Proportionen werden anschließend klassifiziert und jeder Klassifizierungsbereich wird durch einen Schatten oder eine Farbe im Farbverlauf dargestellt.

In der Standardeinstellung gruppiert Insights for ArcGIS numerische Daten mit einer Datenklassifizierungsmethode namens **Natürliche Unterbrechungen** (auch als "Jenks Optimal" bezeichnet). Sie können die Klassifizierungsmethode in den Layer-Style-Eigenschaften ändern.

#### Beispiel für eine Choropleth-Karte

Im Zuge einer Kriminalitätsanalyse wird die Häufigkeit von Delikten in der Stadt und die Korrelation zwischen Kriminalität und anderen sozialen Problemen, wie hohe Arbeitslosigkeit, untersucht. Die Stadt nutzt die Ergebnisse zur Umsetzung neuer

Sozialprogramme in der Stadt in dem Bestreben, die Kriminalitätsrate zu reduzieren. Eine Choropleth-Karte kann verwendet werden, um die Arbeitslosenquote in bestimmten Polizeirevieren zu visualisieren und mit der Kriminalitätsrate zu vergleichen.

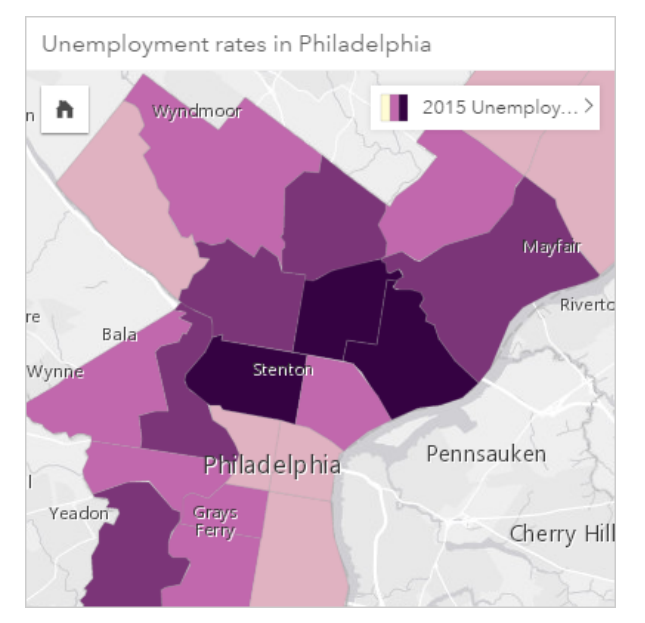

Dunklere Bereiche auf der Karte weisen auf eine hohe und hellere Bereiche auf eine geringe Arbeitslosenquote hin.

#### Choropleth-Kartenstatistiken

Klicken Sie auf die Schaltfläche Info (i), um die Karten-Kachel umzudrehen und Summenstatistik anzuzeigen.

Eine Choropleth-Karte bietet eine Liste aller Statistiktypen, die vom numerischen Feld, das für den Karten-Layer-Style verwendet wurde, unterstützt werden.

#### Choropleth-Karteneigenschaften

In den Layer-Style-Eigenschaften können Sie folgende Schritte ausführen:

- Hinzufügen oder Entfernen eines Layers
- Auswählen eines anderen Datentyps zum Stylen der Karte
	- **Hinweis:** Sie können ein Feld auch per Drag & Drop auf eine vorhandene Karte verschieben, um Ihre Karte mit einem anderen Feld anzuzeigen und zu stylen.
- Auswählen eines anderen Smart-Mapping-Symboltyps
- Anzeigen oder Ändern der Klassifizierungsmethode
- Ändern anderer Symbol-Style-Eigenschaften, z. B. Farbverlauf und Transparenz
- Berechnen eines Anteil/Verhältnisses für Ihren Layer mit dem Feld **Teilen durch** in **Symbol-Style**, um Ihre Daten zu normalisieren

#### Nach oben

### Kombinationsdiagramme

#### **Wie verlaufen Trends für dieselben Kategorien?**

Erstellen Sie ein Kombinationsdiagramm, um zwei Zahlen für dieselben Kategorien oder Anteile/Verhältnisse zu visualisieren. Numerische Werte werden nach Kategorie als Säulen- und Liniendiagramm auf derselben Kachel angezeigt.

#### Beispiel für ein Kombinationsdiagramm

Eine Umweltschutzorganisation verfolgt die Trockenheit im südlichen Kalifornien und möchte Temperatur- und Niederschlagswert vergleichen, um festzustellen, für welche Städte die größte Gefährdung vorliegt. Die Organisation verwendet ein Kombinationsdiagramm, um sowohl Gesamtniederschlag als auch die Durchschnittstemperaturen der einzelnen Städte in einem einzelnen Diagramm anzuzeigen.

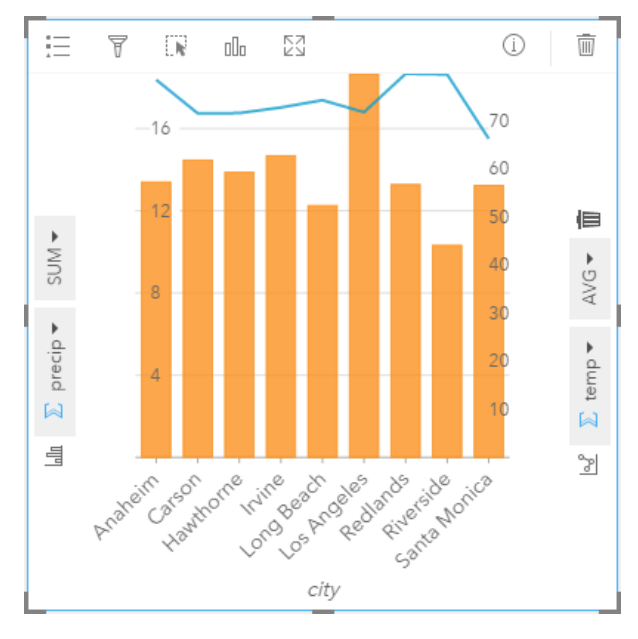

#### Kombinationsdiagrammstatistiken

Statistiken sind für Kombinationsdiagramme nicht verfügbar.

#### Kombinationsdiagrammeigenschaften

Die folgenden Optionen sind für Kombinationsdiagramme verfügbar:

- Wählen Sie ein anderes numerisches oder Anteil/Verhältnis-Feld aus, das neben den Statistikachsen angezeigt wird.
- Wählen Sie einen anderen unterstützten Statistiktyp für das ausgewählte Feld auf jeder Statistikachse aus.
- Ändern Sie die Diagrammfarbe.

#### Nach oben

# Ringdiagramm

#### **Wie verhalten sich die Proportionen der Kategorien gegenüber dem Gesamtwert?**

Erstellen Sie ein Ringdiagramm, um den prozentualen Anteil qualitativer Daten gegenüber der Gesamtsumme anzuzeigen.

Jedes Kreissegment steht für den prozentualen Anteil einer Kategorie, mit einem numerischen Gesamtwert in der Mitte des Rings. Als Faustregel gilt, dass Ringdiagramme weniger als 10 (vorzugsweise sechs oder weniger) Kategorien haben sollten. Ringdiagramme mit 10 oder mehr Kategorien lassen sich vom Betrachter möglicherweise nur schwer interpretieren.

#### Beispiel für ein Ringdiagramm

Ein Versicherungsunternehmen prüft seine angebotenen Policen, um das eigene aktuelle Angebot mit den Erkenntnissen einer kürzlich abgeschlossenen Marktforschungsstudie zu vergleichen. Ein Schritt bei der Prüfung besteht darin, den Gesamtwert der Policen in jeder Policenklasse zu vergleichen. Ein Ringdiagramm kann verwendet werden, um den Anteil der Gesamtversicherungswerte (TIV) in jeder Policenklasse zu visualisieren.

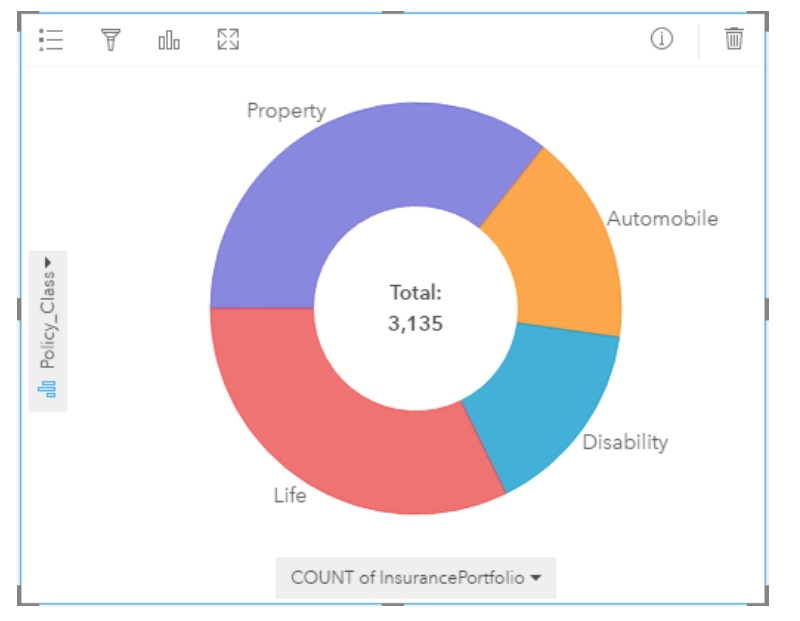

Das Ringdiagramm oben enthält eine visuelle Darstellung der einzelnen Policenklassen mit dem Gesamtversicherungswert in der Mitte. Sie können diese Daten auch Beispiel für Strukturkarten sehen.

#### Ringdiagrammstatistiken

Statistiken sind für Ringdiagramme nicht verfügbar.

#### Ringdiagrammeigenschaften

- Klicken Sie auf die Schaltfläche **Visualisierungstyp** , um zu einem zugehörigen Visualisierungstyp zurückzukehren.
- $\cdot$  Zeigen Sie die Legende  $\equiv$  an.
- Wählen Sie ein anderes Feld zur Anzeige in der Kategorieachse (Y-Achse) aus.
- Wählen Sie ein anderes Feld und/oder Statistiktyp für die Anzeige auf der Statistikachse (X-Achse) aus.

#### Nach oben

# Heatmap

#### **Wie verteilt sich etwas?**

Erstellen Sie eine Heatmap, um Bereiche visuell hervorzuheben, die die meisten Punkt-Features aufweisen. Für die Erstellung wird eine Karte mit Punkt-Features verwendet, zudem wird der **Symboltyp** in den Eigenschaften **Layer-Style** geändert.

Heatmaps stellen eher eine visuelle Hilfe dar als eine exakte Möglichkeit zur Anzeige von Punktdichte, und sie eignen sich am besten in Verbindung mit anderen Visualisierungstypen, wie z. B. Zeitseriendiagrammen. In der Regel sollten Sie bei einer Karte mit mehr als 2.000 Punkten eher eine Dichteberechnung durchführen und das berechnete Ergebnis in eine Karte einfügen, als eine Heatmap zu erstellen.

#### Beispiel einer Heatmap

Eine Einzelhandelskette versucht herauszufinden, welche Region in Kalifornien am besten geeignet ist, um hohe Absatzvolumen zu erzielen, und wo sie neue Niederlassungen eröffnen sollten. Der Marktforschungsbeauftrage nutzt eine Heatmap, um schnell feststellen zu können, in welchen Bereichen der Ertrag am höchsten ist.

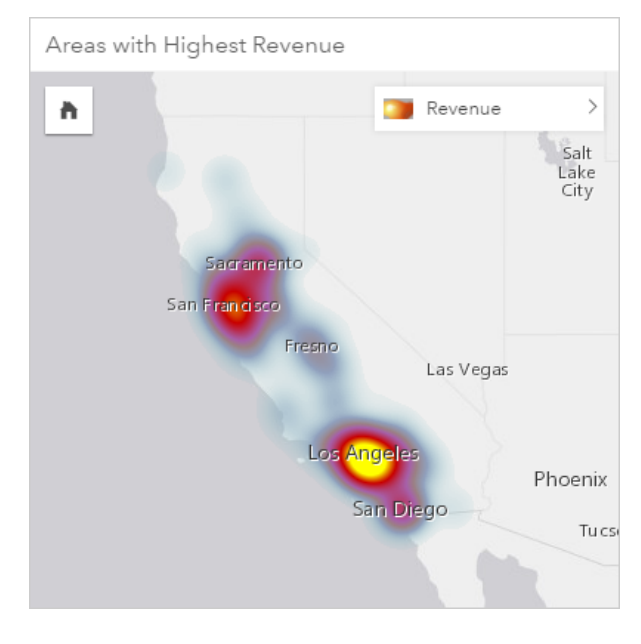

#### Heatmap-Statistiken

Klicken Sie auf die Schaltfläche Info (i), um die Karten-Kachel umzudrehen und Summenstatistik anzuzeigen.

Eine Heatmap bietet eine Anzahl von Features (entweder Punkt-, Linien- oder Flächen-Features) für jeden Karten-Layer.

#### Heatmap-Eigenschaften

In den Layer-Style-Eigenschaften können Sie folgende Schritte ausführen:

- Hinzufügen oder Entfernen eines Layers
- Auswählen eines anderen Datentyps zum Stylen der Karte
	- **Tipp:** Sie können ein Feld auch per Drag & Drop auf eine vorhandene Karte verschieben, um W Ihre Karte mit einem anderen Feld anzuzeigen und zu stylen.
- Auswählen eines anderen Smart-Mapping-Symboltyps
- Ändern anderer Symbol-Style-Eigenschaften, z. B. Farbe, Größe, Form und Transparenz

#### Nach oben

#### Histogramme

#### **Wie ist die Verteilung numerischer Werte und deren Vorkommenshäufigkeit in einem Dataset? Gibt es Ausreißer?**

Erstellen Sie ein Histogramm, um kontinuierliche numerische Daten in Bereichen entlang der X-Achse zu gruppieren, so genannte "Abschnitte". Ein Zähler für die Vorkommen der einzelnen Bereiche im Dataset legt die Höhe der Abschnitte fest.

Ein Histogramm ist ein wichtiges Werkzeug zur Klassifizierung numerischer Daten zur Anzeige in einer Choropleth-Karte oder einer Karte mit proportionalen Symbolen.

Wissen Sie, wo noch Histogramme in Insights for ArcGIS vorkommen? In Filtern für Zahlen oder Anteile/Verhältnisse in Ihren Daten. Mit einem Histogrammfilter können Sie sehen, wie viele Daten mit dem Filter in der Visualisierung ein- oder ausgeschlossen werden.

Die folgenden Feststellungen können durch die Anzeige und Anpassung der Anzahl von Abschnitten in Ihrem Histogramm gemacht werden:

- Erkennen von Lücken in den Daten
- Erkennen von numerischen Bereichen mit der geringsten oder höchsten Konzentration
- Zugriff auf Wahrscheinlichkeitsverteilung:
	- Weisen die Daten eine normale Glockenkurvenverteilung auf?
	- Sind die Daten verzerrt (Verteilung nach links oder nach rechts)?

#### Histogrammbeispiel

Eine gemeinnützige Organisation untersucht die Übergewichtigkeit unter Jugendlichen in den USA. Ein Histogramm der Adipositasrate unter Jugendlichen in den einzelnen Staaten kann zur Feststellung der Verteilung der Adipositasraten genutzt werden, darunter die häufigsten und geringsten Vorkommen sowie das Gesamtvorkommen.

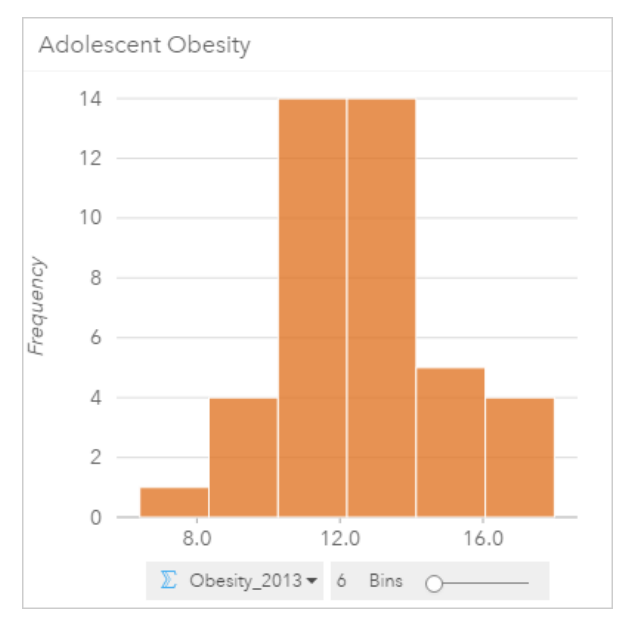

Das Histogramm oben zeigt eine Normalverteilung und deutet darauf hin, dass die Raten der am häufigsten vorkommenden

Fälle im Bereich zwischen 10 und 14 Prozent liegen.

Eine Erhöhung oder Verringerung der Anzahl der Abschnitte kann Einfluss auf die Analyse der Daten haben. Während die Daten an sich nicht geändert werden, kann sich das Aussehen jedoch ändern. Es ist wichtig, eine angemessene Anzahl an Abschnitten für Ihre Daten auszuwählen, sodass Muster in den Daten nicht fehlinterpretiert werden. Zu wenige Abschnitte machen wichtige Muster möglicherweise nicht sichtbar, und zu viele Abschnitte können kleine, jedoch zu erwartende Schwankungen in den Daten wichtig erscheinen lassen. Die folgende Abbildung enthält ein Beispiel für eine angemessene Anzahl an Abschnitten für die Daten. Jeder Abschnitt enthält einen Bereich von ungefähr einem Prozent, und die Daten können mit einem feineren Maßstab untersucht werden, um Muster zu erkennen, die bei der Verwendung von sechs Abschnitten nicht zu sehen wären. In diesem Fall handelt es sich beim hervortretenden Muster um eine Normalverteilung um den Mittelwert mit einer leichten, jedoch nicht signifikanten Verzerrung nach links.

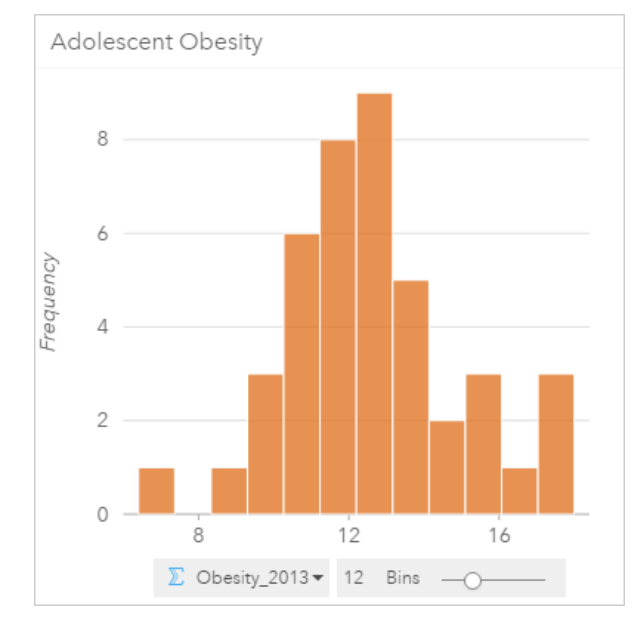

#### Histogrammstatistiken

Statistiken sind für Histogramme nicht verfügbar.

#### Histogrammeigenschaften

Die folgenden Optionen sind bei der Erstellung eines Histogramms verfügbar:

- Passen Sie die Anzahl der Abschnitte mit dem Schieberegler an.
- Wählen Sie eine andere Anzahl  $\Sigma$  oder Anteil/Verhältnis  $F_{\text{fR}}$  für die Anzeige auf der X-Achse aus.
- Klicken Sie auf die Schaltfläche Visualisierungstyp <sub>Illn</sub>, um das Histogramm in eine Karte mit proportionalen Symbolen oder eine Summentabelle zu ändern.
- Zeigen Sie die Legende **an, um die Diagrammfarbe zu ändern**.

#### Nach oben

# Liniendiagramme

#### **Wie werden numerische Werte nach Kategorie verteilt oder zusammengefasst?**

Erstellen Sie ein Liniendiagramm, um Informationen als eine Reihe von Datenpunkten anzuzeigen, die durch gerade Liniensegmente verbunden sind. Kategorien werden entlang der X-Achse angezeigt, und Statistiken werden auf der Y-Achse bereitgestellt. Im Gegensatz zu Zeitseriendiagrammen, die lediglich Datum und Uhrzeit entlang der Kategorieachse verwenden, haben Sie mit Liniendiagrammen die Möglichkeit, Zeichenfolgenfelder auf der Kategorieachse zu nutzen.

Das Diagramm gibt standardmäßig den Mittelwert (Durchschnitt) an und zeigt die Mittelwert-Statistik als gestrichelte Linie in Rot an, sodass Sie schnell erkennen können, welche Werte unter oder über dem Mittelwert liegen.

#### Beispiel für Liniendiagramme

Eine Umweltschutzorganisation verfolgt die Trockenheit im südlichen Kalifornien und möchte die Niederschlagswerte in der Region vergleichen, um festzustellen, für welche Städte die größte Gefährdung vorliegt. Die Organisation verwendet ein Liniendiagramm, um den Gesamtniederschlag der einzelnen Städte anzuzeigen.

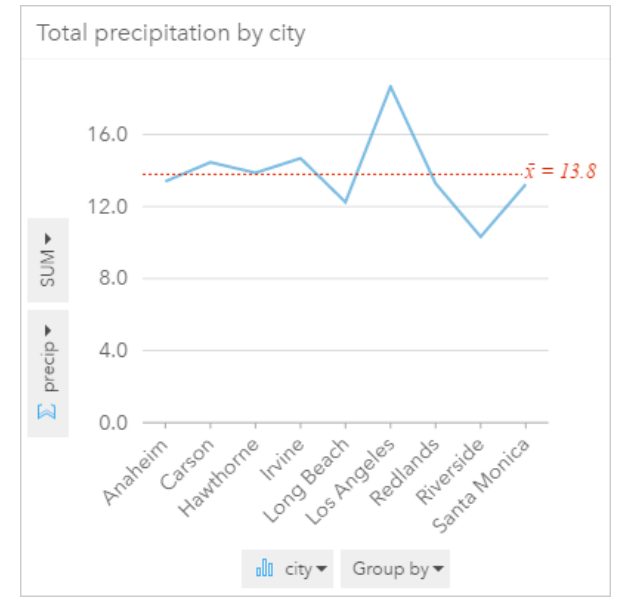

Das Liniendiagramm oben zeigt, wie sich die Niederschlagswerte in den Städten unterscheiden.

#### Liniendiagrammstatistiken

Die Diagrammstatistiken sind identisch mit denen von Balken- und Säulendiagrammen.

#### Liniendiagrammeigenschaften

Die folgenden Optionen sind bei der Erstellung eines Liniendiagramms verfügbar:

- Wählen Sie ein anderes Feld für die Statistikachse aus.
- Wählen Sie einen anderen unterstützten Statistiktyp für das ausgewählte Feld auf der Statistikachse aus, wie z. B. AVG.
- Ändern Sie den **Visualisierungstyp** <sub>Illi</sub> in eine unterstützte Visualisierung für Ihre ausgewählten Daten (weitere Informationen finden Sie unter Unterstützte Visualisierungen).
- Ändern Sie die Diagrammfarbe.

#### Nach oben

# Positionskarten (Einzelsymbol)

#### **Wo befindet es sich? Wie verteilt sich etwas?**

Erstellen Sie eine Positionskarte, um anzuzeigen, wie Features verteilt sind – gruppiert oder verteilt. Wenn Sie beispielsweise Restaurantstandorte auf einer Karte darstellen, können Sie möglicherweise sehen, dass die Restaurants in einem Geschäftsbezirk gruppiert sind. Eine Positionskarte stellt Punkte, Linien oder Flächen anhand eines einzelnen, einheitlichen Symbols dar. Wenn Sie eine Karte mithilfe eines Positionsfeldes erstellen, wird der Smart Mapping-Symboltyp **Position (Einzelsymbol)** angewendet.

**Hinweis:** Beim Darstellen eines Positionsfeldes aus einem verbundenen Dataset einer Datenbankverbindung für eine SAP HANA 1.0 SPS-Datenbank tritt ein Fehler auf, wenn die Verbindungsschlüssel ein Feld enthalten, das an einem primären Schlüssel oder eindeutigen Index beteiligt ist. Dieses Problem tritt bei Datasets aus SAP HANA 1.0 SPS 12-Datenbanken nicht auf.

Auch wenn es für Sie wichtig ist zu sehen, wo sich Ihre Daten befinden, kann es ebenso wichtig sein, zu wissen, wo sie nicht sind. Wenn Sie beispielsweise erwartet haben, Bäume in einer Stadtparzelle zu finden, Ihre Baumbestand-Positionskarte zeigt jedoch keine Bäume an, dann wirft die Abwesenheit der Bäume einige Fragen auf.

#### Beispiel für Positionskarten

Ein Versicherungsunternehmen führt eine Bewertung durch, um die Anzahl der aktuellen Policen innerhalb eines Sturmflutgebiets und die damit verbundenen Risiken zu ermitteln. Eine Positionskarte kann verwendet werden, um Analysten einen Überblick über die Anzahl von Policen in einem Risikogebiet zu verschaffen.

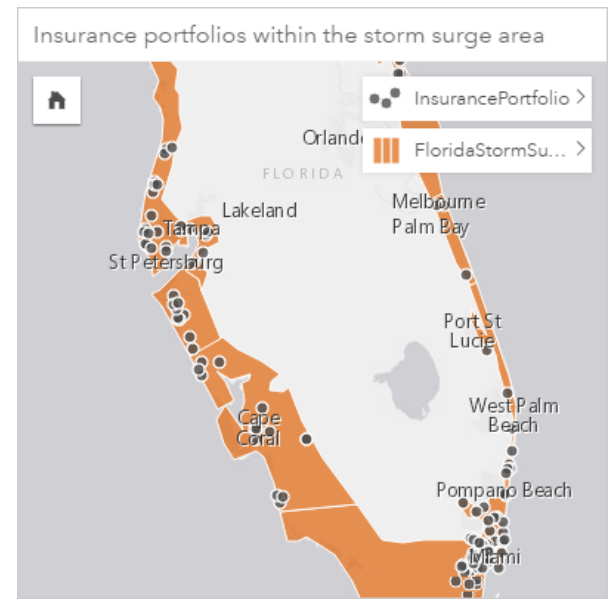

Die Positionskarte oben zeigt Kundenpositionen auf dem obersten Layer als Punkt-Features und das Sturmflutgebiet als Flächen-Feature im untersten Layer an. Räumliche Filterung wurde zur Filterung des Punktdaten-Layers (InsurancePortfolio) mithilfe des Flächen-Layers (FloridaStormSurge) verwendet, um nur die Kunden einzubeziehen, die innerhalb des voraussichtlichen Sturmflutgebiets leben.

#### Positionskarten-Summenstatistik

Klicken Sie auf die Schaltfläche **Info** (i), um die Karten-Kachel umzudrehen und Summenstatistik anzuzeigen.

Eine Positionskarte bietet eine Anzahl von Features (entweder Punkt-, Linien- oder Flächen-Features) für jeden Karten-Layer.

#### Positionskarteneigenschaften

In den Layer-Style-Eigenschaften können Sie folgende Schritte ausführen:

- Hinzufügen oder Entfernen eines Layers
- Auswählen eines anderen Datentyps zum Stylen der Karte
	- **Hinweis:** Sie können ein Feld auch per Drag & Drop auf eine vorhandene Karte verschieben, um Ihre Karte mit einem anderen Feld anzuzeigen und zu stylen.
- Auswählen eines anderen Smart-Mapping-Symboltyps
- Ändern anderer Symbol-Style-Eigenschaften, z. B. Farbe, Größe, Form und Transparenz

#### Nach oben

# Karten mit proportionalen Symbolen

#### **Wo befindet es sich? Wo ist es am größten? Wo ist es am kleinsten?**

Erstellen Sie eine Karte mit proportionalen Symbolen, um Symbole mit abgestuften Größen zur Angabe numerischer Werte anzuzeigen, wobei größere Symbole für größere Werte stehen. In Karten mit proportionalen Symbolen wird der Smart-Mapping-Symboltyp Counts and Amounts (Size) verwendet. Wird bei der Erstellung einer Karte ein numerisches Feld verwendet, wird standardmäßig eine Karte mit proportionalen Symbolen erstellt.

Proportionale Symbole vereinfachen die Unterscheidung zwischen niedrigen und hohen Werten, sodass Sie auf einer Karte Unterschiede hervorheben und Vergleiche ziehen können. Passen Sie die Größe der Symbole zur Verdeutlichung der bereitgestellten Informationen an. Sie erstellen eine Karte mit proportionalen Symbolen, wenn Sie den Layer stylen, indem Sie ein numerisches Feld verwenden  $\Sigma$ , oder wenn Sie eine räumliche Aggregation zwischen zwei Datasets ausführen.

#### Beispiel für Karte mit proportionalen Symbolen (Anzahl und Mengen – Größe)

Ein Versicherungsunternehmen führt eine Bewertung durch, um die Anzahl der aktuellen Policen innerhalb eines Sturmflutgebiets und die damit verbundenen Risiken zu ermitteln. Eine Karte mit proportionalen Symbolen, die die Summe der Gesamtversicherungswerte (TIV) nutzt, kann verwendet werden, um festzustellen, welche Sturmflutgebiete den höchsten Policenwert bieten.

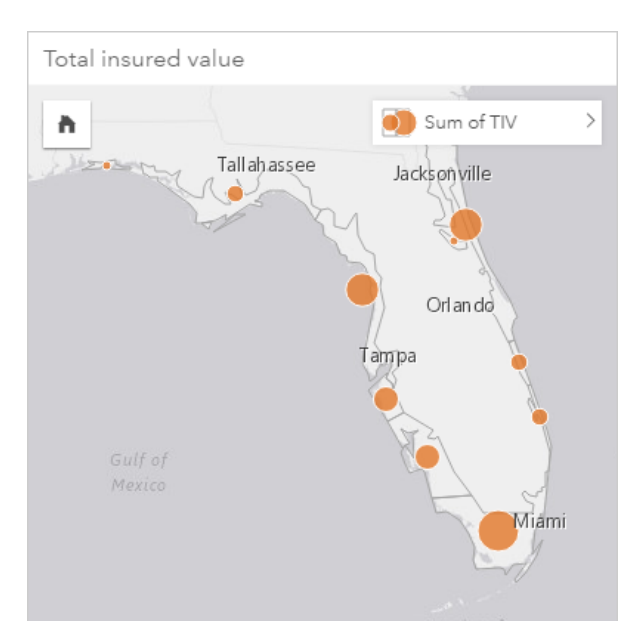

Die Karte mit proportionalen Symbolen oben ist das Ergebnis einer räumlichen Aggregation zwischen dem InsurancePortfolio und den FloridaStormSurge Layern (dargestellt im Beispiel für Positionskarten oben). Die Karte zeigt den höchsten TIV an der südlichen Spitze durch Verwendung des größten Symbols an.

#### Statistiken für Karten mit proportionalen Symbolen

Klicken Sie auf die Schaltfläche Info (i), um die Karten-Kachel umzudrehen und Summenstatistik anzuzeigen.

Eine Karte mit proportionalen Symbolen bietet eine Liste aller Statistiktypen, die vom numerischen Feld, das für den Karten-Layer-Style verwendet wurde, unterstützt werden.

#### Eigenschaften von Karten mit proportionalen Symbolen

In den Layer-Style-Eigenschaften können Sie folgende Schritte ausführen:

- Hinzufügen oder Entfernen eines Layers
- Auswählen eines anderen Datentyps zum Stylen der Karte
	- **Hinweis:** Sie können ein Feld auch per Drag & Drop auf eine vorhandene Karte verschieben, um Ihre Karte mit einem anderen Feld anzuzeigen und zu stylen.
- Auswählen eines anderen Smart-Mapping-Symboltyps
- Anzeigen oder Ändern der Klassifizierungsmethode
- Ändern anderer Symbol-Style-Eigenschaften, z. B. Farbverlauf und Transparenz
- Berechnen einer/eines Rate/Verhältnisses für Ihren Layer mit dem Feld **Teilen durch** in Symbol-Style, um Ihre Daten zu normalisieren

# **Scatterplots**

#### **Welche Beziehung besteht zwischen zwei Variablen?**

Erstellen Sie einen Scatterplot, um mögliche Korrelationen zwischen zwei Zahlen  $\Sigma$  oder von Anteil/Verhältnis  $n_A$  anzuzeigen. Dadurch können Sie sehen, ob Änderungen bei einer Variablen entweder positive oder negative Änderungen bei einer anderen Variablen bewirken.

Wenn Sie zwei numerische Felder auswählen, stellt Insights for ArcGIS das erste gefundene Feld im Dataset auf der X-Achse dar. Die unabhängige Variable sollte sich auf der X-Achse befinden und die abhängige Variable auf der Y-Achse.

- **Tipp:** Sie wissen nicht, welche Variable wohin soll? Wir zeigen Ihnen einen kleinen Trick. Formulieren Sie die Frage folgendermaßen um: Wie wirkt sich die Länge der Rohre auf die Anzahl der undichten Stellen aus? Die erste Variable nach "wirkt sich" ist die unabhängige Variable (Länge der Rohre) und gehört auf die X-Achse. Die Variable, die in "auf" beeinflusst wird, ist die abhängige Variable (Anzahl der undichten Stellen), die auf die Y-Achse gelegt wird. Welchen Effekt hat beispielsweise die Höhe auf die Lufttemperatur? Bei dieser Frage ist die Höhe die unabhängige Variable, die auf der X-Achse angezeigt wird, während die Lufttemperatur die abhängige Variable ist, die entlang der Y-Achse des Scatterplots verläuft.
	- Ärgern Sie sich nicht, wenn Sie falsch geraten haben, welche Variable wohin gehört. Klicken Sie einfach auf die Schaltfläche Felder umdrehen  $\rightleftarrows$ , um die Platzierung der Felder im Diagramm umzukehren.

Scatterplots können Ihnen auch bei der Beantwortung anderer Fragen helfen, z. B.:

#### • **Wie verteilt sich etwas?**

Diffuse Punkte im Diagramm weisen darauf hin, dass die Daten weit gestreut sind. Gruppierte Punkte auf einer kleinen Fläche zeigen eine Datenkonzentration an.

#### • **Wo liegen die Ausreißer?**

Punkte, die weit außerhalb eines vorherrschenden Musters liegen, gelten als Ausreißer.

Durch das Hinzufügen eines dritten Werts zur Liste **Farbe nach** gehen Sie einen Schritt weiter bei der Vergleichsanalyse, indem Sie die Symbole nach Farben in Kategorien sortieren. Dadurch können Sie die Verteilung nach Kategorien anzeigen.

Sie können noch tiefer in die Analyse vordringen, indem Sie mithilfe einer Regressionsgleichung eine formale Beziehung zwischen einer abhängigen und einer unabhängigen Variablen modellieren. Die Modellierung kann linear, exponentiell oder polynom sein.

#### Beispiele für Scatterplots

Das Amt für öffentliche Aufträge hat eine Zunahme undichter Hauptwasserleitungen festgestellt. Das Amt möchte wissen, wie die Gesamtlänge der Rohre mit der Anzahl undichter Stellen gegenüber den Auswirkungen anderer Eigenschaften der Rohre in Verbindung steht, wie Alter und Umfang der Rohre. Ein Scatterplot kann zur Darstellung der Gesamtanzahl undichter Stellen gegenüber der Gesamtlänge der Rohre in den einzelnen Zonen verwendet werden.

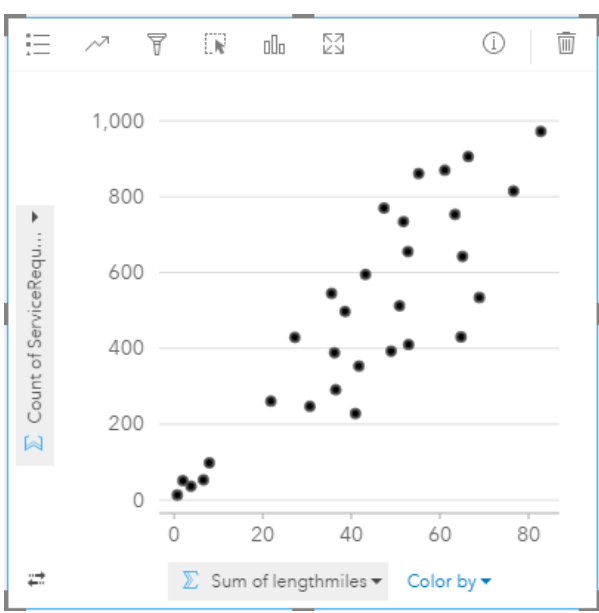

Das Public Works Department möchte weiterhin in Erfahrung bringen, ob es einen Unterschied gibt zwischen Rohren, die zu unterschiedlichen Jahreszeiten überprüft werden. Mithilfe der Option **Farbe nach** wird ein Style mit eindeutigen Farben für alle Werte auf die Punkte (month) im angegebenen Feld angewendet.

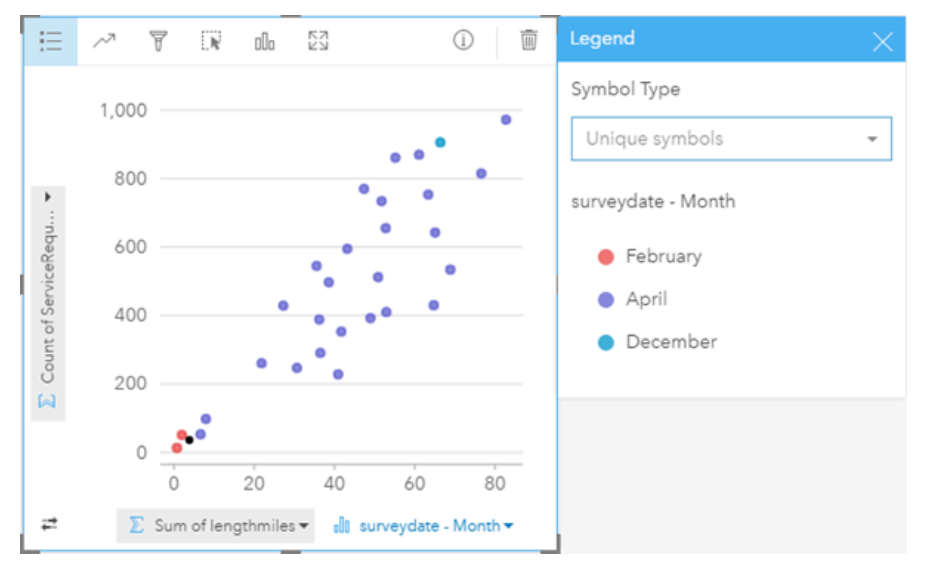

Aus dem Scatterplot oben geht hervor, dass die meisten Rohrüberwachungen im Monat April stattfanden.

Ein Scatterplot kann Regressionsanalysen nutzen, um die Stärke und Richtung der Beziehung zwischen abhängigen und unabhängigen Variablen zu schätzen. Statistische Modelle werden je nach gewählter Diagrammstatistik mit einer geraden oder kurvigen Linie dargestellt. Der R²-Wert kann hinzugefügt werden, um einen Maßstab für die Auswirkungen der Länge der Rohre auf die Anzahl undichter Stellen bereitzustellen.

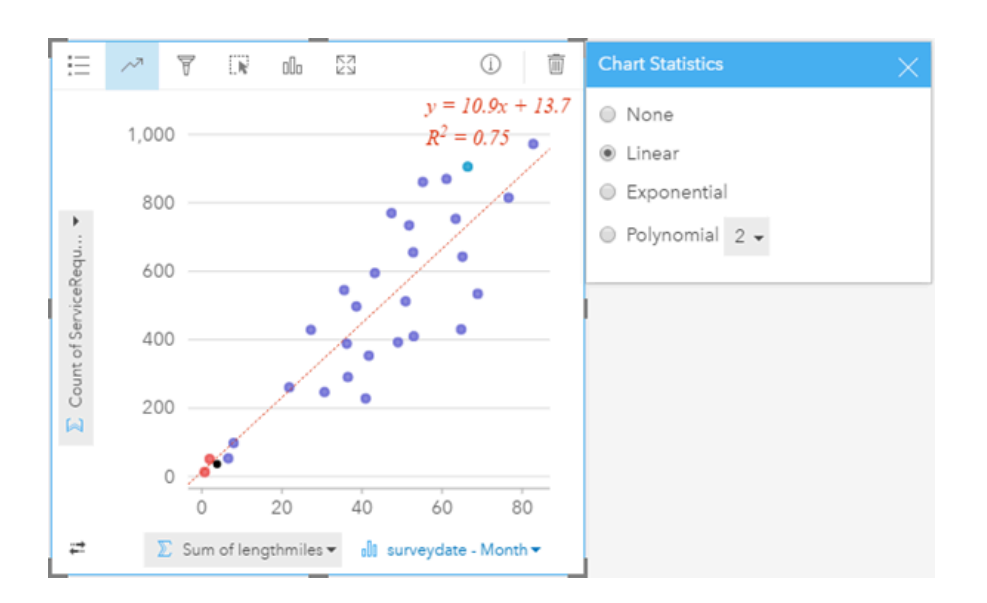

#### Statistiken aus Scatterplots (und Blasendiagrammen)

Klicken Sie auf die Schaltfläche Diagrammstatistiken <sub>(2, um die verfügbaren Statistiken anzuzeigen.</sub>

Statistische Modelle werden mit einer geraden oder kurvigen am besten passenden Linie angezeigt (in Abhängigkeit der Auswahl). Oben rechts wird die Gleichung für das gewählte Regressionsmodell gemeinsam mit den R²-Werten angezeigt, die die Stärke der Beziehung zwischen der abhängigen (X) und unabhängigen (Y) Variablen angeben. Die nachfolgende Tabelle enthält weitere Informationen über die verfügbaren statistischen Modelle:

**Statistik Beschreibung**
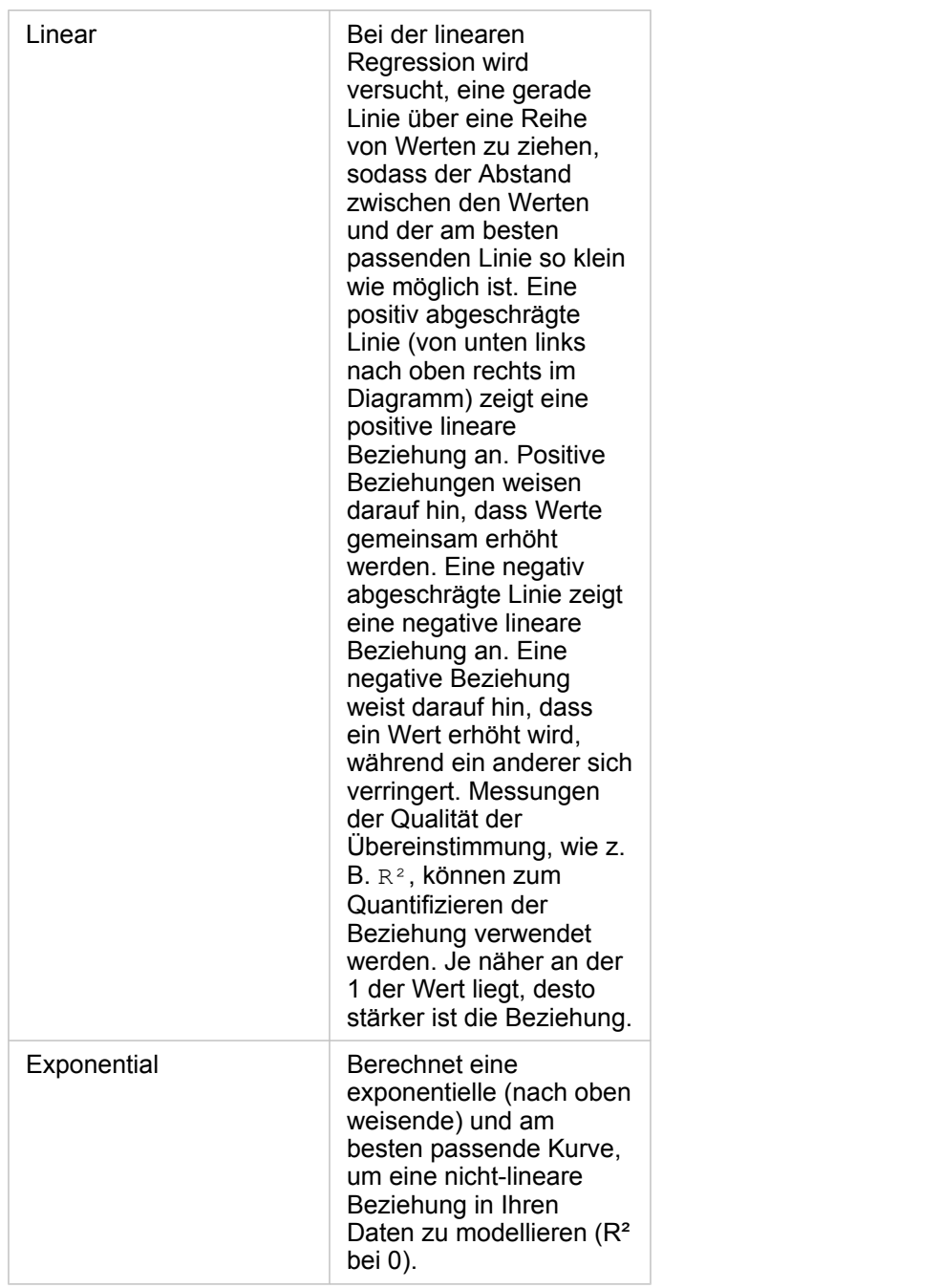

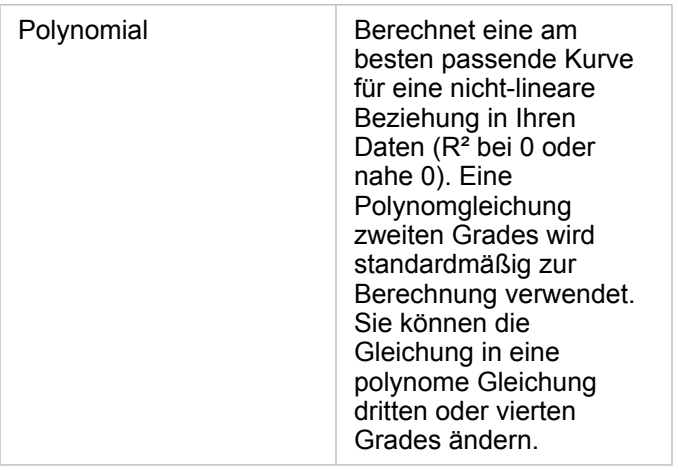

Weitere Informationen über Regressionsanalyse finden Sie unter "Grundlagen zur Regressionsanalyse" ([https://desktop.arcgis.com/en/arcmap/10.5/tools/spatial-statistics-toolbox/regression-analysis-basics.htm\)](https://desktop.arcgis.com/en/arcmap/10.5/tools/spatial-statistics-toolbox/regression-analysis-basics.htm) in der ArcGIS Desktop-Hilfe.

#### Eigenschaften von Scatterplots (und proportionalen Symboldiagrammen)

Sie können:

- Zeigen Sie die Legende = an, um Kategorien anzuzeigen oder auszuwählen (wenn Sie ein Feld für Farbe nach ausgewählt haben) oder um die Diagrammfarbe für nicht kategorisierte Scatterplots zu ändern.
- Ändern Sie einen Scatterplot in ein proportionales Symboldiagramm, indem Sie eine dritte Zahl auf das Diagramm ziehen.
- Zeigen Sie die unterschiedlichen Daten entlang der X- und Y-Achsen an.
- Kategorisieren Sie die Symbole nach Farben, indem Sie ein Feld in **Farbe nach** auswählen.
- Ändern Sie die Diagrammfarbe.

#### Nach oben

#### Summentabelle

#### **Wie werden numerische Werte nach Kategorie zusammengefasst?**

[Erstellen Sie eine Summentabelle](#page-109-0), um Statistiken für eindeutige kategorische Gruppen oder numerische Summen anzuzeigen, wenn Sie ausschließlich Zahlen oder Anteile/Verhältnisse zum Erstellen der Tabelle verwenden. Eine Summentabelle kann mehrere Statistiken liefern – eine für jede numerische Spalte.

**Hinweis:** Eine Summentabelle kann nur über eine Kategoriespalte verfügen. Sie können entweder ein Zeichenfolgen- oder ein Positionsfeld auswählen, um eindeutige kategorische Werte für die Spalte bereitzustellen.

#### Beispiel für Summentabellen

Ein Analyst im Gesundheitswesen möchte die gesamten Wiederaufnahmen für Krankenhäuser nach Eigentümerschaft messen. In dieser Tabelle sind eindeutige Kategoriewerte aufgeführt; außerdem wird eine Summenstatistik für die einzelnen

#### Kategoriewerte berechnet.

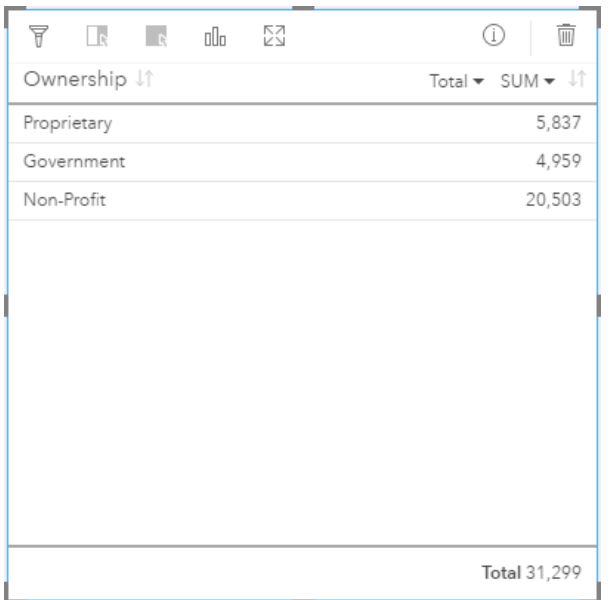

Der Analyst kann weitere numerische Felder oder Anteil/Verhältnis-Felder zur Tabelle hinzufügen, wie z. B. die Durchschnittsrate, um andere Statistiken nach Eigentümertyp anzuzeigen. Es wird jedoch nur eine Kategoriespalte in Summentabellen unterstützt. Wenn Sie im Gegensatz dazu Ihre Daten als Datentabelle anzeigen, wird jedes Vorkommen des Eigentümertyps angezeigt, sodass mehrere Zeilen für die einzelnen Eigentümerkategorien (und keine Statistiken, ausschließlich Zahlen) angezeigt werden.

#### Summentabellenstatistik

Der Standardstatistiktyp für numerische Daten ist Sum. Eine Statistik ist pro Statistikspalte verfügbar.

Klicken Sie in der Statistikspalte auf den Pfeil nach unten, um einen anderen Statistiktyp anzuwenden. Die verfügbaren Statistiktypen lauten: Sum, Min, Max, oder Avg.

#### Eigenschaften von Summentabellen

Die folgenden Optionen sind bei der Erstellung von Summentabellen verfügbar:

- Ziehen Sie zusätzliche Felder auf die Tabellenkachel, um weitere Spalten hinzuzufügen.
- Ziehen Sie ein anderes Feld auf eine vorhandene Spalte, um das Feld, das zusammengefasst wird, zu ersetzen.
- Ändern Sie den Statistiktyp für eine oder mehrere Statistikspalten.
- Sortieren Sie eine Spalte neu, indem Sie den Feldnamen (die Spaltenüberschrift) ziehen.
- Sortieren Sie die Spalten in aufsteigender oder absteigender Reihenfolge.
- Passen Sie die Spaltenbreite an.

#### Nach oben

### Zeitseriendiagramme

#### **Wie ändert sich der Trend im Laufe der Zeit?**

Erstellen Sie ein Zeitseriendiagramm, um Trends über einen Zeitraum zu visualisieren. Da Datums- oder Zeitinformationen kontinuierliche kategorische Daten sind (als Wertebereich ausgedrückt), werden die Punkte entlang der X-Achse angezeigt und durch eine kontinuierliche Linie verbunden. Fehlende Daten werden durch eine gestrichelte Linie angegeben. Die Kategorieachse (X) in einem Zeitseriendiagramm stellt immer ein Datums-/Zeitfeld @ dar, während die Statistikachse (Y) einen aggregierten Wert für jeden Punkt auf der Linie bereitstellt.

Das Diagramm gibt standardmäßig den Mittelwert (Durchschnitt) an und zeigt die Mittelwert-Statistik als gestrichelte Linie in Rot an, sodass Sie schnell erkennen können, welche Werte unter oder über dem Mittelwert liegen.

Wenn Sie nur ein Datums-/Zeitfeld @ ausgewählt haben, stellt Insights for ArcGIS einen Zähler für einen der folgenden Werte auf der Y-Achse bereit:

- Die Anzahl der Features in Ihrem Dataset, wenn Ihr Dataset Geographiedaten enthält
- Die Anzahl der Vorkommen der einzelnen Werte im Datums-/Zeitfeld, wenn Ihr Dataset keine Geographiedaten enthält

#### Beispiele für Zeitseriendiagramme

Ein Verkehrsanalyst untersucht die Auswirkungen umgestalteter Straßen, einschließlich hinzugefügter und entfernter Ampeln und Einbahnstraßen, auf die Anzahl von Verkehrsunfällen. Der Analyst verwendet ein Zeitseriendiagramm und vergleicht die Anzahl der Verkehrsunfälle der einzelnen Jahre mit der Anzahl und dem Typ der jährlich vorgenommenen Straßenänderungen, um die Auswirkungen der Änderungen auf die Fahrsicherheit zu messen.

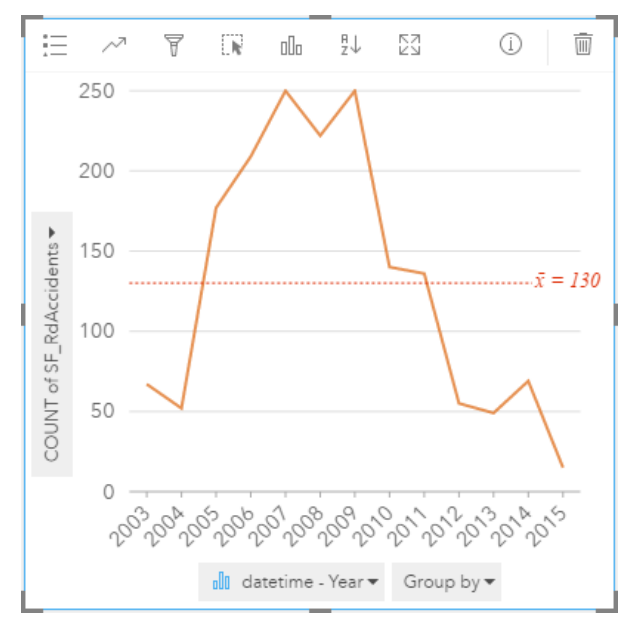

Das Diagramm oben zeigt, dass die höchste Unfallrate zwischen 2007 und 2009 vorlag, gefolgt von einer signifikanten Verringerung in den darauf folgenden Jahren. Wenn die Änderungen zwischen 2007 und 2009 vorgenommen wurden, würde dies darauf hinweisen, dass die Änderungen eine temporäre Zunahme der Verkehrsunfälle zur Folge hatten, die Fahrer sich jedoch an die Änderungen gewöhnten, was wiederum anschließend zu einem Rückgang der Unfallrate auf den Normalwert führte.

Der Verkehrsanalyst erkennt, dass eine Betrachtung der Gesamtzahl der Unfälle über den Zeitraum eines Jahres nur einen

Teil des Gesamtbildes ausmacht. Eine Gruppierung der Zeitserienkarte nach einem anderen Feld, wie z. B. DayOfWeek kann tiefere Einblicke in die Ursachen der Unfälle gewähren.

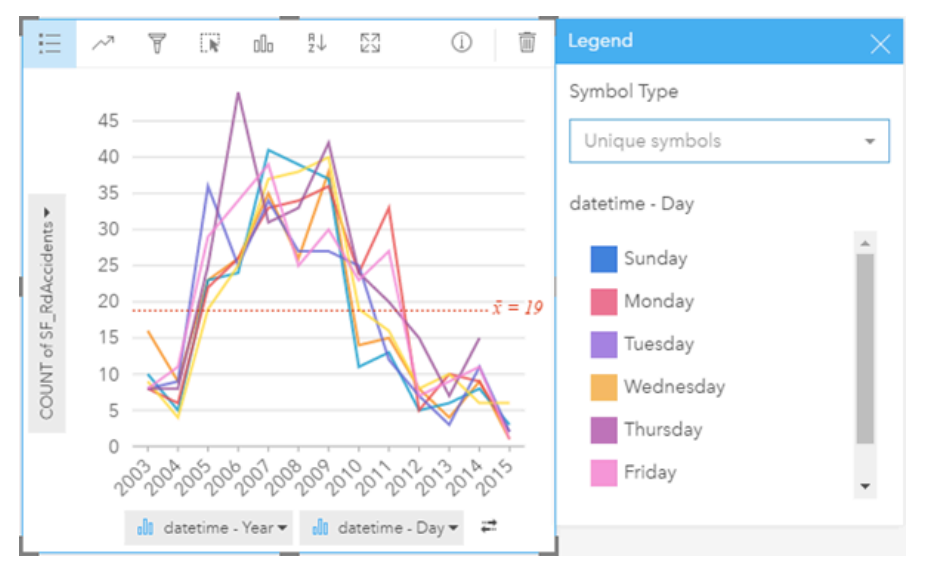

Das gruppierte Zeitseriendiagramm oben zeigt, dass die Anzahl der Vorkommen stark in Abhängigkeit vom Wochentag schwankt. Freitags treten zwischen 2006 und 2010 die meisten Unfälle auf, an Dienstagen treten jedoch im Jahr 2012 die meisten Unfälle auf. Es ist weiterhin ein interessanter Trend zu erkennen, bei dem im Jahr 2008 an Montagen die meisten Unfälle auftreten, 2010 jedoch die wenigsten. Der Verkehrsanalyst sollte diese Trends in seine Studie aufnehmen.

- **Tipp:** Die folgenden Kacheln können hilfreich in Kombination mit dem gruppierten Zeitseriendiagramm sein:
	- Eine zugehörige Karte mit demselben Feld, das Sie zur Gruppierung des Zeitseriendiagramms verwendet haben, wie z. B. DayOfWeek. Wenn Sie mit dem Zeitseriendiagramm oder der Karte interagieren, werden Sie gleichzeitig temporäre, kategorische und räumliche Muster erkennen.
	- Eine zugehöriges Balkendiagramm mit demselben Feld, das Sie zur Gruppierung des Zeitseriendiagramms verwendet haben, um die höchsten und niedrigsten Werte nach Diagrammuntergruppe anzuzeigen.

#### Zeitseriendiagrammstatistiken

Die Diagrammstatistiken sind identisch mit denen von Balken- und Säulendiagrammen.

#### Zeitserieneigenschaften und -werkzeuge

Die folgenden Optionen sind bei der Erstellung einer Zeitserienkarte verfügbar:

- Wählen Sie ein anderes Feld für die Statistikachse aus..
- Wählen Sie einen anderen unterstützten Statistiktyp für das ausgewählte Feld auf der Statistikachse aus, wie z. B. AVG.
- Wählen Sie ein Feld in der Liste **Gruppieren nach** aus, um eine Linie für die einzelnen Untergruppen im ausgewählten Feld anzuzeigen.
- Zeigen Sie die Legende **an, um Kategorien einzublenden oder auszuwählen** oder um das Diagramm-Styling zu ändern. Sie können eine andere Linienfarbe für ein ungruppiertes Zeitseriendiagramm angeben. Ein gruppiertes Zeitseriendiagramm zeigt **Eindeutige Symbole**, und jede Linie hat eine andere Farbe.
- Ändern Sie den **Visualisierungstyp** <sub>Illi</sub> in eine unterstützte Visualisierung für Ihre ausgewählten Daten (weitere Informationen finden Sie unter Unterstützte Visualisierungen).

#### Nach oben

#### Baumkarten

#### **Wie verhalten sich die Proportionen der Kategorien gegenüber dem Gesamtwert?**

Erstellen Sie eine Baumkarte, um Ihre Daten in einem hierarchischen Format mit verschachtelten Rechtecken anzuzeigen. Eine Baumkarte ist wie ein Strukturdiagramm mit Rechtecken verschiedener Größe, um numerische Werte für die einzelnen Verzweigungen anzuzeigen. Je größer das Rechteck ist, desto größer ist der numerische Wert.

Das für die Kategorieachse (Y) ausgewählte Feld gruppiert die Daten nach eindeutigen Kategorien, die als proportionale Rechtecke mit verschiedenen Farben angezeigt werden. Wenn Sie den Mauszeiger über die einzelnen Rechtecke bewegen, wird eine Summe oder Anzahl für die Kategorie angezeigt.

#### Beispiel einer Baumkarte

Ein Versicherungsunternehmen prüft seine angebotenen Policen, um das eigene aktuelle Angebot mit den Erkenntnissen einer kürzlich abgeschlossenen Marktforschungsstudie zu vergleichen. Ein Schritt bei der Prüfung besteht darin, den Gesamtwert der Policen in jeder Policenklasse zu vergleichen. Eine Baumkarte kann verwendet werden, um den Anteil der Gesamtversicherungswerte (TIV) in jeder Policenklasse zu visualisieren.

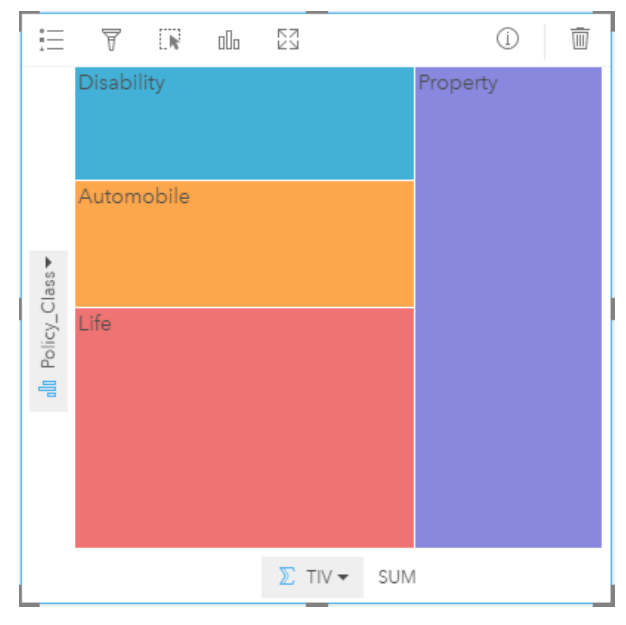

Die Baumkarte oben enthält eine visuelle Darstellung der einzelnen Policenklassen, und jedes Rechteck stellt einen Teil des Gesamtversicherungswertes dar.

#### Statistiken für Baumkartendiagramme

Statistiken sind für Baumkartendiagramme nicht verfügbar.

#### Baumkarteneigenschaften

Mit einer Baumkarte haben Sie folgende Möglichkeiten:

- Ändern Sie den Visualisierungstyp <sub>Illi</sub> in eine unterstützte Visualisierung für Ihre ausgewählten Daten (weitere Informationen finden Sie unter Unterstützte Visualisierungen).
- $\cdot$  Zeigen Sie die Legende  $\equiv$  an.
- Wählen Sie ein anderes Feld zur Anzeige in der Kategorieachse (Y-Achse) aus.
- Wählen Sie ein anderes Feld für die Anzeige auf der Statistikachse (X-Achse) aus.

Nach oben

# Grundlegende Begriffe

# Aggregation

Die Aggregation ermöglicht Ihnen die Darstellung Ihrer Daten im Gesamtüberblick. Datasets können detaillierte Informationen zu bestimmten Standorten, Produkten und Umsätzen aufweisen, mithilfe der Aggregation können Sie jedoch allgemeine Muster besser verstehen, indem Sie Daten in einem beliebigen festgelegten Kontext aufteilen und eine statistische Zusammenfassung anzeigen können. Die Aggregation wendet automatisch einen Statistiktyp an, der auf einer Karte oder in einem Diagramm angezeigt werden kann. Jahresumsätze können hilfreiche Informationen sein, für Fragen wie die folgenden können jedoch sinnvollere Antworten bereitgestellt werden:

- Wie hoch ist mein SalesAmount nach SalesRegion?
- Wie hoch ist mein SalesAmount nach SalesRep?

Um die erste Frage zu beantworten, visualisieren Sie die Felder SalesAmount und SalesRegion als Karte, um eine räumliche Aggregation durchzuführen, bei der Zwischensummen nach geographischen Bereichen (SalesRegion) summiert werden.

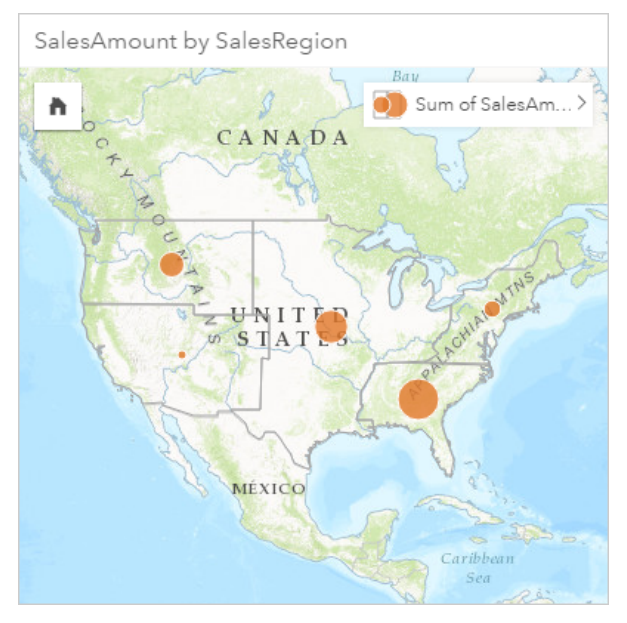

Um die zweite Frage zu beantworten, visualisieren Sie SalesAmount und SalesRep als Balkendiagramm, um eine Attributaggregation durchzuführen, bei der die Zwischensummen von Umsatzzahlen für jeden Namen im Feld SalesRep automatisch summiert werden:

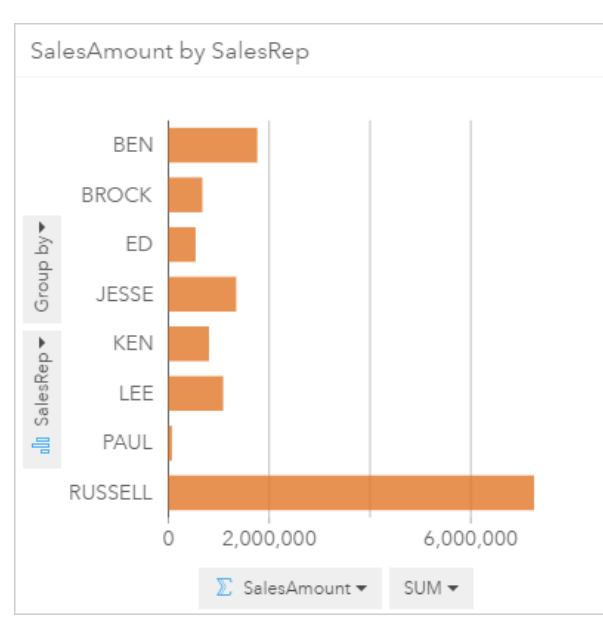

# ArcGIS

ArcGIS ist ein umfassendes System für die Erfassung, Bearbeitung, Darstellung, Speicherung und Freigabe unterschiedlichster Arten von geographischen Informationen. Es verfügt über viele Komponenten, die Benutzern das Arbeiten in Desktop-, Web- und mobilen Umgebungen ermöglichen. Insights for ArcGIS ist eine App, mit der Verbindungen mit Daten aus vielen Quellen problemlos hergestellt, multidimensionale Daten lebendig als interaktive Karten, Diagramme und Tabellen dargestellt und mühelos räumliche Einblicke in Ihre Daten zur Verfügung gestellt werden können.

# **Grundkarte**

Eine Grundkarte liefert den geographischen Kontext oder Hintergrund zu dem Inhalt, den Sie auf einer Karte anzeigen möchten. Mit Insights for ArcGIS können Sie zwischen verschiedenen Esri Grundkarten wählen, die in ArcGIS gehostet werden. Diese Grundkarten beinhalten viele Optionen, die aus Straßen-, Luftbild- und topographischen Daten sowie einer Vielzahl von Symbolisierungsoptionen bestehen.

# Puffer

Ein Puffer ist eine in Entfernungs- oder Zeiteinheiten gemessene Zone um ein Karten-Feature. Anhand von Puffern können Fragen dazu beantwortet werden, was in räumlicher Nähe liegt, z. B. wie viele Verbrechensfälle sich innerhalb von einem Kilometer von einer Polizeiwache ereignet haben. Puffer können auf Punkte, Linien oder Flächen angewendet werden. Sobald ein Puffer berechnet wurde, wird ein Puffer-Layer als Ergebnissatz gespeichert, der Ihnen die Wiederverwendung der Ergebnisse für andere Kacheln und Seiten ermöglicht. Puffer werden als neuer Layer auf der Karte dargestellt. Puffer können als Teil eines Modells zum Aggregieren von Daten verwendet werden. Um die Frage oben zu beantworten, legen Sie einen Puffer von einem Kilometer um jede Polizeiwache auf der Karte fest, und ziehen Sie anschließend ein numerisches Feld (CrimeIncidents) oder einen Punkt-Layer (CrimeLocations) in die Dropzone **Räumliche Aggregation**, die im Puffer-Layer angezeigt wird.

# Kachel

Kacheln stellen den primären Fokus Ihrer Arbeit in Insights for ArcGIS dar. Sie können einer Seite beliebig viele Kacheln hinzufügen. Eine Kachel ist ein Container für eine Visualisierung, wobei es sich um eine Karte, ein Diagramm oder eine Tabelle handeln kann. Kacheln, die aus demselben Dataset erstellt wurden, werden automatisch verknüpft und ermöglichen es Ihnen, Auswahlen auf einer Kachel vorzunehmen, wobei zugehörige Kacheln automatisch mit den hervorgehobenen Auswahlen aktualisiert werden. Aus einer Kachel können Sie Werkzeuge für räumliche Analysen anwenden, zu verschiedenen Visualisierungstypen wechseln, das Styling ändern oder unterschiedliche anzuzeigende Daten auswählen.

#### Koordinaten

Koordinaten sind Zahlenwerte, meistens auch als XY-Werte bezeichnet, die eine Position in einem Raumbezug definieren. Koordinaten setzen Positionen im Raum in Bezug zu anderen Positionen. Koordinaten werden oft in Breitengrad-/Längengrad-Paaren angezeigt, wobei X-Koordinaten (Längengrad) im Bereich -180 bis 180 und Y-Koordinaten (Breitengrad) im Bereich -90 bis 90 liegen oder als Werte mit 6, 7 oder 8 Stellen links neben dem Dezimaltrennzeichen angegeben werden. Wenn Sie Insights for ArcGIS verwenden, bestehen diese Wertpaare häufig aus den Werten zweier Spalten Ihrer Daten.

#### Dataset

Wenn Sie der Seite [Daten hinzufügen](#page-41-0), werden Datentabellen mit Ihrer Arbeitsmappenseite verknüpft. Hinzugefügte Daten werden im Datenbereich als ein oder mehrere Datasets angezeigt. Ein einzelnes Dataset kann Folgendes beinhalten:

- Feature-Layer
- Excel-Tabelle aus einer einzelnen Arbeitsmappe
	- **Hinweis:** Eine Excel-Arbeitsmappe kann mehrere Excel-Tabellen enthalten.
- Tabelle aus einer Datenbankverbindung

Jede Spalte einer Tabelle wird als einzelnes Feld im Dataset aufgelistet. Insights for ArcGIS weist jedem Feld eine Rolle basierend auf dem Typ der darin enthaltenen Daten zu.

#### **Datenquelle**

Wie der Name schon sagt, handelt es sich bei einer Datenquelle um die Quelle der Daten. Insights for ArcGIS ermöglicht Ihnen die Verwendung einer Reihe von Datenquellen, um Antworten auf Ihre Fragen zu finden. Bei den folgenden Elementen handelt es sich jeweils um eine Datenquelle: Portal for ArcGIS (Feature-Layer, die Sie besitzen oder die für Sie freigegeben wurden), [Excel-Arbeitsblätter](#page-46-0) und eine [Datenbankverbindung](#page-49-0).

### Dropzone

Eine Dropzone ist ein unverankertes Benutzeroberflächenelement, das angezeigt wird, wenn Sie ausgewählte Felder auf Ihre Seite ziehen. Mittels Dropzonen wird gesteuert, ob eine Karte, ein Diagramm oder eine Tabelle erstellt wird. Bei [aktivierter](#page-77-0) [Verortung](#page-77-0) für das Dataset werden drei Dropzonen angezeigt, wenn Sie ein oder zwei Felder auf die Seite ziehen: **Karte erstellen**, **Diagramm erstellen** und **Tabelle anzeigen**. Wenn noch keine Verortung aktiviert wurde, werden lediglich die Dropzonen **Diagramm erstellen** und **Tabelle anzeigen** dargestellt. Wenn Sie keine Dropzonen verwenden möchten, können Sie die Schaltflächen **Karte**, **Diagramm** und **Tabelle** oberhalb von **Eigene Daten** im Datenbereich nutzen.

# Die Klassifizierungsmethode "Gleiches Intervall"

Mit der Klassifizierung "Gleiches Intervall" wird der Bereich der Attributwerte in gleich große Teilbereiche unterteilt. Mit dieser Klassifizierungsmethode geben Sie die Anzahl der Intervalle (oder Teilbereiche) an; und Map Viewer bestimmt automatisch, wie die Daten unterteilt werden. Wenn Sie beispielsweise drei Klassen für ein Attributfeld mit Werten im Bereich von 0 bis 300 angeben, erstellt Map Viewer drei Klassen mit den Bereichen 0 bis 100, 101 bis 200 und 201 bis 300.

Gleiches Intervall eignet sich besonders für geläufige Datenbereiche wie Prozentsätze und Temperaturen. Diese Methode hebt die Menge eines Attributwertes im Verhältnis zu anderen Werten hervor. Damit kann gezeigt werden, dass ein Laden zu einer Ladengruppe gehört, die für ein Drittel aller Verkäufe verantwortlich ist.

# Feature

Geographische Features sind Darstellungen von Objekten auf oder in der Nähe der Erdoberfläche. Sie können natürlichen Ursprungs (z. B. Flüsse und Vegetation), Bauten (z. B. Straßen, Rohrleitungen, Brunnen und Gebäude) und Gebietsunterteilungen (z. B. Landkreise, politische Bezirke und Flurstücke) sein. Geographische Features werden überwiegend als Punkte, Linien oder Polygone dargestellt. In Insights for ArcGIS werden hinzugefügte Daten auf der Karte als Features bezeichnet.

# Feature-Service

Ein Feature-Service ist eine Sammlung von geographischen Features. Jedes Feature in der Sammlung weist eine Position, eine Reihe von Eigenschaften, eine Kartensymbolisierung und ein Pop-up auf. In Insights for ArcGIS können Sie direkt nach Feature-Services in ArcGIS suchen und sie der Karte hinzufügen. Wenn Sie Ihrer Karte einen Feature-Service hinzufügen, wird dieser zu einem oder mehreren Layern in der Karte.

# Feldrollen

Insights for ArcGIS identifiziert Feldrollen mithilfe von Symbolen, die das Standardverhalten der einzelnen Felder aus dem Dataset in Visualisierungen angeben. Anhand der Feldrolle wird außerdem der standardmäßige Statistiktyp bestimmt, der auf jedes Feld in einer Visualisierung angewendet wird.

In der nachfolgenden Tabelle sind die Standardvisualisierungen für jede Feldrolle aufgeführt, Sie können jedoch je nachdem, welche Daten in der Kachel ausgewählt wurden, zu einem anderen Visualisierungstyp wechseln. Weitere Informationen zu unterstützten Visualisierungen finden Sie im [Visualisierungskatalog.](#page-156-0)

**Tipp:** Sie können bei Bedarf eine andere Rolle für ein Feld festlegen. Im Datenbereich können Sie eine Feldrolle ändern.

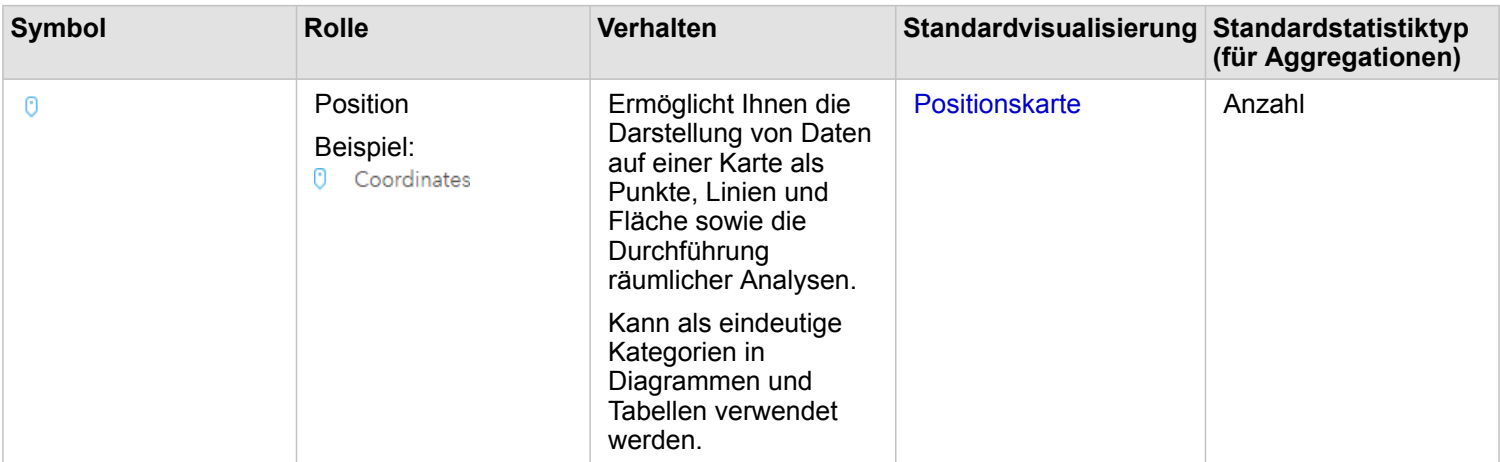

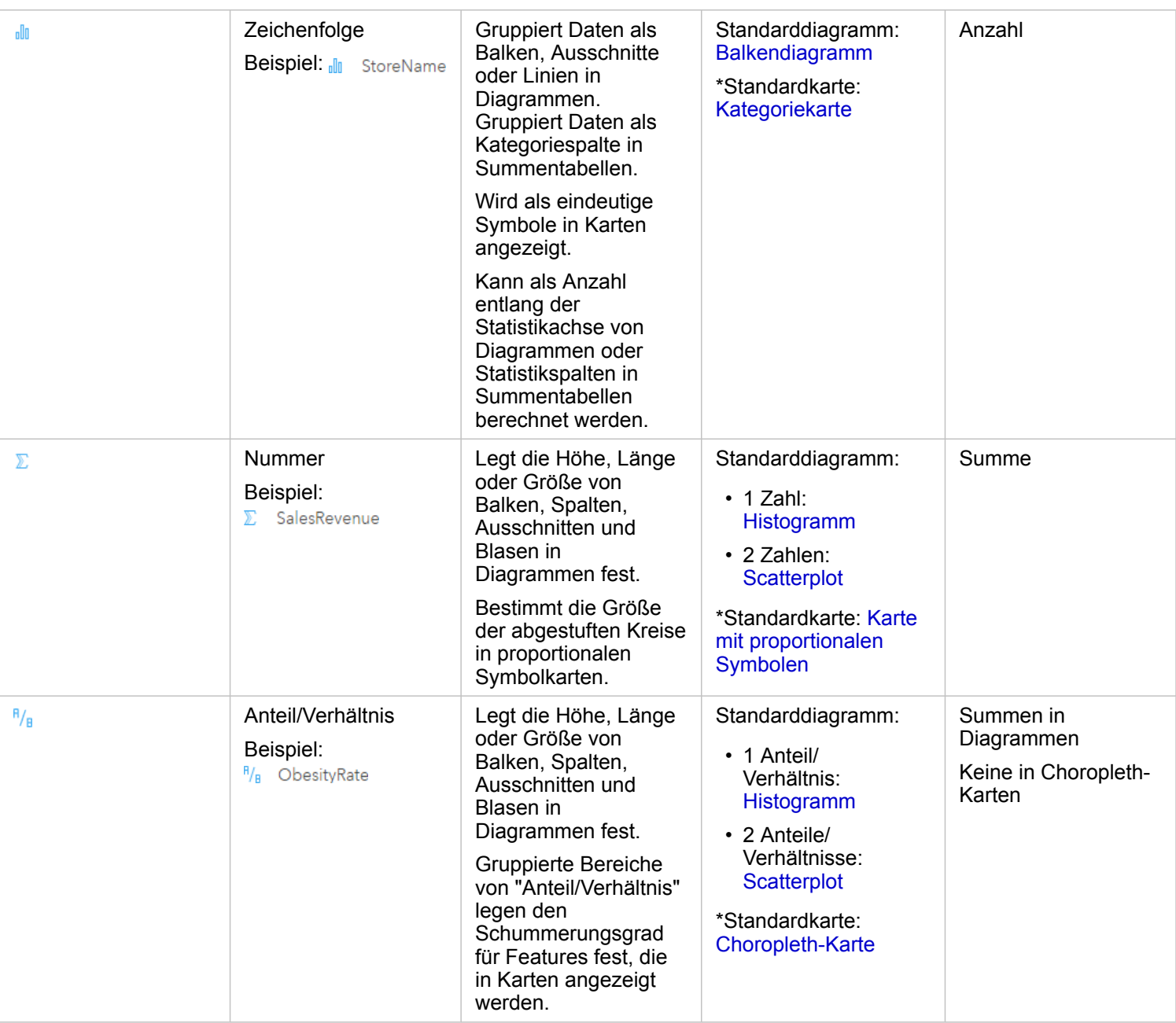

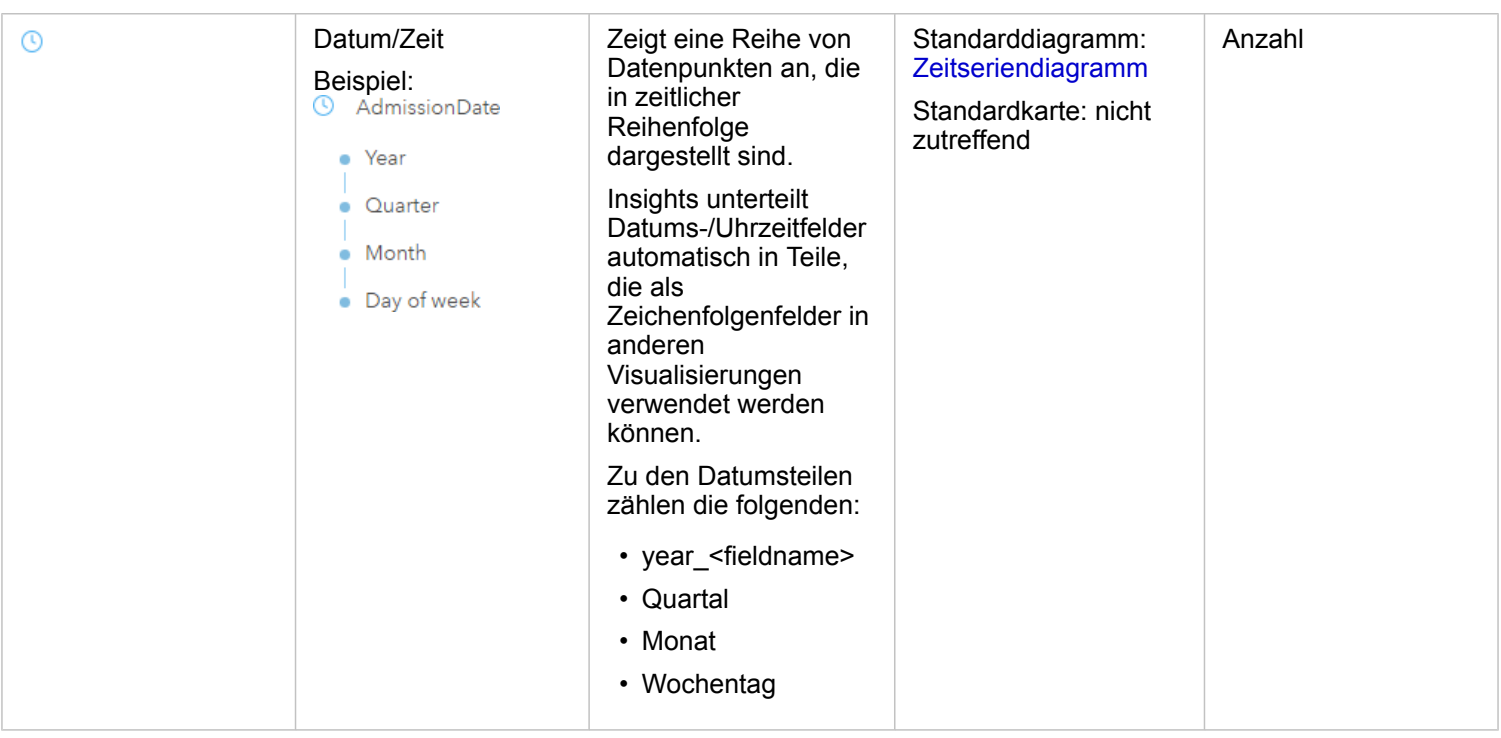

\*Um eine Karte mit einer Zeichenfolge, einer Zahl oder einem Anteil/Verhältnis zu erstellen, muss das Dataset ein Positionsfeld enthalten. Weitere Informationen finden Sie unter Aktivieren der Verortung für das Dataset.

### Geokodieren

Geokodierung ist der Transformationsprozess der Beschreibung einer Position – z. B. ein Koordinatenpaar, eine Adresse oder der Name eines Ortes – in eine Position auf der Erdoberfläche. Geokodierungen können durch Eingabe einer Positionsbeschreibung oder die gleichzeitige Bereitstellung mehrerer Positionsbeschreibungen in einer Tabelle erfolgen. Die resultierenden Positionen werden als geographische Features mit Attributen ausgegeben, die für die Kartenerstellung oder räumliche Analysen verwendet werden können.

# Heatmap

Wenn sich zu viele Punkte auf der Karte befinden, um Muster zu interpretieren oder die Informationen zu deuten, können Sie eine Heatmap verwenden. Eine Heatmap stellt Punkt-Features als Dichte anhand von Farben dar. Die auffälligsten Bereiche, in denen Farben am intensivsten dargestellt sind, geben die höchste Punktdichte an.

# Layer

Mittels eines Layers in Insights for ArcGIS werden geographische Daten visuell dargestellt. Ein Layer wird als Karte dargestellt, und jeder Layer hat eine Legende. Eine Karte kann mehrere Layer enthalten. Auf einer Straßenkarte können beispielsweise Straßen, Nationalparks, politische Grenzen und Flüsse als verschiedene Layer betrachtet werden. Wenn Sie einer Karte Geschäftsdaten hinzufügen, erstellt Insights for ArcGIS einen Layer und zeigt ihn in einer Kachel an.

# Linien

Linien stellen die lineare Form eines Features dar. Das Hauptinteresse gilt beispielsweise der Länge der Straße, während deren Breite von untergeordnetem Interesse ist, sodass die Straße auf der Karte linear angezeigt wird, die Breite jedoch als Attribut hinzugefügt werden kann.

#### Kartenerstellung

Eine Karte zeigt geographische Daten an und ermöglicht Ihnen die Erkundung und Interaktion mit Ihren Daten. In Insights for ArcGIS haben Sie die Möglichkeit, der Karte Portal for ArcGIS-Daten direkt hinzuzufügen und diese mit zusätzlichen Inhalten aus zu kombinieren.

#### Modell

Ein Modell erfasst die Analyseschritte auf der Arbeitsmappenseite, darunter das Hinzufügen und Verbinden von Datasets, räumliche Analysen (wie räumliche Filterung), Datenanalysen (z. B. Attributaggregation) und Styling. Das Modell kann bearbeitet, verwendet und freigegeben werden, um [allgemeine analytische Tasks zu automatisieren](#page-137-0).

### Die Klassifizierungsmethode "Natürliche Unterbrechungen"

Klassen vom Typ "Natürliche Unterbrechungen" (auch als "Jenks Optimal" bezeichnet) basieren auf natürlichen Gruppierungen innerhalb der Daten. Es werden Klassengrenzen identifiziert, die ähnliche Werte möglichst gut gruppieren und die Unterschiede zwischen den Klassen maximieren (z. B. Baumhöhe in einem Staatsforst). Es werden Grenzen an den Stellen gesetzt, wo die Daten relativ große Unterschiede aufweisen.

Da die Klassifizierung "Natürliche Unterbrechungen" geclusterte Werte in der gleichen Klasse platziert, ist diese Methode für die Darstellung von ungleich verteilten Datenwerten geeignet.

#### Normalisierung

Im GIS-Umfeld bedeutet Normalisieren von Daten deren Konvertierung von Summen (oder Anzahlwerten) in einen Anteil, ein Verhältnis oder andere Proportionen, die sich auf einen allgemeinen Nenner wie Bereich oder Bevölkerung beziehen. Mittels Normalisierung können Orte verglichen werden, deren Größe und Bevölkerung sich sehr stark unterscheiden. Der Vergleich der Geburtenzahl in 2011 in China (mehr als 16 Mio.) mit der Geburtenzahl in den USA (fast 4 Mio.) ist irreführend. In China wurden in einem Jahr über 12 Mio. mehr Babys geboren als in den USA, die Gesamtbevölkerung Chinas ist jedoch viel größer. Ein genauerer Ansatz ist der Vergleich der Geburtenrate der einzelnen Länder. Die Pro-Kopf-Geburtenrate wird berechnet, indem die Gesamtzahl der Geburten durch die Bevölkerungszahl dividiert wird. Mit 1,66 Geburten pro Kopf ist Chinas Geburtenrate niedriger als die der USA mit 1,90.

Wenn Ihr Dataset bereits ein Feld enthält, das normalisiert wurde, Insights for ArcGIS es jedoch versehentlich als eine Zahl identifiziert, haben Sie unter **Eigene Daten** die Möglichkeit, die Feldrolle direkt in eine Rate oder ein Verhältnis zu ändern. Wenn Ihr Dataset keine normalisierten Daten enthält, können Sie folgendermaßen vorgehen:

- Wechseln Sie unter **Dataset-Optionen** zu **Datentabelle anzeigen**, um [das Feld zu berechnen.](#page-65-0)
- Rufen Sie das Feld **Teilen durch** in den Layer-Style-Eigenschaften für Ihre Choroplethkarte oder Karte mit proportionalen Symbolen auf.
- Verwenden Sie das Werkzeug Verhältnis berechnen unter **Antworten suchen**.

Im Zusammenhang mit der Datenbankverwaltung beinhaltet Normalisierung das Organisieren, Analysieren und Bereinigen von Daten zur Steigerung der Effizienz von Datenverwendung und -freigabe. Normalisierung umfasst in der Regel die Strukturierung und Optimierung von Daten sowie die Vermeidung von Redundanz und Fehlern.

#### Seite

Eine Seite in einer Arbeitsmappe enthält zugehörige Inhalte. Sie fügen einer Seite Daten hinzu und stellen Fragen, indem Sie Datenfelder visualisieren. Visualisierungen werden als verknüpfte Kacheln auf einer Seite angezeigt. Eine Arbeitsmappe kann viele Seiten umfassen. Eine Seite kann viele Kacheln enthalten. Wenn Sie in Portal [Ihre Ergebnisse als Seitenelement](#page-143-0) [freigeben,](#page-143-0) können Benutzer mit der Rolle "Viewer" [\(https://enterprise.arcgis.com/en/portal/10.5/use/roles.htm\)](https://enterprise.arcgis.com/en/portal/10.5/use/roles.htm) in einem separaten, schreibgeschützten Insights Viewer mit Kacheln auf der Seite interagieren.

# Schwenken (der Kartenanzeige)

Bewegen Sie ein Kartenbild relativ zum angezeigten Bereich, ohne den Maßstab zu ändern. Das Schwenken einer Karte kann auch als Verschieben des Kartenbildes im Anzeigefenster zum Anzeigen verschiedener Teile der Karte betrachtet werden.

### Punkte

Punkte dienen zur Darstellung einzelner Positionen von geographischen Features, die zu klein sind, um als Linien oder Flächen dargestellt zu werden, beispielsweise Brunnen, Telefonmasten und Wasserstandsanzeiger. Punkte können auch Adressen, GPS-Koordinaten (Global Positioning System) oder Berggipfel symbolisieren.

### Polygone oder Flächen

Polygone sind geschlossene Flächen (Figuren mit vielen Seiten), die zur Darstellung der Form und Position homogener Features wie Bundesländer, Landkreise, Flurstücke und Landnutzungszonen dienen. Polygone werden häufig "Flächen" genannt.

#### Die Klassifizierungsmethode "Quantil"

Mit der Klassifizierung "Quantil" enthält jede Klasse eine gleiche Anzahl von Features. z. B. 10 pro Klasse oder 20 pro Klasse. Es gibt keine leeren Klassen oder Klassen mit zu wenigen oder zu vielen Werten. Eine Klassifizierung nach Quantilen eignet sich gut zur Darstellung linear (gleich) verteilter Daten. Verwenden Sie die Klassifizierung "Quantil", wenn jede Klasse dieselbe Anzahl von Features oder Werten enthalten muss.

Da Features in allen Klassen in gleicher Anzahl gruppiert werden, ist die resultierende Karte oft irreführend. Dadurch können sowohl sehr ähnliche Features in verschiedene Klassen als auch sehr unterschiedliche Features in die gleiche Klasse eingeteilt werden. Je mehr Klassen gewählt werden, desto geringer sind solche Effekte.

# Räumliche Aggregation

Räumliche Aggregation ist ein räumliches Analysewerkzeug, das eine statistische Zusammenfassung von Features oder numerische Daten innerhalb der Grenzen von Flächen auf einer Karte erstellt. Die räumliche Aggregation kann dieselben Statistiktypen bereitstellen wie die Attributaggregation.

# Räumliche Analyse

Eine räumliche Analyse ist die Überprüfung von Positionen, Attributen und Beziehungen von Features in Daten durch räumliche Operatoren wie Puffer und analytische Methoden wie Hot-Spot-Analysen, um Fragen zu beantworten oder hilfreiche Informationen zu sammeln. Eine räumliche Analyse erstellt ein wiederverwendbares Dataset Ihrer Ergebnisse. Da sie als Feature-Layer gespeichert werden, können analytische Ergebnisse in anderen Kacheln oder Seiten wiederverwendet werden. Erstellen Sie beispielsweise einen Puffer von 10 Kilometern um Filialstandorte, und verwenden Sie ihn für andere Datasets oder andere Kacheln erneut, um eine räumliche Auswahl vorzunehmen oder räumliche Filter anzuwenden.

## Die Klassifizierungsmethode "Standardabweichung"

Standardabweichungsklassifizierung zeigt die Abweichung der Feature-Attributwerte vom Mittelwert an. Durch die Verdeutlichung der Werte oberhalb und unterhalb des Mittelwertes wird anhand der Standardabweichungsklassifizierung angezeigt, welche Features oberhalb oder unterhalb eines Durchschnittswertes liegen. Verwenden Sie diese Klassifizierungsmethode, wenn es wichtig ist, die Beziehung zwischen Werten und dem Mittelwert zu kennen, z. B. wenn die Bevölkerungsdichte eines angegebenen Gebiets oder Zwangsvollstreckungsanteile in einem Land ermittelt werden. Für eine detailliertere Anzeige in der Karte können Sie die Klassengröße der Standardabweichung von "1" in "5" ändern.

# **Statistiktypen**

Statistiktypen stellen eine statistische Zusammenfassung (auch als Aggregation bezeichnet) für einen angegebenen Kontext bereit. Hierzu zählen beispielsweise die folgenden:

- Revenue nach ProductType
- Income nach Country

In diesen Beispielen dienen ProductType und Country als Gruppierungsrolle in der Aggregation, während es sich bei den Feldern Revenue und Income um die Felder handelt, die aggregiert werden, um eine Zwischensumme für jeden Wert in den Feldern ProductType und Country bereitzustellen (bikes, skis und skates oder Canada, United States und Norway). Die Summe wird standardmäßig angewendet, wenn ein numerisches Feld berechnet wird, Sie können jedoch auch einen beliebigen Statistiktyp auf ein numerisches Feld anwenden. Nicht numerische Felder (Zeichenfolgen) können ebenso berechnet werden, jedoch nur unter Verwendung einer Anzahl.

Die nachfolgende Tabelle enthält weitere Informationen zu den einzelnen Statistiktypen:

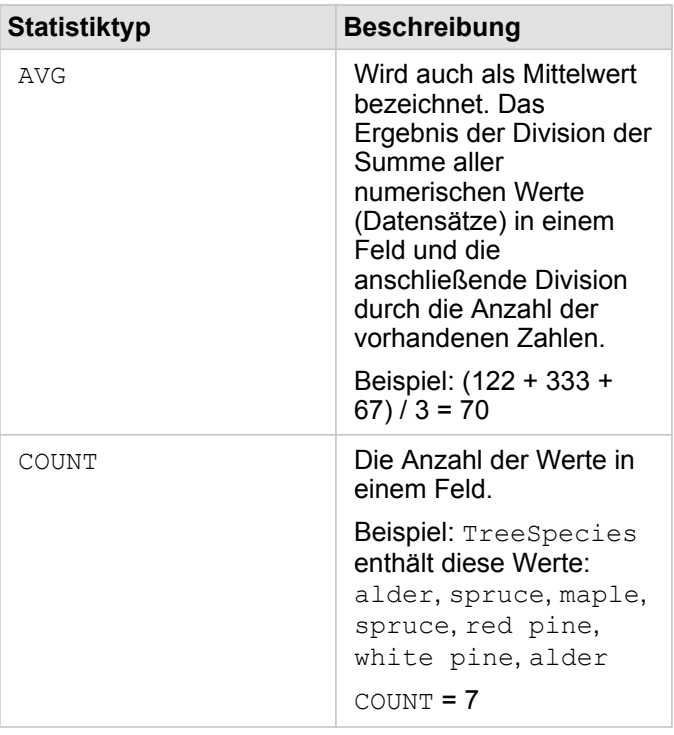

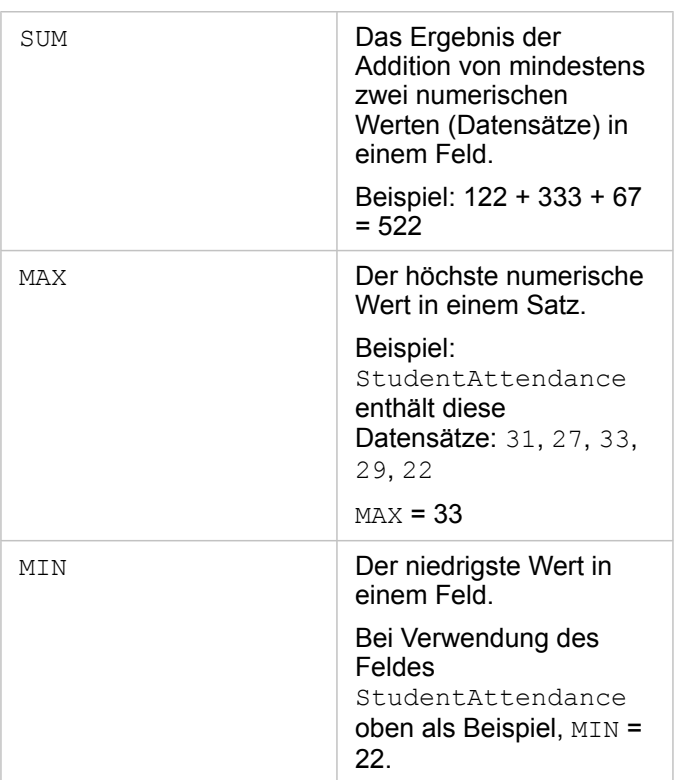

Weitere Informationen zu den Standardstatistiktypen, die auf Felder in Visualisierungen angewendet werden, finden Sie unter Feldrollen.

# Nicht klassifizierte Karten

Nicht klassifizierte Karten legen die Größe und Farbe von Gruppen nicht etwa anhand von Gruppen (oder Klassen) fest, sondern proportional dazu, wo die einzelnen Werte zwischen den oberen und unteren Grenzen liegen. Im Gegensatz zu klassifizierten Karten (natürliche Unterbrechungen, gleiches Intervall, Quantil und Standardabweichung), die über eine feste Anzahl von Farben oder Größen (z. B. fünf) verfügen, variieren nicht klassifizierte Karten die Größe oder Farbe der Symbole gleichmäßig proportional entsprechend dem jeweiligen Wert an einer bestimmten Position. Dabei wird weniger Generalisierung als bei klassifizierten Karten angewendet, die Beobachtungsdaten in nur wenige Größen oder Farben gruppieren. Anpassungen beim Smart-Mapping, die als begrenzte kontinuierliche Farbe und als begrenzte kontinuierliche Größe bezeichnet werden, passen die oberen und unteren Grenzen Ihrer Daten an eine Standardabweichung um den Mittelwert an. Die dunkle vertikale Linie im Histogramm gibt den Mittelwert an. Begrenzte nicht klassifizierte Karten zeigen eine leichte Abweichung in den Daten an, werden jedoch nicht durch extreme Werte (Ausreißer) beeinflusst.

### Arbeitsmappe

Eine Arbeitsmappe ist eine dynamische Sammlung von Daten und Analysen. Eine Arbeitsmappe sammelt oder verknüpft all Ihre Daten und analytischen Aktivitäten für ein Projekt an einer zentralen Stelle, wobei Beziehungen wie Datenpositionen, Ergebnis-Layer, Modelle, Seiten und Kacheln erfasst und verwaltet werden. Als Autor oder Mitautor einer Arbeitsmappe können Sie all diese Elemente in der Arbeitsmappe sehen, vorausgesetzt, Sie haben Zugriff auf die Elemente, die sich außerhalb der Arbeitsmappe befinden, z. B. Enterprise-Datenbanken oder Layer in Ihrem Web-GIS. Eine Arbeitsmappe kann viele Seiten umfassen. Sie fügen jeder Seite Daten hinzu und stellen Fragen, indem Sie zu visualisierende Daten auswählen. Wenn Ihre Seite unübersichtlich wird, können Sie eine neue Seite hinzufügen oder eine Frage pro Seite angehen. Antworten

werden in Form von Visualisierungskacheln bereitgestellt, die Sie weiter optimieren können, indem Sie räumliche Analysewerkzeuge und Filter- und Styling-Optionen anwenden und zu anderen Visualisierungstypen wechseln. Kacheln sind das Ergebnis analytischer Aktivitäten sowie Eingaben für andere Analyseformen, z. B. räumliche Aggregation.

# Kompatibilität mit Portal for ArcGIS

Die folgende Tabelle gibt die Versionsunterstützung zwischen Insights for ArcGIS und Portal for ArcGIS wieder:

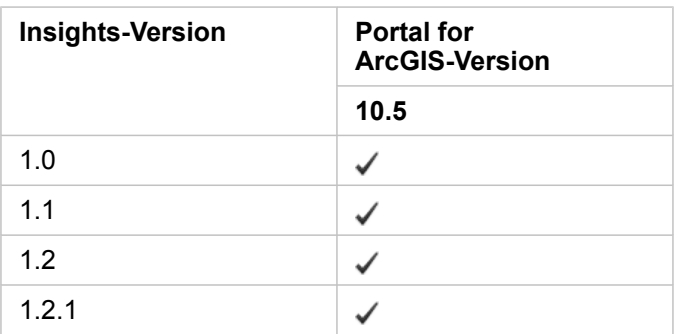

### Zusätzliche Quellen

- [Konfigurieren des Portals für die Unterstützung von Insights](#page-151-0)
- [Unterstützte Daten](#page-41-0)
- [Unterstützte Datenbanken](#page-201-0)
- [Unterstützte Browser](#page-200-0)

# Lokalisieren von Insights for ArcGIS

Bei der Installation von Insights for ArcGIS werden sprachspezifische Ressourcen installiert, mit denen Sie die Benutzeroberfläche der Insights-Website lokalisieren können. Die lokalisierte Hilfedokumentation ist als separate Installation verfügbar, die von My Esri ([https://my.esri.com/\)](https://my.esri.com/) heruntergeladen werden kann.

# Lokalisieren der Insights-Website

Durch die Sprachauswahl werden die Benutzeroberfläche sowie die Art der Darstellung von Uhrzeit, Datum und numerischen Werten festgelegt. Die Benutzeroberfläche der Insights-Website kann in den folgenden Sprachen angezeigt werden:

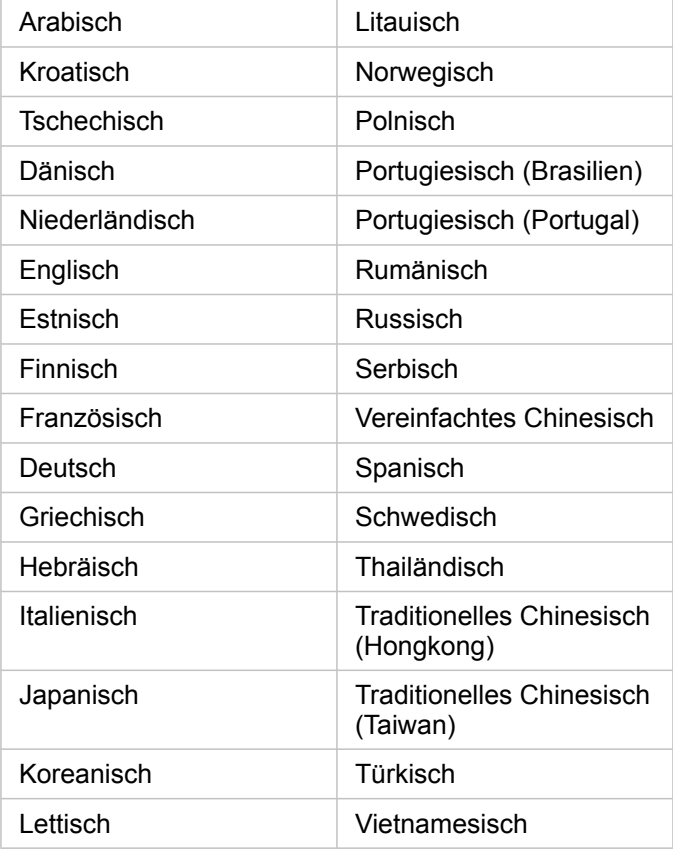

Die Anzeigesprache der Insights-Website wird durch die Sprache des jeweils verwendeten Webbrowsers festgelegt. Weitere Informationen zum Ändern der Browser-Sprache finden Sie in der Hilfe des verwendeten Webbrowsers.

# Lokalisieren der Hilfedokumentation

Die englische Hilfedokumentation wird als Teil der Einrichtung von Insights for ArcGIS installiert. Um die Hilfe in einer anderen Sprache als Englisch anzuzeigen, müssen Sie das Sprachpaket der Hilfe zu Insights for ArcGIS von My Esri (<https://my.esri.com/>) herunterladen. Das Sprachpaket enthält Hilfe in den folgenden Sprachen: Arabisch, Chinesisch (Han vereinfacht), Chinesisch (Hongkong), Chinesisch (Taiwan), Deutsch, Französisch, Italienisch, Japanisch, Koreanisch, Niederländisch, Polnisch, Portugiesisch (Brasilien), Rumänisch, Russisch und Spanisch.

# <span id="page-200-0"></span>Unterstützte Browser

Insights for ArcGIS unterstützt die folgenden Browser:

- Internet Explorer (Version 11 oder höher) nur Windows 8,1 und 10
- Edge
- Firefox (Version 10 oder höher)
- Chrome (Version 10 oder höher)
- macOS Safari
- iOS Safari (nur Tablets)

## Zusätzliche Quellen

- [Unterstützte Daten](#page-41-0)
- [Zugreifen auf Insights](#page-21-0)

# <span id="page-201-0"></span>Unterstützte Datenbanken

In der folgenden Tabelle sind die unterstützten Datenbanken aufgeführt, mit denen Sie bei der Verwendung von Insights for ArcGIS eine Verbindung herstellen können. Datenbankverbindungen ermöglichen Ihnen das Hinzufügen von Daten aus diesen Datenbanken zu Insights for ArcGIS.

- **Hinweis:** Derzeit erlaubt Insights for ArcGIS keine Verbindungen mit einer relationalen Datenbank, für die eine Enterprise-Geodatabase definiert wurde. Ebenso funktioniert Insights nicht direkt mit File- oder Personal-Geodatabases. Um Geodatabase-Tabellen und Feature-Classes in Insights verwenden zu können, müssen diese in der Portal-Organisation als gehostete oder registrierte Feature-Layer ([https://enterprise.arcgis.com/en/portal/10.5/use/](https://enterprise.arcgis.com/en/portal/10.5/use/layers.htm) [layers.htm\)](https://enterprise.arcgis.com/en/portal/10.5/use/layers.htm) verfügbar gemacht und dann [zur Arbeitsmappenseite hinzugefügt werden.](#page-41-0) Weitere Informationen finden Sie in den folgenden Ressourcen:
	- Verwenden von ArcGIS Desktop mit Ihrem Portal [\(https://enterprise.arcgis.com/en/](https://enterprise.arcgis.com/en/portal/10.5/use/use-with-desktop.htm) [portal/10.5/use/use-with-desktop.htm\)](https://enterprise.arcgis.com/en/portal/10.5/use/use-with-desktop.htm)
	- Beziehungen zwischen Web-Services und Portal-Elementen ([https://enterprise.arcgis.com/en/server/10.5/administer/windows/relationships-between](https://enterprise.arcgis.com/en/server/10.5/administer/windows/relationships-between-web-services-and-portal-items.htm)[web-services-and-portal-items.htm\)](https://enterprise.arcgis.com/en/server/10.5/administer/windows/relationships-between-web-services-and-portal-items.htm)
	- Geodatabase-Typen [\(https://desktop.arcgis.com/en/arcmap/10.5/manage-data/](https://desktop.arcgis.com/en/arcmap/10.5/manage-data/geodatabases/types-of-geodatabases.htm) [geodatabases/types-of-geodatabases.htm](https://desktop.arcgis.com/en/arcmap/10.5/manage-data/geodatabases/types-of-geodatabases.htm))

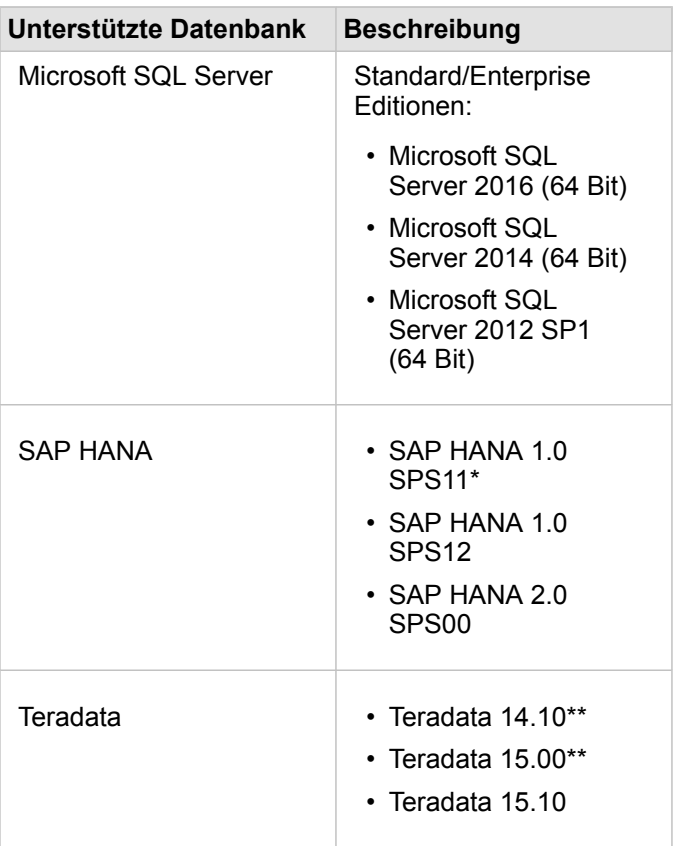

\*Für räumlich aktivierte Datenbanken ist SPS11 Revision 2 (1.00.112) oder höher erforderlich, um Fehler im Zusammenhang mit 'Nicht registrierter Funktionsname: "\_\_cs\_field\_Geometry\_\_"' bei bestimmten Workflows zu vermeiden.

\*\*Die arithmetischen Datumsoperationen unter Teradata 14.10 und Teradata 15.00 werden nicht vollständig unterstützt.

Weitere Informationen zu unterstützten Daten und Datenbanken finden Sie in den folgenden Themen:

- [Konfigurieren des Portals für die Unterstützung von Insights for ArcGIS](#page-151-0)
- [Erstellen einer Datenbankverbindung](#page-49-0)
- [Unterstützte Datentypen aus Datenbank-Datasets](#page-205-0)

# Erforderliche Datenbankberechtigungen

Die folgende Tabelle enthält die erforderlichen Mindestberechtigungen, die Sie zu[mVerbinden und Durchsuchen der Inhalte](#page-49-0) [einer relationalen Datenbank benötigen.](#page-49-0) Die Verbindungen sind schreibgeschützt. Insights for ArcGIS erteilt keine Berechtigungen zum Erstellen oder Ändern von Daten in der Datenbank.

# Microsoft SQL Server

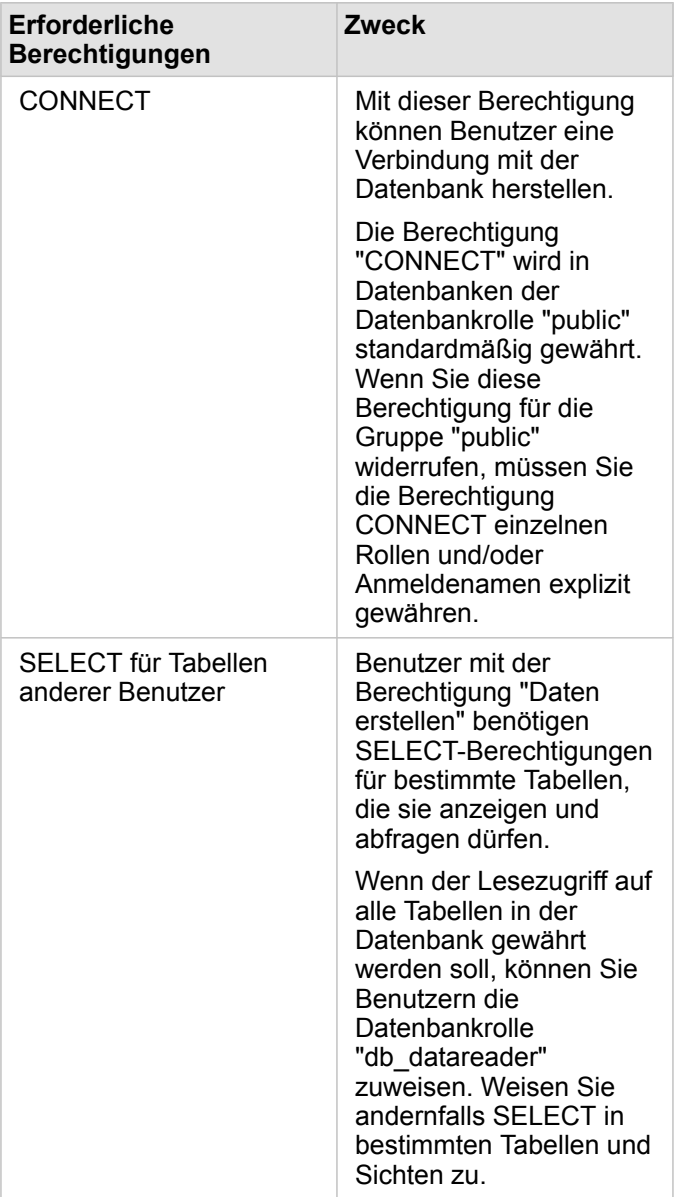

# SAP HANA

**Erforderliche Berechtigungen Zweck**

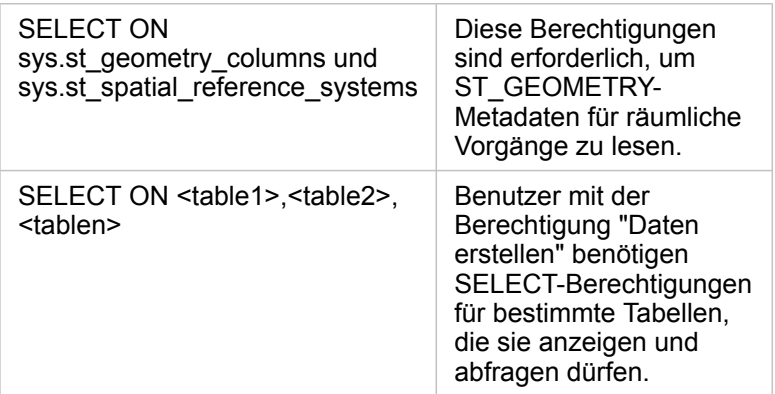

# **Teradata**

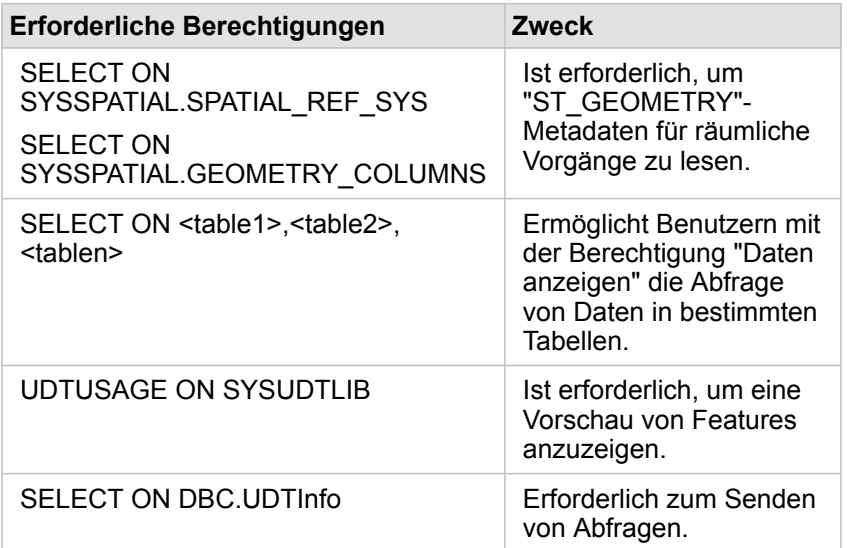

# <span id="page-205-0"></span>Unterstützte Datentypen aus Datenbanken

In der folgenden Tabelle werden die Datentypen für die einzelnen [unterstützten Datenbanken](#page-201-0) aufgeführt, und es wird beschrieben, wie jeder Typ einem Esri-Feldtyp zugeordnet wird.

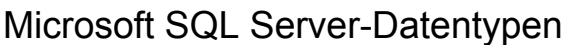

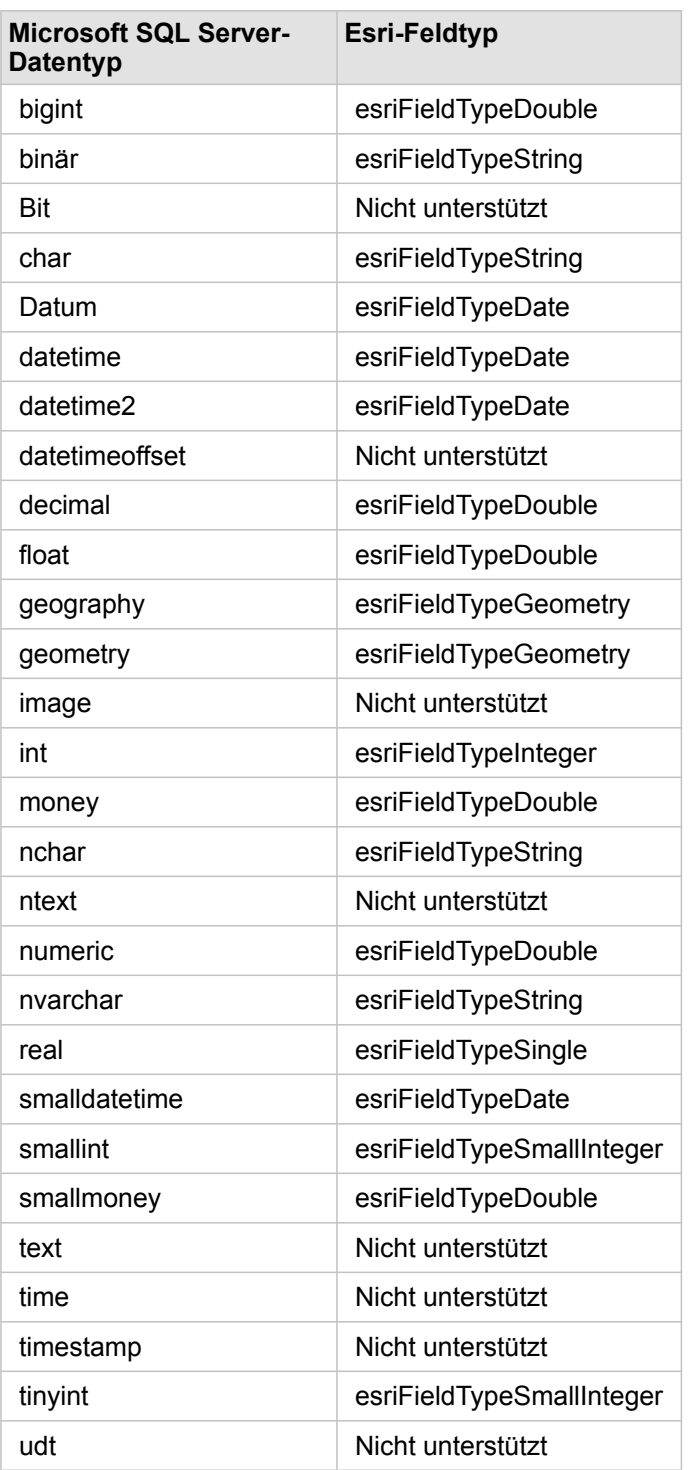

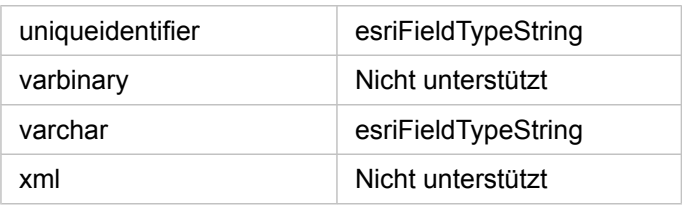

# SAP HANA-Datentypen

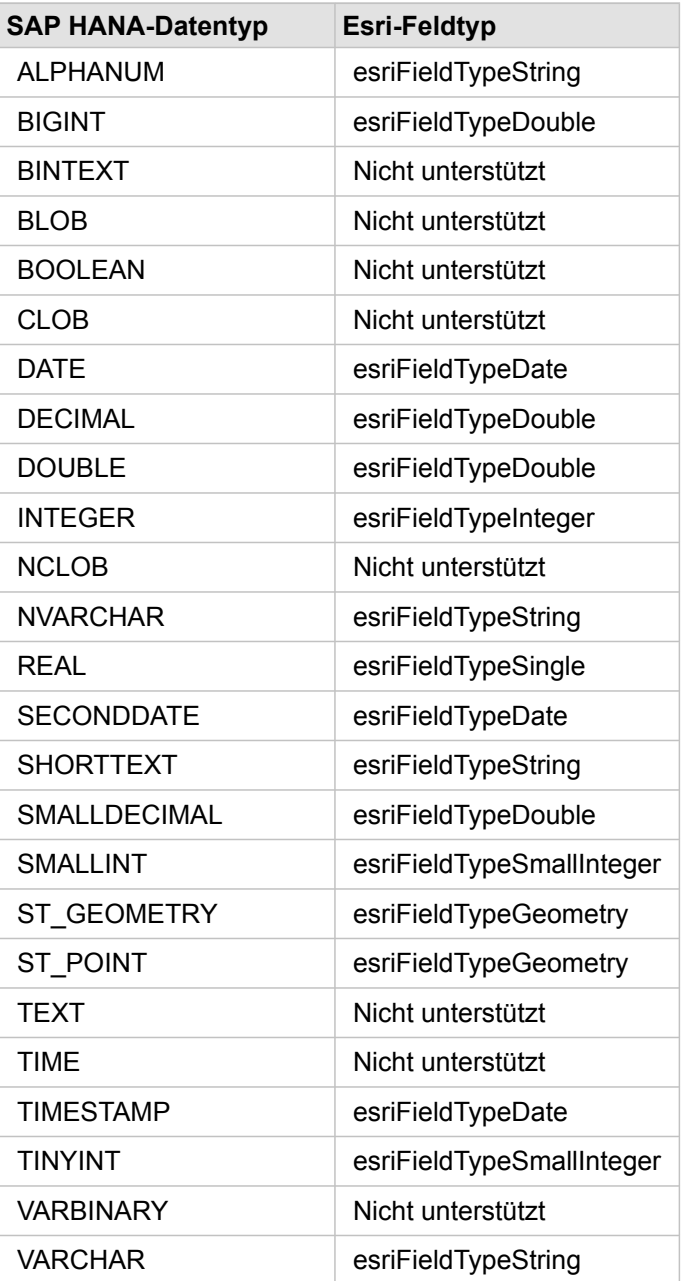

# Teradata-Datentypen

**Teradata-Datentyp Esri-Feldtyp**

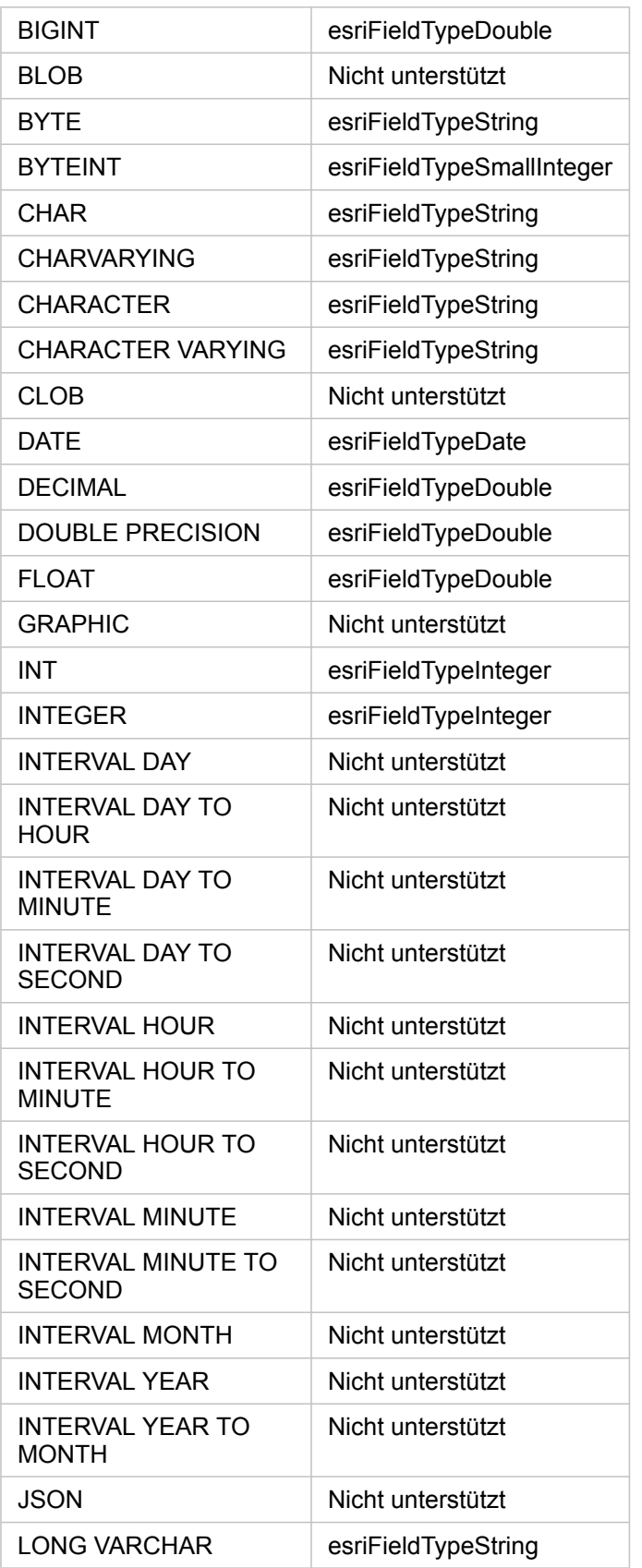

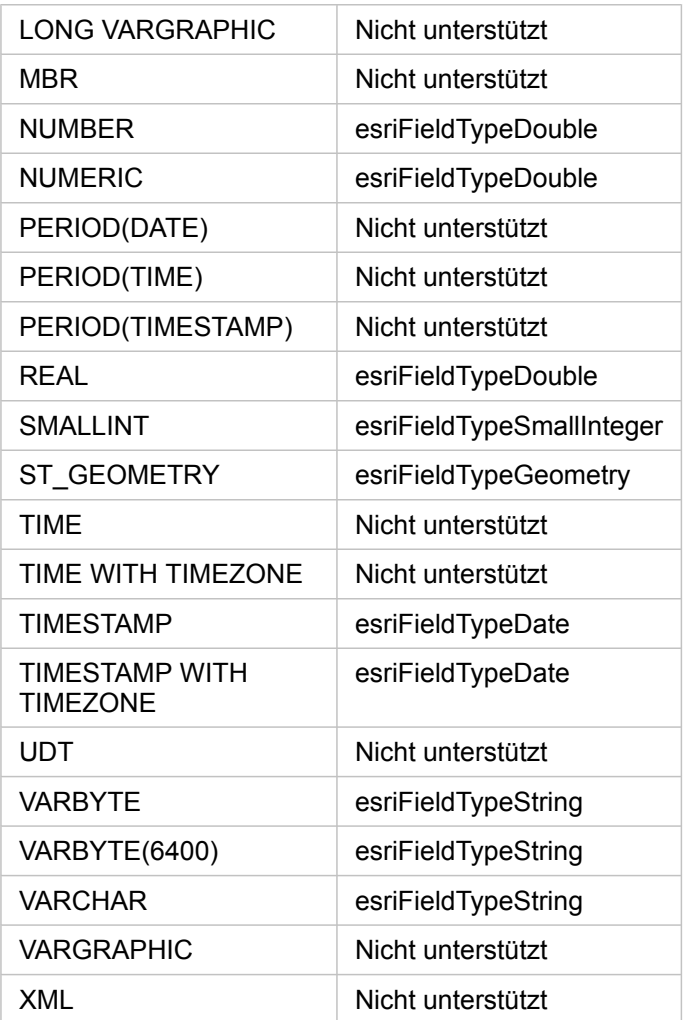

Weitere Informationen zu Datenbanken und Insights for ArcGIS finden Sie in den folgenden Themen:

- [Unterstützte Datenbanken](#page-201-0)
- [Erstellen einer Datenbankverbindung](#page-49-0)

# Daten in relationalen Datenbanken

### Relationale Datenbanken

Daten in relationalen Datenbanken werden in Tabellen gespeichert. Jede Tabelle ist eine Gruppe von Zeilen und Spalten. Jede Spalte weist einen Typ auf, und viele Datenbanken unterstützen einen oder mehrere native räumliche Datentypen.

Anhand des Datentyps wird Folgendes festgelegt:

- welche Werte in einer Spalte gespeichert werden können
- welche Operationen mit den Daten in dieser Spalte ausgeführt werden dürfen
- wie die Daten physisch in der Datenbank gespeichert werden

Insights for ArcGIS unterstützt den direkten Zugriff auf bestimmte [Datentypen](#page-205-0) aus einer Liste der [unterstützten](#page-201-0) [Datenbankmanagementsysteme](#page-201-0). Wenn über den Workflow [Daten hinzufügen](#page-41-0) auf eine Datenbank zugegriffen wird, filtert Insights alle nicht unterstützten Datentypen aus.

- **Hinweis:** Datenbanktabellen, die über Insights aufgerufen werden, sind schreibgeschützt. Sie können nicht bearbeitet werden. Dies gilt auch für den Fall, dass ein Dataset als Feature-Layer für andere Benutzer in Ihrer Organisation [freigegeben](#page-143-0) wurde und versucht wird, Änderungen in einer anderen Client-Anwendung als Insights durchzuführen.
- **Tipp:** Werden Daten aus einer Datenbank verwendet, führt dies zu einem Fehler; detaillierte Informationen werden den ArcGIS Server-Protokollen der Hosting-Server-Site Ihres Portals hinzugefügt. Etwaige [Probleme](#page-51-0) können Sie gemeinsam mit Ihrem ArcGIS Server-Administrator diagnostizieren und lösen.

### Verbinden mit einer Datenbank

Bevor Sie Daten aus einer Datenbank in Insights verwenden können, müssen Sie eine Datenbankverbindung herstellen. Bevor Sie eine Datenbankverbindung erstellen, müssen bestimmte [Voraussetzungen](#page-49-0) erfüllt sein.

Beim Einrichten einer Datenbankverbindung wird das Element "Relationale Datenbankverbindung" im Geoinformationsmodell (<https://enterprise.arcgis.com/en/portal/10.5/use/geo-info.htm>) als Teil von "Eigene Inhalte" ([https://enterprise.arcgis.com/en/](https://enterprise.arcgis.com/en/portal/10.5/use/my-content.htm) [portal/10.5/use/my-content.htm](https://enterprise.arcgis.com/en/portal/10.5/use/my-content.htm)) erstellt. Dieses Element kann anschließend für andere Benutzer [freigegeben](#page-143-0) werden. Hierbei ist zu beachten, dass die Freigabe eines Datenbankverbindungselements lediglich die Möglichkeit beinhaltet, den Inhalt der Datenbank zu durchsuchen. Die zum Einrichten der Verbindung verwendeten Anmeldeinformationen werden niemals für die Benutzer freigegeben, für die das Element freigegeben wurde.

Beim Herstellen einer Verbindung mit einer Datenbank können Fehler auftreten. Weitere Informationen finden Sie unter [Problembehandlung bei Datenbankverbindungen.](#page-51-0)

**Vorsicht:** Wenn Sie Probleme bei der Verwendung eines [Datenbankverbindungselements](#page-49-0) haben, das zuvor in Insights funktioniert hat, müssen Sie möglicherweise [die Verbindung aktualisieren.](#page-53-0) Löschen Sie sie nicht aus dem Ordner **Eigene Inhalte**. Wenn Insights ein Dataset aus einer Datenbanktabelle (oder mehreren Datenbanktabellen bei einem [verbundenen](#page-83-0) Dataset) erstellt, ist eine Datenbankverbindung erforderlich. Wird die Datenbankverbindung gelöscht, sind sämtliche abhängigen Datasets nicht mehr funktionsfähig. Dies muss insbesondere dann beachtet werden, wenn die Datenbankverbindung für andere Benutzer [freigegeben](#page-143-0) wurde. Eine relationale Datenbankverbindung sollte nur dann gelöscht werden, wenn Sie sicher sein können, dass keine abhängigen Datasets vorhanden sind, oder Sie Upstream-Datasets absichtlich deaktivieren möchten.

Obwohl Datenbankverbindungen mit dem aktuellen Zustand der Datenbank aktualisiert werden, spiegeln Datasets das Schema der Tabelle oder der Sicht zum Zeitpunkt der Datenbankerstellung wider. Beachten Sie, dass Datasets, die über eine Datenbankverbindung erstellt wurden, vom Schema, von Namenskonventionen und von vorhandenen räumlichen Datenobjekten (Geometrietypen und Raumbezugskennungen) der Datenbank abhängig sind. Die von einem Dataset referenzierten Tabellen und Sichten dürfen weder umbenannt noch gelöscht werden, da das Dataset dadurch beschädigt wird. Entsprechend müssen Feldnamen und Datentypen statisch bleiben, damit ein Dataset funktioniert.

### Geodatabases

- **Hinweis:** Derzeit erlaubt Insights for ArcGIS keine Verbindungen mit einer relationalen Datenbank, für die eine Enterprise-Geodatabase definiert wurde. Ebenso funktioniert Insights nicht direkt mit File- oder Personal-Geodatabases. Um Geodatabase-Tabellen und Feature-Classes in Insights verwenden zu können, müssen diese in der Portal-Organisation als gehostete oder registrierte Feature-Layer ([https://enterprise.arcgis.com/en/portal/10.5/use/](https://enterprise.arcgis.com/en/portal/10.5/use/layers.htm) [layers.htm\)](https://enterprise.arcgis.com/en/portal/10.5/use/layers.htm) verfügbar gemacht und dann [zur Arbeitsmappenseite hinzugefügt werden.](#page-41-0) Weitere Informationen finden Sie in den folgenden Ressourcen:
	- Verwenden von ArcGIS Desktop mit Ihrem Portal [\(https://enterprise.arcgis.com/en/](https://enterprise.arcgis.com/en/portal/10.5/use/use-with-desktop.htm) [portal/10.5/use/use-with-desktop.htm\)](https://enterprise.arcgis.com/en/portal/10.5/use/use-with-desktop.htm)
	- Beziehungen zwischen Web-Services und Portal-Elementen ([https://enterprise.arcgis.com/en/server/10.5/administer/windows/relationships-between](https://enterprise.arcgis.com/en/server/10.5/administer/windows/relationships-between-web-services-and-portal-items.htm)[web-services-and-portal-items.htm\)](https://enterprise.arcgis.com/en/server/10.5/administer/windows/relationships-between-web-services-and-portal-items.htm)
	- Geodatabase-Typen [\(https://desktop.arcgis.com/en/arcmap/10.5/manage-data/](https://desktop.arcgis.com/en/arcmap/10.5/manage-data/geodatabases/types-of-geodatabases.htm) [geodatabases/types-of-geodatabases.htm](https://desktop.arcgis.com/en/arcmap/10.5/manage-data/geodatabases/types-of-geodatabases.htm))

# Zusätzliche Datenbankplattformen

Die ArcGIS Plattform unterstützt zahlreiche Datenbankmanagementsysteme ([https://pro.arcgis.com/en/pro-app/help/data/](https://pro.arcgis.com/en/pro-app/help/data/databases/dbms-support.htm) [databases/dbms-support.htm\)](https://pro.arcgis.com/en/pro-app/help/data/databases/dbms-support.htm), auf die über Insights nicht direkt zugegriffen werden kann. Um Tabellen aus diesen Datenbanken (mit oder ohne Geodatabase-Aktivierung) zu verwenden, müssen diese zunächst als gehosteter oder registrierter Feature-Layer [\(https://enterprise.arcgis.com/en/portal/10.5/use/layers.htm\)](https://enterprise.arcgis.com/en/portal/10.5/use/layers.htm) in Ihrem Portal verfügbar gemacht werden.

**Hinweis:** Die Liste der Datenbankmanagementsysteme, mit denen Insights direkt arbeitet, wird im Laufe der Zeit größer. Wenden Sie sich an den technischen Support von Esri ([https://support.esri.com/en/\)](https://support.esri.com/en/), um Feedback zu Ihrem bevorzugten Anbieter bereitzustellen.

#### Eindeutigkeit von Zeilen

Für Insights muss jede Zeile in einem Dataset eindeutig identifiziert werden können. Dazu wird beim Festlegen der Felder die folgende Logik zum Identifizieren der Eindeutigkeit herangezogen:

- 1. Suchen Sie nach einem Primärschlüssel. Wenn Sie ihn gefunden haben, verwenden Sie die Felder, die den Primärschlüssel definieren.
- 2. Suchen Sie nach einem Index, der als "eindeutig" gekennzeichnet ist. Wenn Sie ihn gefunden haben, verwenden Sie die Felder, die den Index definieren.

Wenn die oben genannten Kriterien erfüllt wurden, verwendet Insights alle nicht räumlichen Felder im Dataset, um die Eindeutigkeit von Zeilen zu bestimmen. Räumlich aktivierte Tabellen werden unter diesen Bedingungen als nicht räumliche Datasets behandelt.

**Tipp:** Wenn Insights keinen Primärschlüssel, aber einen eindeutigen Index gefunden hat, kann dies zu unerwarteten Ergebnissen führen, wenn NULL-Werte in den ausgewählten Feldern enthalten sind. Daher empfiehlt sich die Definition eines Primärschlüssels für alle Tabellen. Falls es nicht möglich ist, einen Primärschlüssel zu definieren, sollten die an einem eindeutigen Index beteiligten Felder keine NULL-Werte aufweisen und in der Datenbank idealerweise als not null gekennzeichnet werden. Dies wird von Insights nicht erzwungen.

### Räumliche Datasets

Die räumliche Aktivierung von Datenbanken ist in Insights nicht erforderlich. Eine räumlich aktivierte Tabelle enthält ein Feld, das Insights als Positionsfeld interpretiert. Wenn ein Positionsfeld in einem Dataset (einer Tabelle) erkannt wird, müssen für Insights eine Reihe von Voraussetzungen erfüllt sein, die in den nachfolgenden Themen beschrieben werden.

#### Einzelne räumliche Spalte

Insights unterstützt nur eine räumliche Spalte pro Datenbanktabelle. In Insights 1.1 und höher können Sie festlegen, welches räumliche Feld als Positionsfeld verwendet werden soll, indem Sie auf das Symbol für "Positionsfeld" 0 neben dem Tabellennamen unter **Ausgewählte Daten** klicken und es aus der Liste der räumlichen Felder auswählen.

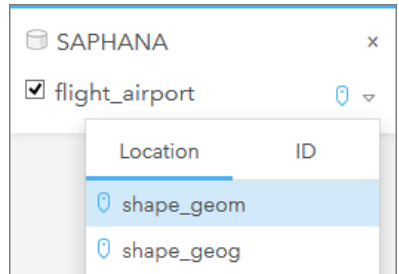

#### Unterstützte Geometrietypen

Die von Insights unterstützten Datenbanken sind mit dem Standard des Open Geospatial Consortium (OGC) und der International Organization for Standardization (ISO) für einfachen Feature-Zugriff kompatibel. In der folgenden Tabelle sind die unterstützten OGC/ISO-Geometrietypen und deren Interpretation in Insights aufgeführt:

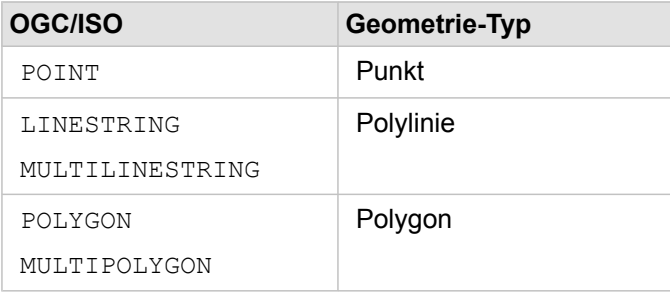

Insights erzwingt die oben genannten Elemente nicht. Wenn ein nicht unterstützter Geometrietyp gefunden wird, tritt ein Fehler auf.

#### Derselbe Geometrietyp

Alle Geometrien ein einer räumlichen Spalte müssen denselben Geometrietyp verwenden, alle müssen beispielsweise vom Typ "Punkt", "Polylinie" oder "Polygon" sein. Der Geometrietyp für ein Dataset wird durch Abfragen der ersten Zeile in der Tabelle ermittelt, in der die räumliche Spalte kein NULL-Wert ist.

Insights führt keine Überprüfung auf dieselbe Geometrie durch. Es können unerwartete Ergebnisse oder Fehler auftreten, wenn Zeilen in den Datasets diese Voraussetzung nicht erfüllen.

#### Derselbe Raumbezug

Alle Geometrien in einer räumlichen Spalte müssen dieselbe Raumbezugskennung (SRID) verwenden. Der Raumbezug des Datasets wird durch Abfragen der ersten Zeile in der Tabelle ermittelt, in der die räumliche Spalte kein NULL-Wert ist.

Insights führt keine Überprüfung auf denselben Raumbezug durch. Es können unerwartete Ergebnisse oder Fehler auftreten, wenn Zeilen in der Datenbank diese Voraussetzung nicht erfüllen.

#### Projizieren on-the-fly

Insights zeigt räumliche Daten im Raumbezugssystem der Standardkarte Ihrer Portal-Organisation an. Dies dient lediglich zu Anzeige- und Abfragezwecken; die zugrunde liegenden Daten werden nicht geändert. Wenn die zugrunde liegenden geographischen Koordinatensysteme der beiden Raumbezugssysteme nicht kompatibel sind, treten Ausrichtungs- und Genauigkeitsprobleme auf. Um eine hohe Performance und genaue Anzeige räumlicher Daten sicherzustellen, sollte das Raumbezugssystem der räumlichen Datasets mit dem Raumbezugssystem der Standardgrundkarte übereinstimmen. Falls dies nicht möglich ist, empfiehlt sich die Verwendung ungebundener SRIDs für Ihre räumlichen Datasets. Ungebundene SRIDs sorgen dafür, dass räumliche Daten auch dann angezeigt werden, wenn die Ausdehnung der Standardkarte Ihrer Organisation die Ausdehnung des Raumbezugssystems Ihrer räumlichen Daten überschreitet.

#### Räumliche Operationen

Wenn eine räumliche Aggregation oder räumliche Filterung mit zwei Datasets über eine Datenbankverbindung durchgeführt

wird, müssen die räumlichen Daten in beiden Datasets dasselbe Raumbezugssystem aufweisen. Für SQL Server-Datenbankverbindungen müssen die Daten außerdem über denselben Datentyp (Geographie oder Geometrie) verfügen.

#### Dimensionalität der Koordinaten

Die Dimensionalität von Koordinaten wird durch die X-, Y-, Z- und M-Koordinaten für jeden Stützpunkt in einer Geometrie definiert. Insights ignoriert alle Z- und M-Koordinaten, die von der Datenbank zurückgegeben werden.

# Optimieren des Datenbankinhalts für die Performance

Ordnungsgemäß konfigurierte und abgestimmte Datenbanken liefern stets eine optimale Performance. Nachfolgend finden Sie einige Überlegungen, die Datenbankadministratoren zur Gewährleistung einer optimalen Benutzerfreundlichkeit in Insights anstellen sollten:

• Aktuelle Datenbankstatistiken

Datenbankstatistiken werden vom Datenbankmanagementsystem-Optimierer verwendet, um den optimalen Ausführungsplan für die Abfrage auszuwählen, die ausgeführt wird. Aktuelle Statistiken tragen zur Aufrechterhaltung der Abfrage-Performance bei.

• Primärschlüsseleinschränkungen

Eine Primärschlüsseleinschränkung ermöglicht die eindeutige Identifizierung jeder Zeile in einer Datenbanktabelle. Obwohl nicht zwingend erforderlich, empfiehlt es sich einen Primärschlüssel für Datenbanktabellen zu definieren. Außerdem wird ein einzelnes Feld vom Typ "Integer" für Primärschlüssel empfohlen.

• Verwenden von Attribut- und räumlichen Indizes

Indizieren Sie alle zum Abfragen und Darstellen der Daten verwendeten Indizes, falls Ihre Datenbankplattform dies unterstützt.

• Gemeinsamer Raumbezug

Behalten Sie nach Möglichkeit alle Daten in einem gemeinsamen Raumbezug bei, und verwenden Sie idealerweise dieselbe Projektion wie die Standardgrundkarte Ihrer Organisation. Dadurch werden die Berechnungen von On-the-fly-Projektionen beim Darstellen von Daten auf der Karte und Fehler während der räumlichen Analyse vermieden.

• Vereinfachte Daten

Verwenden Sie eine möglichst vereinfachte oder generalisierte Version von räumlichen Daten, die die Visualisierungs- und Analyseanforderungen Ihrer Organisation erfüllen. Da vereinfachte Daten weniger Stützpunkte und Liniensegmente aufweisen, werden sie viel schneller dargestellt und die Ergebnisanalyse wird früher zurückgegeben. Um die richtige Lösung für Ihre Anforderungen zu finden, müssen Sie möglicherweise ein wenig experimentieren.

• Räumliche Verbindungen zur ETL-Zeit

Räumliche Verbindungen zur Laufzeit sind kostspielig. Da räumliche Daten keine drastischen Änderungen bewirken, lohnt es sich, räumliche Verbindungen für Daten in der Datenbank einmalig und anschließend Attributverbindungen zur Laufzeit auszuführen, um dieselben Ergebnisse zu erzielen.